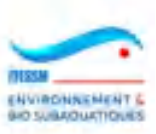

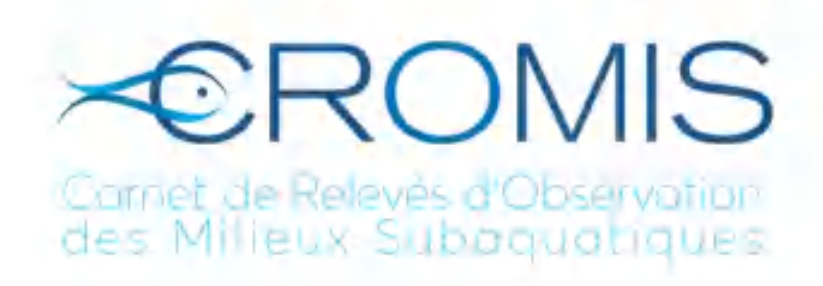

# **DOCUMENTATION UTILISATEURS DE L'APPLICATION CROMIS**

-o-o-o-o-o-o-o-o-o-o-o-o-o-o-o-

**VOLUME 3 : PLONGEURS**

*DEVENEZ UN OBSERV'ACTEUR !*

Auteur : CNEBS - Patrick GIRAUDEAU Version 12 de Février 2024

Documentation utilisateurs CROMIS : volume Plongeurs Version 12 de Février 2024

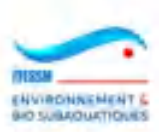

## **SOMMAIRE**

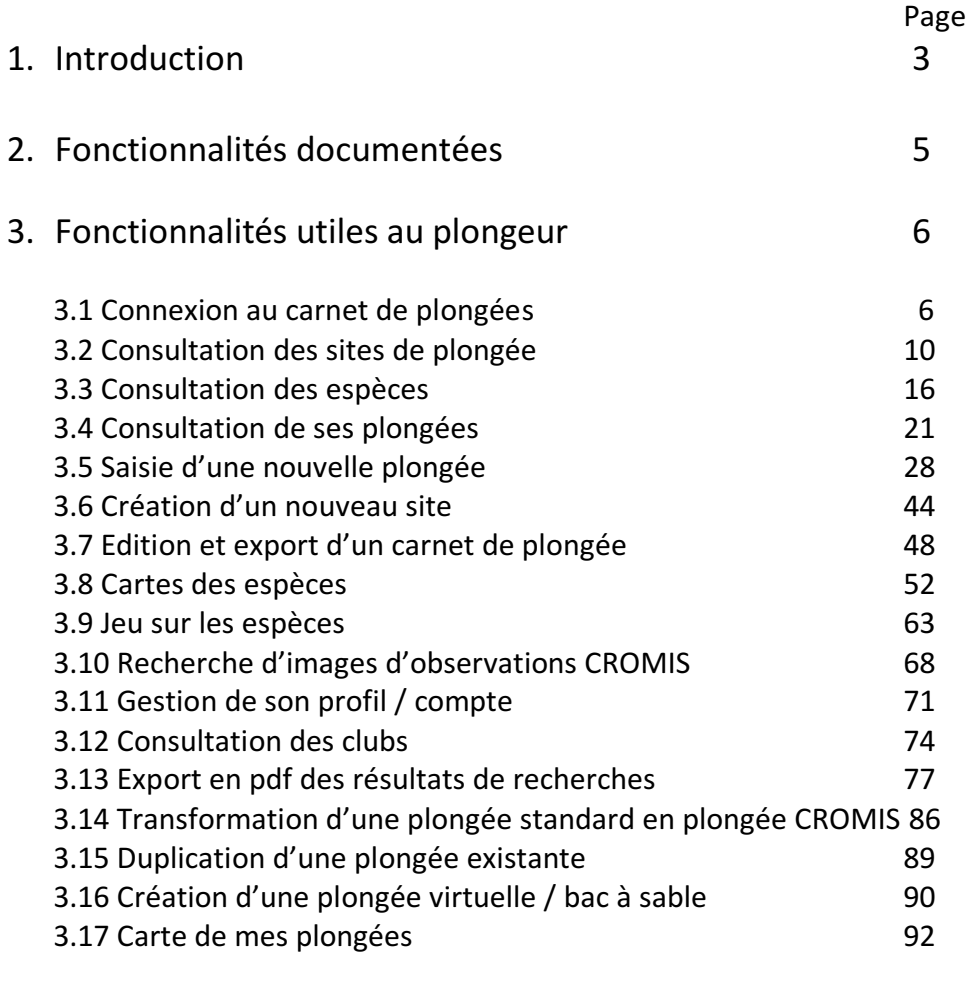

4. Notes finales 80 and 100 and 100 and 100 and 100 and 100 and 100 and 100 and 100 and 100 and 100 and 100 and 100 and 100 and 100 and 100 and 100 and 100 and 100 and 100 and 100 and 100 and 100 and 100 and 100 and 100 an

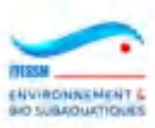

## **1. INTRODUCTION**

Les trois volumes de cette documentation utilisateurs ont pour objectif de fournir à tous les usagers de l'application CROMIS, le carnet de plongée naturaliste fédéral, toutes les informations nécessaires à l'utilisation des différentes fonctionnalités offertes.

CROMIS est une extension du carnet de fédéral auquel il rajoute des fonctionnalités orientées naturalisme. Certaines ont été mises à disposition des utilisateurs du carnet à titre pédagogique. Ces fonctionnalités nouvelles amenées par CROMIS sont :

- CROMIS a développé une base d'espèces plus complète et riche de plus d'informations que dans la version standard. On y trouve des caractères remarquables, le code INPN, le nom scientifique. Cette base s'appuie sur la base de DORIS et y ajoute quelques données. Ces deux bases sont synchronisées mensuellement à partir des fichiers extraits par DORIS, incluant les fiches créées et celles modifiées sur les données importantes pour CROMIS.
- CROMIS offre la capacité de se voir proposer un nombre plus important d'espèces lors de la saisie des observations, ou, au contraire, un nombre plus réduit d'espèces quand on s'adresse alors au public spécifique des jeunes plongeurs bio.
- CROMIS offre une liste d'espèces sélectionnées par leur rencontre possible durant une promenade sur l'estran.
- CROMIS permet le chargement de dix images (au lieu de quatre dans le carnet standard) accompagnées de commentaires et de la capacité de proposer un nom d'espèce, même en dehors de la liste des espèces présentes dans la base CROMIS. Ces images sont, de plus, conservées à un niveau de précision supérieur à celui des images des relevés standards. Elles sont marquées du nom de leur auteur et proposées à la consultation et au téléchargement de tous les plongeurs utilisant l'application, dès qu'elles sont validées.
- Ces images seront validées par des modérateurs spécialistes du bassin du site de plongée concerné. Ceux-ci auront la capacité de supprimer l'image si elle est inexploitable, de changer le nom d'espèce proposé, d'ajouter un commentaire à destination du plongeur et d'envoyer un message vers l'administration de DORIS pour demander l'ouverture ou la modification d'une fiche en cas de première observation d'une espèce inconnue de DORIS.
- CROMIS propose une recherche par lieu géographique, indiquant tous les sites de plongée de la zone autour du lieu, ayant fait l'objet d'observations, et les espèces observées avec de nombreuses informations.
- CROMIS propose également une recherche par espèce indiquant tous les sites par bassin où cette espèce a été observée, et combien de fois.

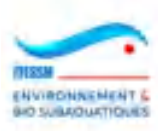

Nota : Ces deux recherches sont rendues disponibles aux plongeurs du carnet standard

- CROMIS propose un jeu éducatif sur les espèces cherchant à faire découvrir de nouvelles espèces aux plongeurs bio
- CROMIS propose un carnet de plongée éditable en format pdf plus riche que dans le carnet standard avec la liste imagée de toutes les observations et les images téléchargées.

Il existe trois types d'utilisateurs sur l'application CROMIS :

- Les administrateurs en charge de la gestion de nombreux objets de la base de données (tables de paramètres, espèces, bassins, habitats, …)
- Les valideurs, en charge de la validation des images déposées par les plongeurs lors de la saisie de leurs relevés d'observations CROMIS. Leur rôle est organisé régionalement et concentré sur la zone géographique de compétence de chacun
- Les plongeurs désireux de déposer leurs observations de plongée au sein d'une application de sciences participatives.

D'autres profils d'acteurs autour du produit CROMIS existent mais ne se distinguent pas des précédents pour leur usage du produit :

- Le/a chargé(e) de mission CROMIS au sein de l'équipe d'animation de la CNEBS
- Les correspondant(e)s régionaux CROMIS
- Les autres organismes fédéraux et les partenaires sous convention, utilisateurs de données CROMIS (les administrateurs sont les seules personnes possédant l'accès au requêteur SQL sur la base CROMIS).

Il n'y a a priori aucune contre-indication à ce qu'une même personne remplisse plusieurs rôles dans l'organisation CROMIS : correspondant et valideur ou administrateur. Tous peuvent aussi être bien sûr plongeurs et participer à l'enrichissement des observations mémorisées.

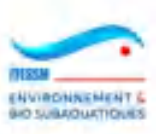

## **2. FONCTIONNALITES DOCUMENTEES**

Trois documents décrivent les fonctionnalités suivantes, par nature d'utilisateur :

## **2.1 Administrateur**

- Gestion des sites de plongée (base de données commune au carnet et à CROMIS)
- Gestion des habitats (base de données commune au carnet et à CROMIS)
- Gestion des embranchements (base commune au carnet et à CROMIS)
- Gestion des bassins / zones géographiques (base de données commune au carnet et à CROMIS)
- Gestion des niveaux de sélection d'espèces (table spécifique à CROMIS)
- Gestion des caractères remarquables des espèces (base de données commune au carnet et à CROMIS)
- Gestion des espèces (base de données commune au carnet et à CROMIS)
- Gestion des images saisies sous CROMIS et export de ces images
- Gestion des observations (base de données commune au carnet et à CROMIS)
- Gestion des caractéristiques remarquables des sites (base de données commune au carnet et à CROMIS)
- Gestion des médias (base commune au carnet, à CROMIS et à la CNEBS)
- Requêtes SQL sur la base du carnet de plongées (base de données commune au carnet et à CROMIS)

## **2.2 Valideur**

- Validation des images déposées par les plongeurs dans des relevés CROMIS

## **2.3 Plongeur**

- Connexion au carnet de plongée
- Consultation des sites de plongée
- Consultation des espèces
- Consultation de ses plongées
- Saisie d'une nouvelle plongée
- Création d'un nouveau site
- Edition et export d'un carnet de plongée
- Cartes des espèces (recherches par lieu ou par espèce)
- Jeu sur les espèces
- Recherche d'images d'observations CROMIS
- Gestion de son profil / compte
- Consultation des clubs
- Export en pdf des résultats de recherches
- Transformation d'une plongée standard en plongée CROMIS

#### **Le présent volume se concentre sur les fonctionnalités accessibles par les plongeurs utilisant CROMIS.**

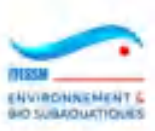

## **3. FONCTIONNALITES UTILES AUX PLONGEURS**

#### **3.1 Connexion à CROMIS**

Pour se connecter à CROMIS, il y a 3 points d'entrée :

- Cliquer sur le choix CROMIS dans la sphère subaquatique qui se trouve dans la partie inférieure de la page d'accueil du site fédéral.

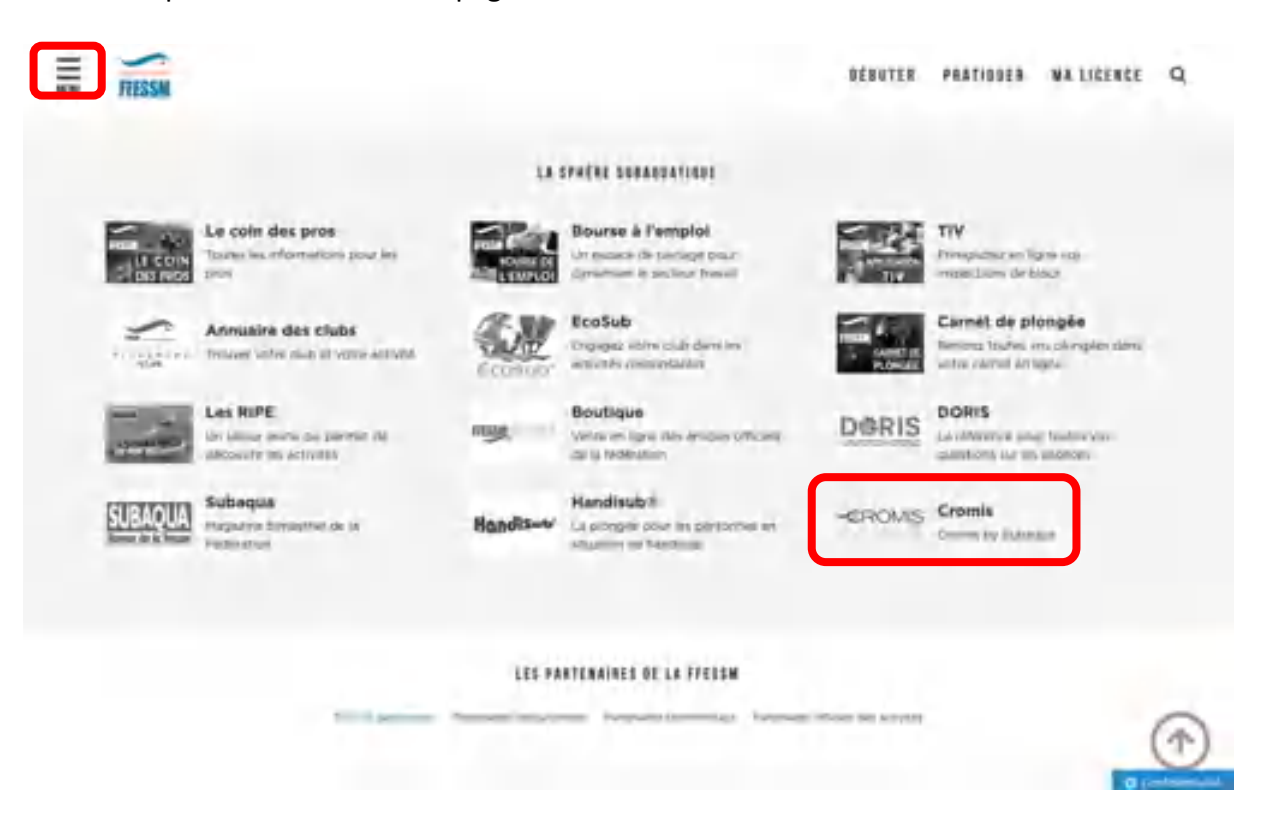

- Cliquer sur le choix CROMIS tout en bas du menu burger qui s'ouvre en cliquant tout en haut à gauche de tous les écrans du site web fédéral

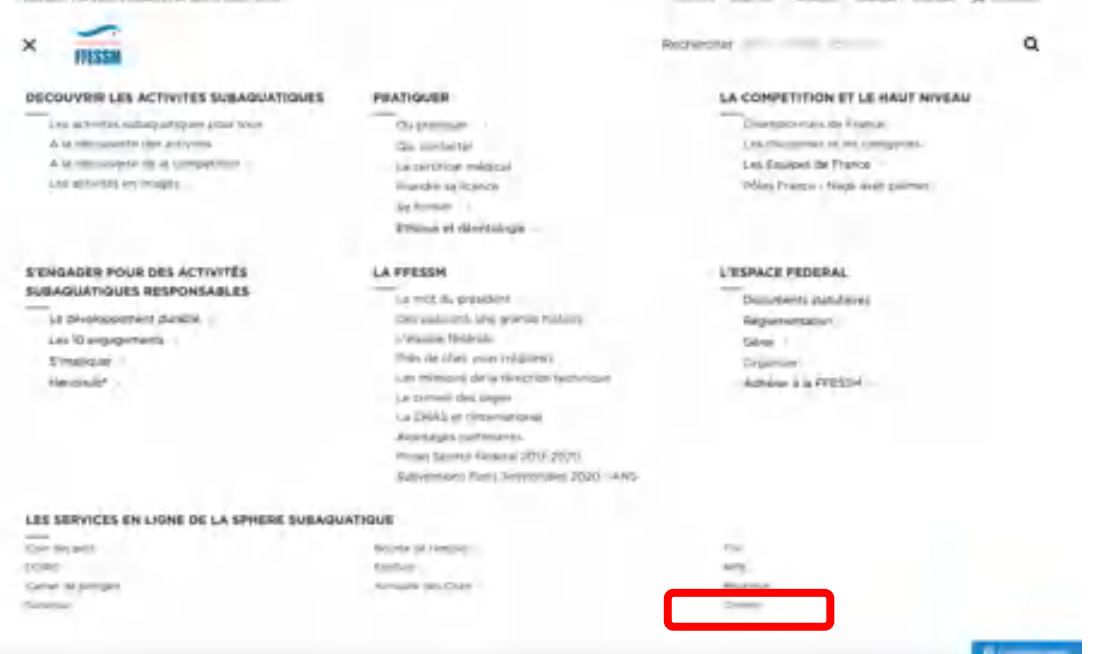

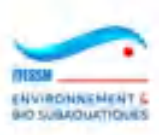

- En tapant l'URL d'accès direct dans la barre de navigation du navigateur internet : [https://cromis.ffessm.fr](https://cromis.ffessm.fr/)

On arrive alors sur la page d'accueil du carnet de plongée :

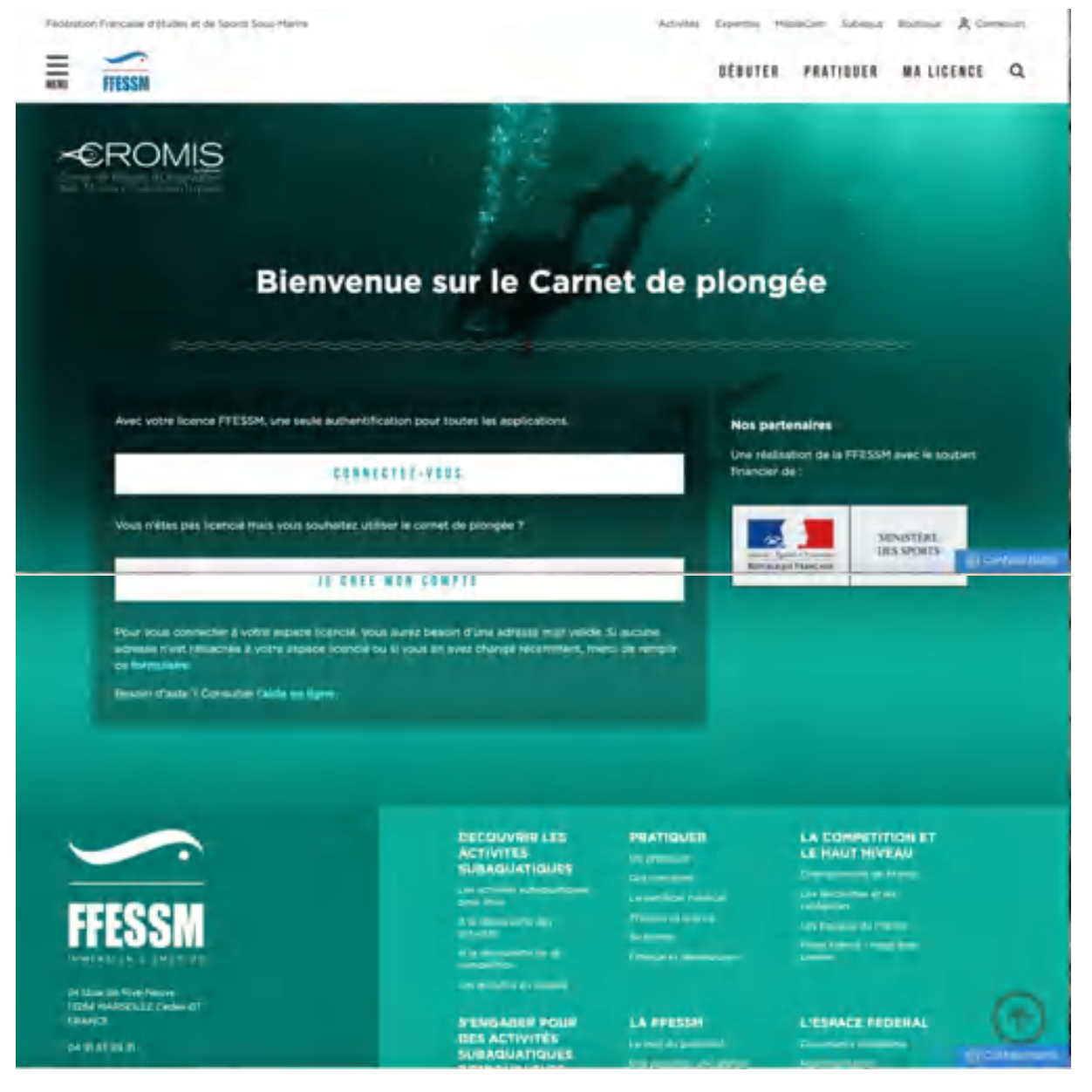

Deux cas se présentent sur cette page :

#### **1) Si vous êtes licencié FFESSM :**

En cliquant sur la boite 'Connectez-vous' on obtient la page ci-dessous si l'on ne s'est pas encore connecté préalablement, où l'on indique son identifiant (numéro de licence) et son mot de passe :

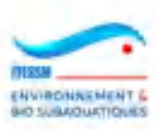

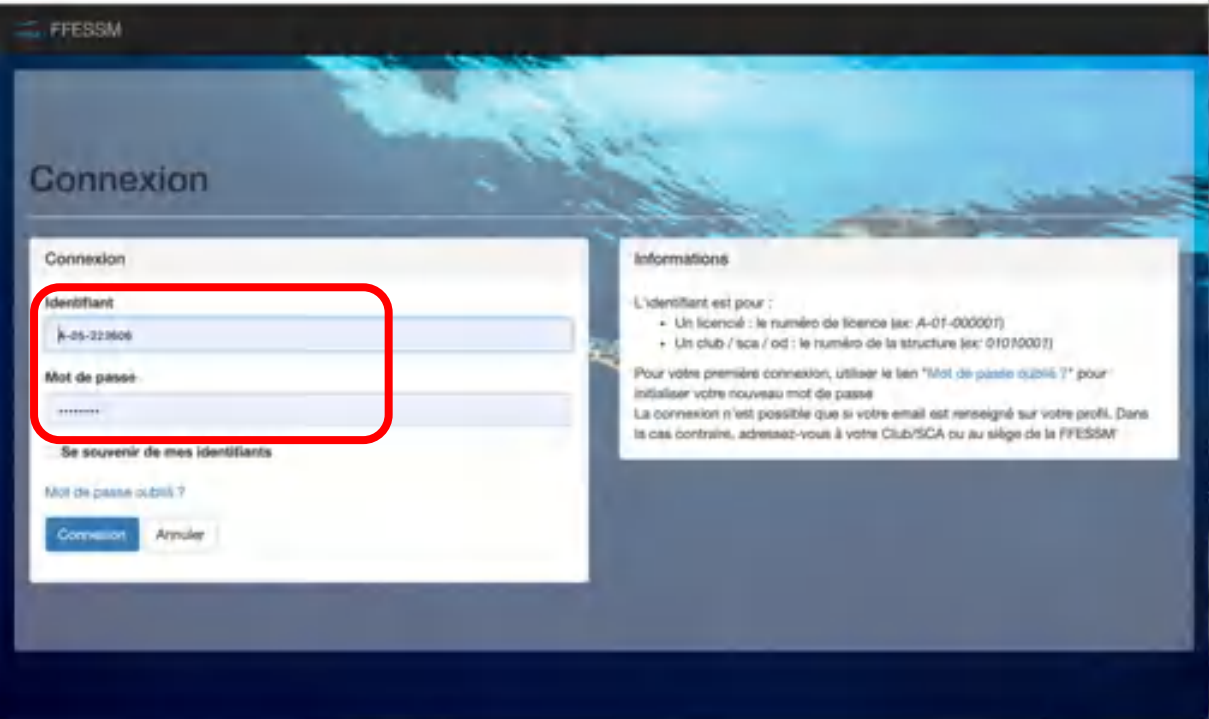

## **2. Vous n'êtes pas licencié FFESSM et vous désirez utiliser CROMIS :**

Vous cliquez sur la boîte 'Je crée mon compte' et l'écran suivant apparait :

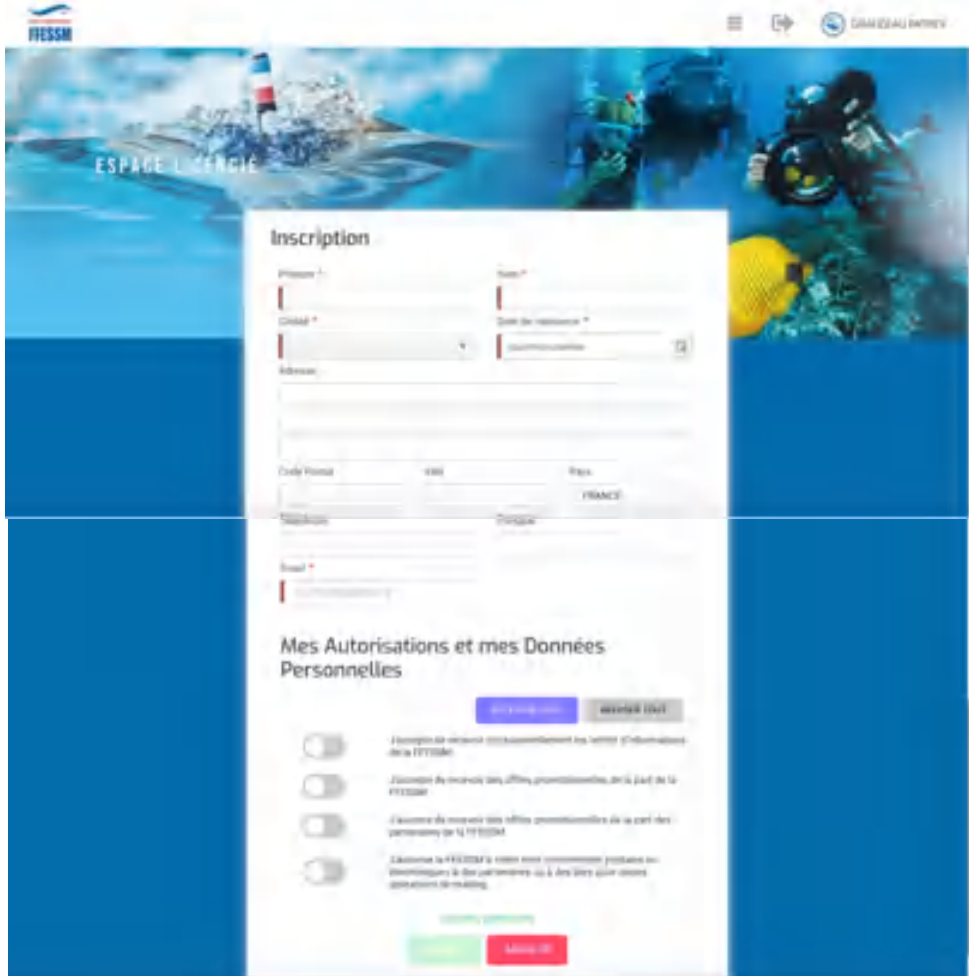

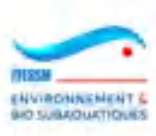

En remplissant tous les champs, vous créerez un compte dont les caractéristiques vous seront adressées par email et vous permettront de vous connecter à CROMIS.

 $R_{\rm m}$ ales et de Sporta (igua-Paeva  $_{544}$ **Bouristum** 亖 DÉBUTER PRATIQUER MALICENCE Q **EFESSM** K©ROMIS Mon carnet de plongée **SOUTHER PLEASER IS.** ø PATRICK GIRAUDEAU Mes 10 dernières plongées 10011101110101 **Nos partenaires** Una nialisation da la FFESSM eyec le soutien Lieu **She** Diste **Brouncier de** Franjack (épave) ċ 21/04/2021 **Bouillante** 20/04/2021 Boulflante Pointe Barracuda ċ **MINISTÈRE** 

Après s'être connecté vous obtenez l'affichage de l'écran d'accueil de l'application.

On remarque le menu de CROMIS à la gauche de l'écran ci-dessus (cadre rouge). Nous allons y retrouver les fonctions que nous allons détailler ci-après.

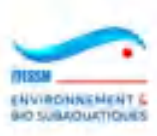

## **3.2 Consultation des sites de plongée**

Cette consultation est accessible en cliquant sur le choix du menu représentant une petite carte pliée :

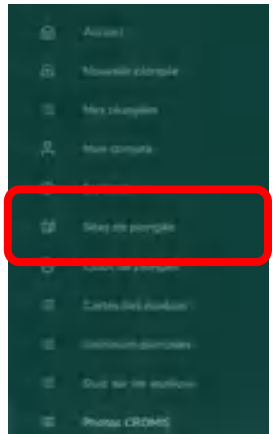

On obtient la page suivante, où chaque nombre sur la carte indique combien de sites de plongée dans la zone (cluster) :

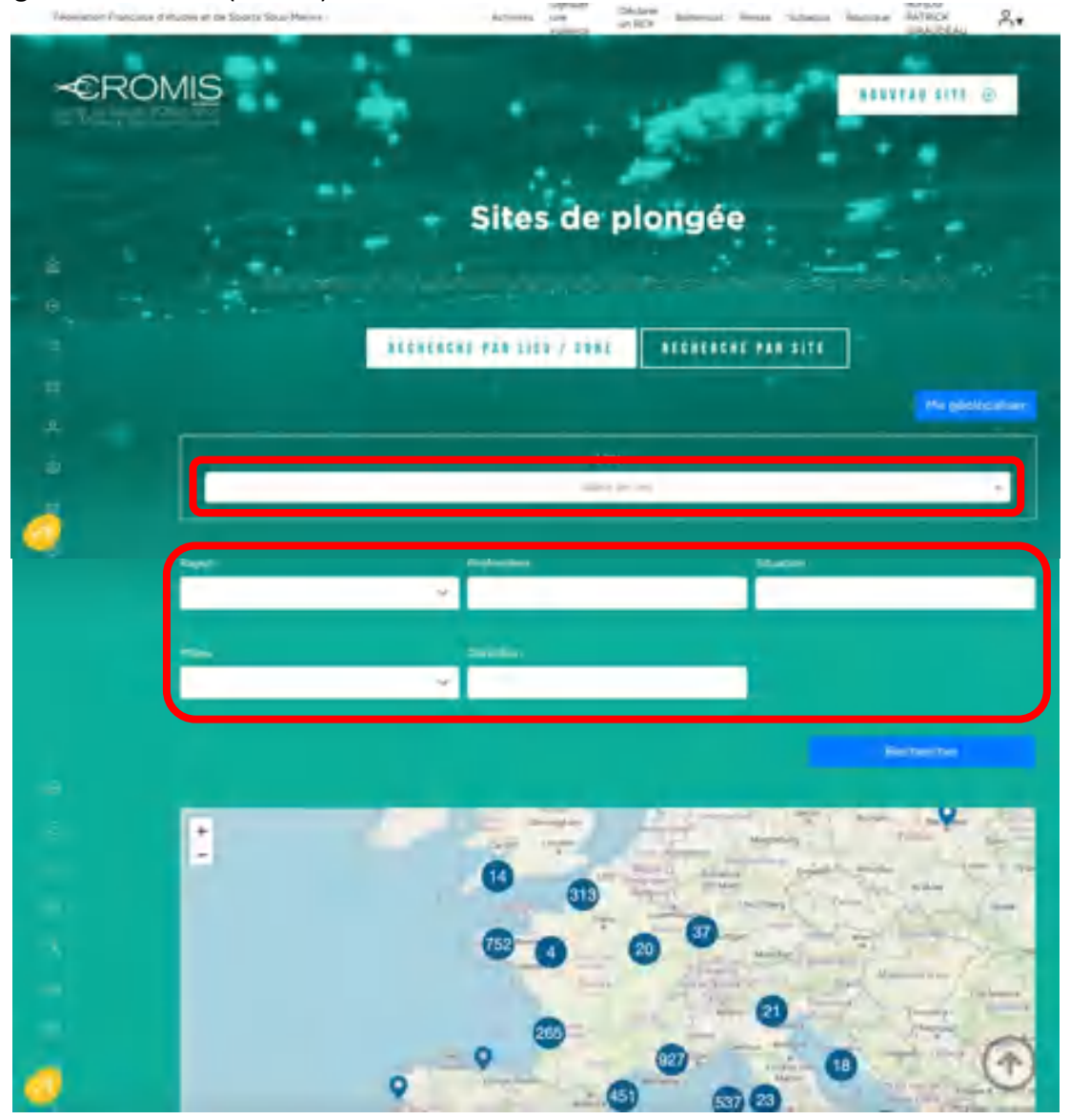

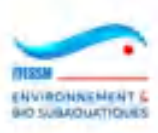

On peut y effectuer une recherche par deux voies, selon les deux index : 'Recherche par lieu / zone' et 'Recherche par site'.

1) La page s'affiche par défaut sur la première recherche, comme ci-dessus.

On saisit un nom de lieu dans la zone de recherche située en haut. On peut ensuite affiner la recherche en saisissant une ou plusieurs valeurs dans les champs en dessous afin de régler :

- le rayon du cercle affiché autour du lieu choisi (de 1 à 200 km)
- la profondeur des sites qui vont s'afficher
- la situation du site
- le milieu du site (choisir la valeur parmi la liste proposée)
- la condition

Dans l'exemple ci-dessous, on a saisi 'malendure' et on doit choisir entre les deux valeurs proposées en retour.

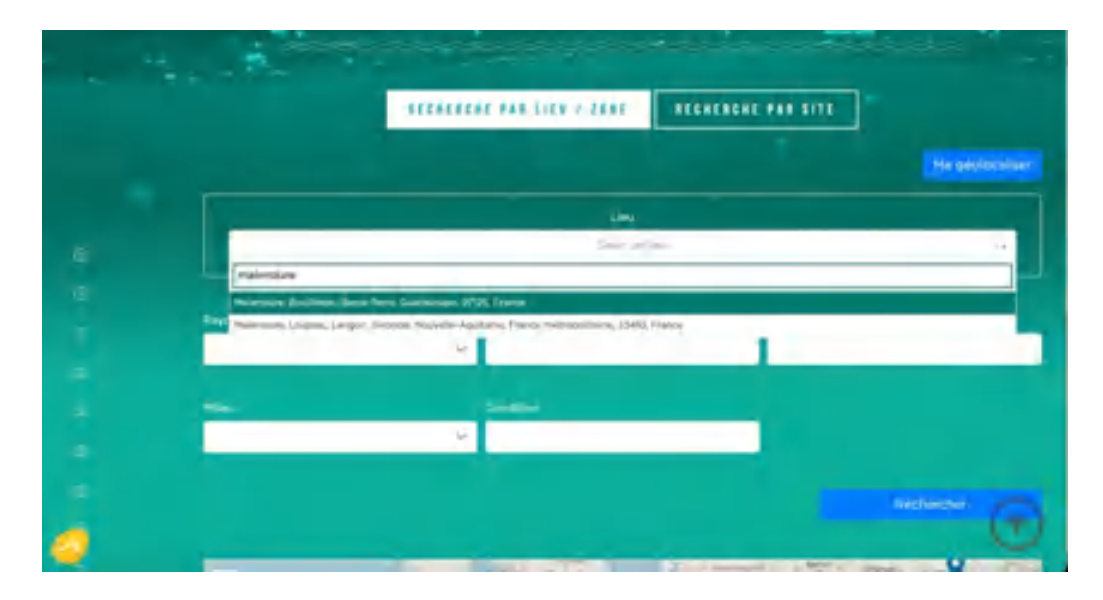

Voici alors la réponse du système :

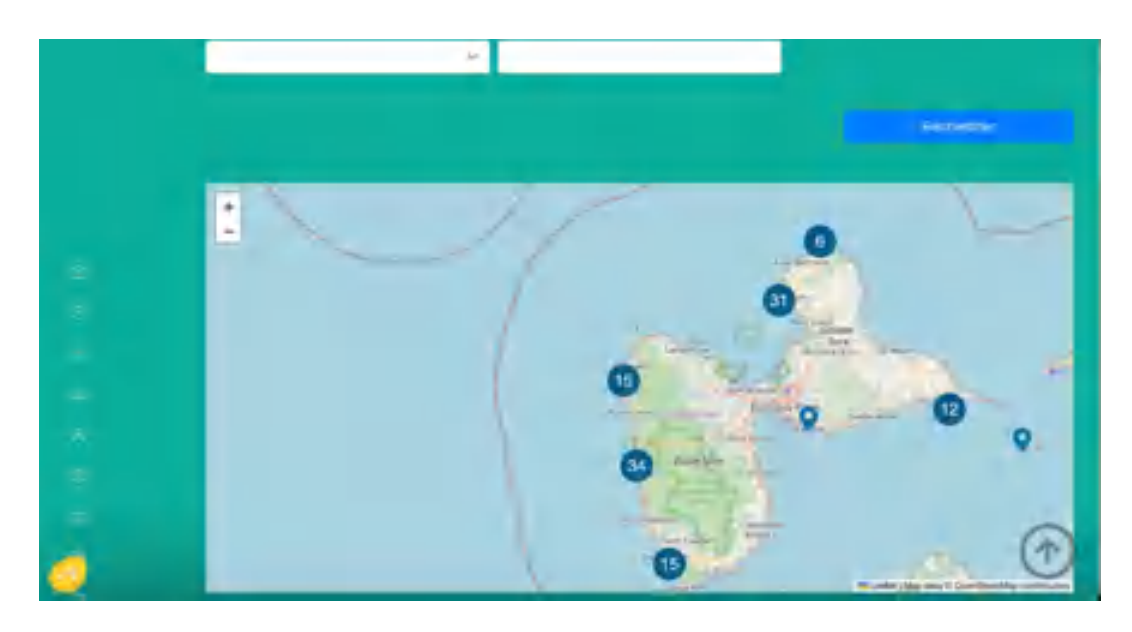

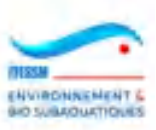

La carte est centrée sur Malendure, a changé d'échelle et montre les sites connus autour du lieu demandé, par cluster. Les boutons + et - de zooming et dézooming sont disponibles et on peut faire glisser la carte dans la fenêtre. On positionne la souris sur chaque nombre pour obtenir le dessin de la zone concernée.

2) Si on utilise le second index, 'Recherche par site', on saisit un nom de site de plongée dans la zone située au-dessus de la carte.

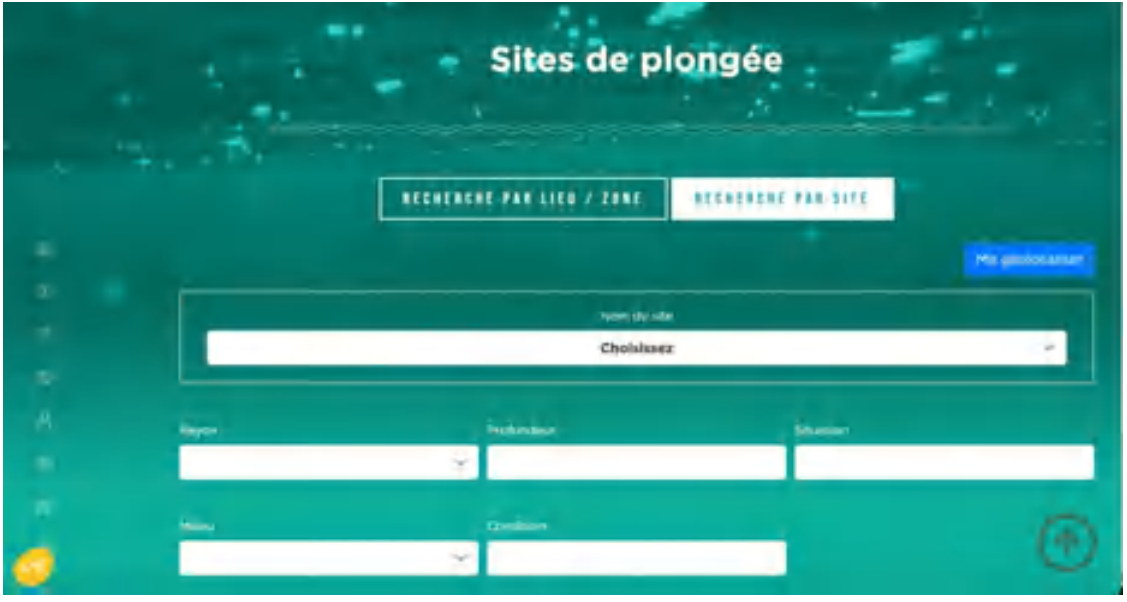

Il s'agit d'une zone en auto-complétion qui va commencer ses recherches dans l'ensemble des sites de la base (5772 à fin février 2024) dès la saisie du 3<sup>ème</sup> caractère. Seront alors proposés les sites possédant cette chaîne de caractères dans leur nom. Plus le nombre de caractères sera important plus la liste proposée sera courte et précise. Dans l'exemple ci-dessous, en tapant 'fran' on obtient six sites parmi lesquelles on choisit le Franjack, épave guadeloupéenne.

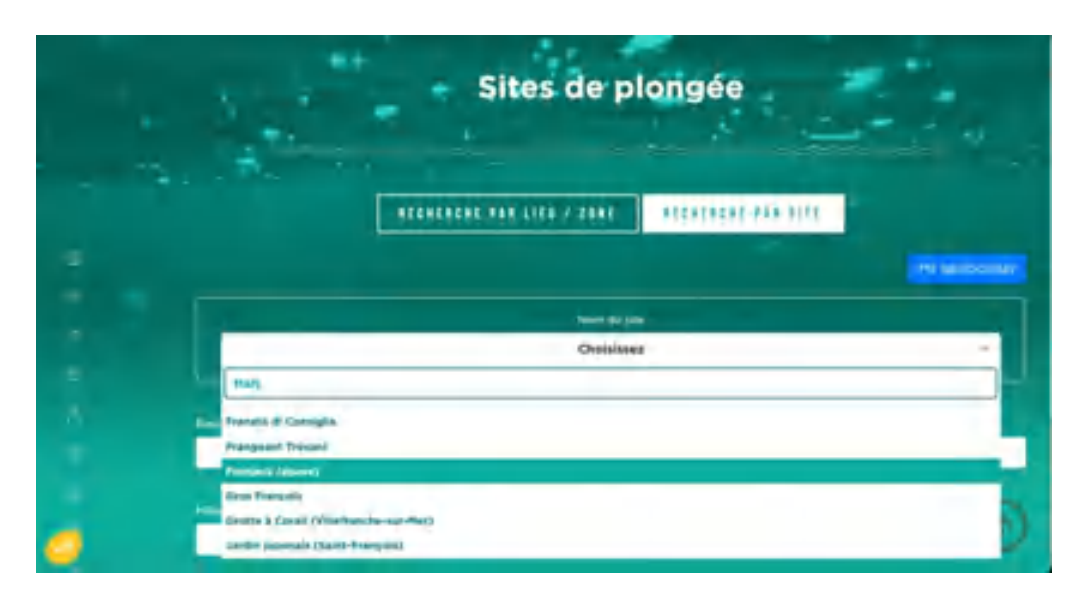

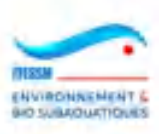

Nota : il est préférable de taper une chaîne de caractères appartenant à un mot significatif du nom du site et d'éviter les mots trop communs comme pointe, plage, anse, etc.

La réponse du système est la suivante : la carte est centrée sur le site en question, l'échelle est restée la même.

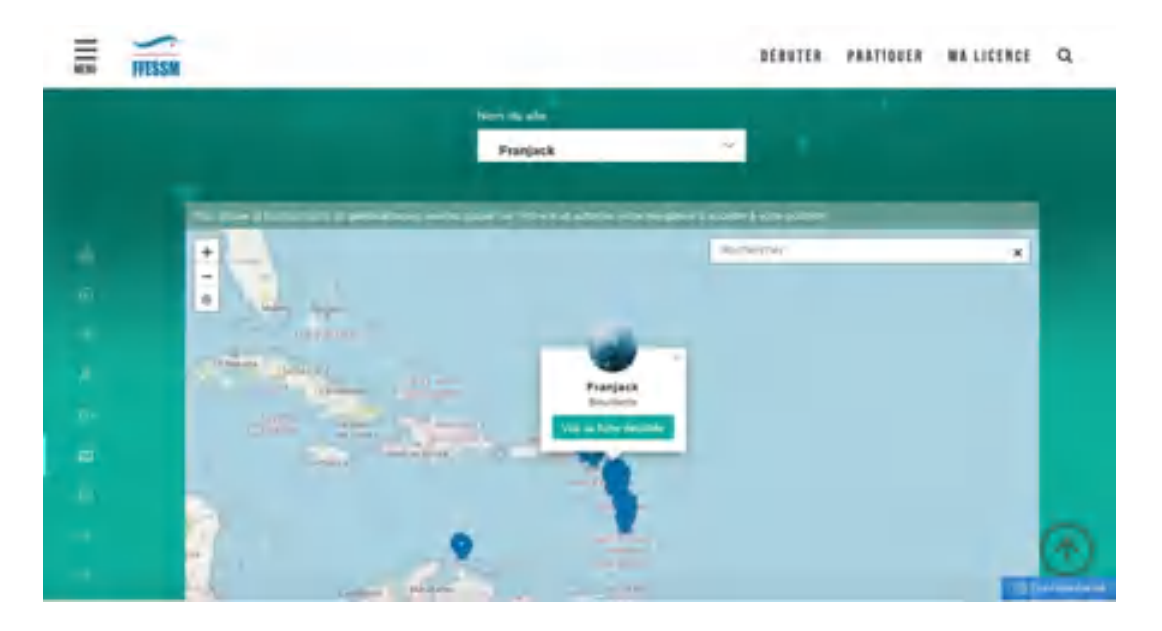

En zoomant via les boutons + et -, on peut visualiser plus précisément l'emplacement du site, comme la première page ci-dessous.

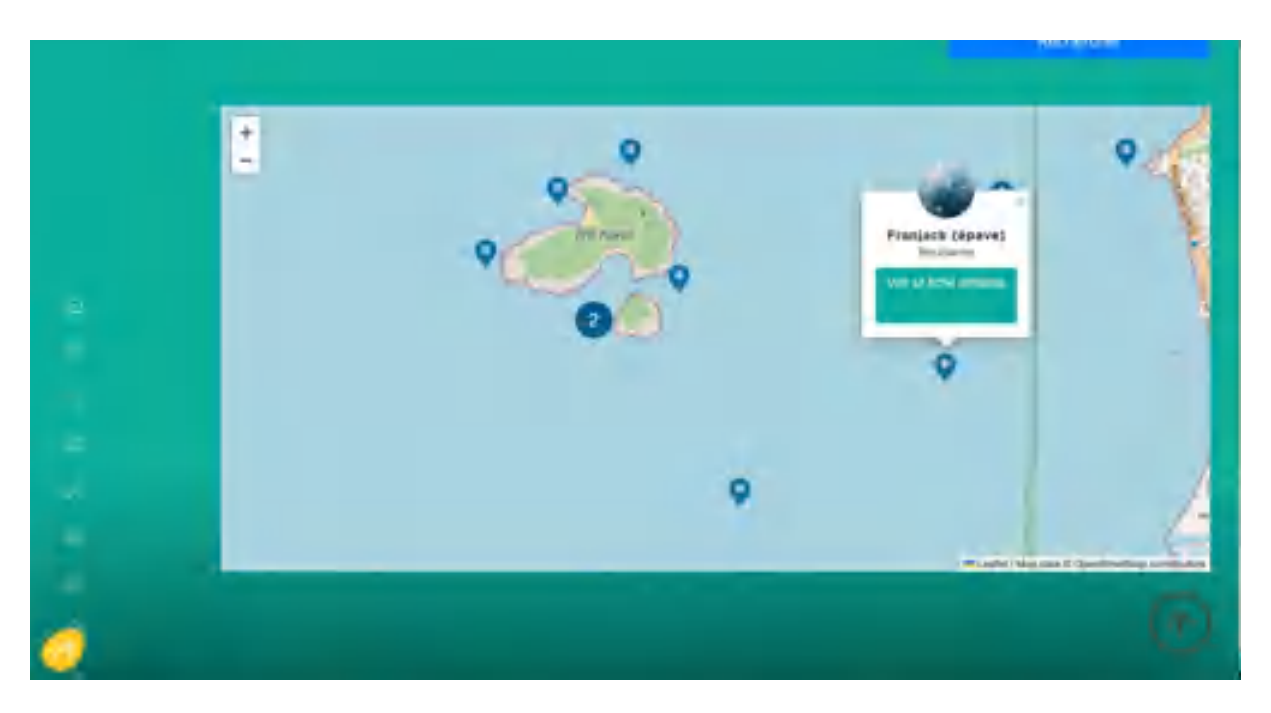

Un cartouche apparait avec le nom du site, sa commune, et une boite «Voir sa fiche détaillée» qui permet, en la cliquant, d'accéder aux informations du site sur la page suivante :

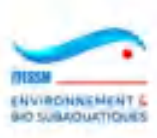

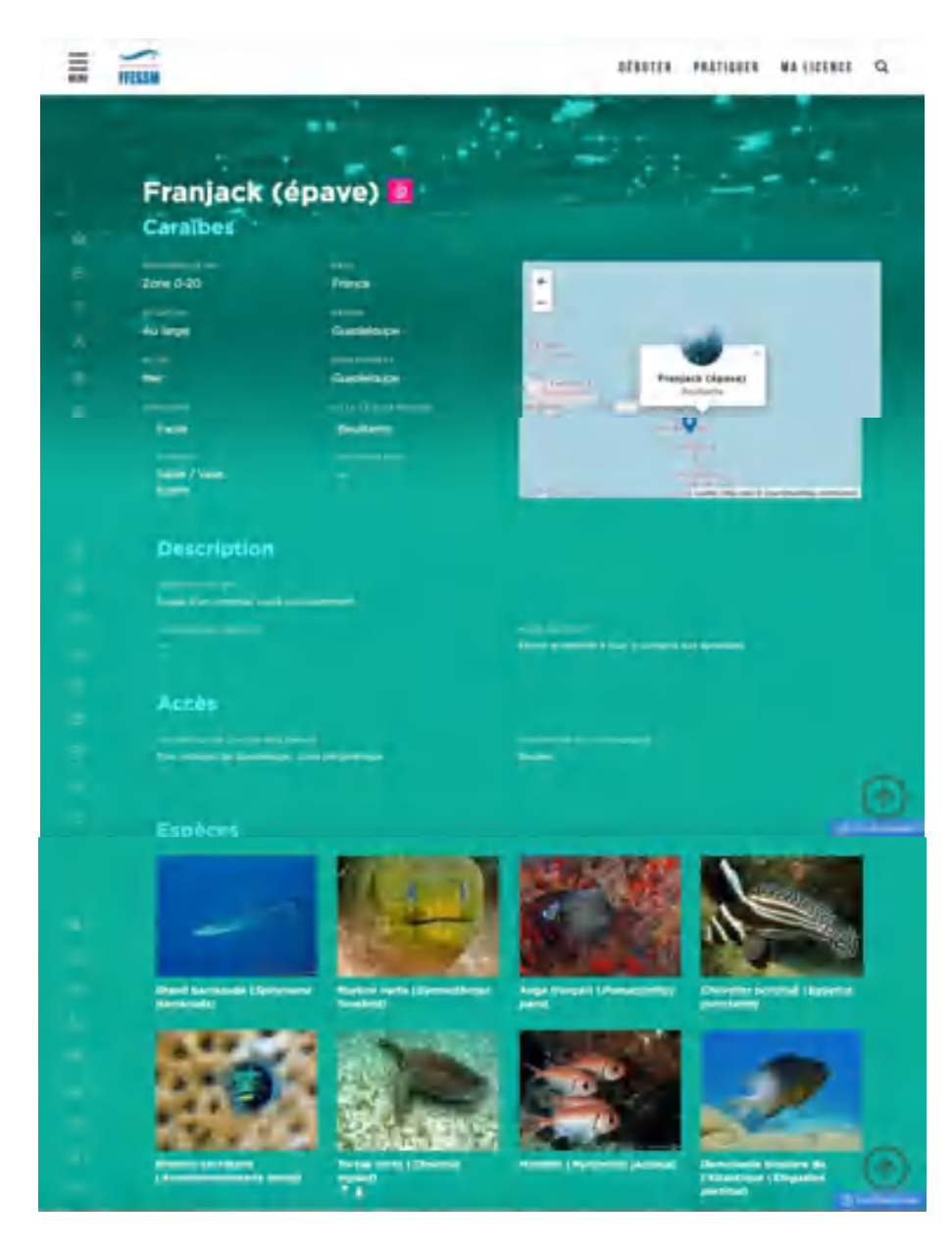

Une icône peut apparaitre à côté du nom du site (ici, un picto rose) pour indiquer que ce site possède au moins un caractère remarquable. Un popup contenant l'explication de cette icône s'ouvre au survol de l'icône avec la souris et on est redirigé vers un site web lié au caractère remarquable quand on clique sur l'icône.

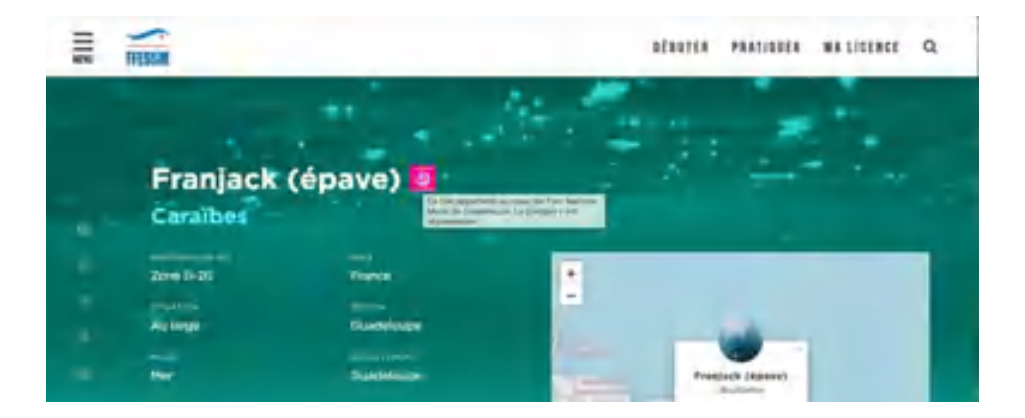

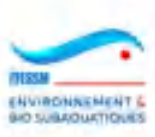

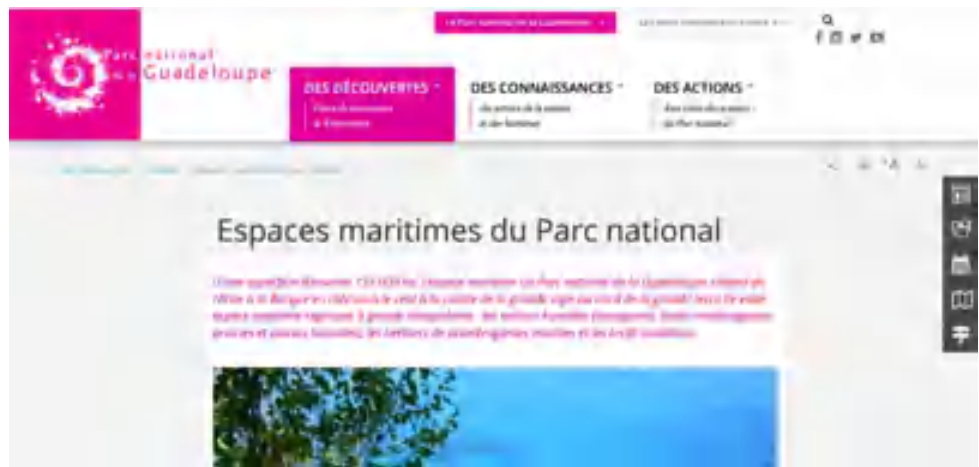

Il est à noter que les espèces montrées en bas de la page sont choisies aléatoirement parmi les observations faites sur ce site. C'est une illustration sans valeur indicative sur les nombres d'observations opérées sur ce site.

On revient au point de départ (carte de France avec tous les sites) en cliquant sur la boite « Retour à la liste » apparaissant en bas de cette page, soit par retour arrière, soit on sort par un choix du menu du carnet, à gauche.

*Nota : la V3 de CROMIS, mise en œuvre en mars 2023, a introduit la notion de sites virtuels, créés par l'administrateur CROMIS à raison d'un par bassin. Ils servent à créer des plongées virtuelles qui peuvent être dupliquées et modifiées rapidement en cas de plongées répétitives sur un ensemble de sites du bassin, avec observations sur un ensemble assez fixe d'espèces. Ces sites virtuels n'apparaissent pas dans les listes et les cartes.*

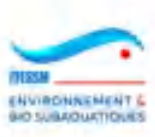

#### **3.3 Consultation des espèces**

Cette consultation est accessible en cliquant sur le choix du menu représentant un œil :

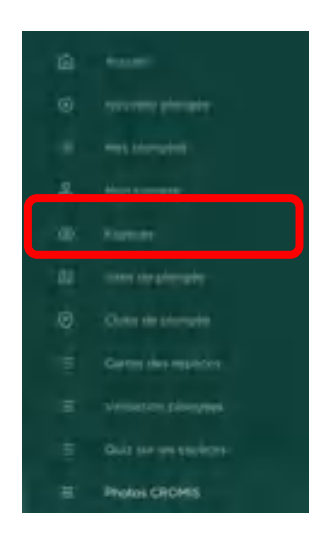

On obtient la page suivante où apparaissent des filtres sur un bassin et/ou un embranchement et/ou sur un niveau d'expertise et/ou un caractère remarquable des espèces.

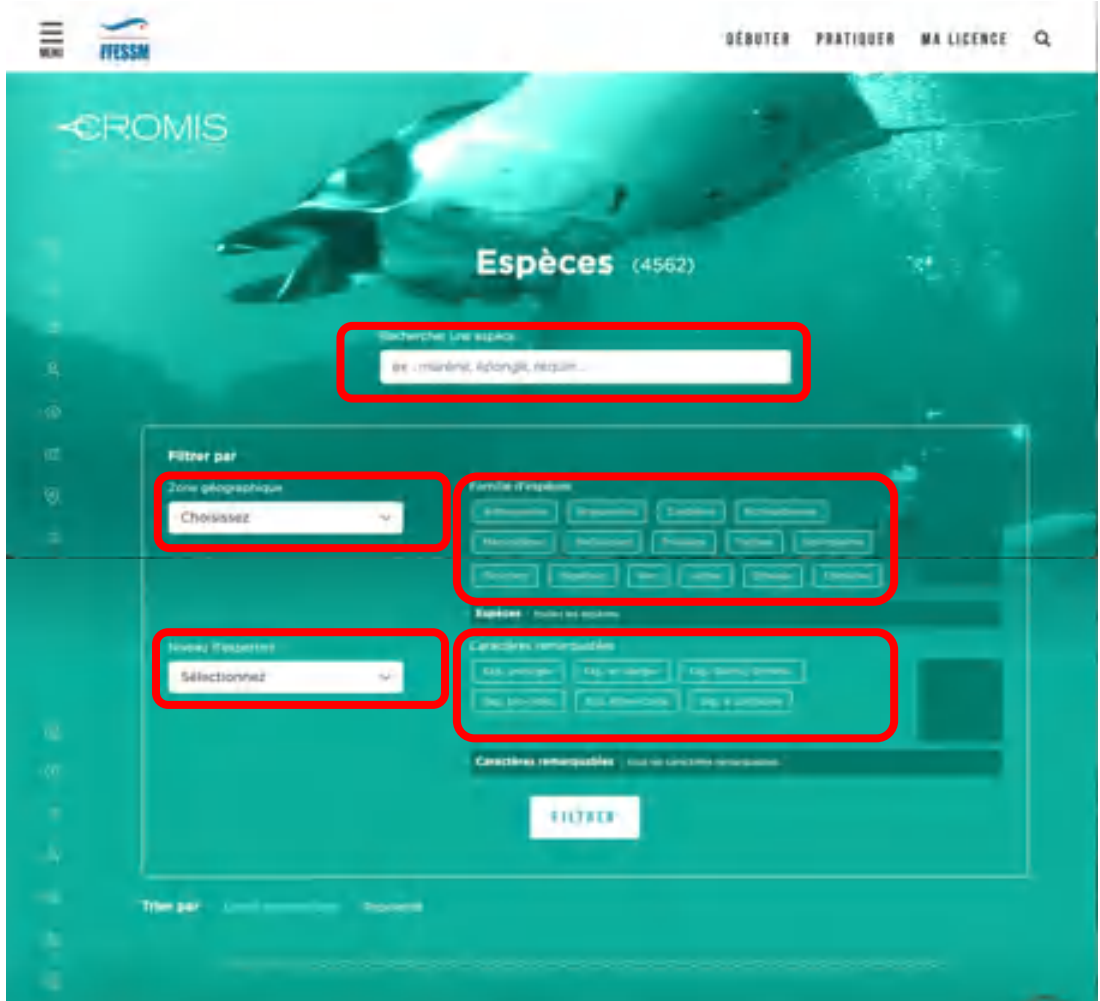

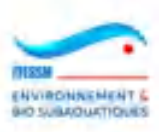

On notera ci-dessous :

- Le nombre d'espèces visibles (entre parenthèses) qui s'incrémente et se décrémente en fonction des filtres choisis (bassin, embranchement)
- La capacité de choisir l'affichage des images par ordre alphabétique (défaut) ou par nombre d'observations décroissant (popularité)
- Une zone picto et une zone d'information sur les embranchements se remplissant quand la souris survole un embranchement
- Une zone picto et une zone d'information sur les caractères remarquables des espèces se remplissant quand la souris survole un caractère
- Un bouton 'Filtrer' sur lequel il faut cliquer après avoir indiqué ses filtres pour afficher les espèces correspondant au filtrage.

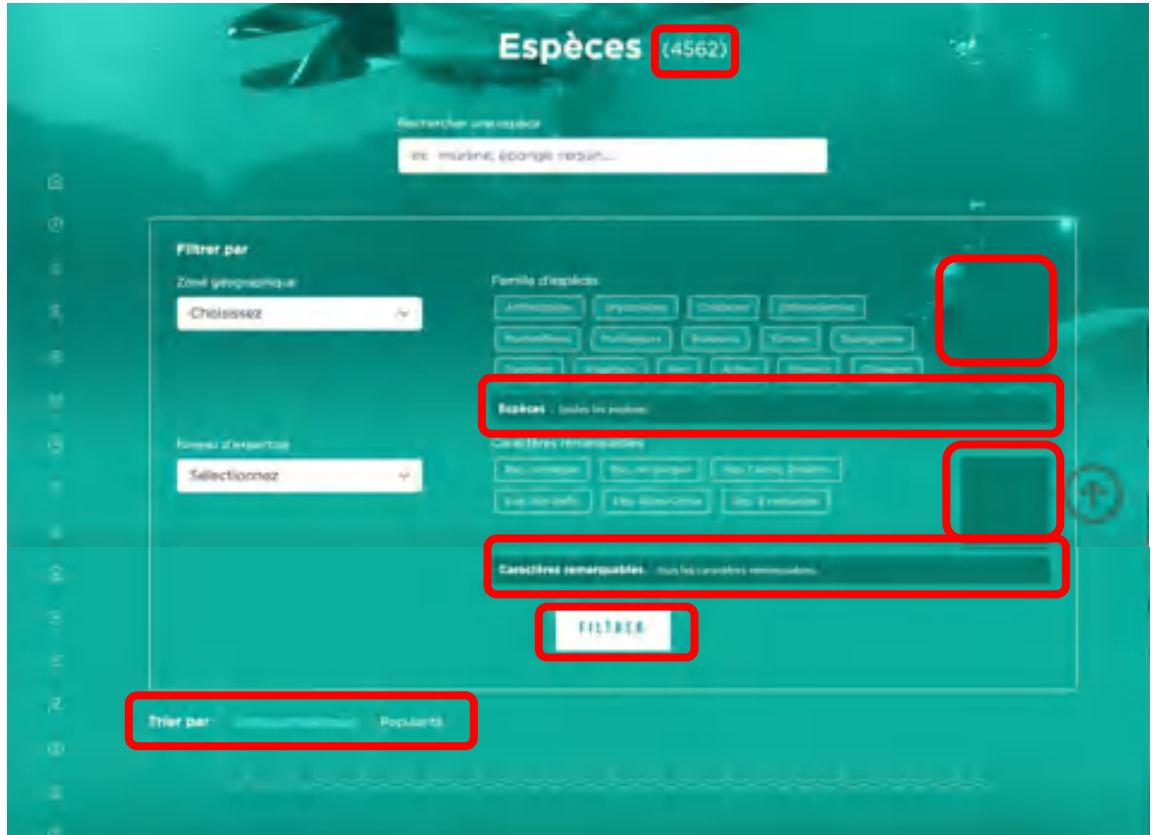

Sur l'exemple ci-dessous, on constate qu'il y a 59 espèces proposées pour les arthropodes d'eau douce :

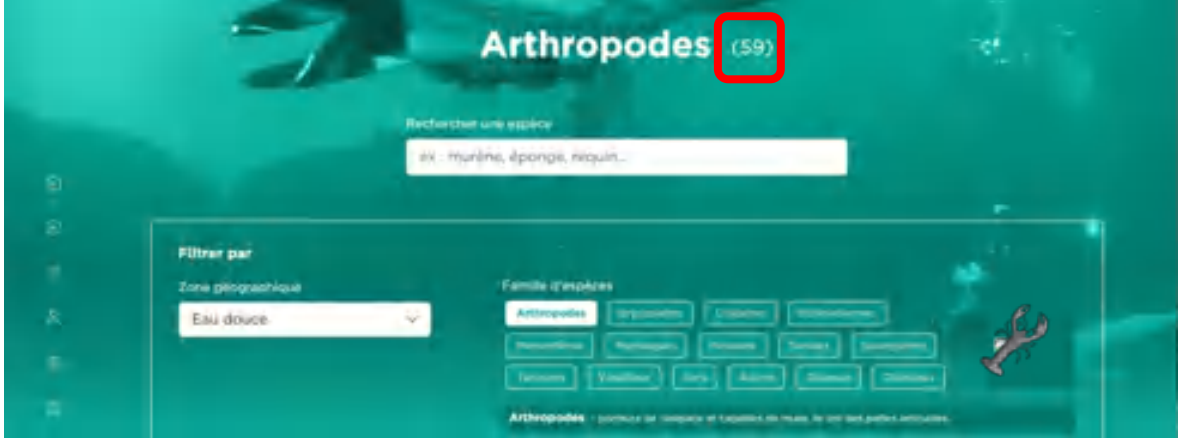

Documentation utilisateurs CROMIS : volume Plongeurs Version 12 de Février 2024

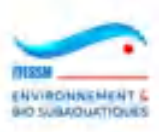

Si l'on recherche une espèce ou un ensemble d'espèces portant une partie de leur nom en commun, ce nombre d'espèces s'incrémentera également en fonction du nombre d'espèces trouvées dont le nom porte la chaine de caractères recherchée.

Dans l'exemple ci-dessous, le système a identifié 78 espèces portant dans leur nom la chaine 'crevet', moyen de retrouver rapidement toutes les crevettes de la base et les organismes liés:

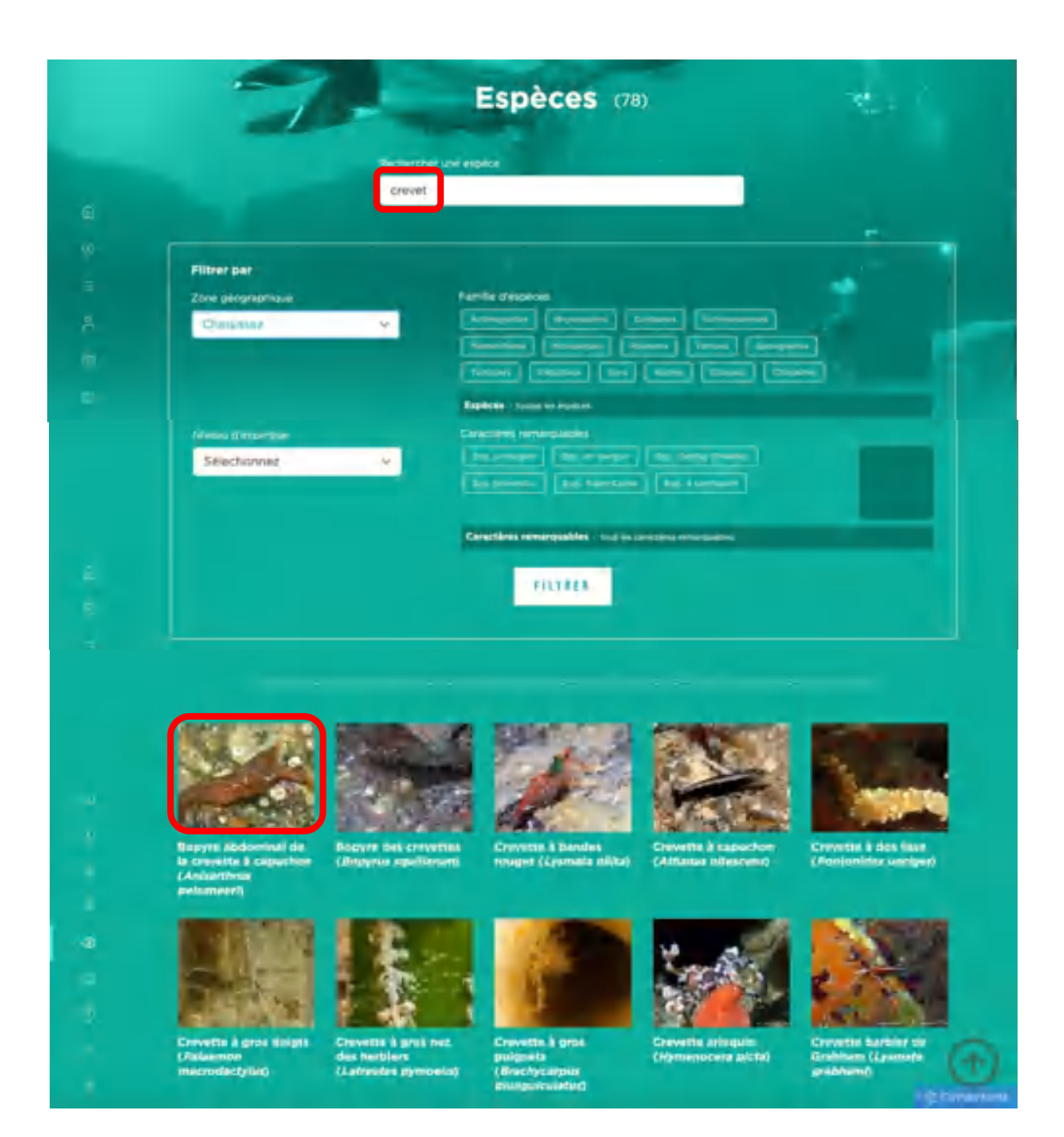

En cliquant sur une image on peut accéder à la fiche DORIS de l'espèce. La fiche DORIS s'ouvre dans un autre onglet de votre navigateur, comme ci-dessous :

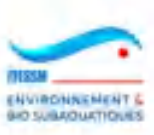

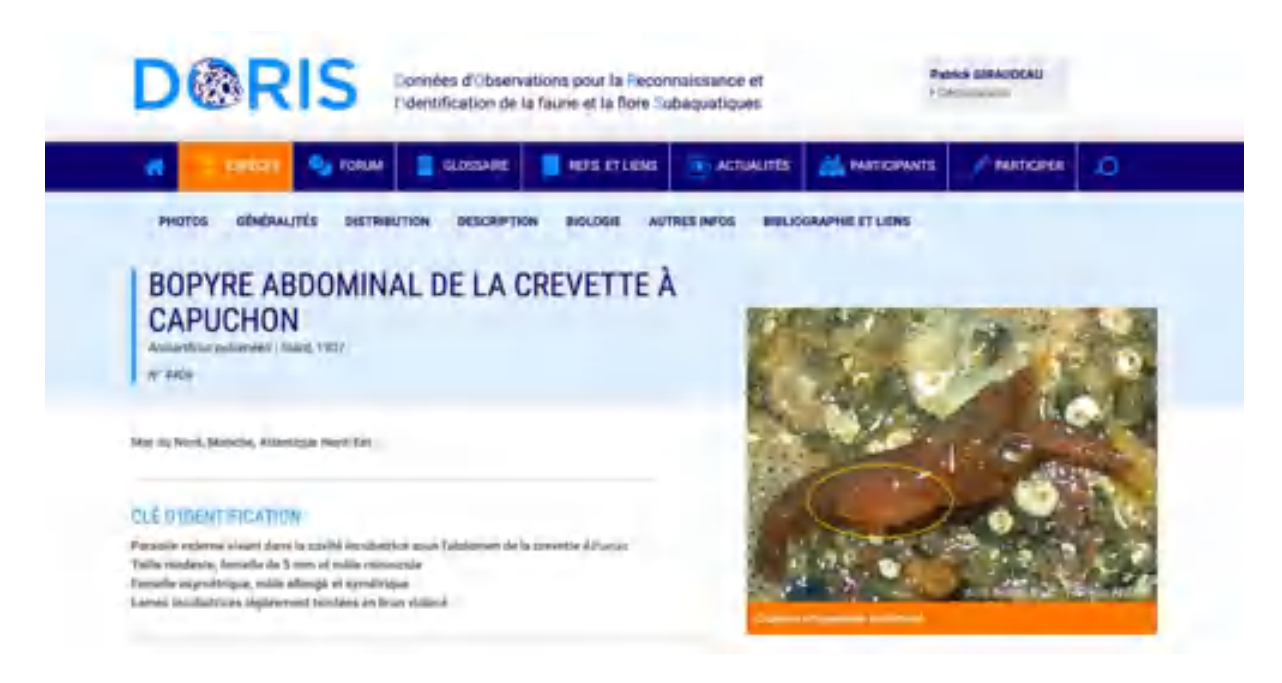

Si l'on sélectionne des espèces ayant des caractères remarquables, ceux-ci apparaissent sous forme de picto. Dans l'exemple ci-dessous, le grand requin marteau est protégé et en danger.

Quand on survole les pictos avec la souris, une petite fenêtre s'ouvre, qui comporte une explication sur la signification du picto de caractère remarquable survolé (dans l'exemple cidessous, celui de l'espèce protégée).

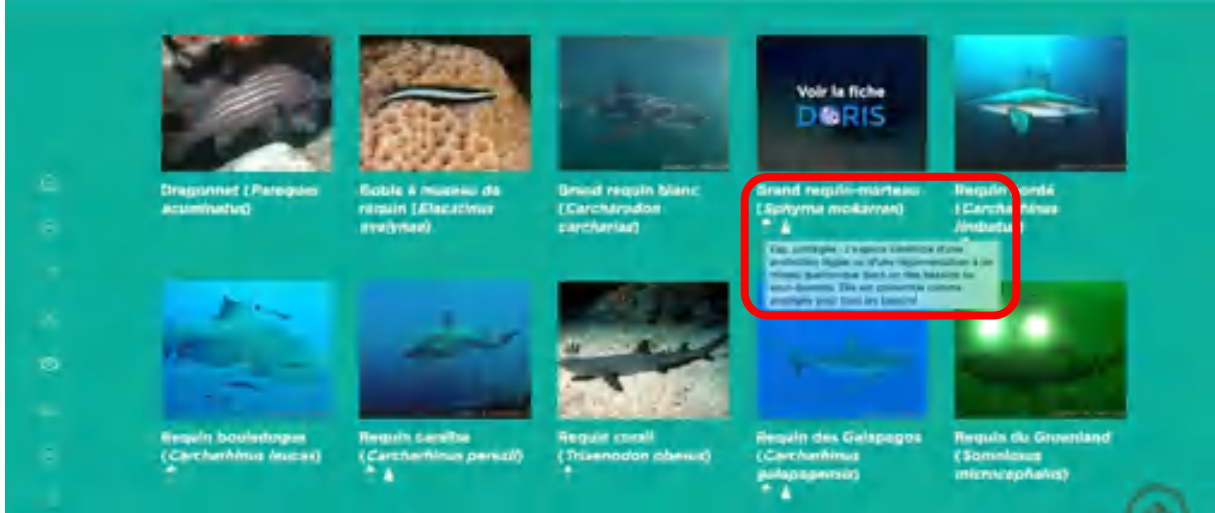

Les deux autres filtres fonctionnent sur le même principe. Dans l'exemple ci-dessous, on recherche les espèces de mammifères visibles avec des jeunes (petites profondeurs), en Méditerranée, et qui sont protégées. Il y a 20 espèces présentées après avoir cliqué sur 'Filtrer' :

Nota : le nombre d'images (ici 20) est affiché avant même de cliquer sur 'Filtrer' ce qui permet d'adapter le filtrage avant l'affichage.

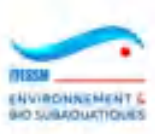

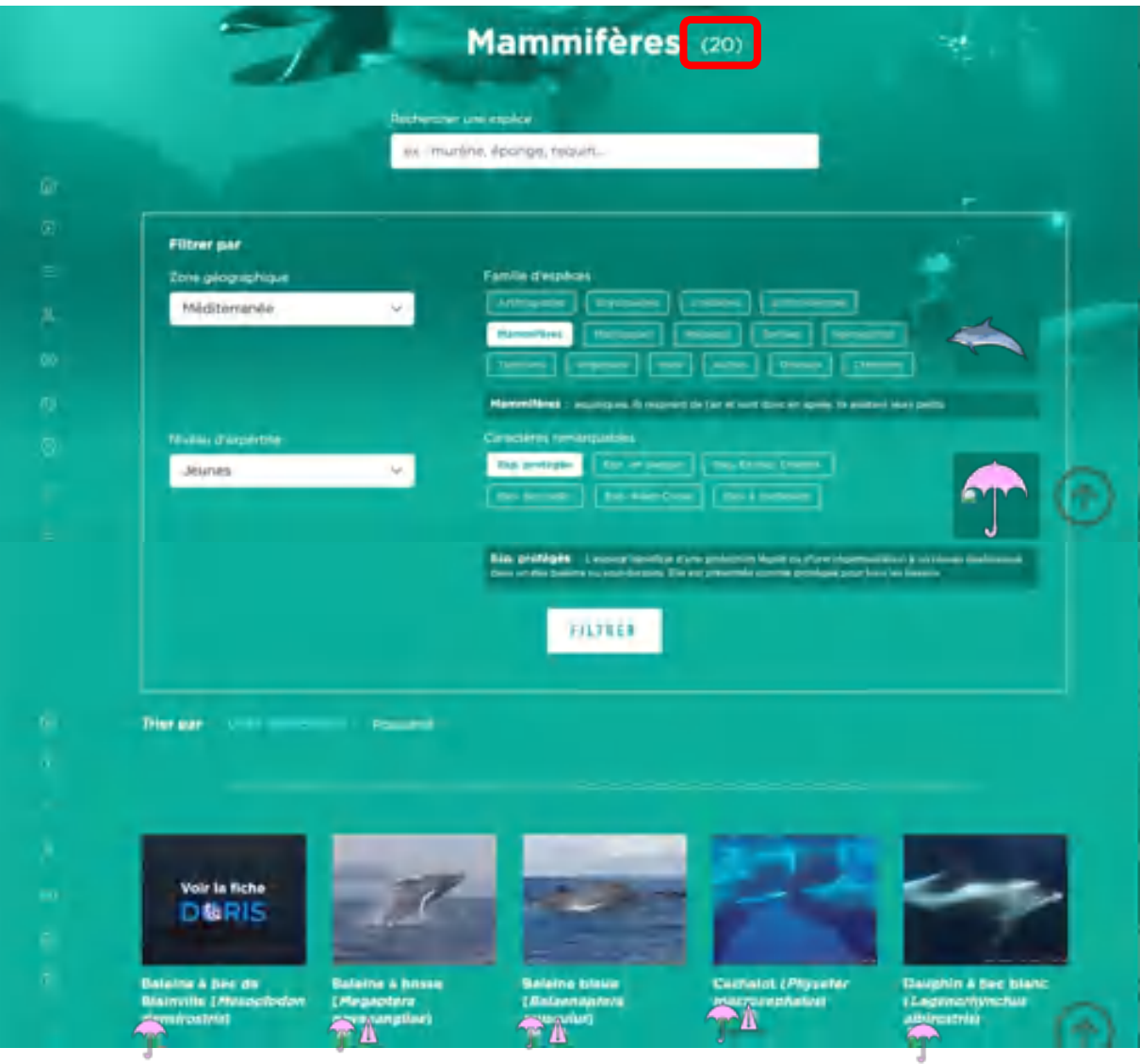

Nota : chaque modification dans les filtres sélectionnés fait disparaitre les images déjà affichées. La nouvelle sélection d'images n'apparait qu'après avoir recliqué sur 'Filtrer'.

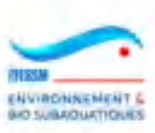

#### **3.4 Consultation de ses plongées**

Athen Exerne Nicacles School Series Q. 三 DEBUTER PRATIQUER MA LICENCE Q **FTESSM EROMIS**  $\bullet$ Mon carnet de plongée **ATENTULE PERMITE IS** A Mes 10 dernières plongées **THE ALL FLOOR** de la FFESSM ! **Times Lim** há. 10/07/2020 Boulfante Le Kaye Tiboulen de Maire 20/07/2020 Marseile Beamert sur-Base Fedérale de Beaumont sur Oise - Lac. 29/07/2020 08/07/2020 Boulfants La Kaye Hos partienaires 03/07/2020 Larmor Baden Les Gones - Golfe du Morbihan und at GPFRRM law: If facily MINISTÉRE à **Mes statistiques** Nombre de plongées / sons de profondeur 34 16 4 ä, а. **Total plongées Dredovedour** may Durin totale cumule 56<sub>h</sub>30<sub>mm</sub> 57 Mes sites de plongée favoris Southinly: Points Halendure

Après la connexion au carnet de plongée, comme indiqué au §3.1, on peut voir cette page :

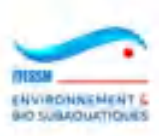

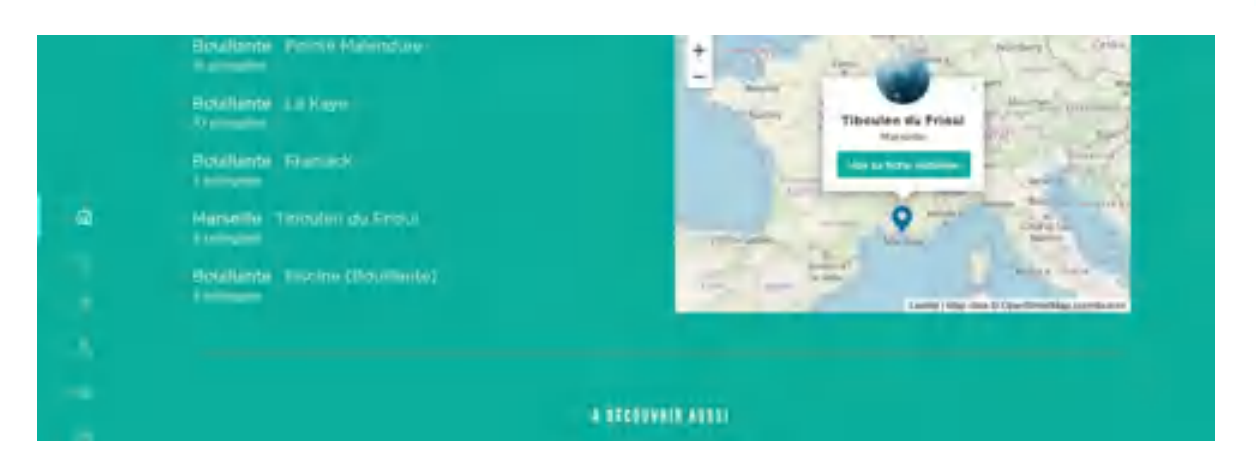

On y trouve la liste de ses 10 dernières plongées, les statistiques concernant ses plongées, ses sites de plongée favoris. L'affichage de ces rubriques est paramétrable dans son profil/compte (cf. §3.11).

Cette page est accessible aussi à tous moments en cliquant sur le picto représentant une maison dans le menu du carnet de plongée. Il s'agit de la page d'accueil personnalisée du carnet de plongée.

En cliquant sur le picto représentant une petite liste avec boutons dans le menu du carnet de plongée, on peut accéder à l'ensemble de ses plongées, et non pas juste les 10 dernières. Il est à noter qu'au-dessus de la liste des 10 dernières plongées, se trouve une boite intitulée 'Toutes mes plongées' qui permet d'accéder, de la même façon, à l'ensemble de ses plongées.

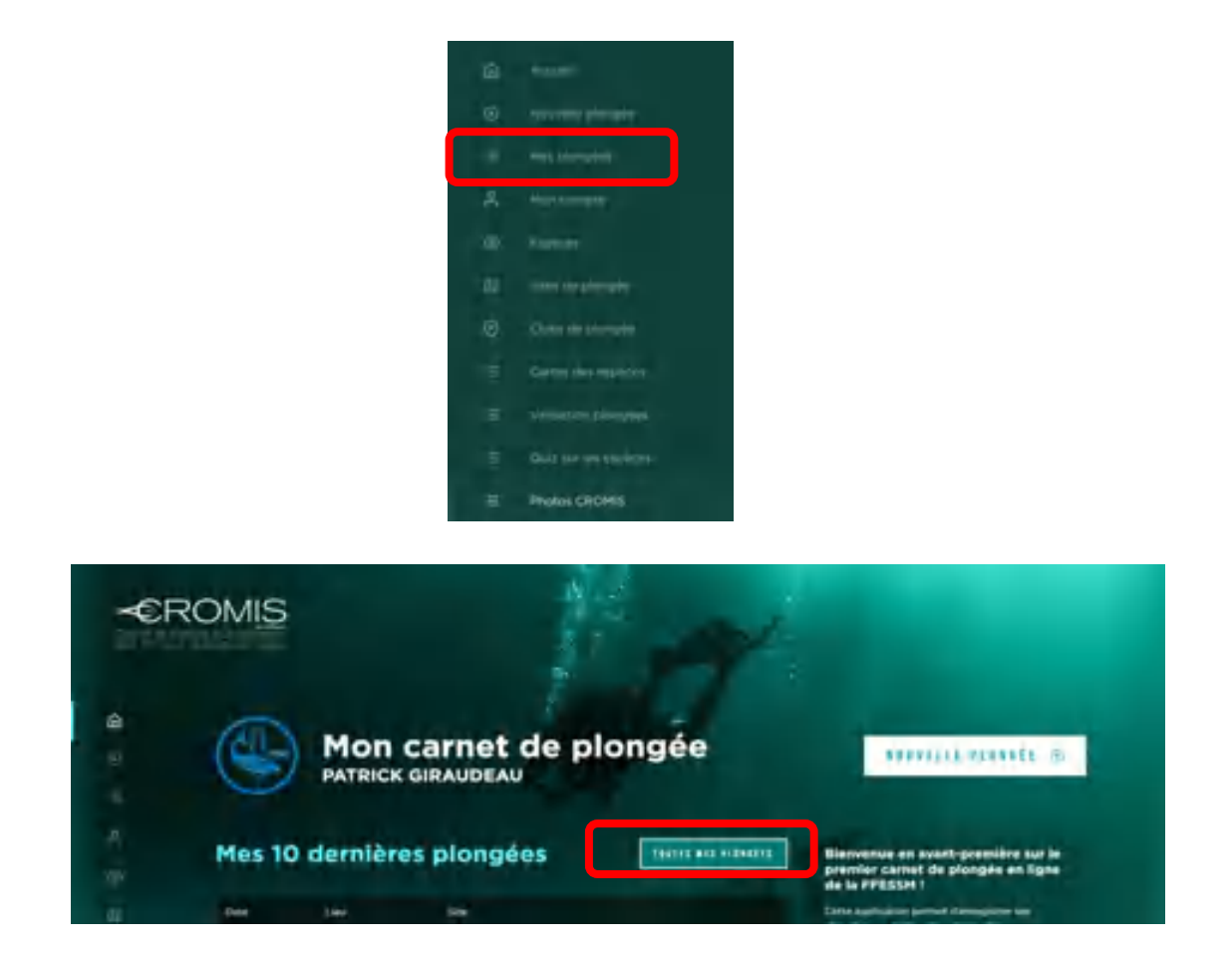

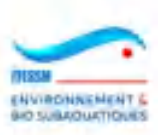

La réponse du système est la suivante :

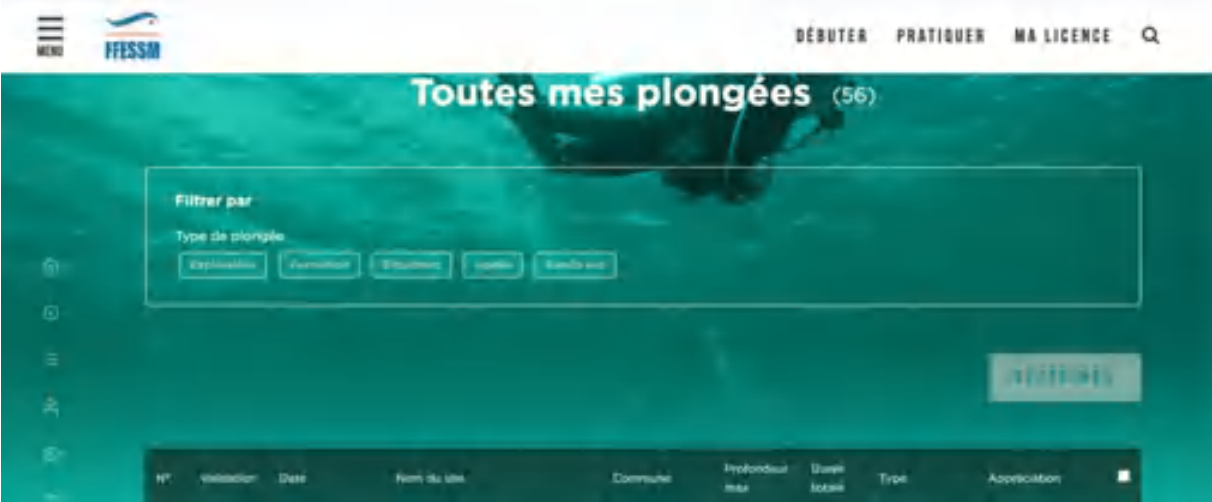

On constate que le système propose en liste l'ensemble des plongées saisies avec les champs suivants :

- Numéro séquentiel de la plongée
- Nom du site de plongée
- Commune du site
- Profondeur max de la plongée
- Durée de la plongée
- Picto d'appréciation de la plongée
- Une icône à cliquer pour dupliquer la plongée
- Un carré blanc à ticker pour supprimer la ligne
- Type d'immersion : exploration, formation (reçue), encadrant, apnée, randonnée subaquatique

Nota : Ce dernier champ est proposé en filtre afin de n'afficher que les immersions de ce type, si désiré.

Dans CROMIS, un C apparait en bout de ligne pour indiquer que cette plongée est une plongée CROMIS et non une plongée standard.

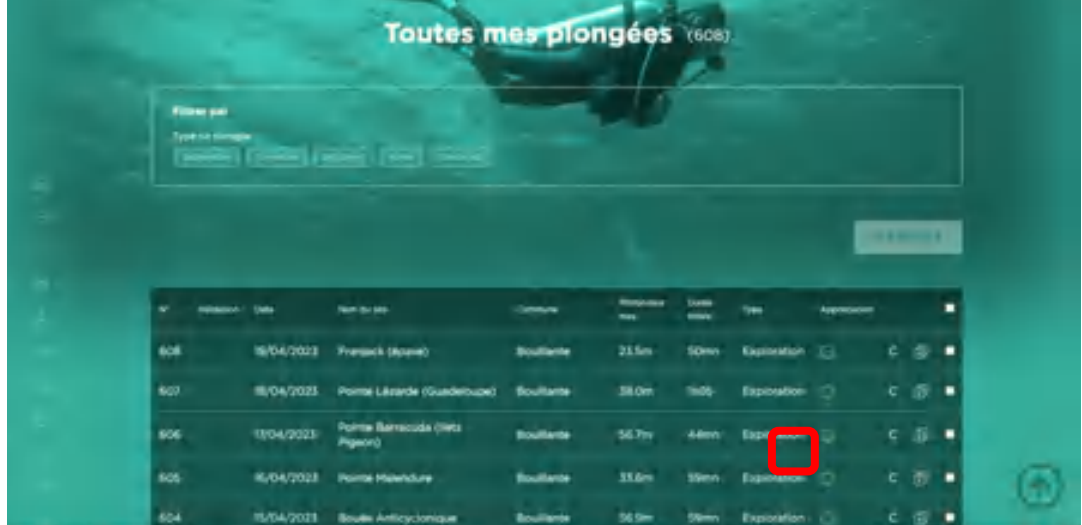

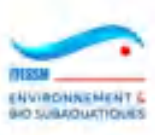

En cliquant sur l'une des lignes du tableau, on peut accéder au détail de la plongée, avec toutes les informations saisies par le plongeur lors de la création de sa plongée :

- Informations sur le site et les conditions de plongée
- La composition de la palanquée
- Le profil de la plongée avec ses paramètres (profondeur, durée, heures, paliers)
- Les équipements utilisés
- Les observations (image et nom des espèces observées)
- Les images et les liens vidéo personnels

Il est à noter que la plongée est accessible en modification à partir de cette page détaillée, en cliquant sur la boîte 'Modifier', et peut être supprimée en cliquant la boîte 'Supprimer'.

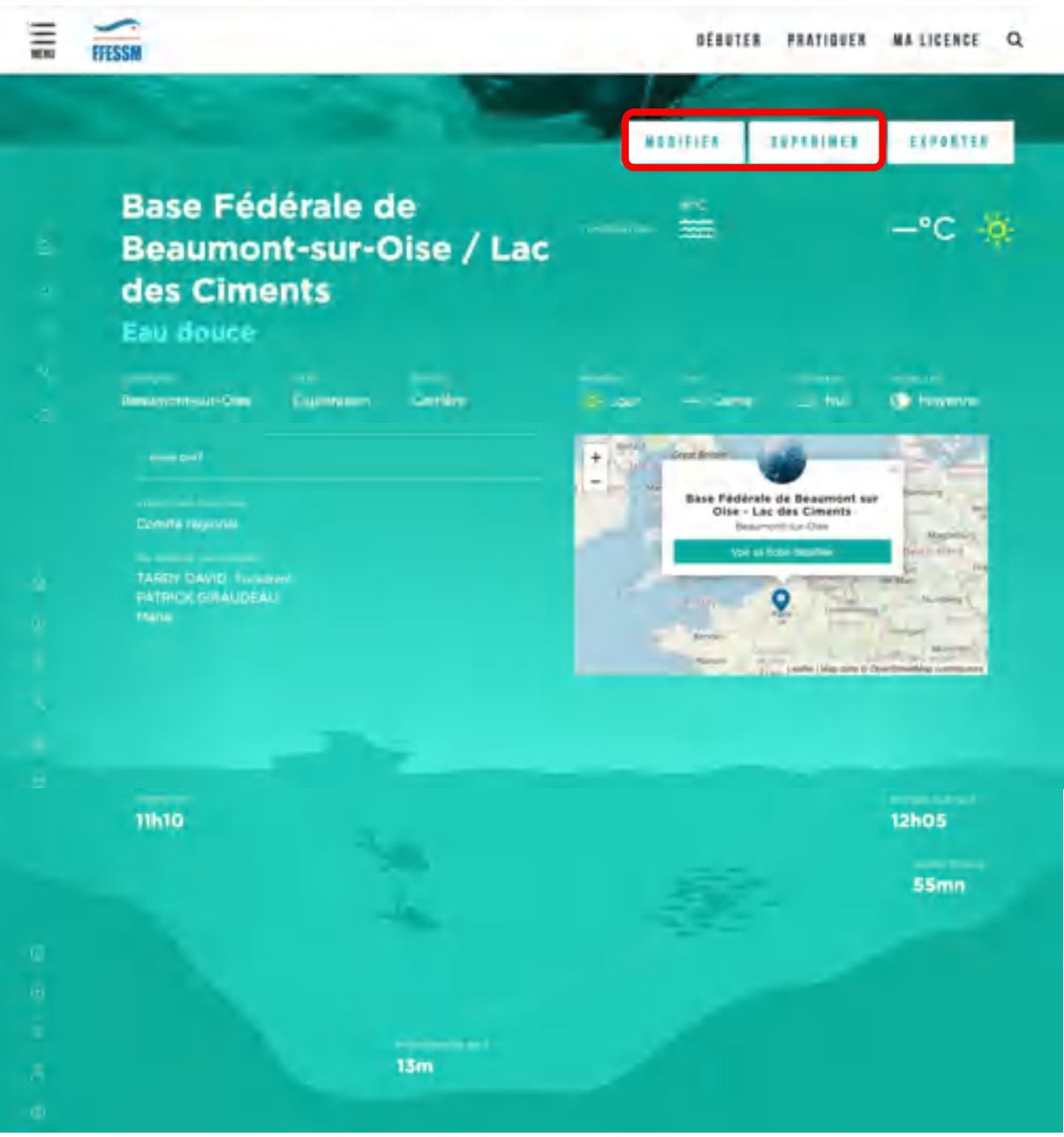

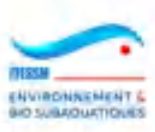

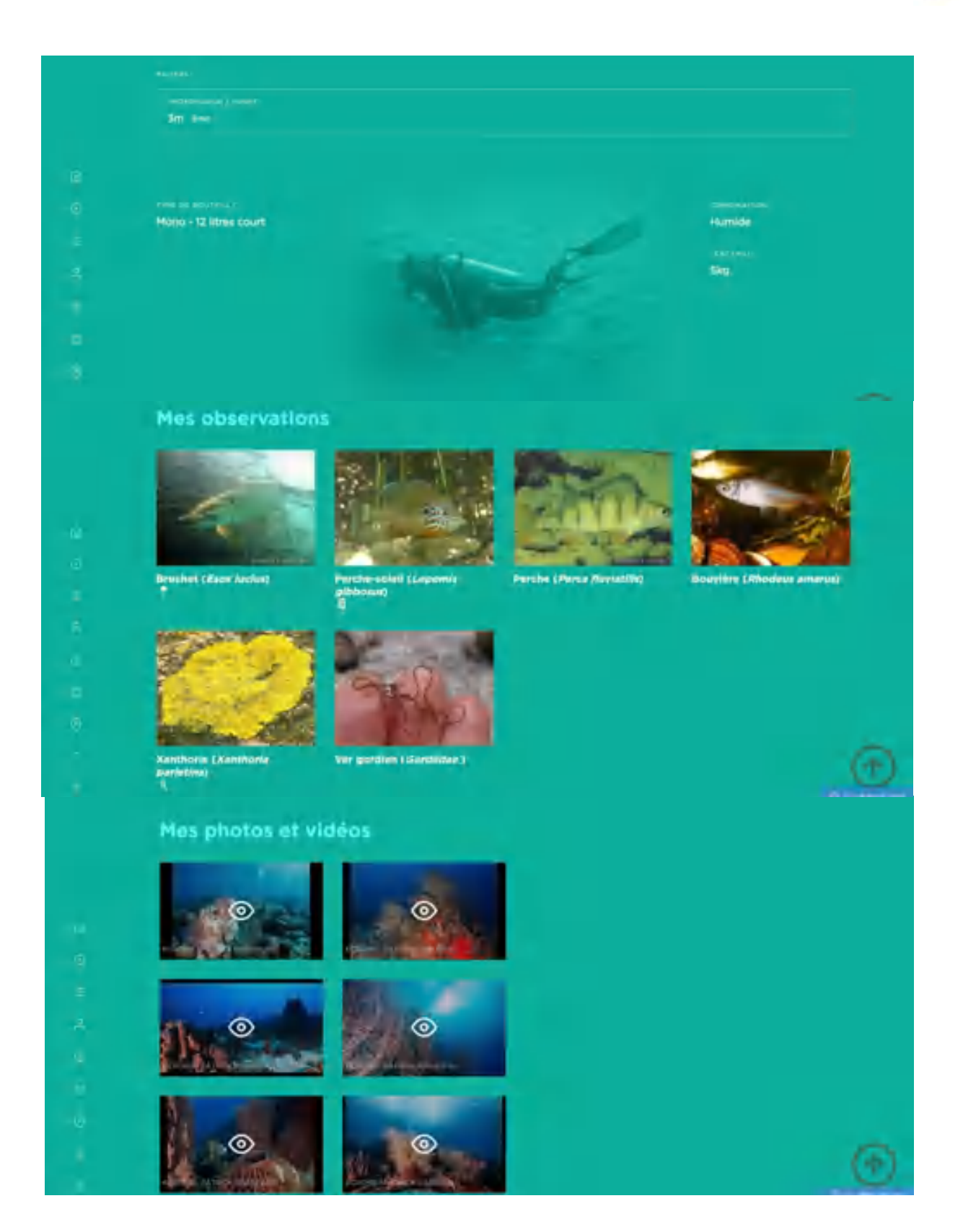

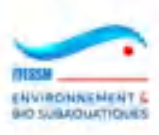

Pour une plongée CROMIS, les images chargées se présentent ainsi en mode 'Modification' :

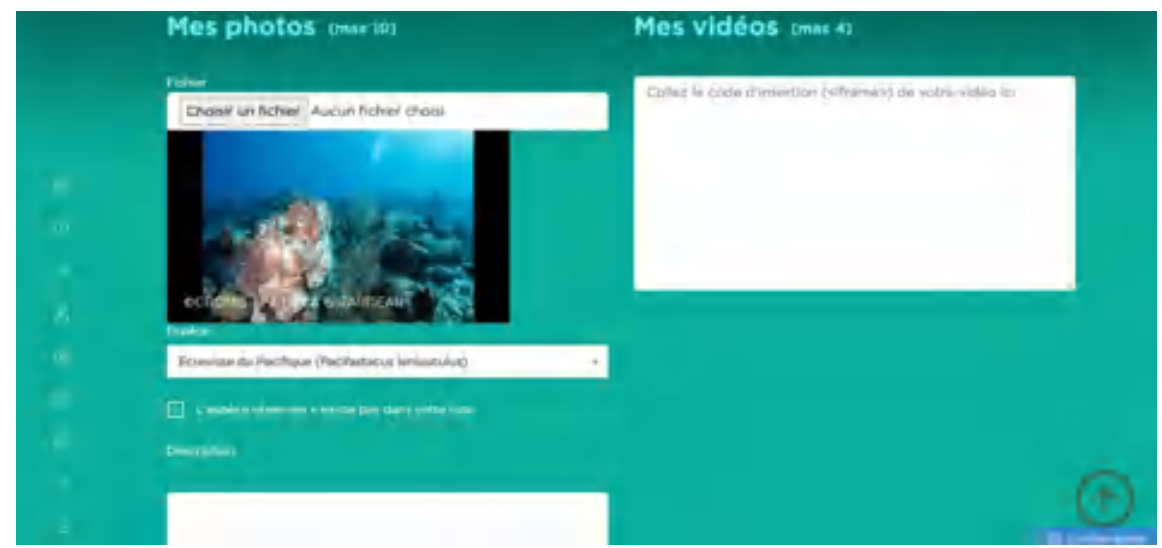

En bout de ligne du tableau listant les plongées, apparait une case blanche. Si on clique sur cette case, un tick y apparait (voir image ci-dessous) et la boîte « Supprimer » s'éclaire.

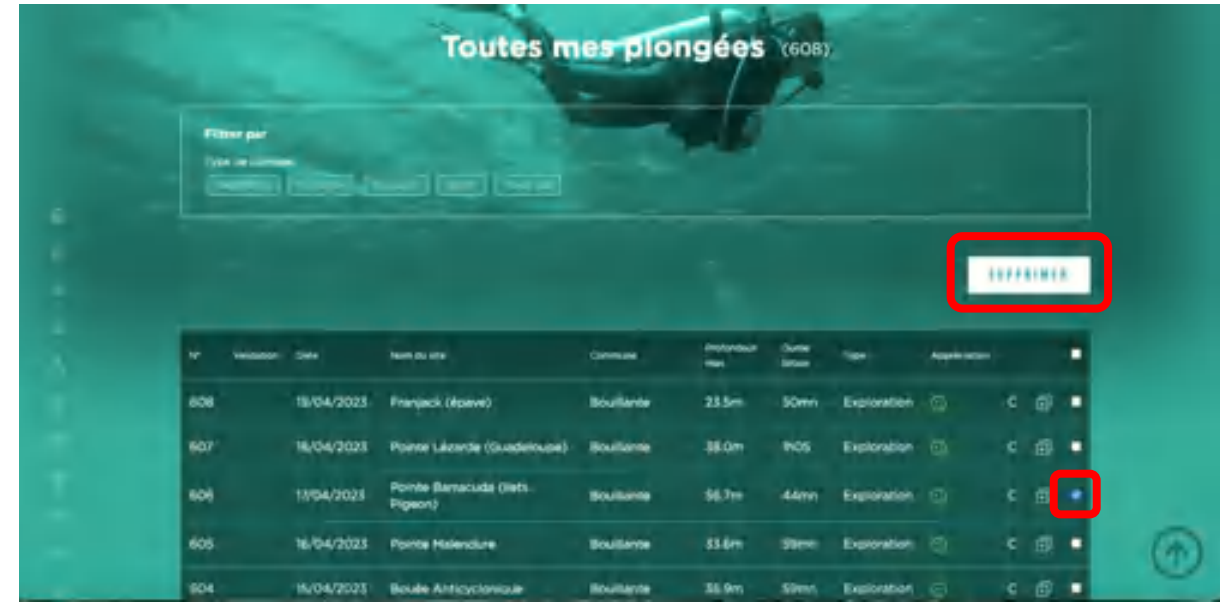

En cliquant alors sur cette boite, le système demande la confirmation de la suppression par

un pop-up.

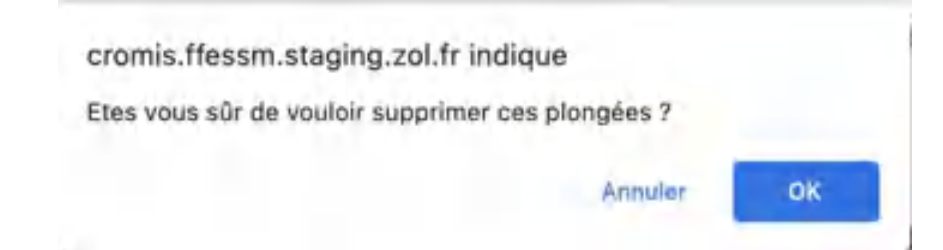

ATTENTION : la suppression de la plongée entraine également la suppression de toutes les photos et de toutes les observations qui y sont liées.

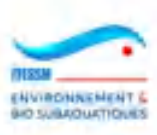

Depuis la version de mars 2023 on peut aussi dupliquer une plongée à partir de cette page, en cliquant sur l'icône entourée de rouge ci-dessous :

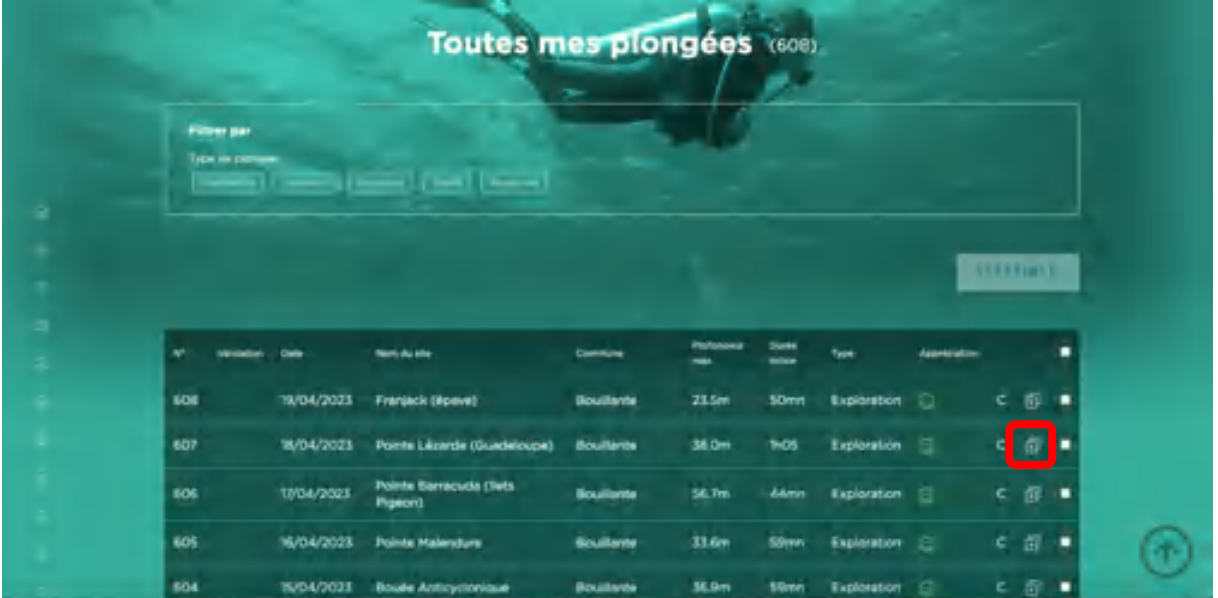

On entre alors dans le processus de duplication d'une plongée (cf. §3.15).

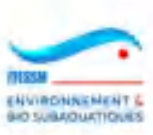

#### **3.5 Saisie d'une nouvelle plongée**

On peut accéder à cette fonctionnalité par plusieurs voies :

- 1) Soit le menu du carnet de plongée :
	- **Photos CROMS**
- 2) Soit en cliquant sur la boîte 'Nouvelle plongée' sur la page d'accueil de son carnet personnel :

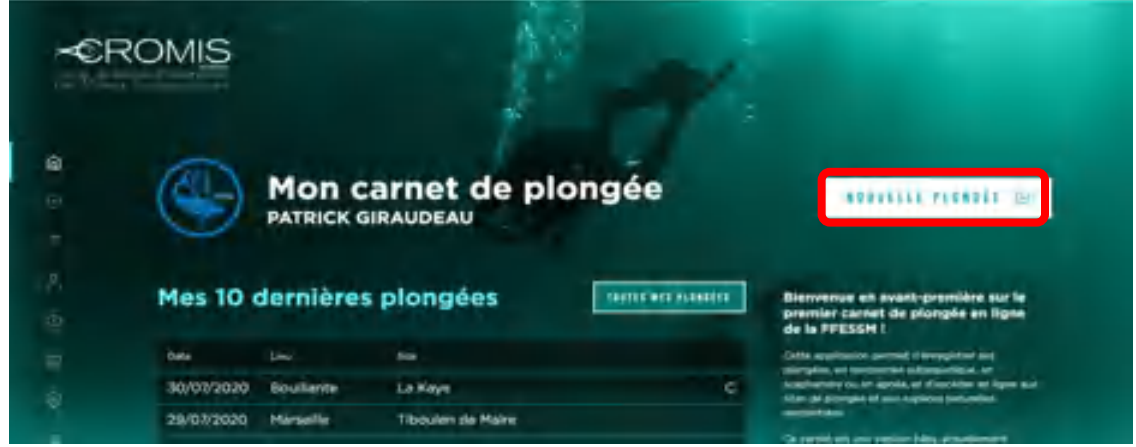

3) Soit en cliquant sur la boîte 'Nouvelle plongée' sur la page listant toutes ses plongées :

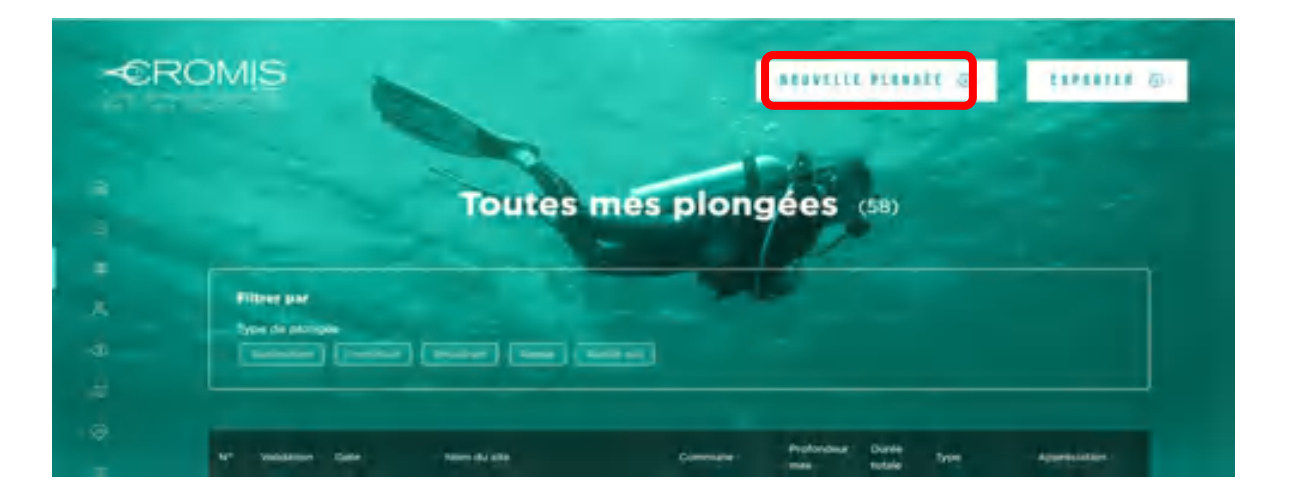

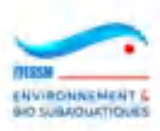

Dans les trois cas, on obtient l'accès à la page suivante, où l'on peut choisir le type d'immersion désiré : plongée, apnée, randonnée subaquatique dit 'Rando sub.' (ce dernier choix est aussi utilisé pour les randonnées sur estran).

Nota : Cette page est d'un aspect et d'un design différents du restant du site. En effet, elle a été redessinée en fin 2023 et mise en service début 2024. Elle est commune au carnet de plongée et à CROMIS. Ce nouveau format se voulait plus facile d'utilisation et surtout plus rapide d'usage, essentiellement pour la majorité des plongées qui ne remplissent que les zones du début de la page, sans observation ou photo. Il est également mieux destiné à la saisie sur appareils mobiles.

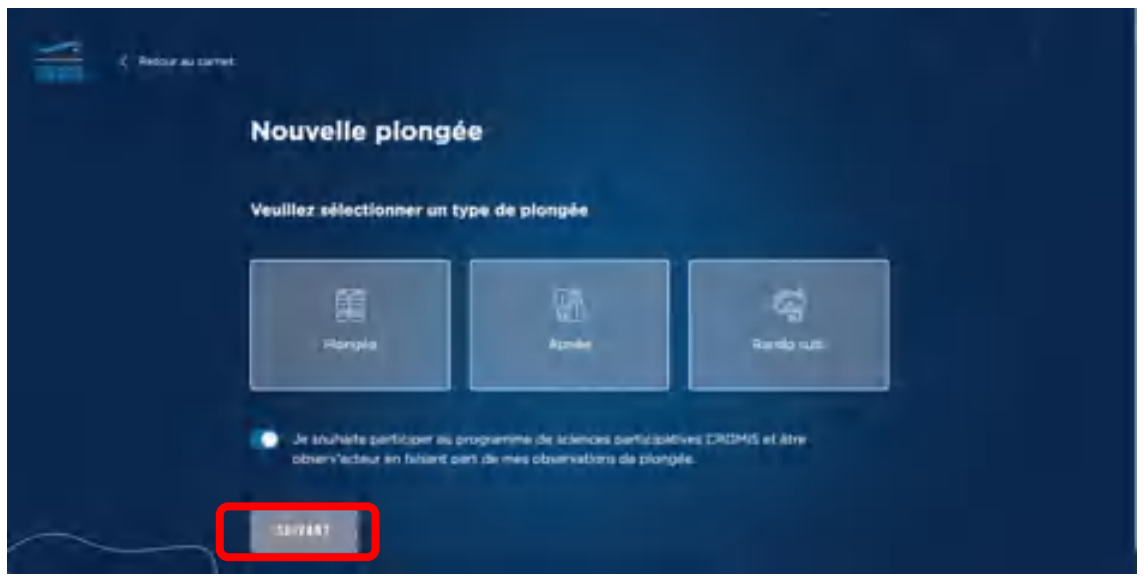

On clique alors sur l'une des trois boîtes (plongée, apnée, rando sub) et sur la boîte 'Suivant'.

Lorsque l'on s'est connecté via cromis.ffessm.fr le curseur 'Je souhaite…' est toujours poussé à droite. Si l'on se connecte via carnet.ffessm.fr, le curseur est alors poussé vers la gauche. Si vous voulez que votre plongée soit enregistrée dans CROMIS et profiter des fonctionnalités spécifiques à CROMIS, poussez le curseur vers la droite.

Puis on obtient une page bleue claire qui porte tous les champs de la saisie d'une plongée.

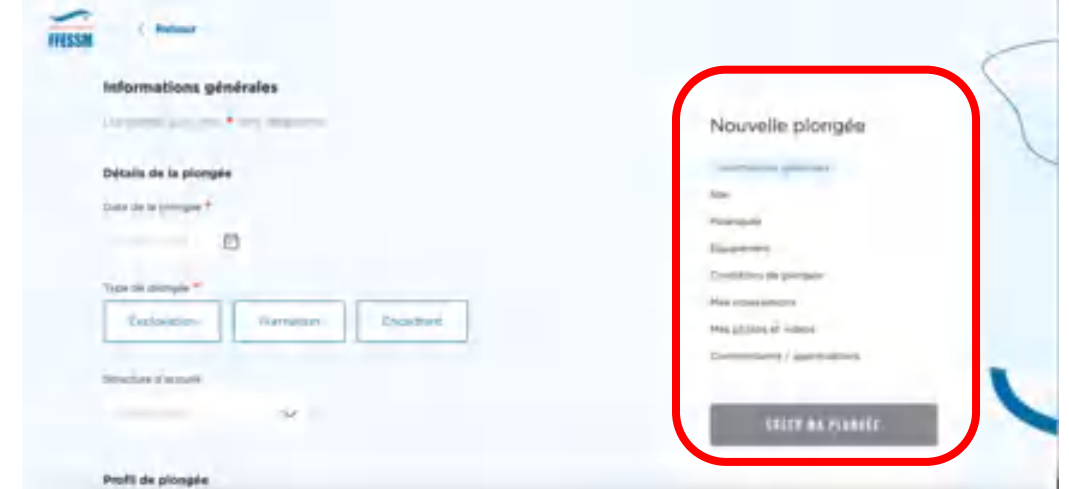

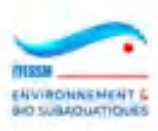

Sur la droite de la page apparait un menu burger contenant les différents chapitres de la saisie. En cliquant sur une des lignes, vous pouvez atteindre directement cette partie. Cette fonction est surtout intéressante en modification.

A. Le premier chapitre 'Informations générales' va permettre la saisie de tous les paramètres caractérisant sa plongée : date, type, structure, profondeur, heure, durée, paliers.

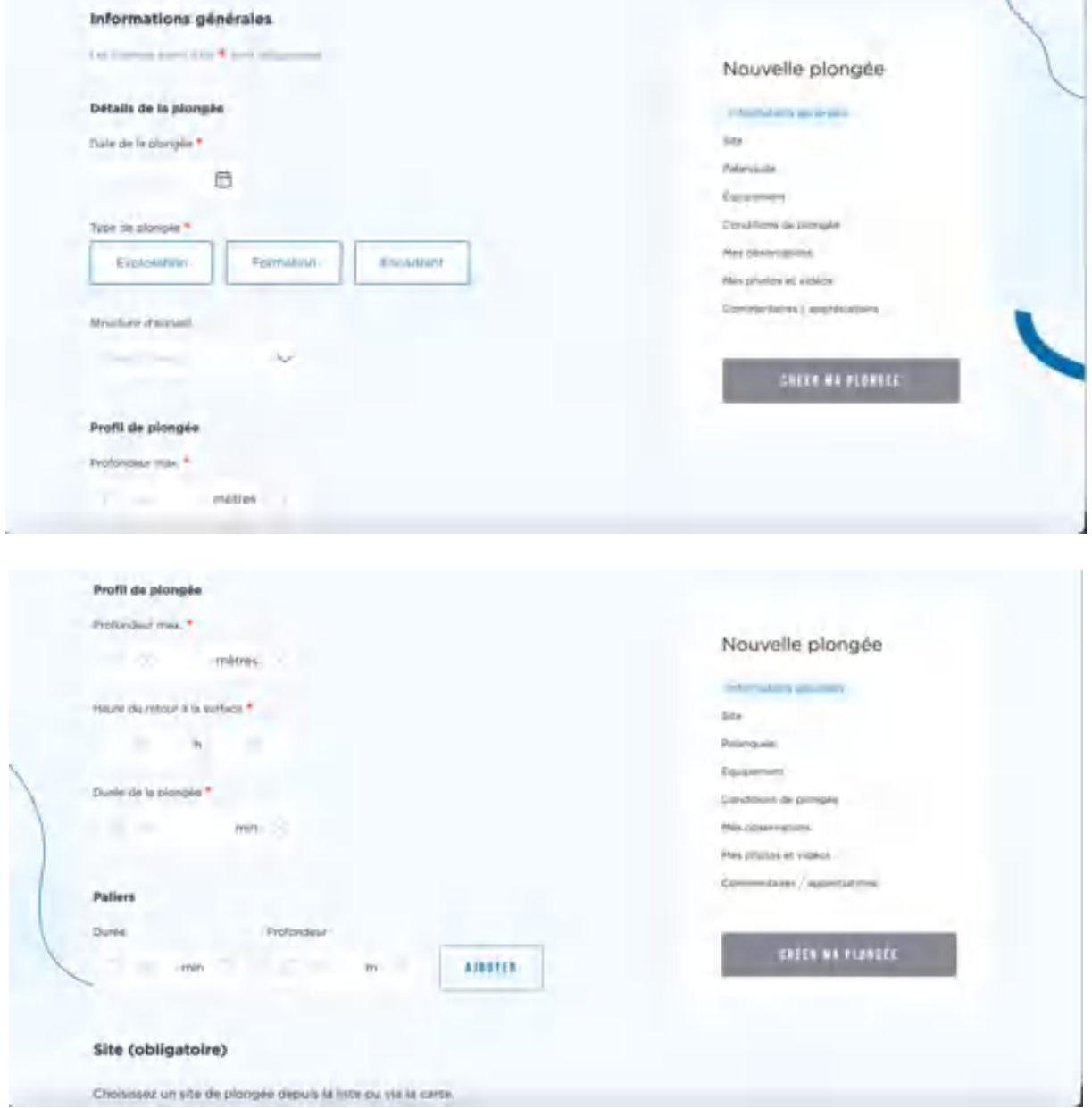

Les champs obligatoires sont marqués d'une étoile \*.

B. En continuant de descendre sur la page, on atteint le deuxième chapitre qui concerne le site de plongée :

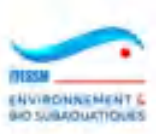

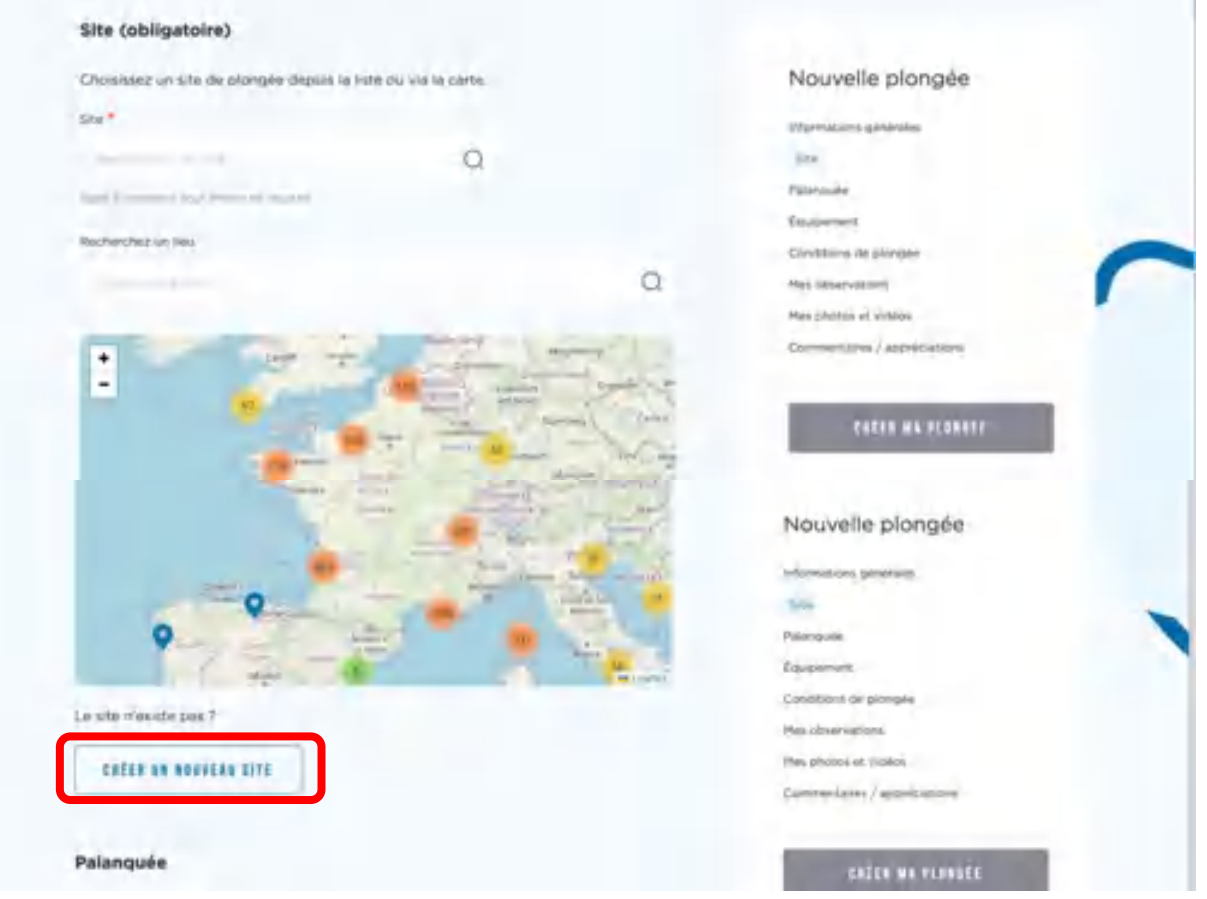

Le site peut être trouvé en saisissant quelques caractères du nom dans le champ appelé 'Site \*' qui est une zone en complétion. Le système vous propose alors une liste de sites contenant la chaîne de caractères que vous avez saisie. Il vous reste à choisir dans la liste.

Recommandation : saisissez une partie du mot significatif du nom du site, surtout pas des mots comme 'pointe' ou 'tombant' ou 'bouée', ni des articles. Par exemple, pour trouver le site 'Pointe de Caramassaigne', il suffit de taper caramas et vous obtiendrez une liste de quelques sites où il est facile de trouver le site de la pointe. Si vous voulez en tapez plus, vous risquez de mettre un s ou lieu de deux, etc et vous ne trouverez pas le site alors qu'il existe. Les fautes d'orthographe sont la raison principale de création de site en double.

Si vous ne trouvez vraiment pas le site sur lequel vous avez plongé, alors vous pouvez le créer en cliquant sur la boîte 'Créer un nouveau site' (voir le chapitre 3.6).

- C. Toujours plus bas sur la page, vous pouvez atteindre le chapitre 'Palanquée' dans lequel vous pouvez saisir les champs suivants :
	- Type de palanquée : encadrée ou autonome
	- Le nom du club organisant la sortie *) uniquement si la palanquée*
		- Le nom du moniteur encadrant la palanquée *) est encadrée.*
	- Les noms des plongeurs de la palanquée qui vous accompagnaient. Cliquez sur la boite 'Ajouter un plongeur' s'il y avait plus de 2 plongeurs dans votre palanquée en plus du moniteur (vous et le plongeur 1).

Ces noms doivent se trouver dans le fichier fédéral (champ en complétion).

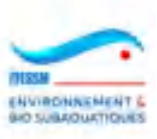

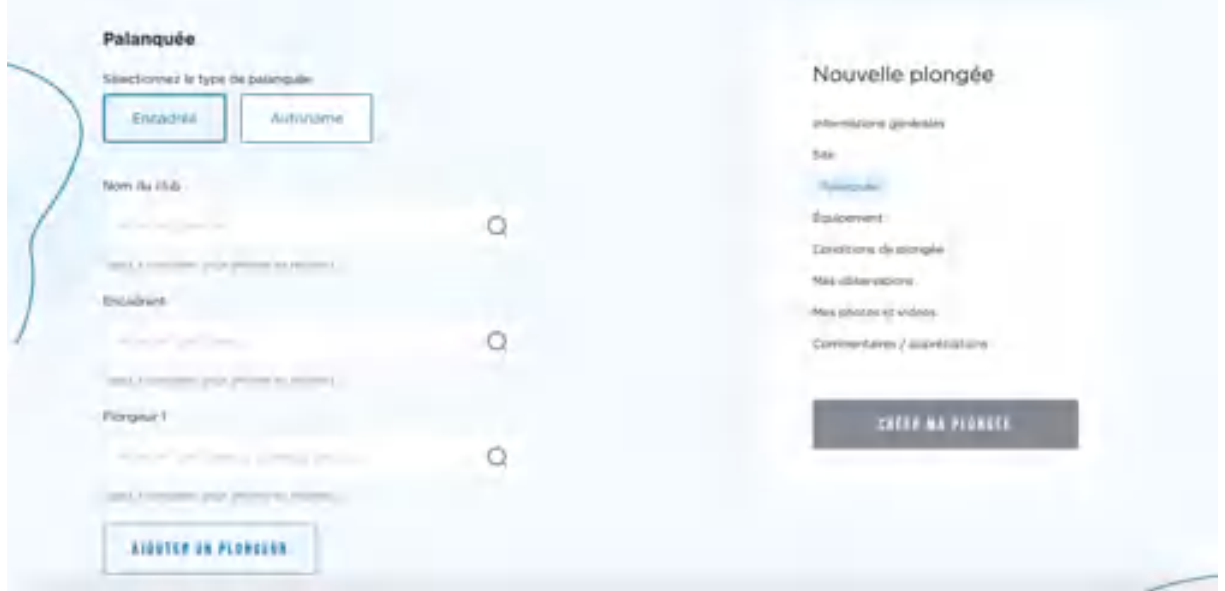

D. Le chapitre suivant concerne l'équipement utilisé et le (ou les) gaz respiré (s). Aucune de ces zones n'est obligatoire :

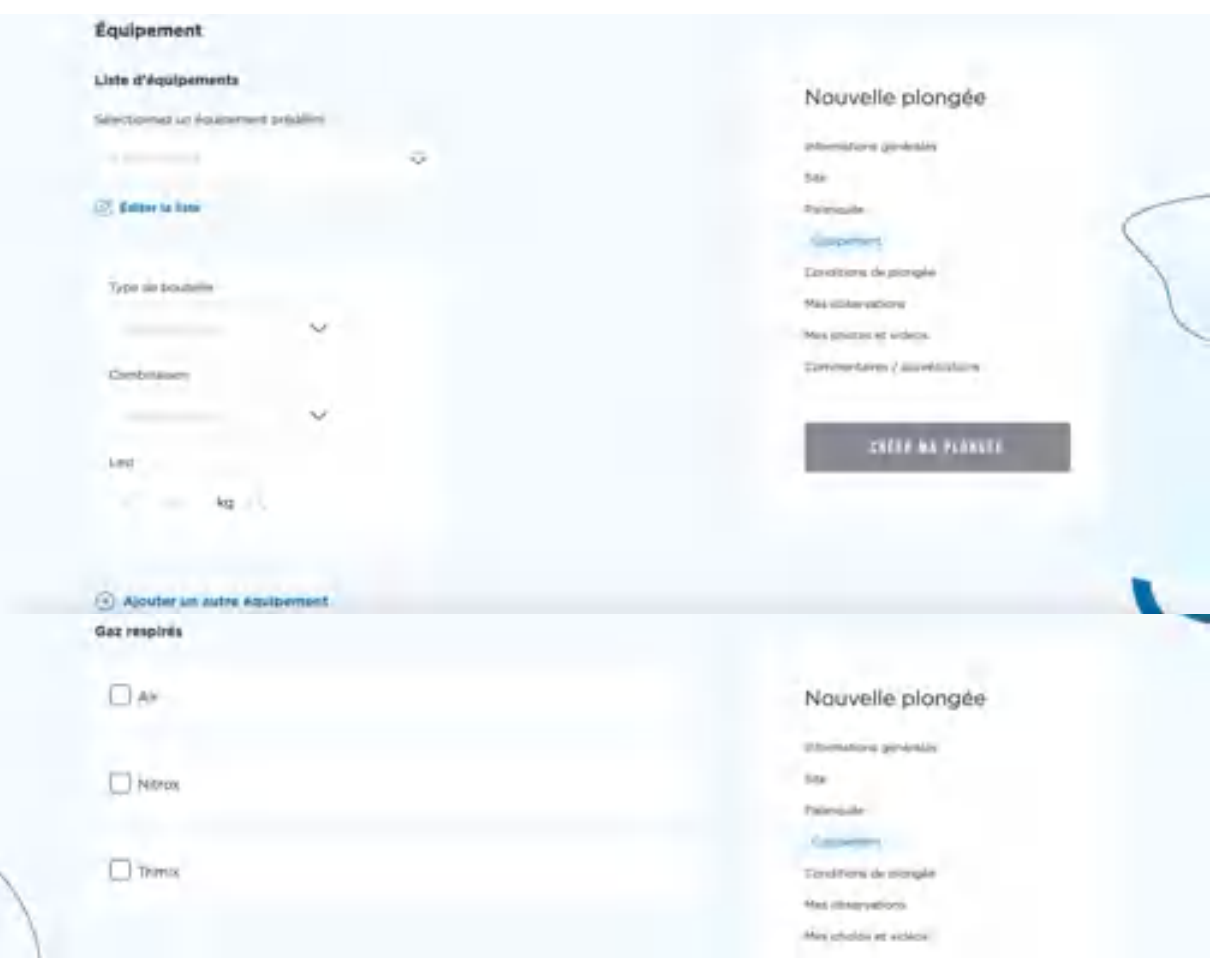

Vous pouvez prédéfinir des équipements afin d'éviter la saisie à chaque plongée. Par exemple : hiver, été, voyage, etc. Ces équipements se définissent dans la page de votre profil (voir le chapitre 3.11).

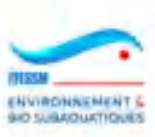

#### Voici un exemple :

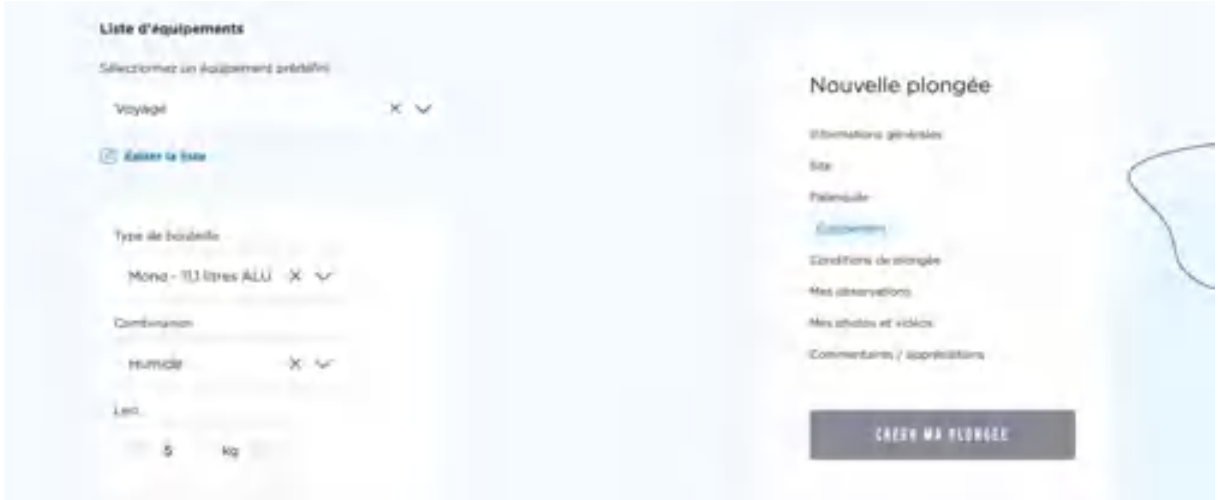

En cliquant sur l'un des gaz proposés, le système vous permet également de saisir des gaz de déco ou les pourcentages utilisés pour chaque gaz, comme montré ci-dessous :

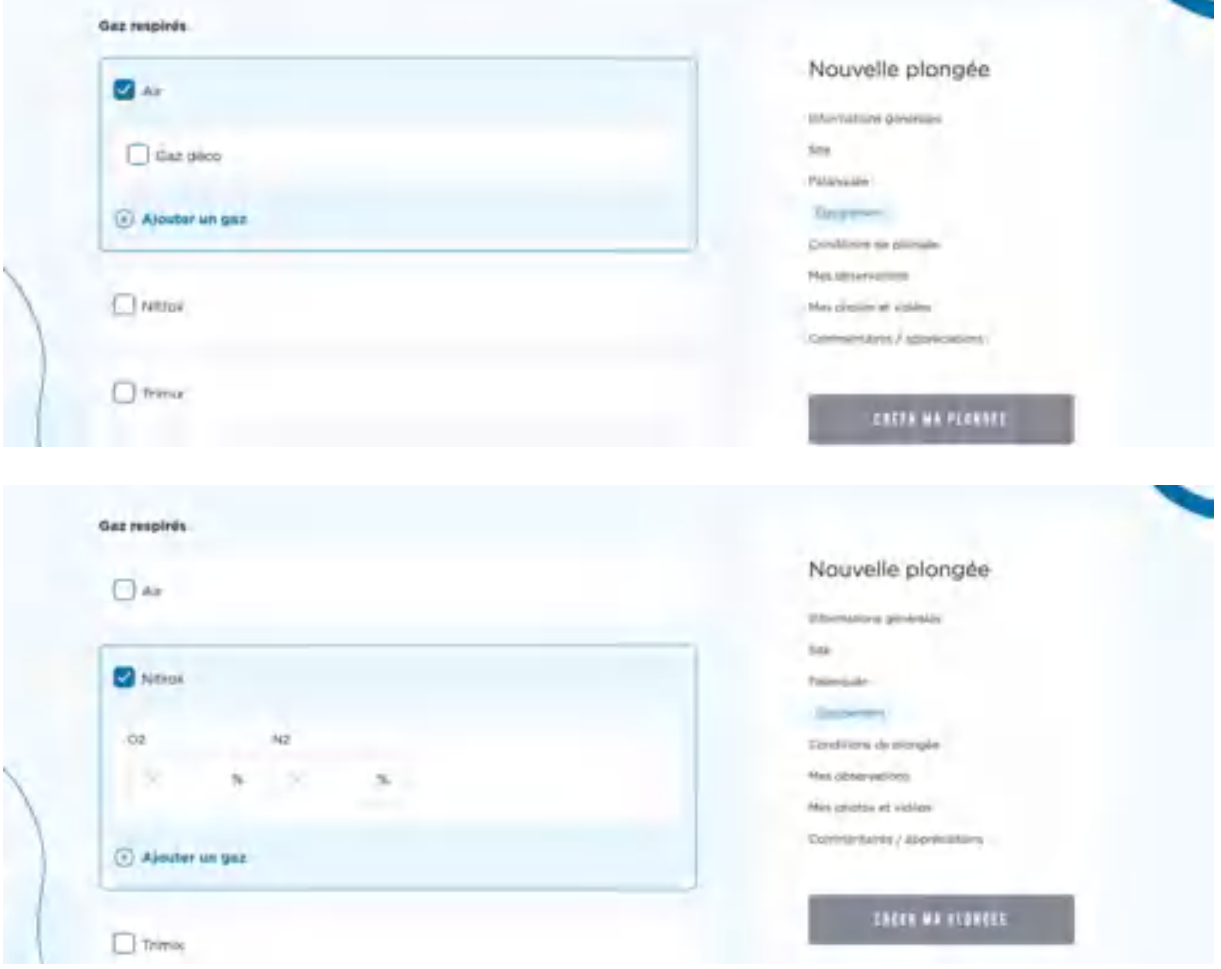

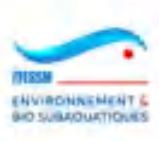

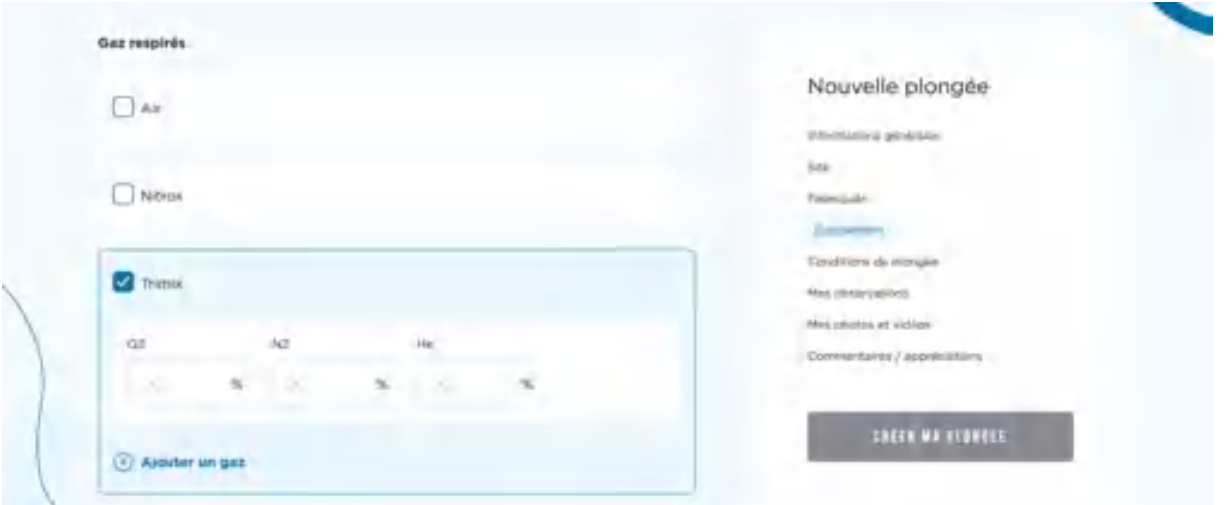

E. Le chapitre suivant concerne les conditions de la plongée. Aucune de ces zones n'est obligatoire :

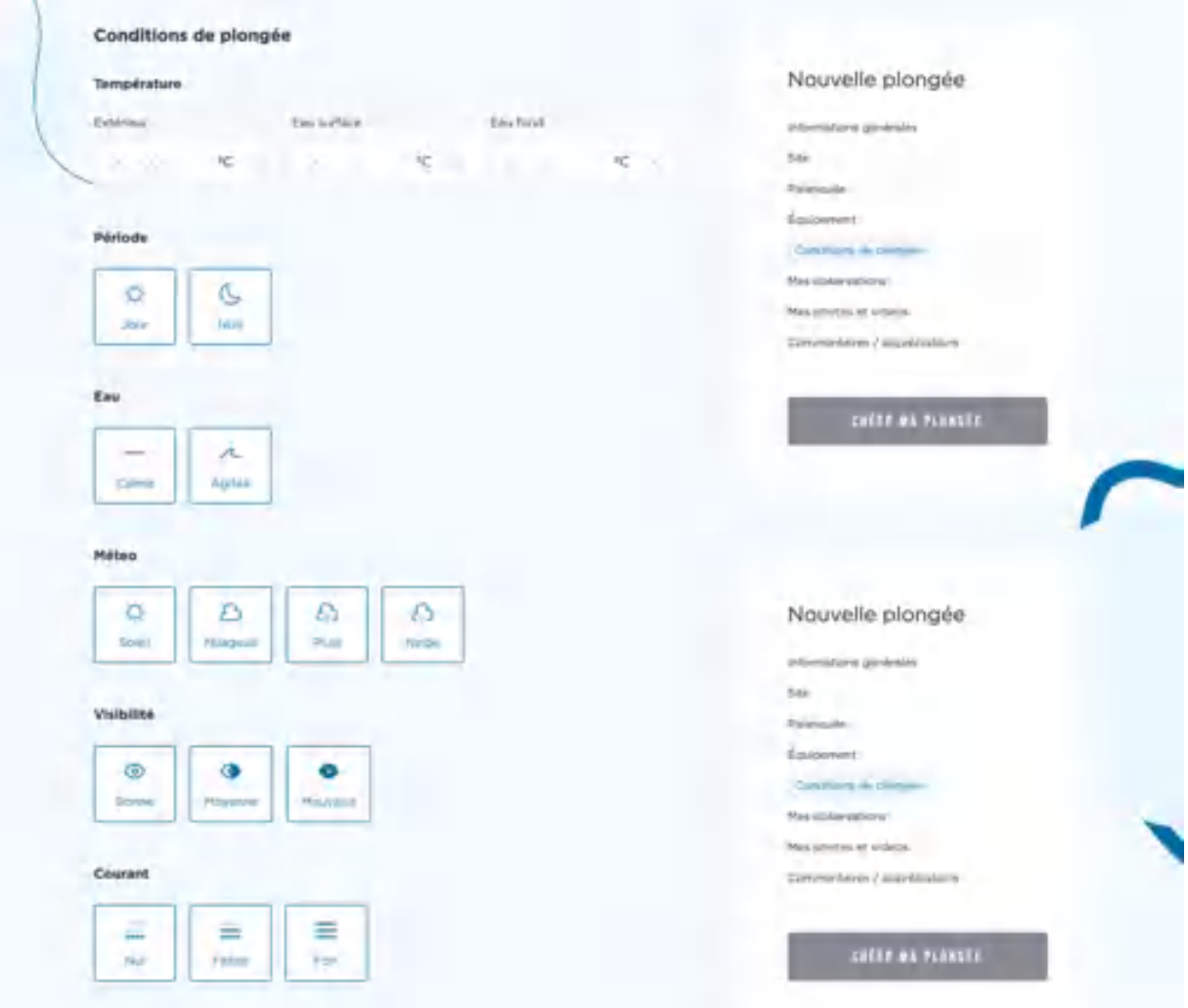

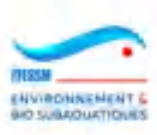

F. La partie suivante est la plus complexe mais aussi la plus importante dans le cadre de l'utilisation de CROMIS : la saisie des observations faites durant votre plongée, votre rando sub ou votre estran. Ce chapitre se présente ainsi :

**Mes observations** ether une ésolios par mot-ci Éditer ma plongée Q Husleei, éponge, ierquin. T Filmy at the par Ma selection (135) Meultats (300) Résultats trop noméneux ? Litienes la recherche p thi ou les titres paix white las resultats. la pèlagien B ENREGISTRER MA PLANGER Ľ. elle subulati C,

Il faut d'abord préciser que dans cette nouvelle version, il ne peut y avoir plus de 300 espèces présentées par le système. Mais il y en a bien plus dans chaque bassin. Il faut donc utiliser les filtres ou la recherche par mot-clé. Par exemple si j'utilise le mot clé crevette, il n'y a plus que 14 espèces qui me sont proposées (ci-dessous) :

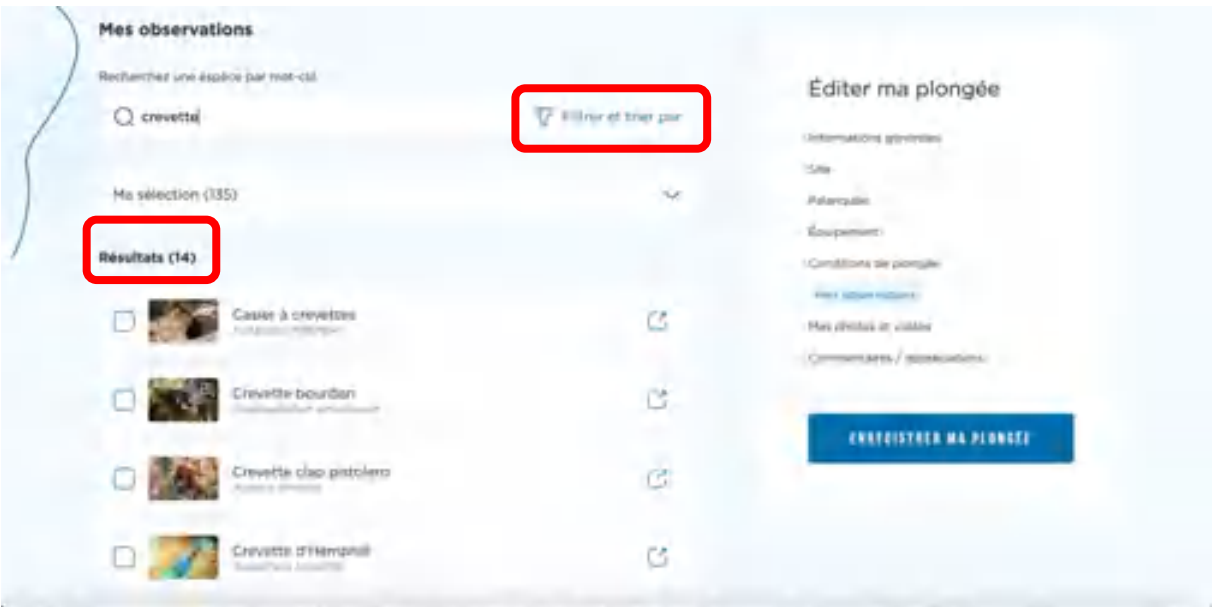

Pour utiliser les filtres il faut cliquer sur le texte 'Filtrer et trier par' et on voit une fenêtre s'ouvrir sur la droite de l'écran :

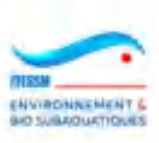

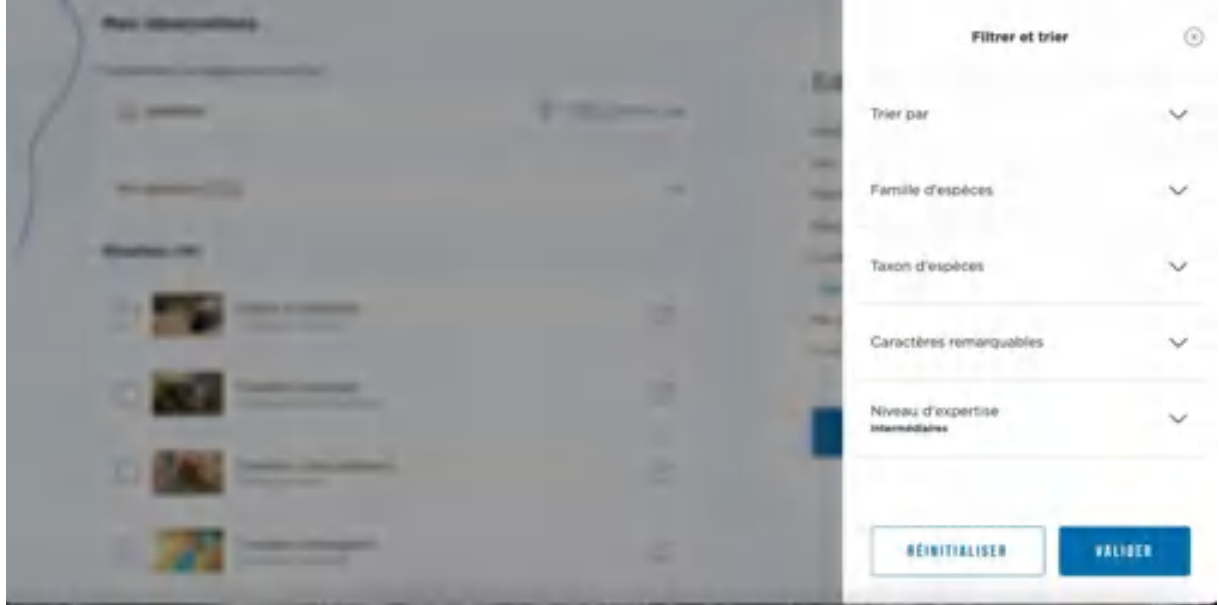

Vous pouvez alors choisir une famille d'espèce (embranchement) particulière et/ou un taxon et/ou un caractère remarquable et/ou un autre niveau d'expertise (ce dernier est positionné à Intermédiaires par défaut).

Ci-dessous, j'ai choisi les Cnidaires dans la liste proposée :

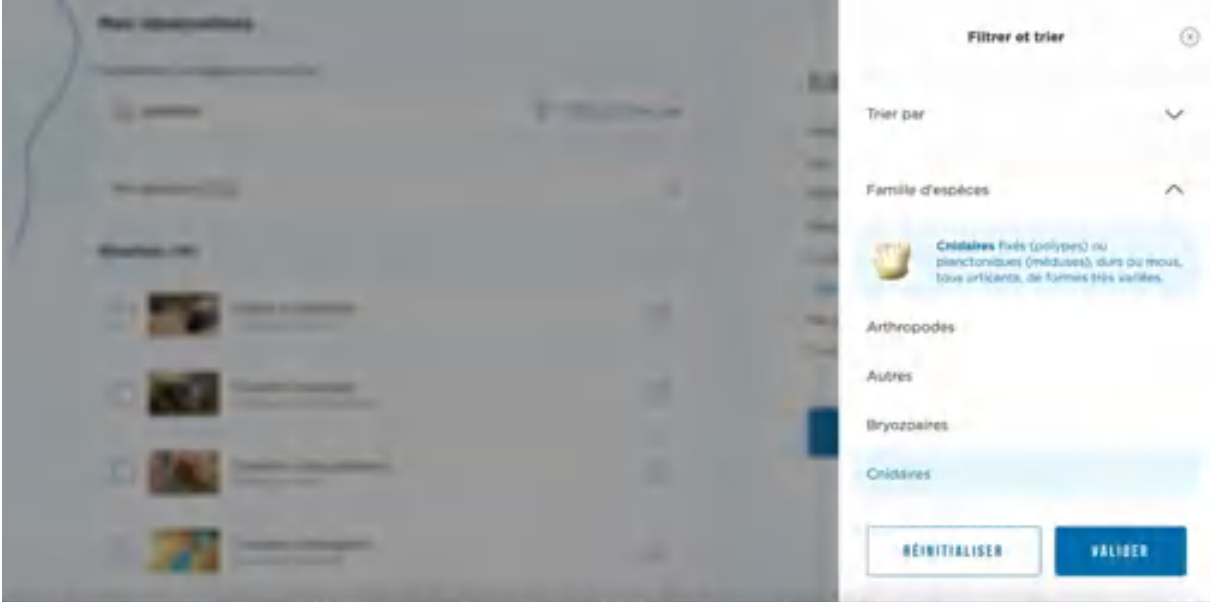

Je dois valider pour revenir à la saisie des observations. Dans l'exemple ci-dessous, nous pouvons faire défiler les 90 cnidaires de ce bassin et j'ai noté l'observation d'une Agarice de Lamarck.

Au fur et à mesure où vous cliquerez sur des espèces le compteur 'Ma sélection' situé en haut s'incrémentera (135 dans l'exemple).
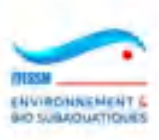

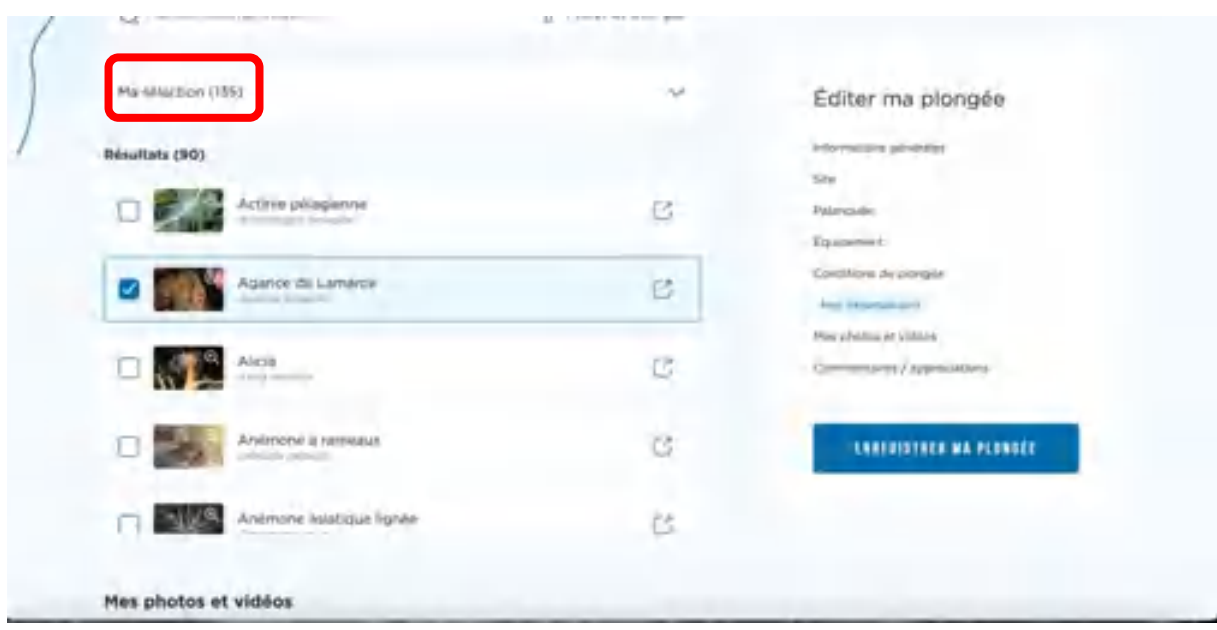

Si vous souhaitez visualiser vos observations, il vous faut cliquer sur la petite flèche sur la même ligne que le compteur et une fenêtre s'ouvrira comme ci-dessous, et vous pouvez y faire défiler les espèces observées en scrollant :

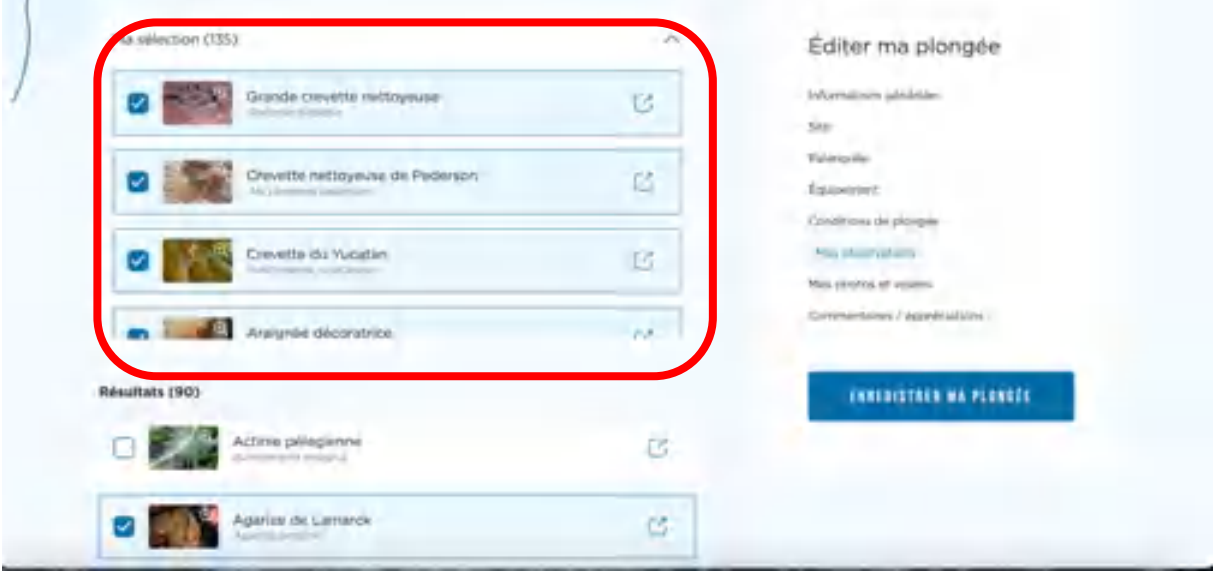

Remarque importante : le bassin correspond à celui du site de plongée choisi et ne peut pas être modifié, afin de ne pas choisir des espèces qui ne sont pas présentes dans le bassin du site. Si vous créez un site et que vous l'utilisez immédiatement (avant qu'il ne soit validé par l'administrateur) attention à ne pas vous tromper de bassin ou il vous sera proposé des espèces qui peuvent ne rien avoir à voir avec le bassin concerné.

Remarque importante : les vignettes des images ont été gardées de taille très réduite à l'affichage pour conserver une compacité à la page. Si vous souhaitez voir la photo en plus grand format, laissez votre souris dessus sans cliquer.

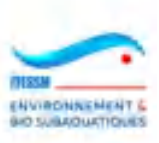

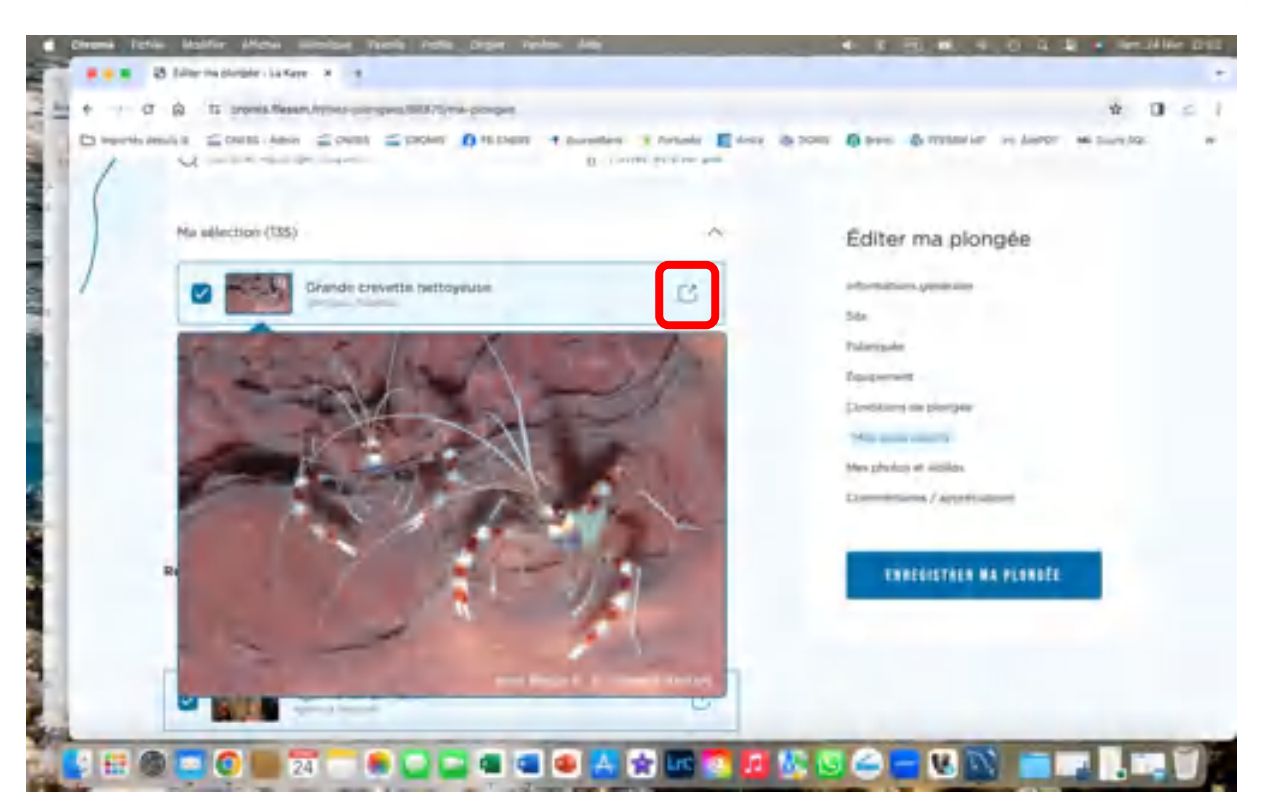

En cliquant sur le petit carré fléché qui est sur chaque ligne (voir ci-dessus), on peut consulter la fiche DORIS de l'espèce concernée.

G. Le chapitre suivant concerne la saisie des images (10 maximum, d'une taille individuelle inférieure à 2 Mo).

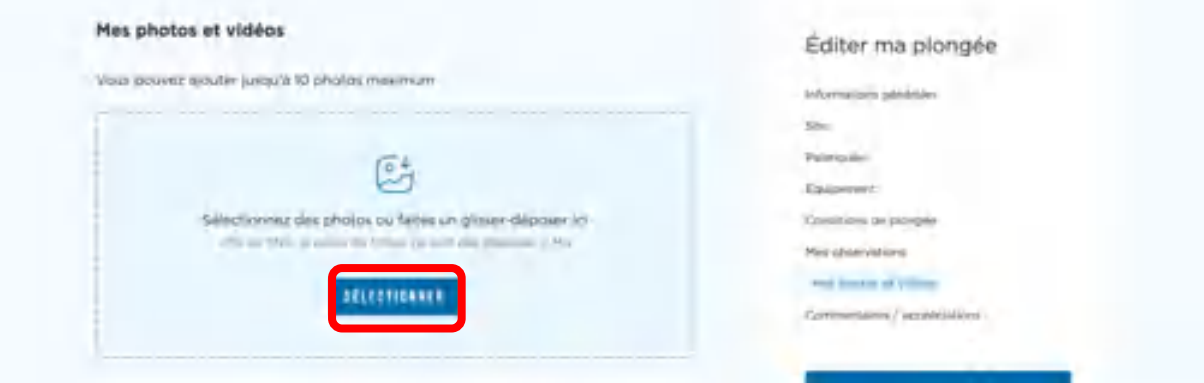

Vous pouvez amener vos images dans le cadre pointillé bleu par drag-and-drop ou en les sélectionnant via votre navigateur en cliquant sur la boite 'Sélectionner'. Contrairement à la première version, vous pouvez en sélectionner plusieurs d'un coup. Elles se positionneront alors les unes sous les autres dans ce format affiché ci-dessous :

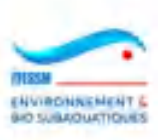

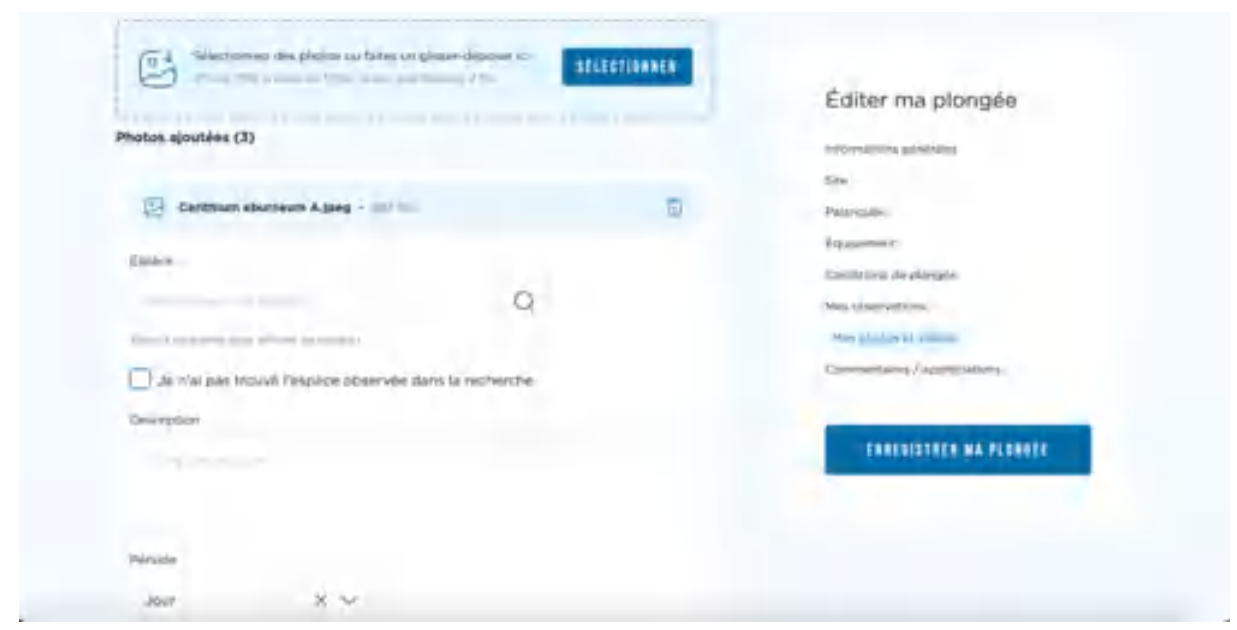

Le nom de votre photo et sa taille apparaissent dans la zone bleutée (avec une petite icone de poubelle qui vous permet de la supprimer), vous identifiez l'espèce en choisissant un nom dans la zone en complétion intitulée 'Espèce' puis vous pouvez saisir un commentaire à destination du valideur ou pour vos propres notes et vous indiquez la période 'Jour' ou 'Nuit' du moment de la prise de vue. Si vous l'avez déjà indiqué plus haut dans les conditions de la plongée, cela sera repris automatiquement ici.

Dans le cas où l'espèce figurant sur votre photo n'existe pas sur CROMIS, vous cochez alors la case 'Je n'ai pas trouvé l'espèce observée dans la recherche et la page se modifie alors ainsi :

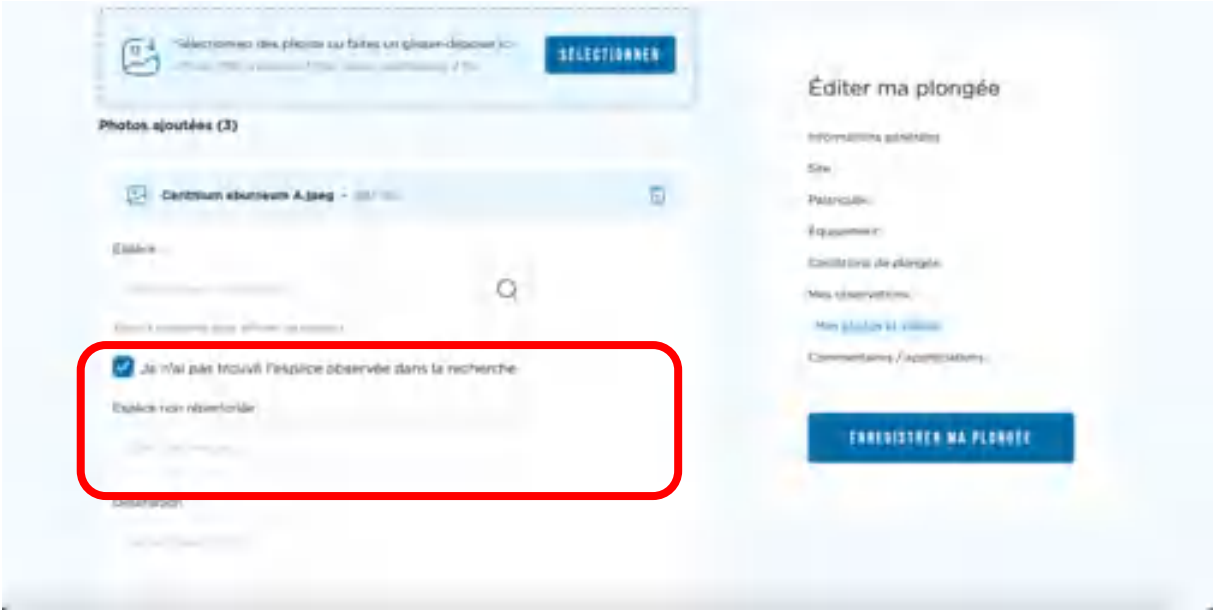

Un champ 'Espèce non répertoriée' apparait, dans lequel vous pouvez saisir le nom d'espèce que vous proposez et que CROMIS ne connait pas. Il est préférable de saisir le nom scientifique de l'espèce plutôt qu'un nom vernaculaire ; cela aidera grandement la tâche du valideur.

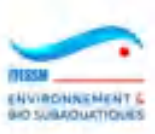

Attention : dans ce dernier cas, il n'y a pas de contrôle sur la présence des espèces par rapport au bassin du site de la plongée. Cela permet de saisir une espèce encore inconnue ou non observée dans ce bassin (ex : EEE en première observation, etc).

En cas de modification de la plongée, les images déjà chargées se présenteront ainsi :

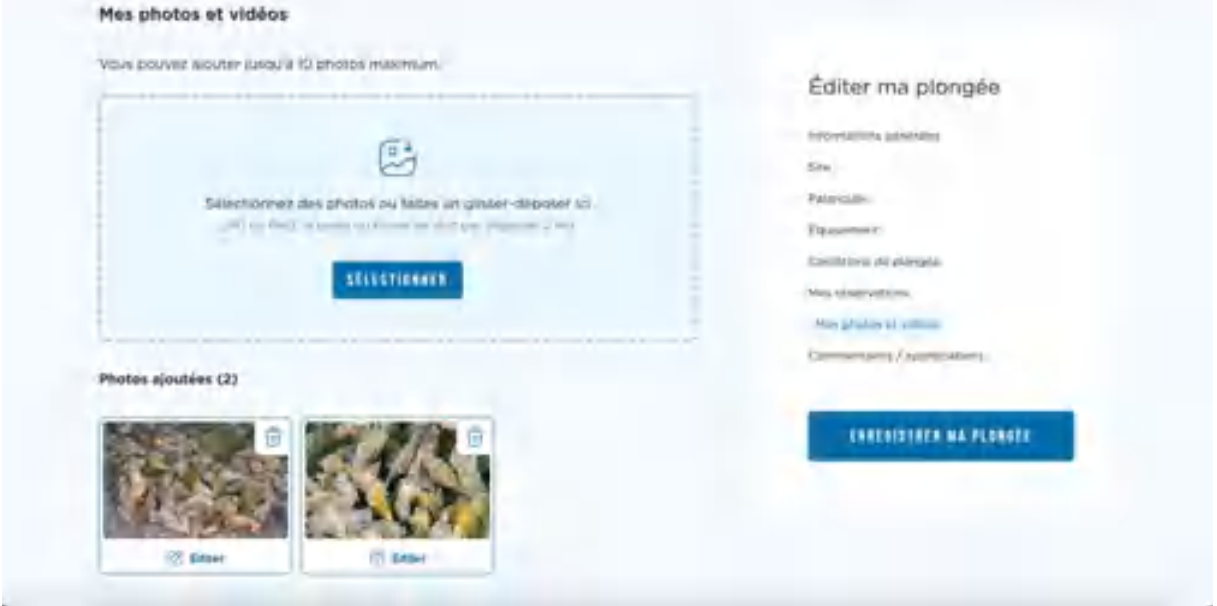

Vous pouvez cliquer sur l'icône 'poubelle' pour supprimer ou sur le texte 'Editer' pour apporter une modification dans le nom ou le commentaire.

H. Le chapitre suivant permet la saisie de liens vidéos :

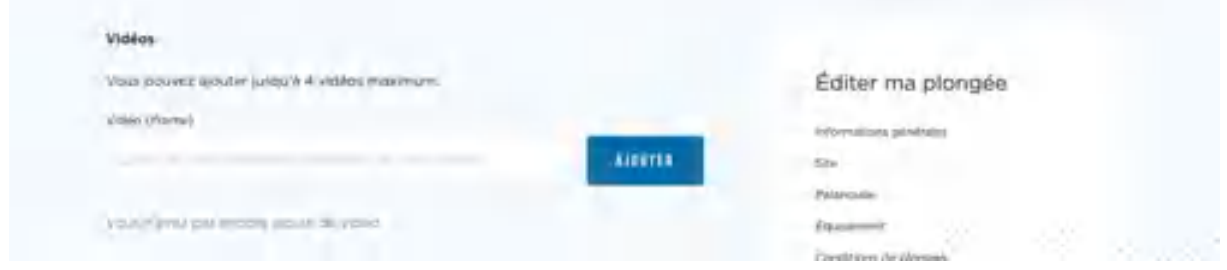

Vous devez mettre un lien valide (<iframe>) menant vers la vidéo dans le champ blanc puis cliquer sur la boîte 'Ajouter'. On peut ajouter 4 <iframe>.

I. Pour terminer le dernier chapitre vous permet de saisir une appréciation sur votre plongée en choisissant l'une des trois icônes proposées, et de saisir un commentaire propre à votre plongée, pour vos propres notes (cette zone est strictement privée et n'est jamais utilisée par les administrateurs).

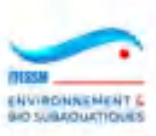

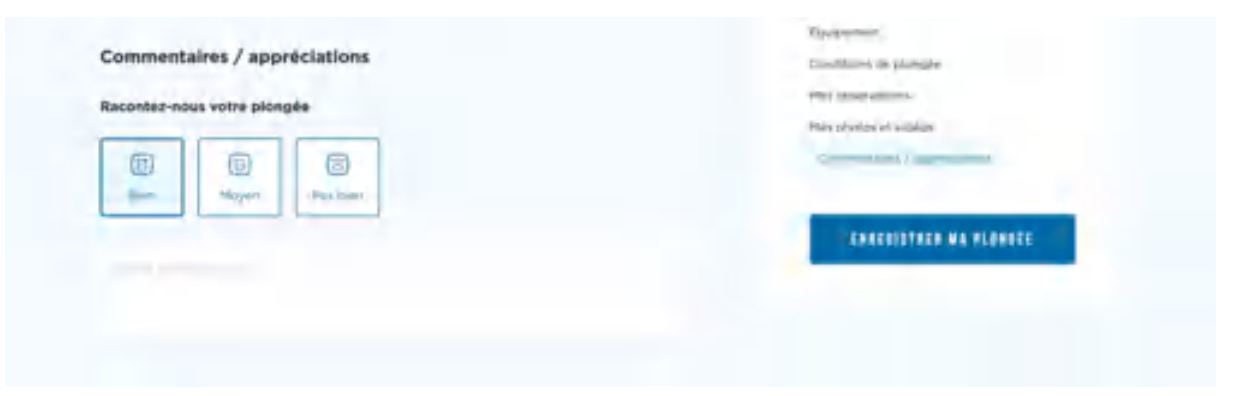

Nota : une nouvelle fonctionnalité est apparue en Août 2023 : l'ajout d'informations complémentaires lors du chargement d'une image d'une espèce suivie par un programme scientifique. De 2 à 11 questions peuvent être posées à la suite de l'image au moment où vous saisissez le nom d'une espèce concernée.

Ces questions n'apparaitront que si votre site de plongée se trouve dans l'un des 3 bassins suivants : Méditerranée, Atlantique NE, Manche-Mer du Nord.

Voici le déroulé des opérations :

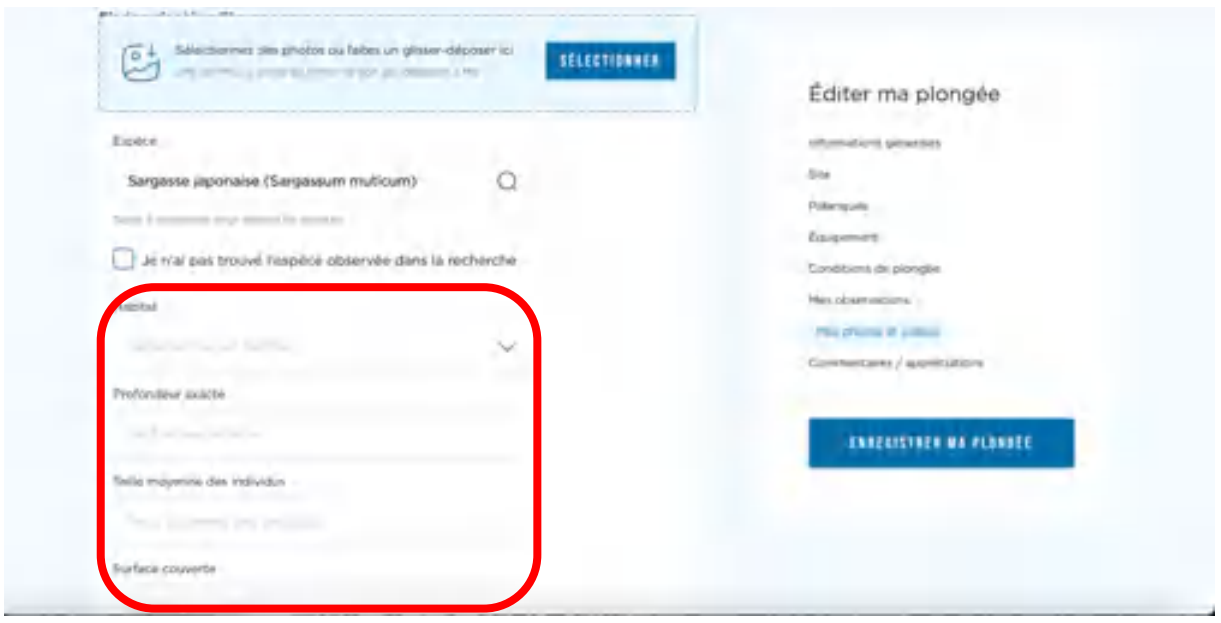

Au moment de choisir le nom de l'espèce correspondant à la photo choisie juste avant, comme dans l'image ci-dessus, une liste de questions apparaitra sur l'écran, comme dans l'image cidessus.

Cette liste peut être constitué de 2 à 11 lignes, correspondant à 11 informations additionnelles demandées par les responsables scientifiques des projets de suivi de certaines espèces (en général des Espèces Exotiques Envahissantes (EEE) sur nos côtes métropolitaines).

Aucun des champs proposés n'est obligatoire à la saisie. Vous pouvez tout à fait aller en bas de cette liste directement ou ne remplir que quelques-uns des champs. Le premier champ est réservé à la saisie de l'habitat où s'est effectuée l'observation ; les habitats proposés sont

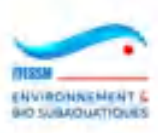

différents en fonction du bassin de votre site de plongée : Méditerranée d'un côté et Atlantique NE et Manche-Mer du Nord de l'autre. Ils correspondent aux normes simplifiées du MNHN.

Saisissez dans le premier champ les premiers caractères de l'étage où s'est déroulée l'observation : MEDiolittoral, CIRcalittoral, SUPralittoral, INFralittoral, AUTres. C'est l'étage médiolittoral qui a été choisi ci-dessous.

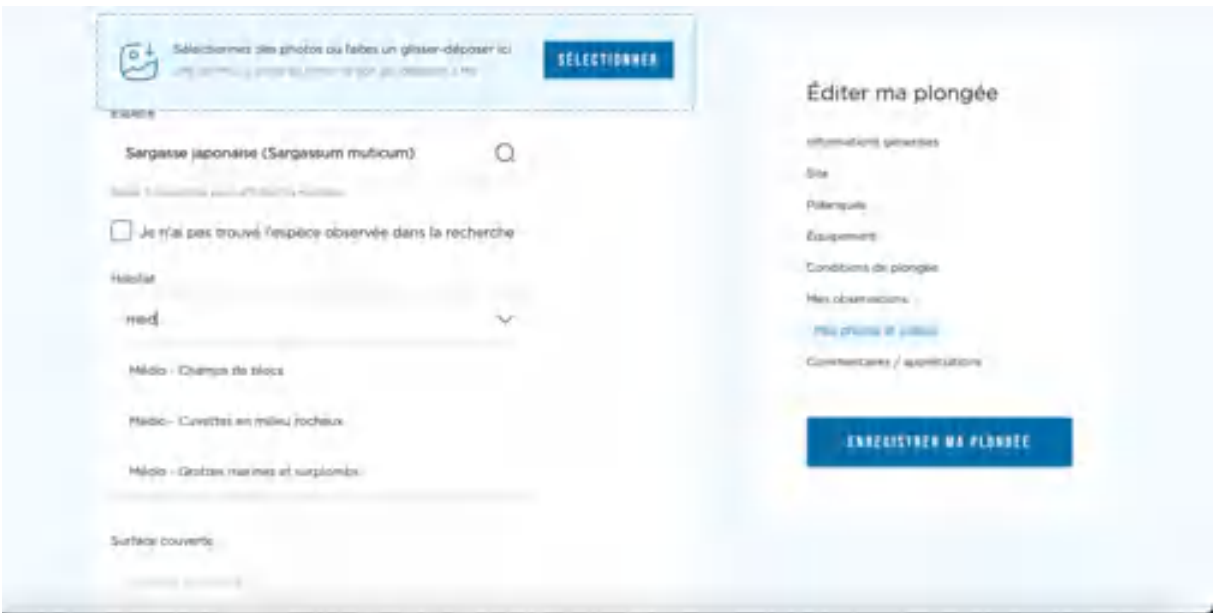

Une fois l'habitat choisi dans la liste déroulante de l'étage, vous pouvez saisir les valeurs des autres champs (il n'y a pas de contrôle dans le système sur la saisie, ce sera fait après export des données par les scientifiques).

Voici un exemple :

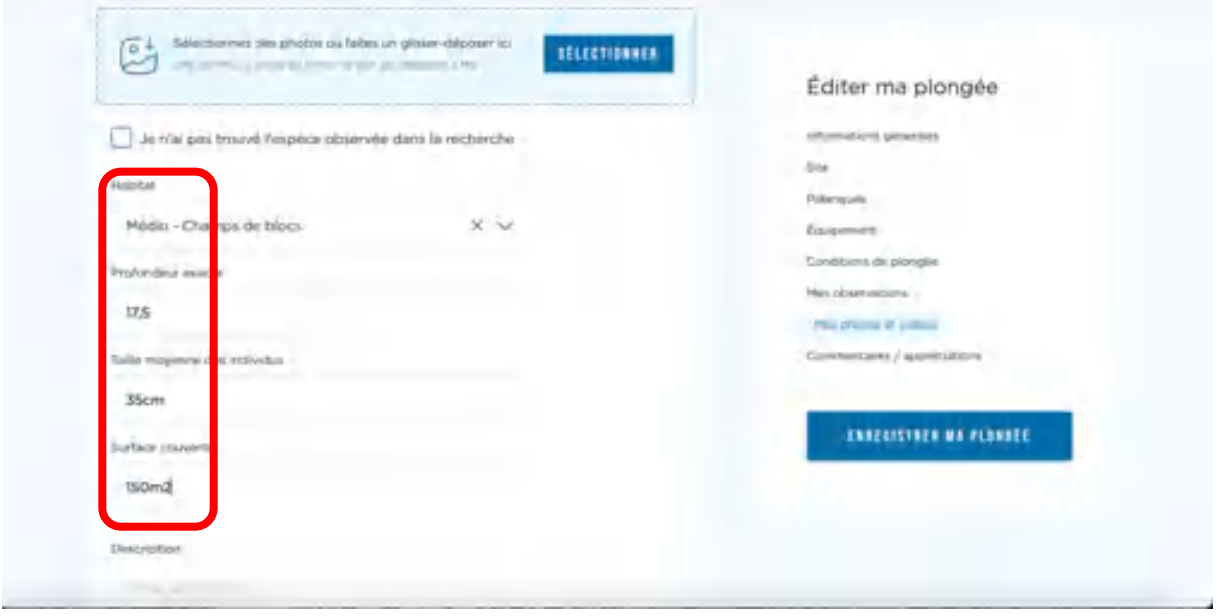

Nota important : si vous souhaitez modifier une plongée où a été saisie une image sur une espèce présentant des questions complémentaires, vous constaterez que le changement de

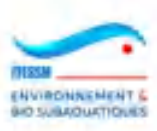

nom de l'espèce attaché à la photo est bloqué et ne peut être changé. Si vous désirez changer l'identification de l'espèce il vous faudra supprimer l'image puis la recréer avec le nouveau nom.

Et pour finir, vous devez cliquer sur la boîte 'Enregistrer ma plongée' pour que votre saisie soit sauvegardée.

**Attention : nous vous conseillons de cliquer sur cette boite assez souvent, surtout si vous enregistrez beaucoup d'observations ou si vous chargez des photos. Cela vous évitera d'être déconnecté(e) en perdant vos saisies….**

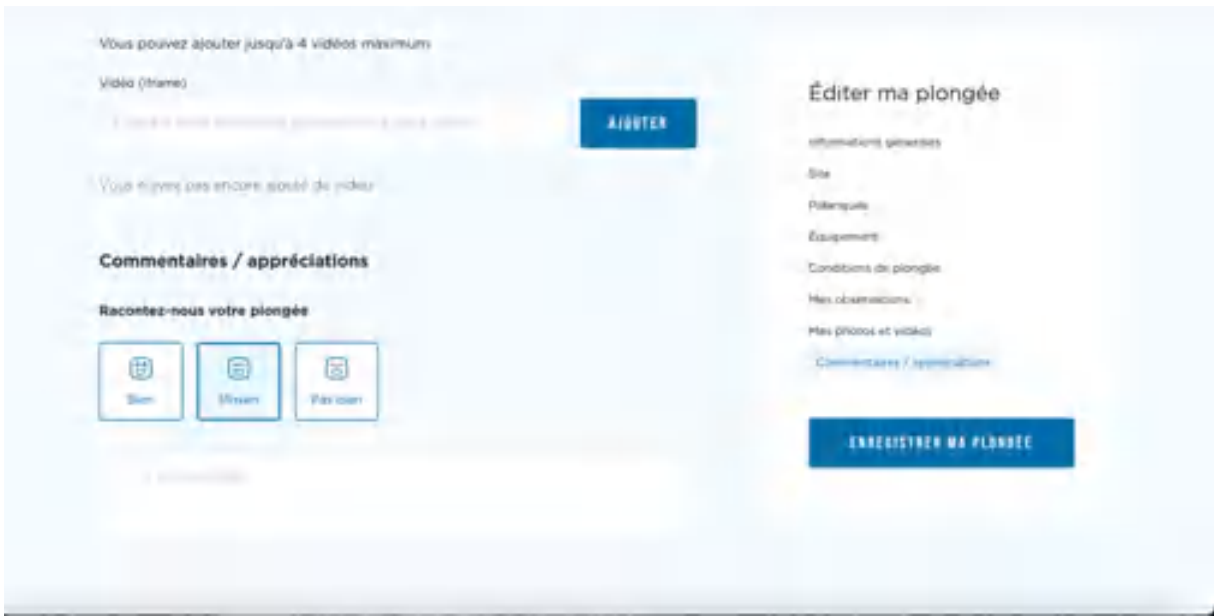

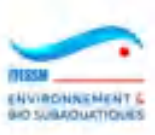

# **3.6 Création d'un nouveau site**

Lors de la création d'une nouvelle plongée, on peut créer un nouveau site de plongée, **si l'on est sûr de n'avoir pas trouvé le site sur la carte ou dans la liste**.

On clique sur la ligne en bleu clair « Créer un nouveau site » :

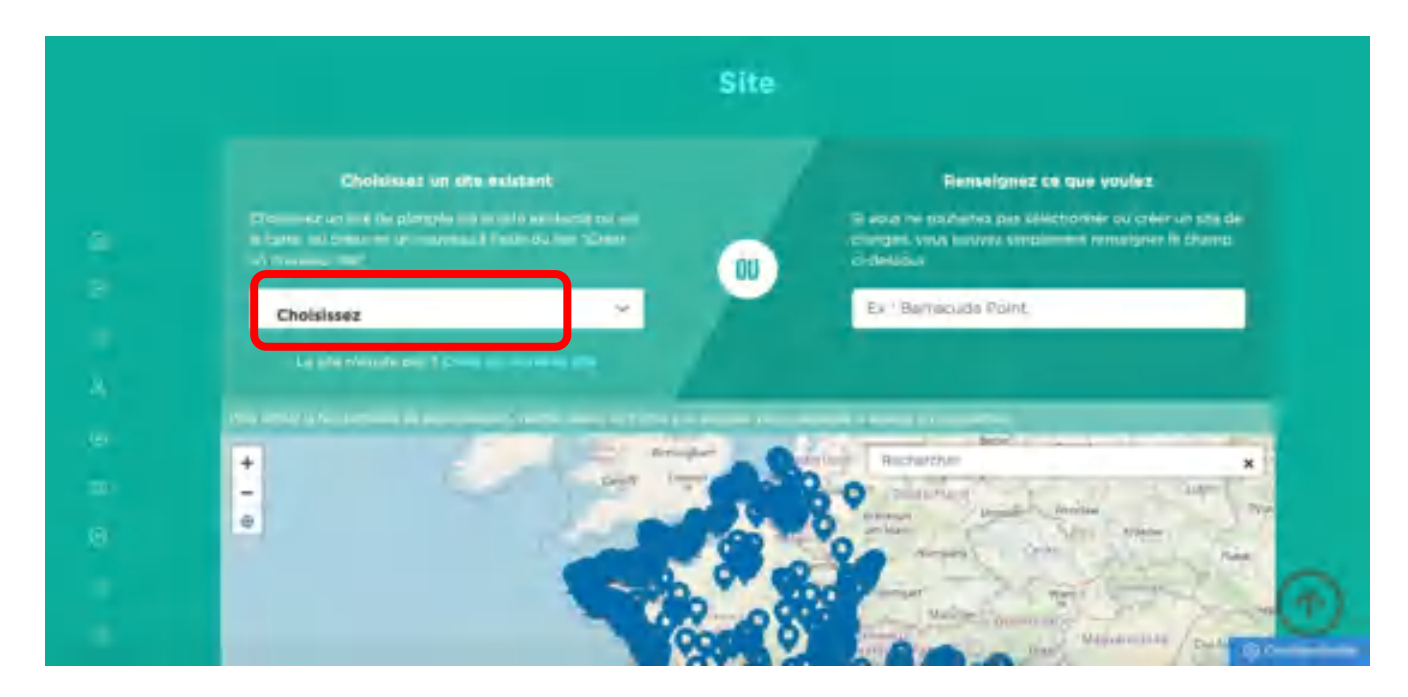

Une fenêtre s'ouvre alors, se présentant ainsi :

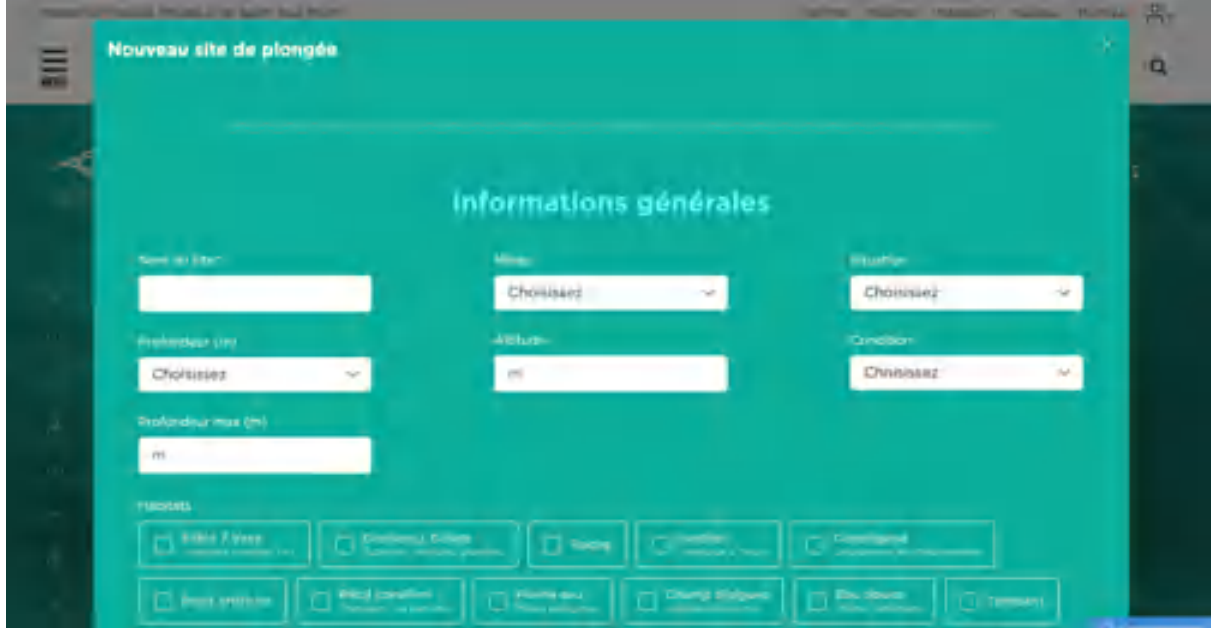

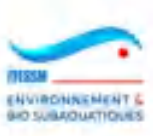

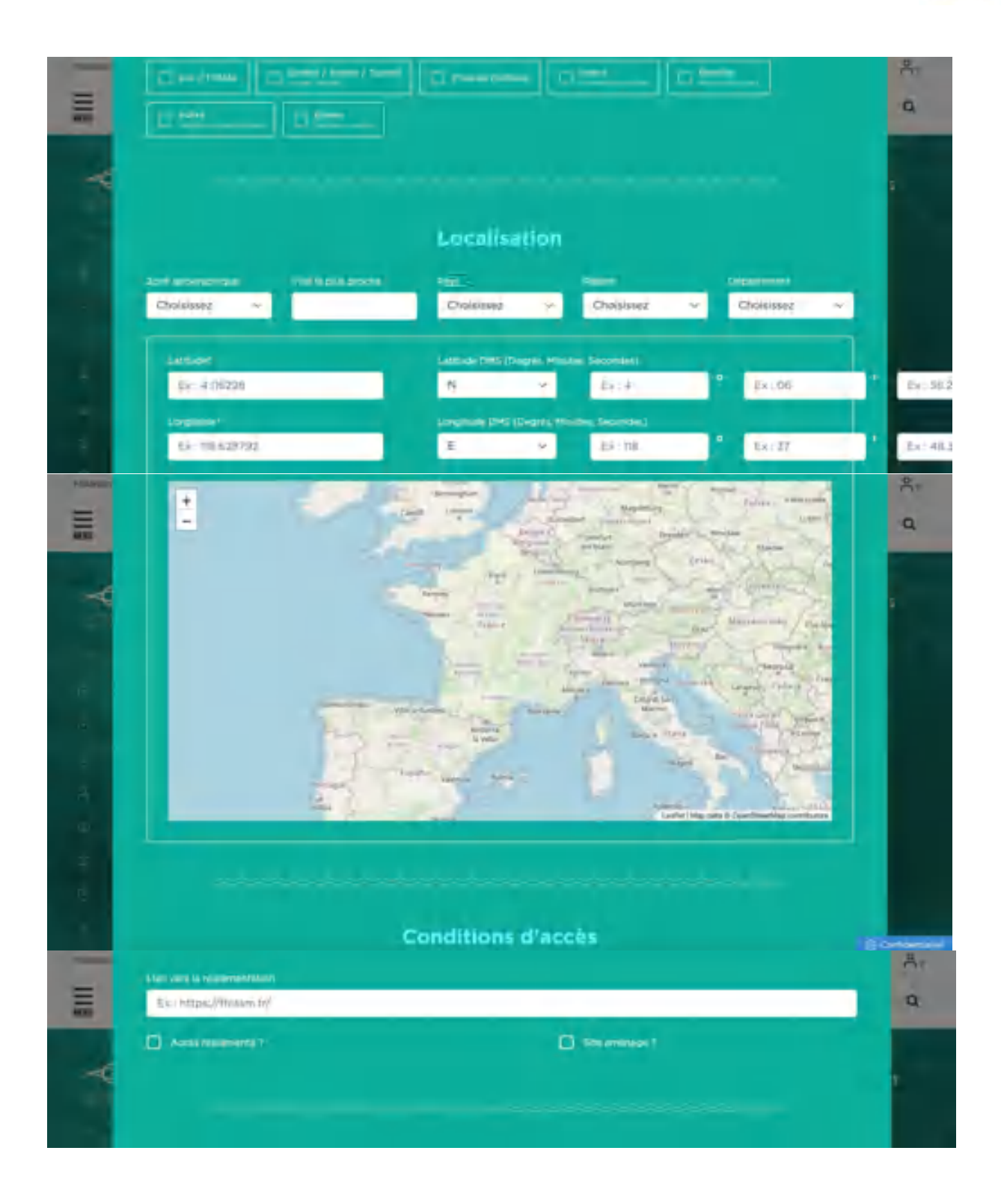

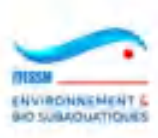

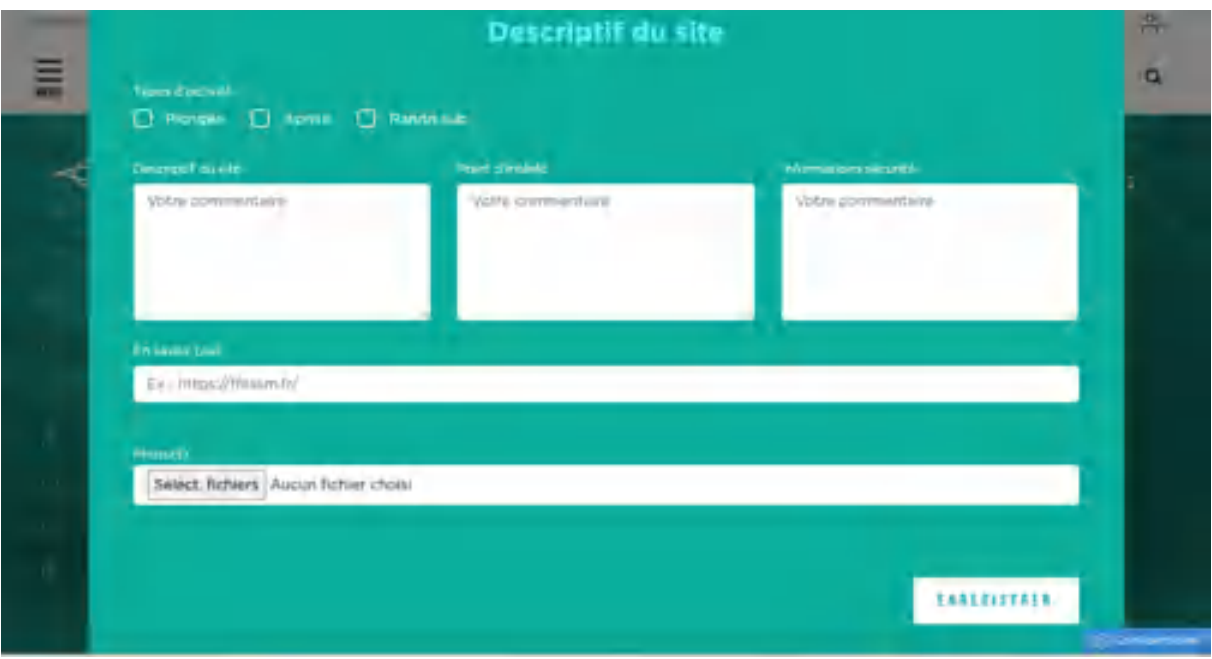

Cette longue page se décompose en plusieurs parties :

- 1) La partie 'Informations générales' ; on y saisit :
	- Le nom du site (voir les consignes générales de création de nom sur les recommandations fédérales)
	- La zone de profondeur principale, la profondeur maxi
	- Le milieu (mer, souterrain, lac, rivière, artificiel, sous-glace, carrière, estran)
	- La situation (au large, départ du bord, sentier sous-marin)
	- La condition (facile ou expert)
	- L'altitude (pour les sites d'eau intérieure).

### 2) La partie des 'habitats' :

18 habitats sont proposés. Ils couvrent la totalité de ce qui peut être rencontré en plongée. On peut en choisir plusieurs par site. Plus on en précise et plus la description du site sera utile aux autres plongeurs. Par exemple, préciser la nature du fond sur lequel repose une épave, en plus de l'habitat 'épave'.

- 3) La partie 'Localisation' qui comporte l'ensemble des renseignements d'ordre géographique :
	- La zone géographique ou le bassin. Attention, pour un site d'eaux intérieures, le bassin est 'Eau douce' quelle que soit la région où se trouve le site. C'est à partir de cette zone que les espèces observées sont proposées au plongeur lors de la saisie d'une plongée.
	- Ville la plus proche : commune à l'aplomb du site ou la plus proche qui peut être identifiée par le plongeur. Ce n'est pas forcément la ville de départ du bateau de plongée. Il faut être le plus précis possible.
	- Pays : choisir le pays dans la liste proposée
	- Région : choisir la région dans la liste des régions françaises proposées
	- Département : indiquer le nom du département (Finistère, Var, etc) en France ou de l'organisation administrative à l'étranger (province, canton, etc).

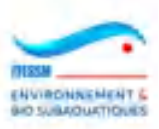

- La longitude et la latitude par trois méthodes différentes :
	- Soit en saisissant les coordonnées en décimales
	- Soit en entrant les valeurs en degrés, minutes et secondes et elles seront traduites en décimales par le système
	- Soit en pointant le plus précisément possible un point sur la carte, ce qui génèrera les coordonnées décimales. Pensez à zoomer sur la carte pour être précis.

## 4) La partie 'Conditions d'accès' :

On y renseigne une URL vers une page web contenant des informations de réglementation sur le site (exemple : lien vers le site web d'un Parc Régional).

On y indique également si le site est aménagé (bouées de mouillage, ponton de mise à l'eau,…) ou d'accès règlementé (accès payant, zone protégée,…). Quand on coche une des checkboxes, une fenêtre s'ouvre sur la page afin de saisir des informations complémentaires sur le sujet.

### 5) La partie 'Descriptif du site' :

On y renseigne les types d'activités pour lesquels le site est adapté : plongée, apnée, randonnée subaquatique.

Puis on y saisit aussi ses commentaires pour la description du site, les points d'intérêt et les aspects de sécurité (courant, trafic, …), ainsi qu'un lien vers un site web porteur d'informations complémentaires (histoire d'une épave du site par exemple).

Puis on peut ajouter des images illustratives du site. **Elles ne doivent comporter aucun aspect personnel.**

### **ATTENTION :**

- **1) Il est recommandé de prendre le temps nécessaire pour compléter le maximum de zones de ce formulaire car la base des sites est d'intérêt collectif et communautaire. Plus les données seront riches et vérifiées et plus elles seront utiles à un grand nombre de plongeurs.**
- **2) Après deux années d'utilisation du carnet, certaines zones ont été rendues obligatoires : nom, latitude, longitude, bassin/zone géographique, profondeur max, pays, ville, situation, condition, milieu, habitats (au moins un doit être saisi).**
- **3) Cette base des sites est modérée par des administrateurs qui valident les informations et éventuellement les corrigent. S'ils rencontrent un doublon avec un site existant, ils devront invalider l'un des deux sites, le moins bien renseigné en règle générale. L'autre sera marqué '(doublon)' dans la zone nom.**
- **4) Une fois le site créé il n'est visible et utilisable que par son créateur jusqu'à ce que le site soit validé. S'il est invalidé par un modérateur, le site continuera d'exister et restera accroché aux plongées pour lesquelles il a été utilisé, mais il n'apparaitra ni dans la recherche par auto-complétion des sites ni sur la carte des sites de plongée.**
- **5) Une fois le site créé par un plongeur, il n'y a plus d'accès pour le modifier. Seuls les modérateurs auront cette capacité. Contactez les pour signaler une anomalie.**

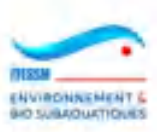

## **3.7 Edition d'un carnet de plongée**

Il est possible d'éditer un carnet de plongée sous format pdf, donc imprimable ou conservable sous forme numérique. Deux options existent :

- Soit éditer un carnet concernant une seule plongée, celle en consultation, en cliquant sur la boite 'Exporter'

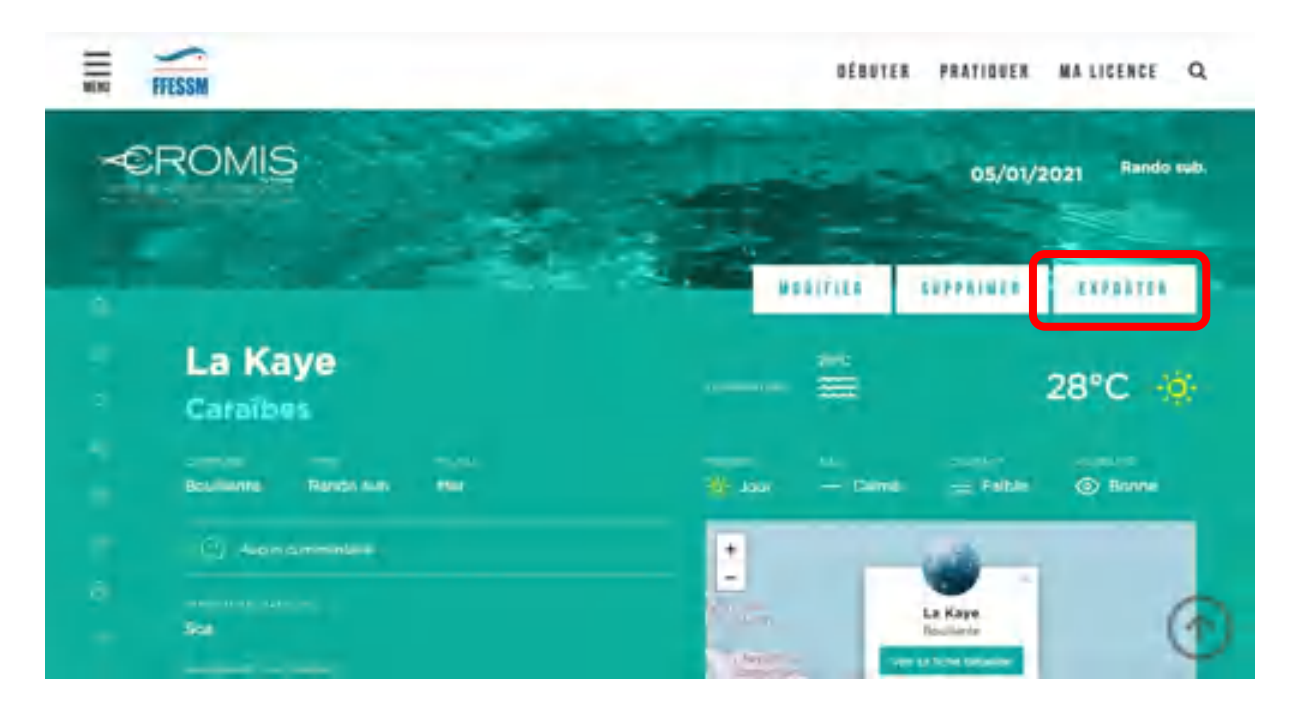

- Soit un éditer un carnet complet en cliquant sur le choix 'Toutes les plongées' dans le menu du carnet de plongée puis en cliquant sur la boite 'Exporter'. Ce carnet contiendra toutes les plongées saisies par le plongeur connecté dans le carnet fédéral.

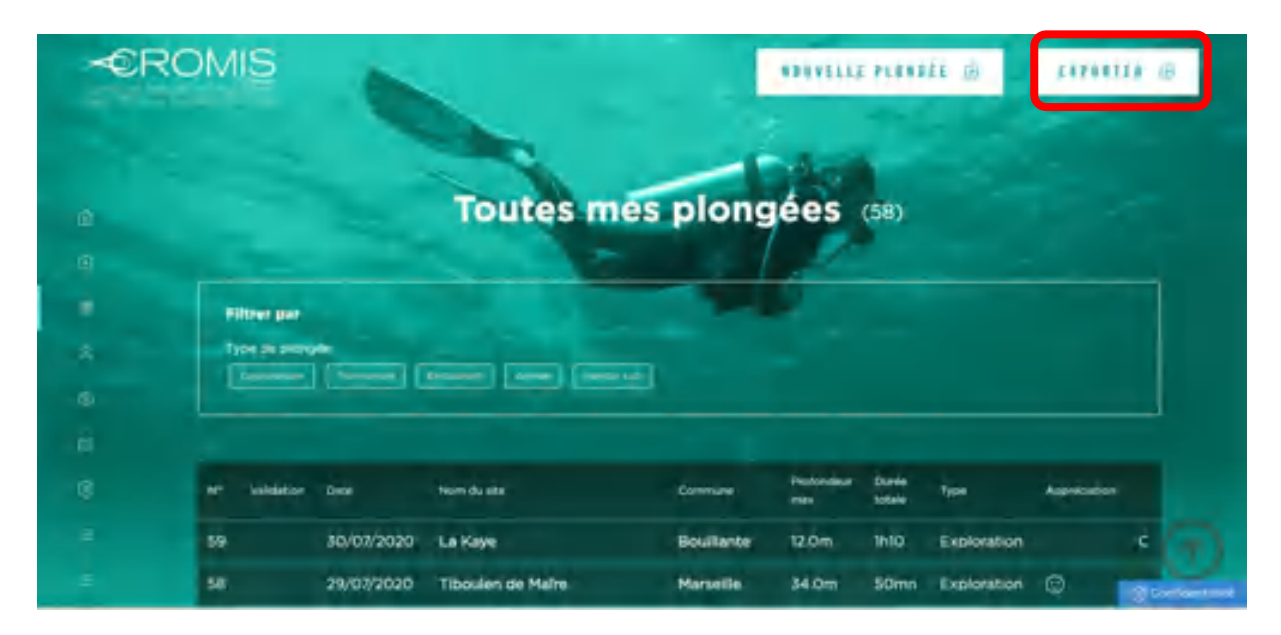

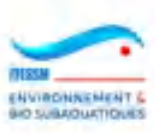

On peut alors voir le fichier 'Export.pdf' se constituer (temps d'attente en fonction du nombre de plongées à éditer) et être mis à disposition en bas de l'écran dans l'espace de Téléchargements de l'ordinateur.

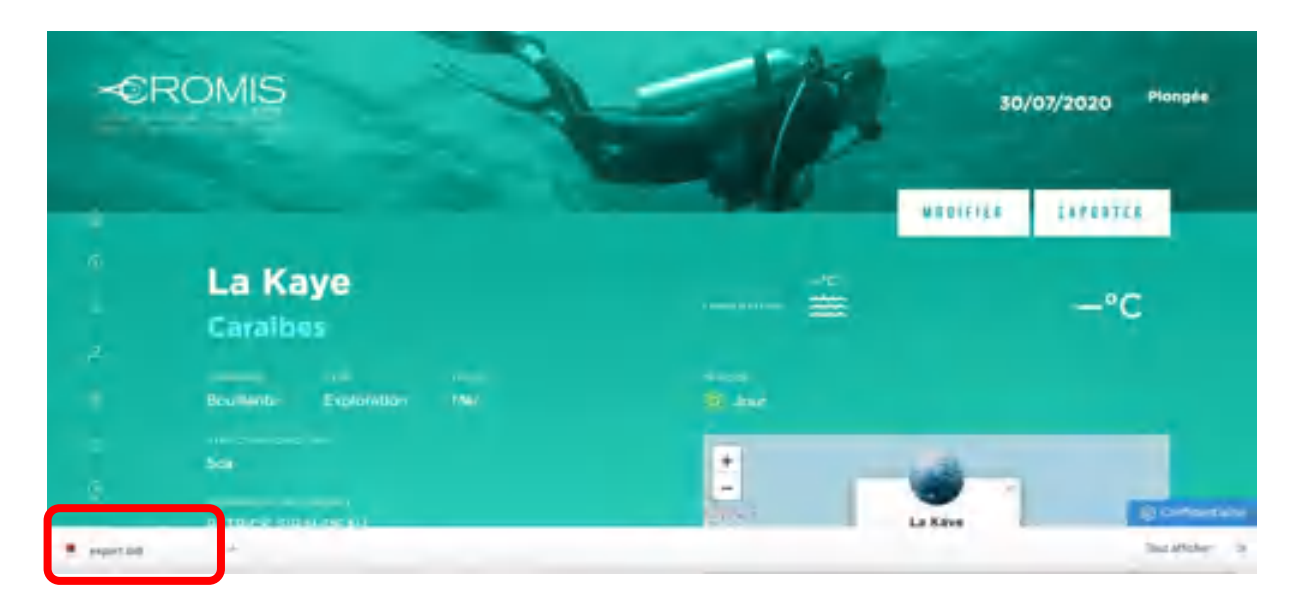

Le carnet peut prendre deux formes :

- Une page par plongée standard
- Deux types de page par plongée CROMIS

Les deux formes peuvent alterner dans le même carnet si le plongeur a saisi des plongées standards et des plongées CROMIS.

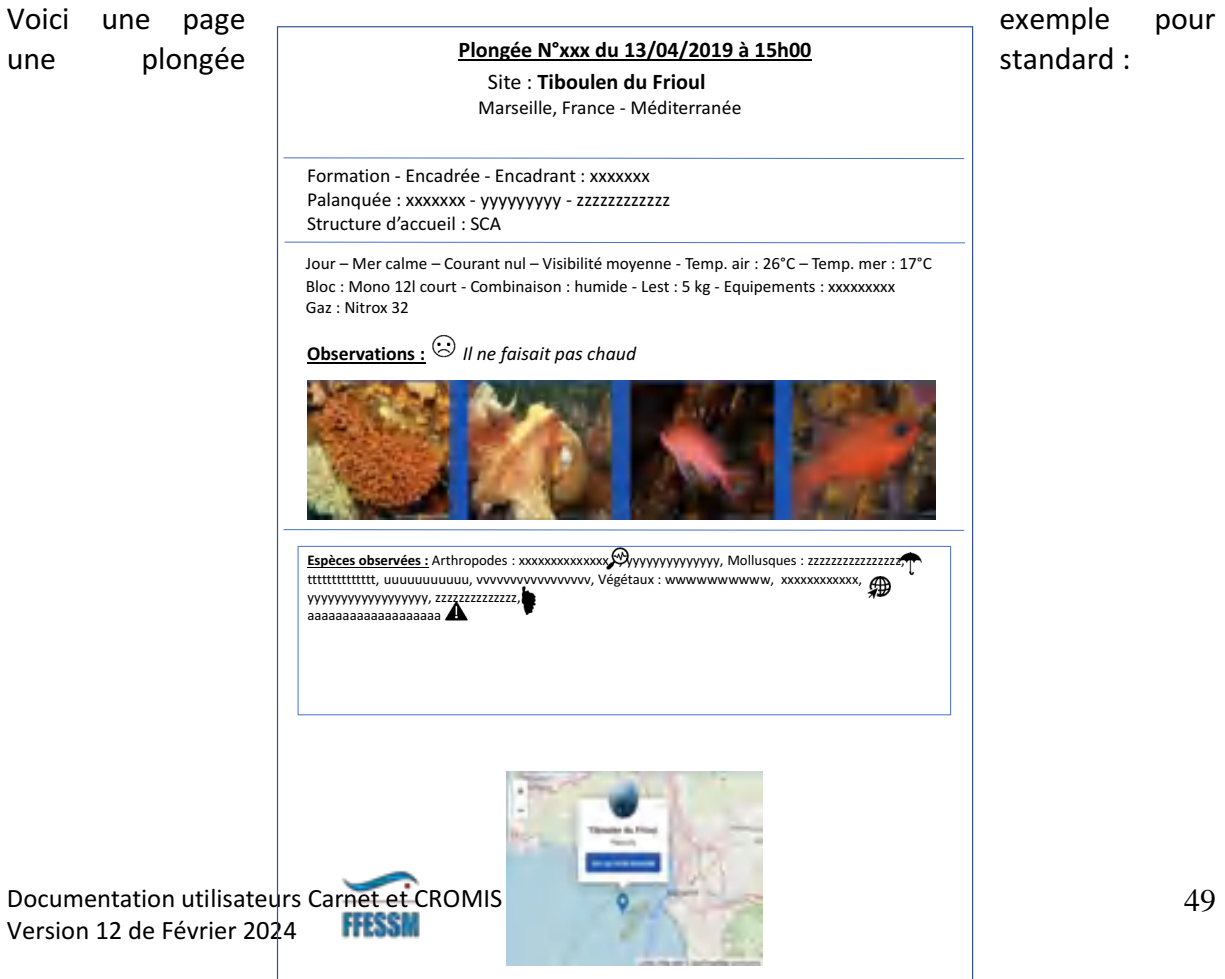

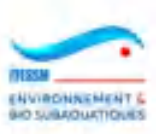

Voici un exemple pour les deux pages d'une plongée CROMIS :

# **Plongé<sup>e</sup> N°xxx du 13/04/2019 à 15h00**

Site : **Tiboulen du Frioul** Marseille, France - Méditerrané<sup>e</sup>

# **Duré<sup>e</sup> : 40 mn - Profondeur : 23 <sup>m</sup> - Paliers : 3 mn à 3 <sup>m</sup>**

Formation - Encadré<sup>e</sup> - Encadrant : xxxxxxx Palanqué<sup>e</sup> : xxxxxxx - yyyyyyyyy - zzzzzzzzzzzz Structure d'accueil : SCA

Bloc : Mono 12l court - Combinaison : humide - Lest : 5 kg - Equipements : xxxxxxxxx Gaz : Nitrox 32 Jour – Mer calme – Courant nul – Visibilité moyenne - Temp. air : 26°C – Temp. mer : 17°C

# **Observations :** *Il ne faisait pas chaud*

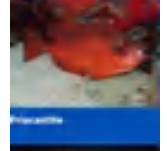

Espèce : xxxxxxxxxxxxxxxxxxx Commentaires : yyyyyyyyyyy yyyyyyyyyyyyyyyyyyyyyyyyy

Espèce : xxxxxxxxxxxxxxxxxxx Commentaires : yyyyyyyyyyy yyyyyyyyyyyyyyyyyyyyyyyyy

Espèce : xxxxxxxxxxxxxxxxxxx Commentaires : yyyyyyyyyyy yyyyyyyyyyyyyyyyyyyyyyyyy

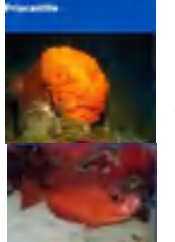

Espèce : xxxxxxxxxxxxxxxxxxx Commentaires : yyyyyyyyyyy yyyyyyyyyyyyyyyyyyyyyyyyy Espèce : xxxxxxxxxxxxxxxxxxx Commentaires : yyyyyyyyyyy yyyyyyyyyyyyyyyyyyyyyyyyy

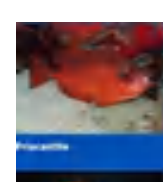

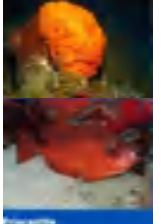

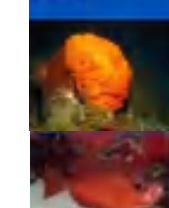

Espèce : xxxxxxxxxxxxxxxxxxx Commentaires : yyyyyyyyyyy yyyyyyyyyyyyyyyyyyyyyyyyy

Espèce : xxxxxxxxxxxxxxxxxxx Commentaires : yyyyyyyyyyy yyyyyyyyyyyyyyyyyyyyyyyyy

Espèce : xxxxxxxxxxxxxxxxxxx Commentaires : yyyyyyyyyyy yyyyyyyyyyyyyyyyyyyyyyyyy

Espèce : xxxxxxxxxxxxxxxxxxx Commentaires : yyyyyyyyyyy yyyyyyyyyyyyyyyyyyyyyyyyy

Espèce : xxxxxxxxxxxxxxxxxxx Commentaires : yyyyyyyyyyy yyyyyyyyyyyyyyyyyyyyyyyyy

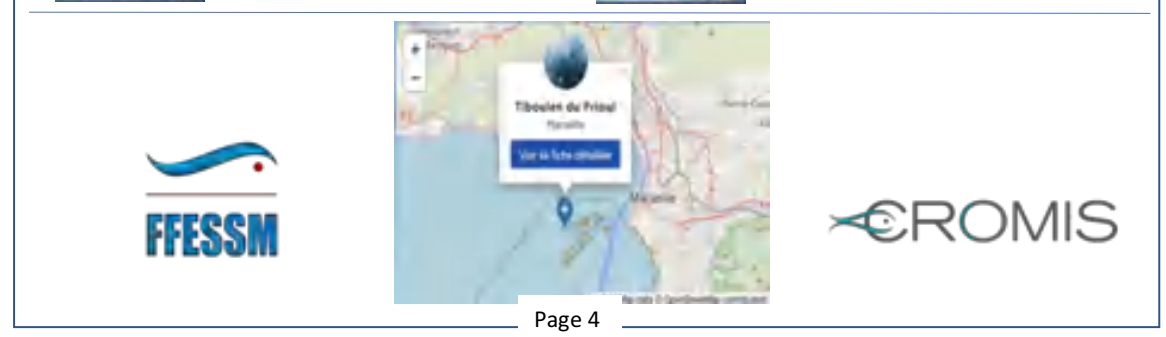

Edition du 13 mars 2020 pour Patrick Giraudeau

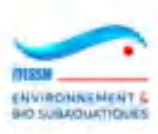

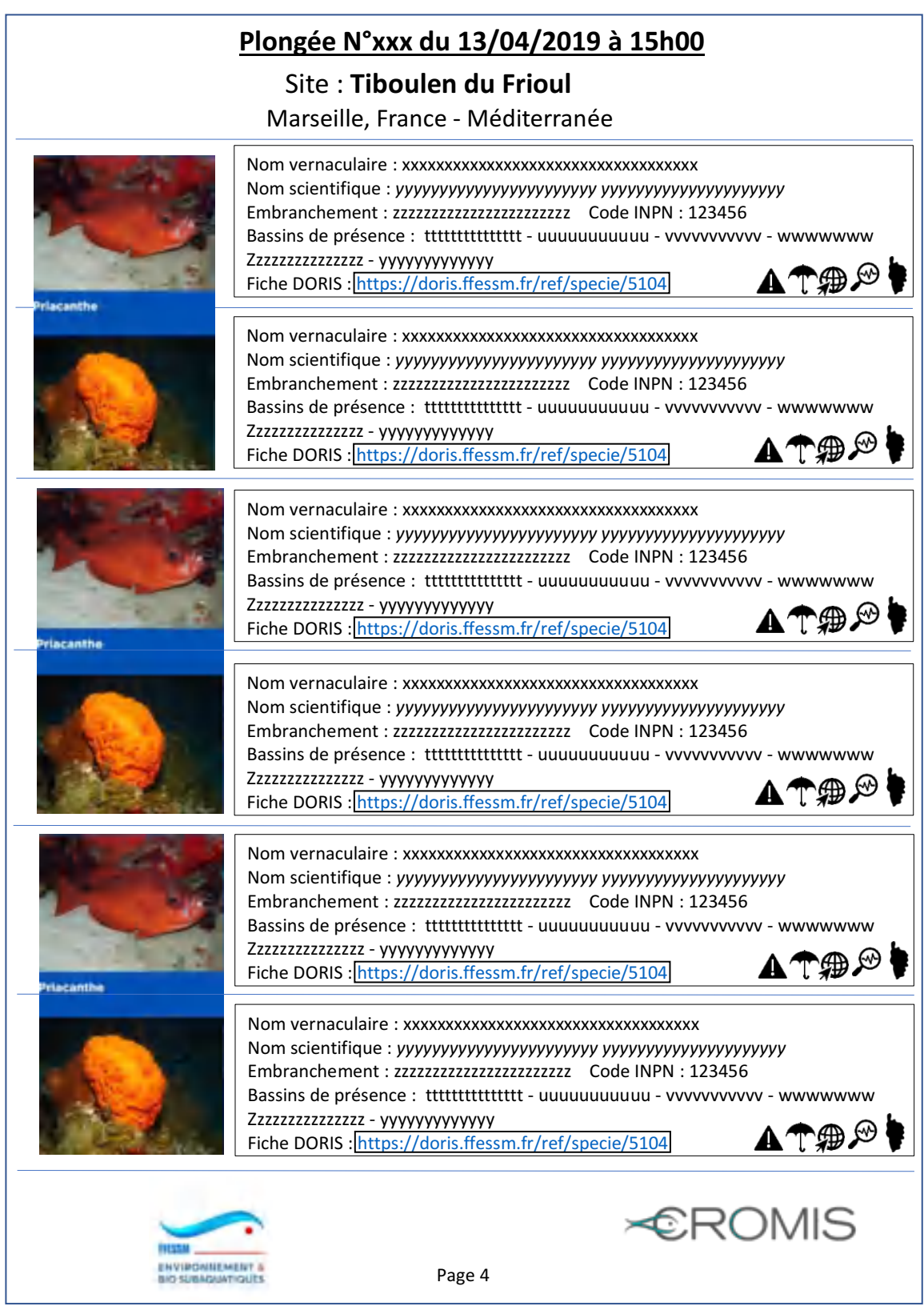

Edition du 13 mars 2020 pour Patrick Giraudeau

Cette seconde page est générée autant de fois que nécessaire en fonction du nombre d'observations disponibles pour cette plongée, avec 6 espèces par page.

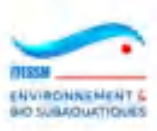

# **3.8 Cartes des espèces (Recherche par lieu ou par espèce)**

Il est possible pour tous les plongeurs connectés au carnet de plongée et à CROMIS d'utiliser des consultations sur les observations saisies dans le carnet standard et CROMIS.

Pour cela il faut cliquer sur le choix « Cartes des espèces » dans le menu du carnet de plongée (on va effectivement obtenir des cartes en réponse aux recherches) :

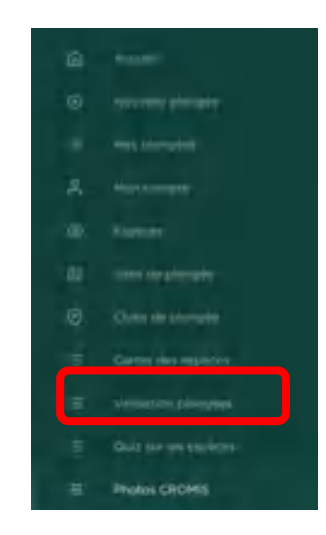

On obtient alors la page suivante qui est dominée par deux boîtes mitoyennes : 'Recherche par lieu / zone' et 'Recherche par espèce'. Il faut cliquer sur l'une des deux en fonction des informations recherchées.

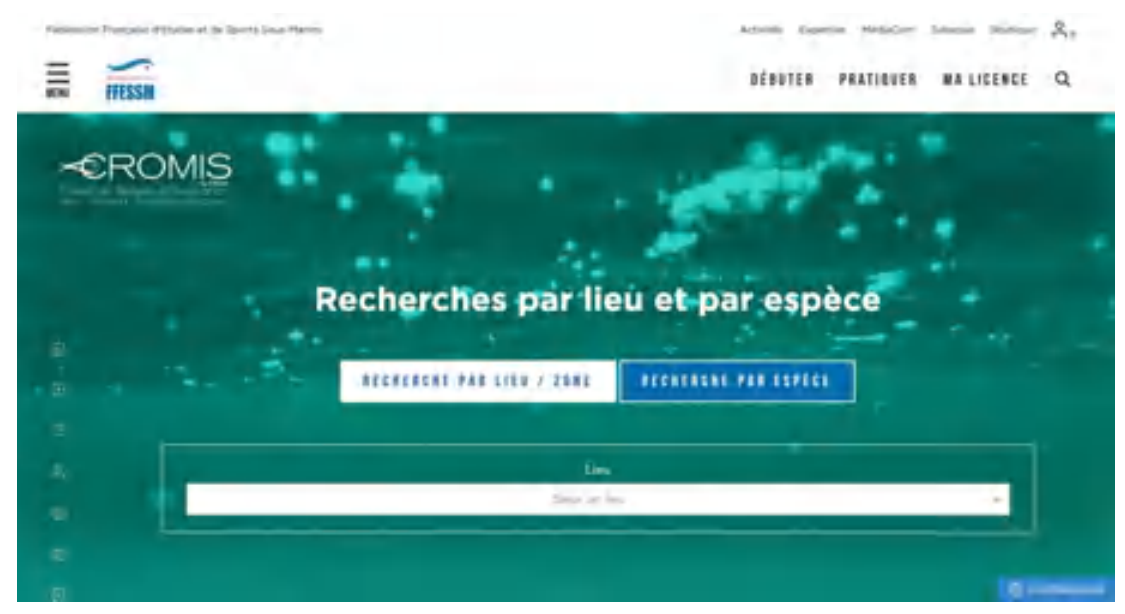

La 'Recherche par lieu / zone' permet au plongeur de sélectionner un lieu dans la carte et d'obtenir la liste des sites de plongée possédant des observations dans un rayon de 20 km autour de ce lieu, la position des sites sur la carte et les espèces observées sur ces sites. S'y ajoutent des filtres par niveau de complexité et caractères remarquables, puis par embranchement et site.

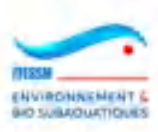

La 'Recherche par espèce' permet au plongeur de visualiser, pour une espèce, la carte d'un bassin sélectionné avec l'ensemble des sites validés où cette espèce a été observée (les boutons des sites prennent des couleurs variées en fonction du nombre d'observations), la liste de ces sites et des informations détaillées d'un site par clic sur le bouton dans la carte.

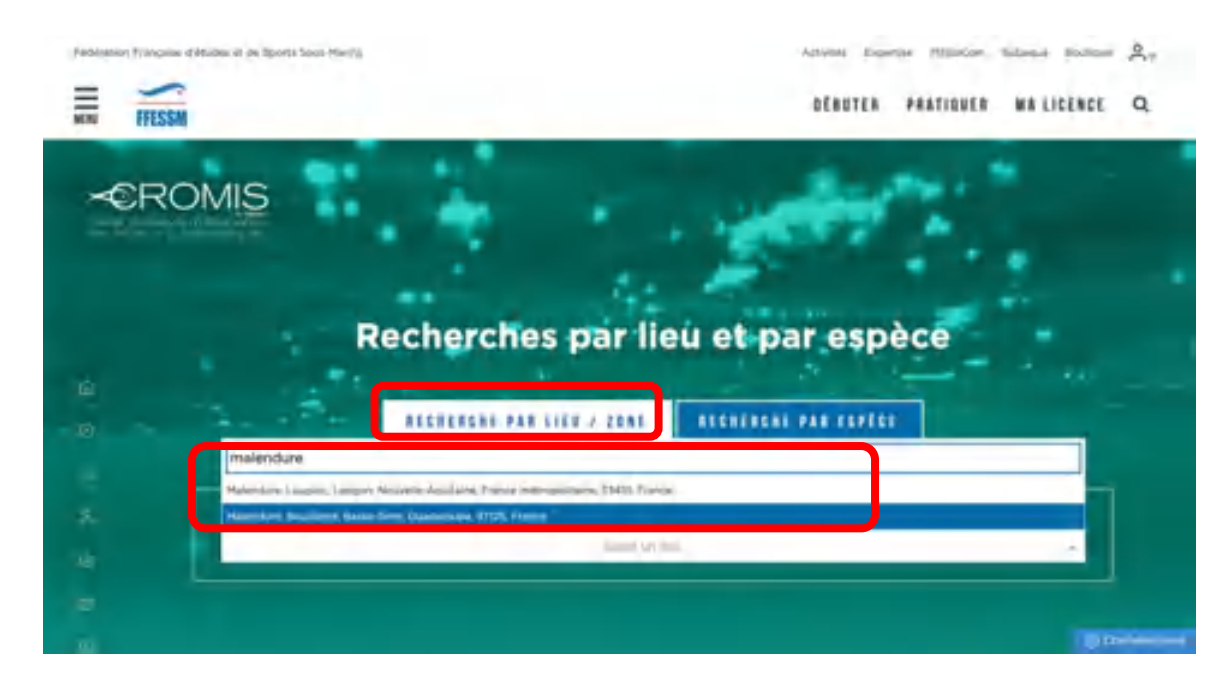

# **A. Recherche par lieu**

Le choix d'un lieu comme Malendure en Guadeloupe, saisi dans le premier champ, nous fournit une carte centrée sur Malendure avec un rond coloré de 20 km de diamètre.

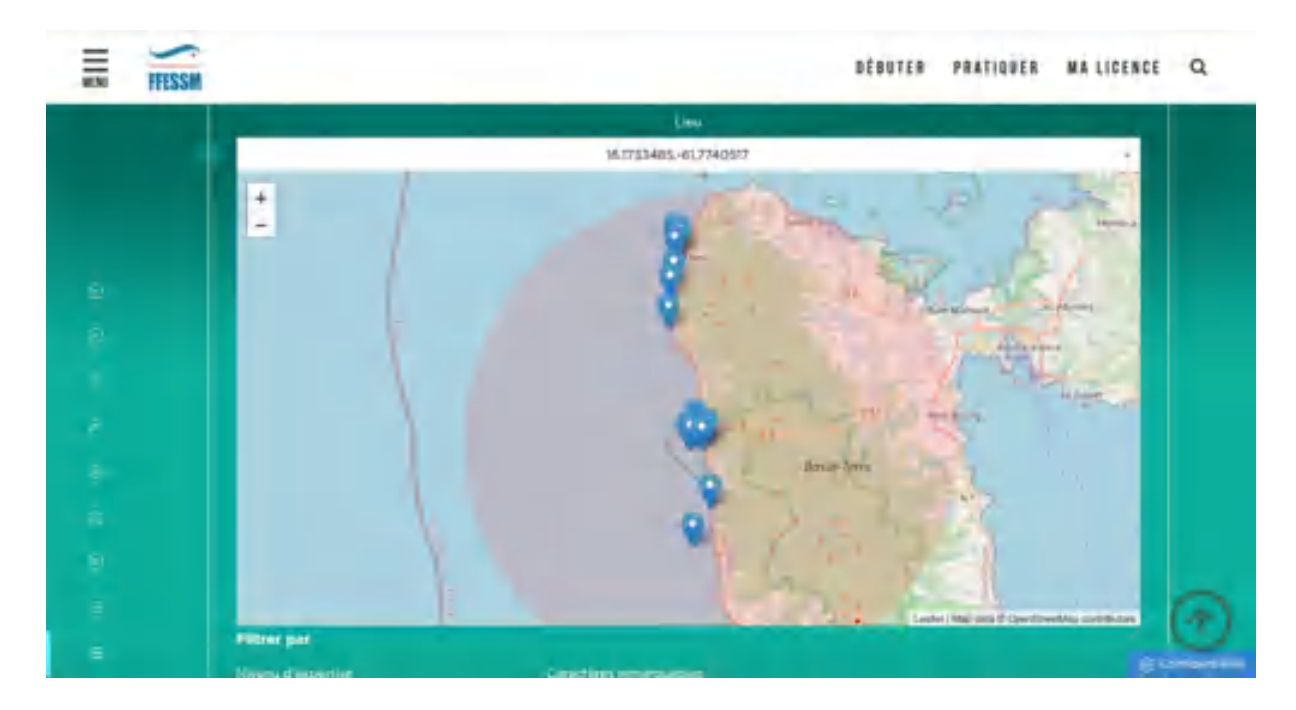

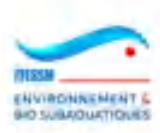

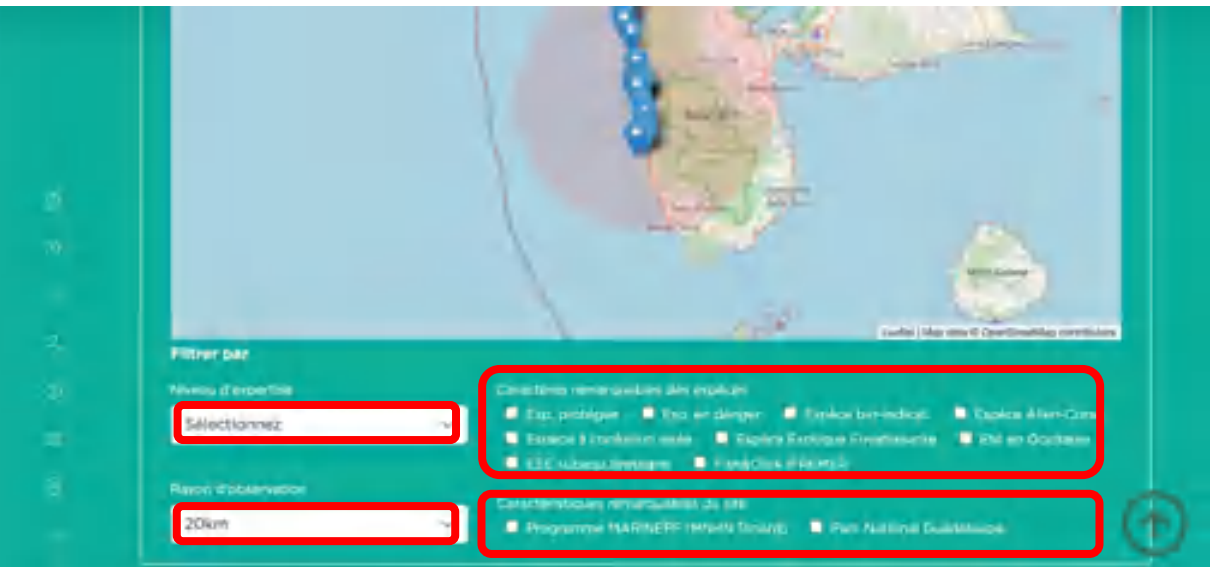

Il apparait aussi des filtres sur le niveau d'expertise souhaité, les caractères remarquables des espèces (optionnels), les caractères remarquables des sites, ainsi que les 8 valeurs proposées pour le rayon du cercle rouge de recherche : 1, 2, 5, 10, 20, 50, 100 et 200 km. La valeur affichée par défaut est 20 km. Si l'on choisit une autre valeur, la liste des sites proposés en dessous sera plus longue si le rayon est supérieur à 20 km ou plus courte dans le cas contraire.

La nouvelle liste des espèces se limitera aux observations des sites inclus dans le nouveau rond rouge.

Ces sites possèdent au moins une observation et correspondent aux éventuels filtres : les espèces observées sont d'un niveau de complexité au moins égal au niveau sélectionné et/ou les espèces observées portent le ou les caractères remarquables d'espèce sélectionnées (exemple : espèce protégée) et/ou les sites portent le ou les caractères remarquables de site sélectionnés.

Comme dans la consultation des sites de plongée, il est possible de cliquer sur un bouton de site et d'obtenir une petite fenêtre avec le nom et la commune puis la capacité d'afficher les détails de ce site en cliquant sur la boîte verte et le picto du ou des caractères remarquables de site.

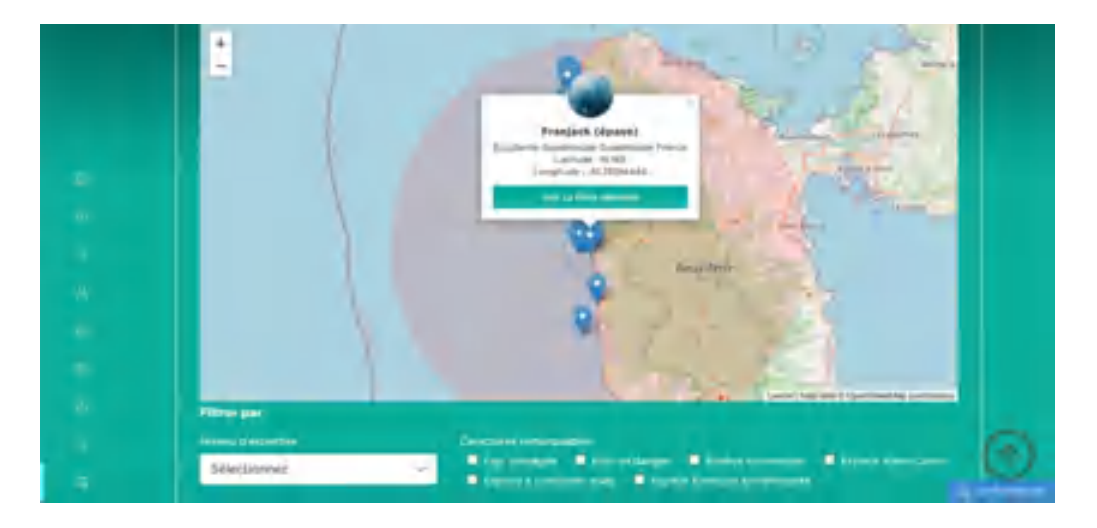

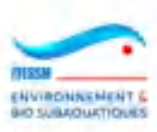

Cette carte est suivie d'un tableau listant les sites de plongée montrés sur la carte, avec des renseignements géographiques, les habitats, le ou les caractères remarquables du site, la profondeur et le nombre de plongées avec observations (critère de tri du tableau).

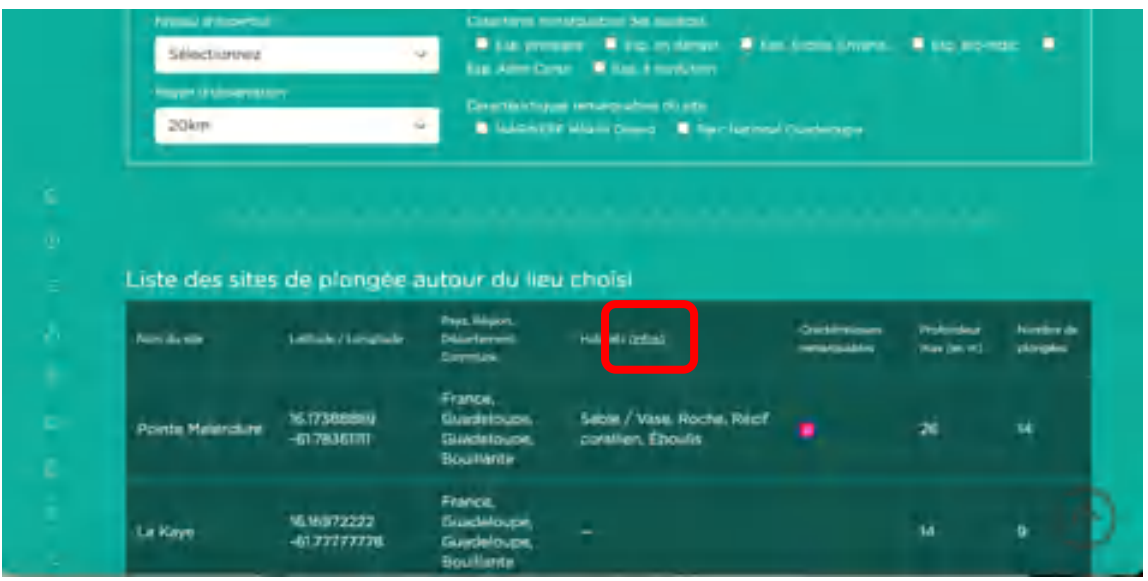

Nota : on peut obtenir des informations détaillées sur les habitats en cliquant sur le mot 'Infos' dans l'entête du tableau, dans la colonne des habitats. On obtient la page ci-dessous, contenant un menu accordéon listant les habitats proposés dans le système :

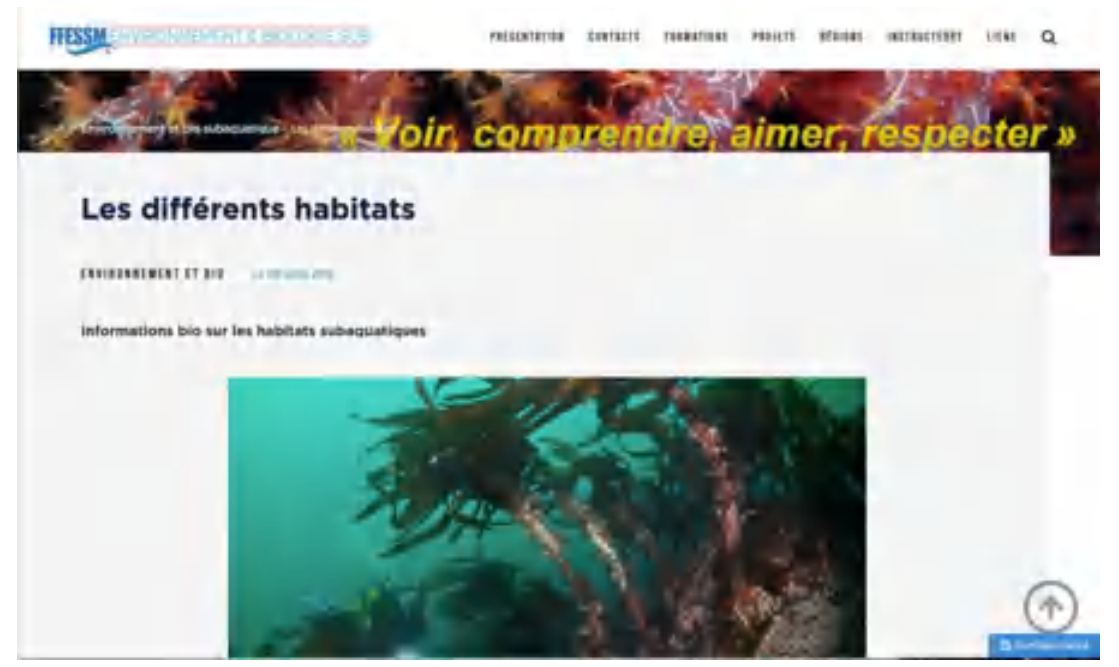

Sous ce premier tableau des sites sont affichés deux filtres :

- Un premier listant les embranchements, dont les checkboxes sont toutes présentées à blanc. En cliquant sur ces boîtes (une à une) la liste des espèces ne montrera que les espèces de cet (ces) embranchement(s).

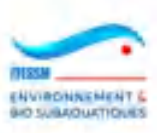

- Un second sur les sites sélectionnés et apparaissant dans le premier tableau. On peut y choisir un site pour ne plus lister que les espèces observées sur ce site. Le nom du site choisi reste affiché dans la zone. Les deux filtres peuvent se combiner (ex : poissons sur un seul site choisi).

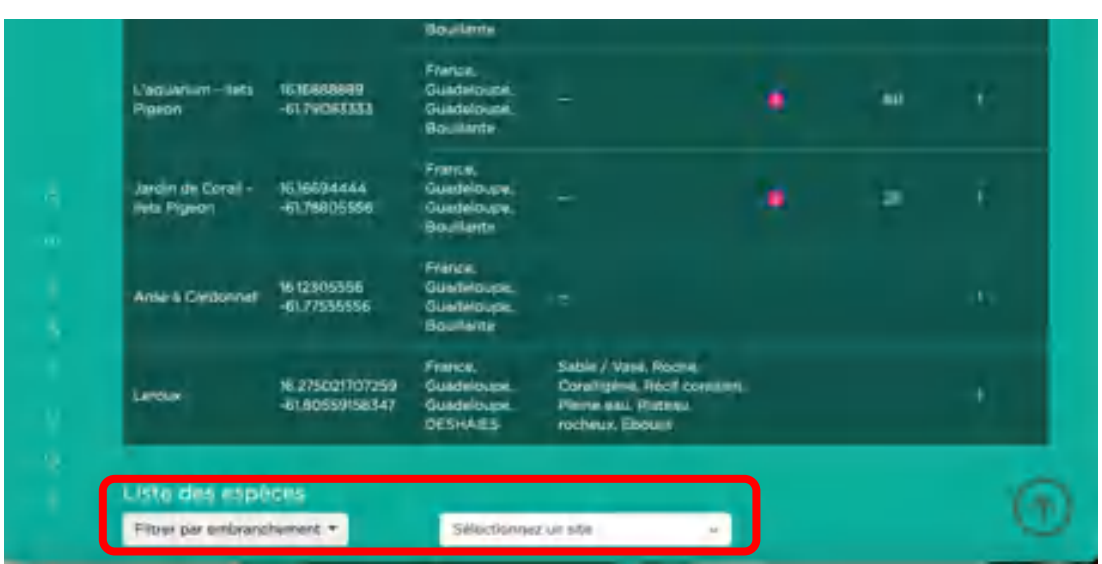

Cette liste d'espèces apparait dans le dernier tableau de la page :

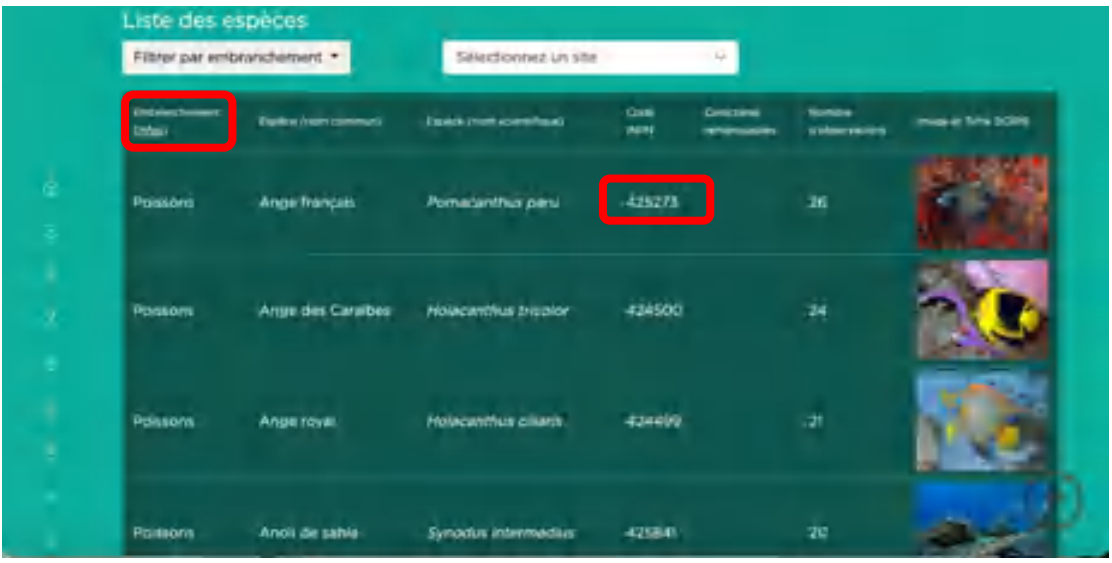

On peut consulter, par ligne, l'embranchement, le nom commun et le nom scientifique de chaque espèce, le code INPN, les pictos des éventuels caractères remarquables, le nombre d'observations sur ces sites pour cette espèce (critère de tri du tableau).

On observe aussi une image de l'espèce avec un lien vers la fiche DORIS correspondante lorsque l'on clique sur cette image (cf. ci-dessous) :

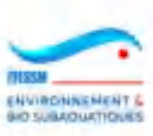

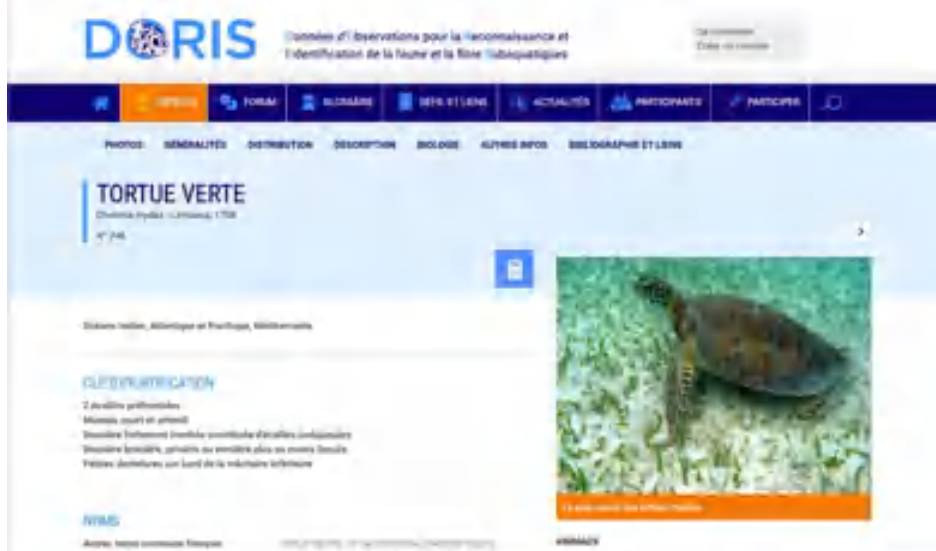

On peut également obtenir la visualisation de la fiche MNHN en cliquant sur le code INPN figurant sur la ligne de l'espèce concernée (si la fiche de l'espèce n'existe pas dans les fiches de l'INPN, c'est celle du genre qui sera présentée) :

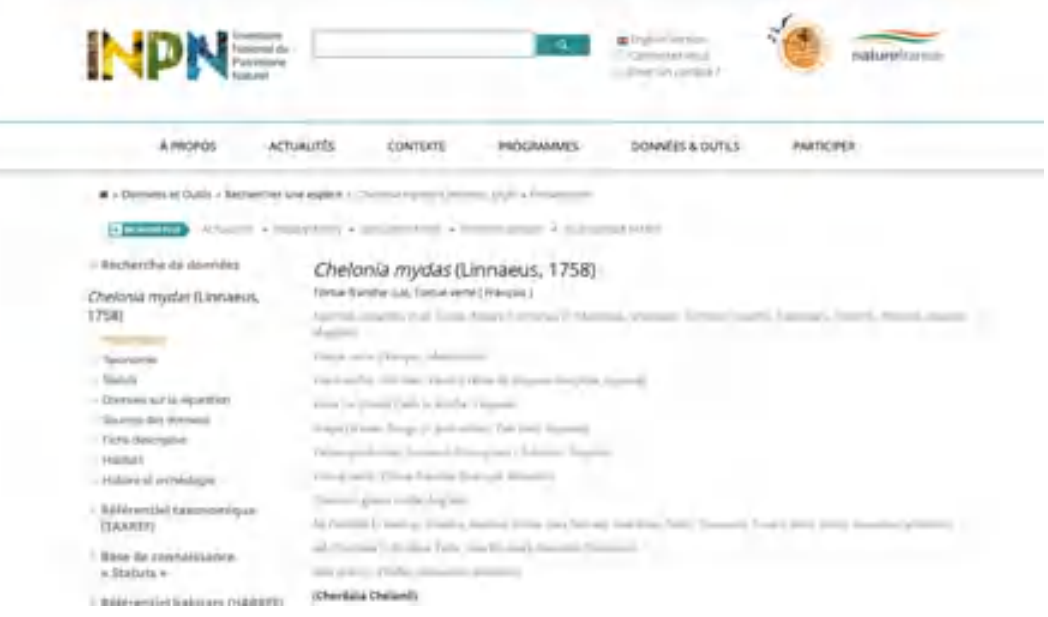

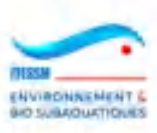

Nota : on peut obtenir des informations détaillées sur les embranchements en cliquant sur le mot 'Infos' dans l'entête du tableau des espèces, dans la colonne des embranchements (cadre rouge). On obtient la page ci-dessous :

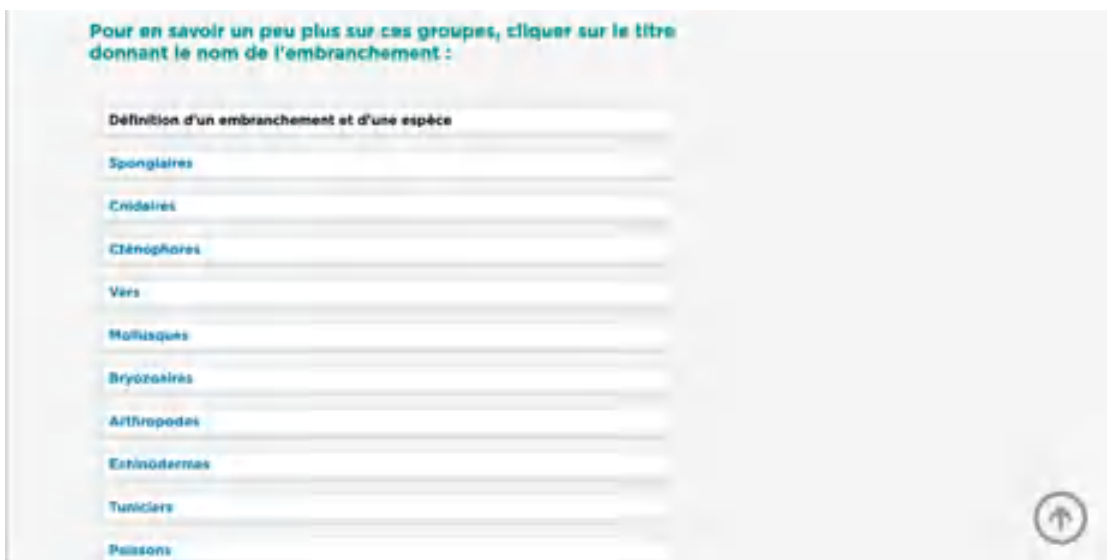

Cette page comporte un menu accordéon listant les différents embranchements :

*Note importante : les filtres de cette recherche n'ont d'action que sur les tableaux se situant en-dessous d'eux, c'est-à-dire que les filtres 'Niveau d'expertise', 'Caractères remarquables d'espèces', 'Caractéristiques remarquables de sites' et 'Rayon de recherche' ont un effet sur les sites et les espèces, alors que les filtres 'Embranchements' et 'Site' n'agissent que sur les espèces.*

### **B. Recherche par espèce**

Après avoir cliqué sur la boîte correspondante en haut de la page d'accueil, on peut saisir des valeurs dans deux champs obligatoires, en deux temps :

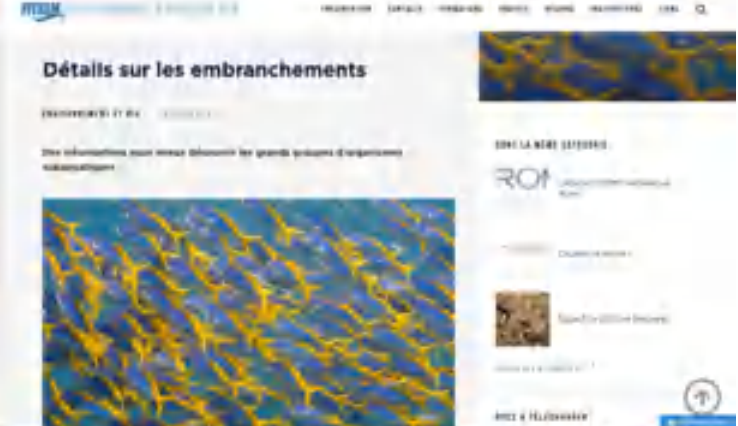

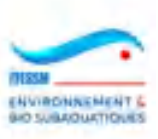

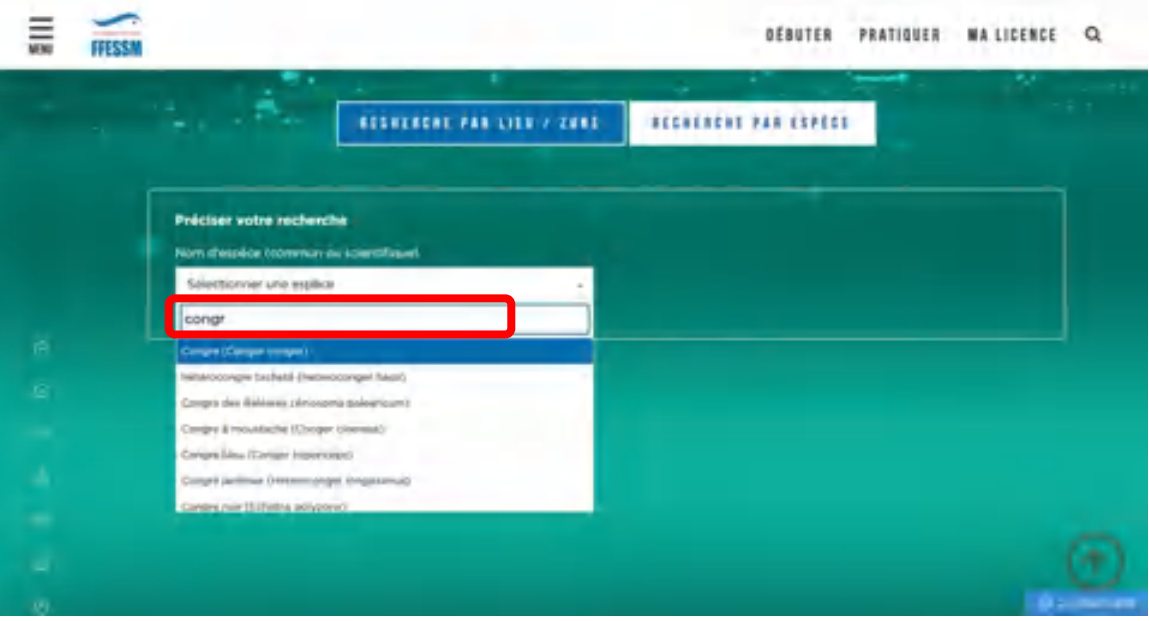

1) Le nom de l'espèce recherchée. La zone est en auto-complétion sur les espèces connues, que cela soit par le nom commun/vernaculaire ou le nom scientifique. Le champ propose une liste dont les noms comportent la chaine de caractère saisie, sur l'un des deux noms,

## PUIS

2) Le bassin choisi parmi la liste des bassins proposés. Cette liste n'est composée que des bassins où l'espèce est présente selon la fiche DORIS.

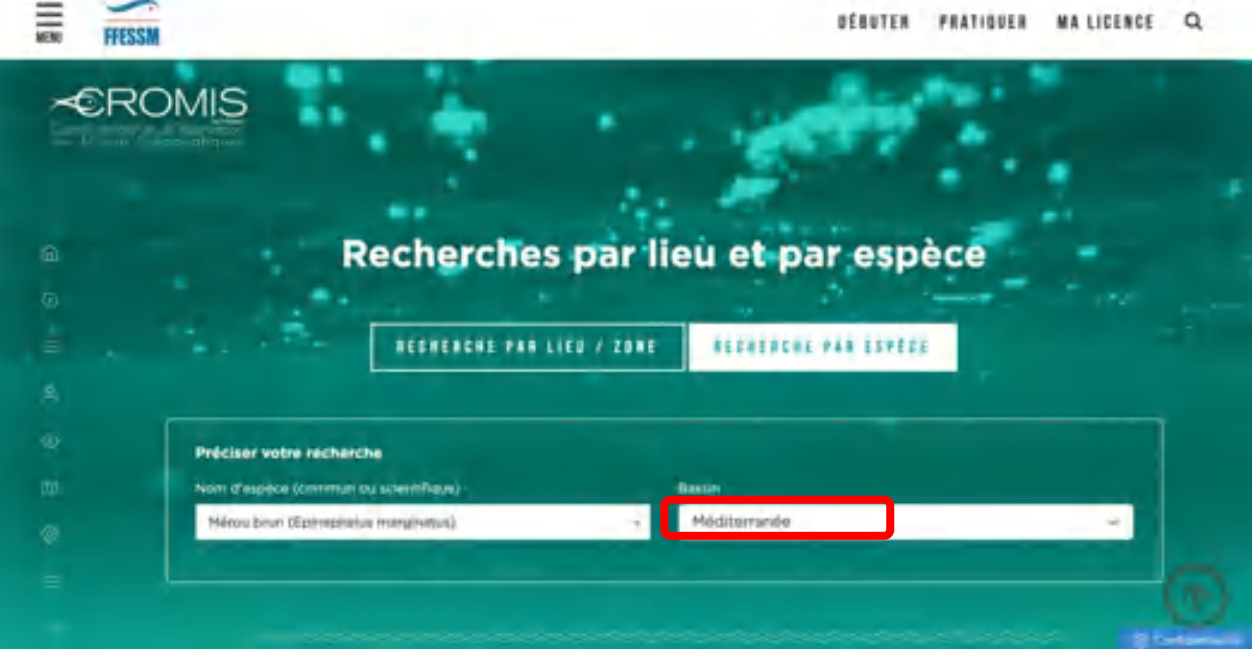

Le système renvoie alors toutes les informations disponibles dans le système au sujet de l'espèce recherchée :

- Nom vernaculaire
- Nom scientifique

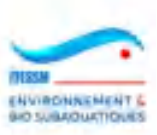

- Code INPN
- Caractères remarquables
- Bassins de présence

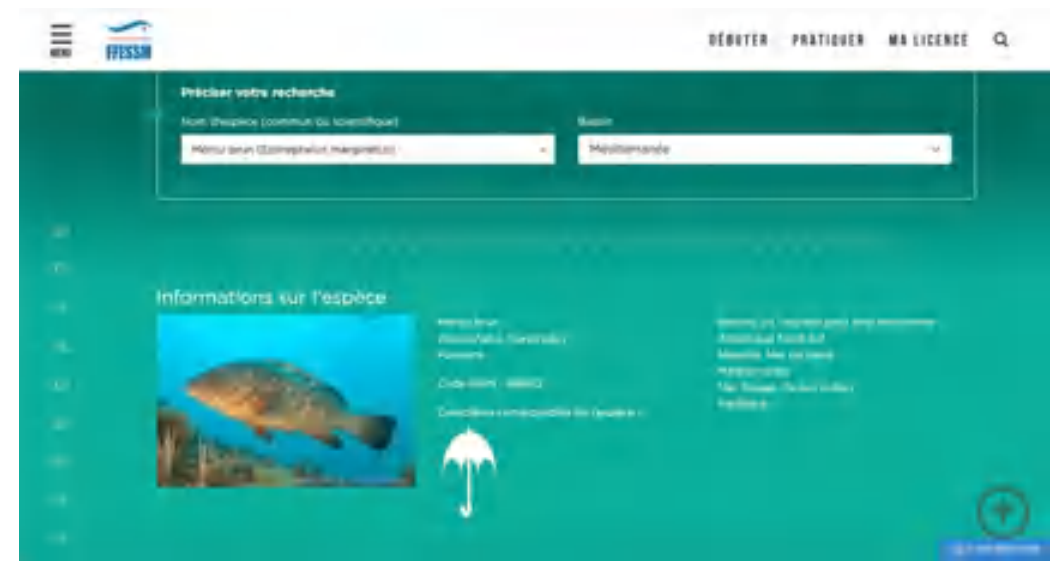

- L'image est cliquable pour obtenir la fiche DORIS de cette espèce.
- Le code INPN est cliquable pour obtenir la fiche MNHN de cette espèce.

Le système renvoie également une carte montrant le bassin choisi, éventuellement réduite à une seule partie du bassin si celle-ci est la seule possédant des sites portant des observations de l'espèce en cause.

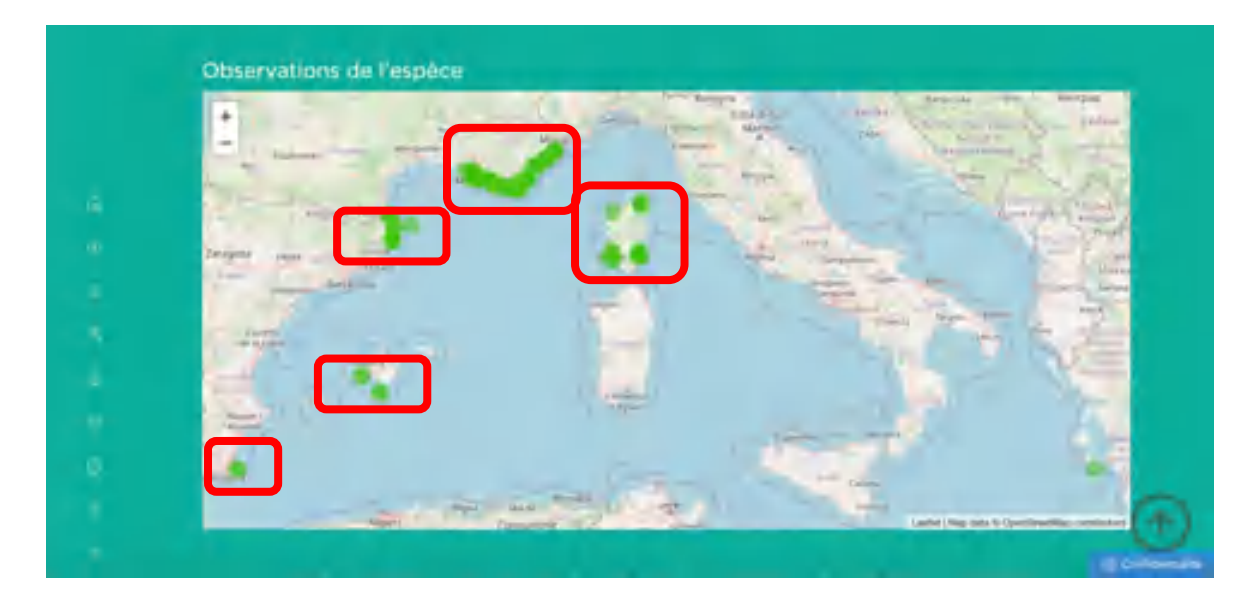

Cette carte montre des points de couleur, représentant chaque site où au moins une observation de l'espèce a eu lieu. Selon le nombre d'observations, les points seront de couleurs différentes, selon le tableau suivant :

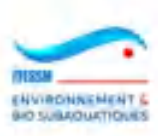

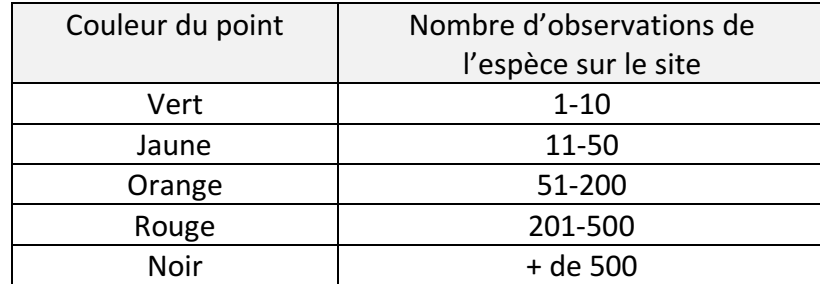

Ces valeurs ne sont pas paramétrables en backoffice et ne peuvent être changées (très facilement) que par l'intervention d'un programmeur.

Voici un exemple (jaune) d'une espèce avec plus de 10 observations sur un même site (le congre dans le bassin d'Arcachon) :

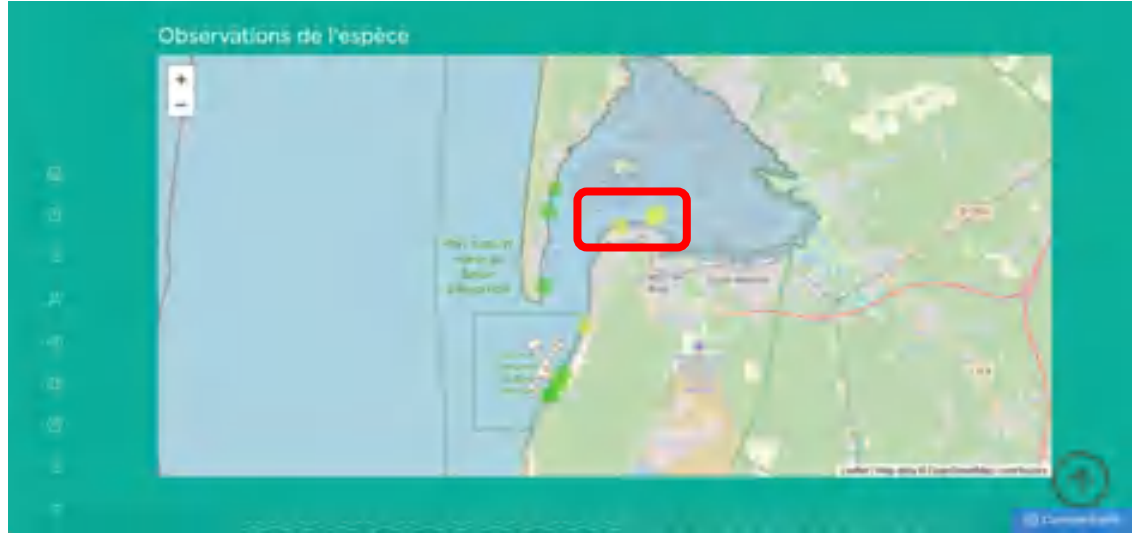

*Nota : si aucun bassin n'est choisi, le système renvoie une carte mondiale montrant toutes les observations de l'espèce saisies dans CROMIS.* 

La carte est suivie d'un tableau comportant la liste des sites apparaissant sur la carte (ici, l'ange français dans la réserve Cousteau en Guadeloupe). On note les pictos colorés dans la colonne des caractères remarquables de site.

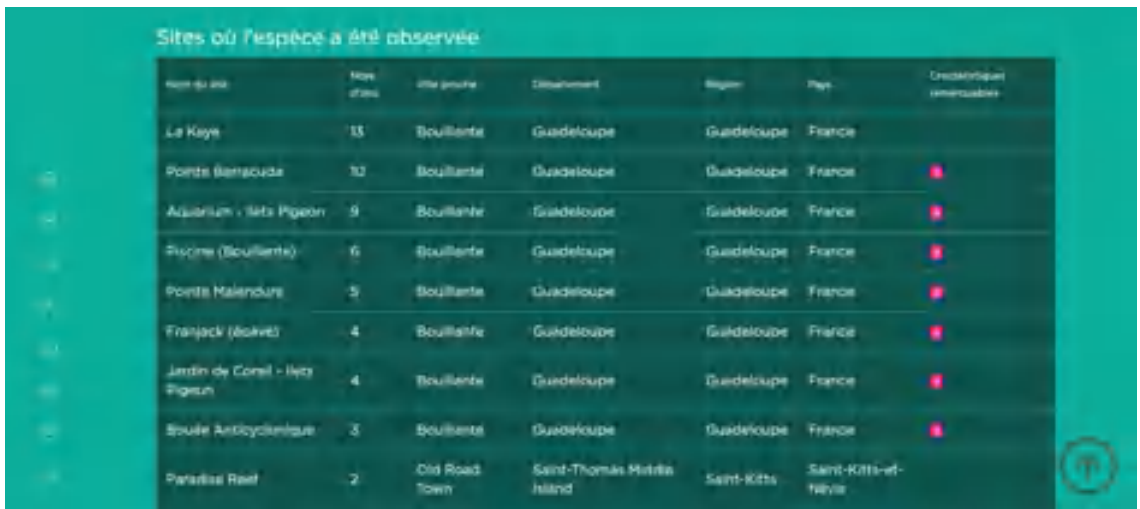

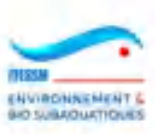

Les données suivantes y sont affichées :

- Nom du site
- Nombre d'observations (critère de tri du tableau)
- Ville la plus proche
- Département, Région et Pays

Si l'on clique sur l'un des boutons représentant un site sur la carte, alors s'ouvre une fenêtre comportant les informations suivantes :

- Nom du site
- Ville proche
- Département
- Région
- Pays
- Longitude et latitude
- Nombre de plongées sur ce site
- Nombre d'observations de l'espèce sur ce site
- Pourcentage d'observations vs le nombre de plongées. Exemple : s'il y a eu 25 plongées avec relevé sur ce site et que l'espèce y a été observée 5 fois, le pourcentage affiché sera alors de 20%.

On peut voir la fiche détaillée du site en cliquant sur la boite 'Voir sa fiche détaillée'.

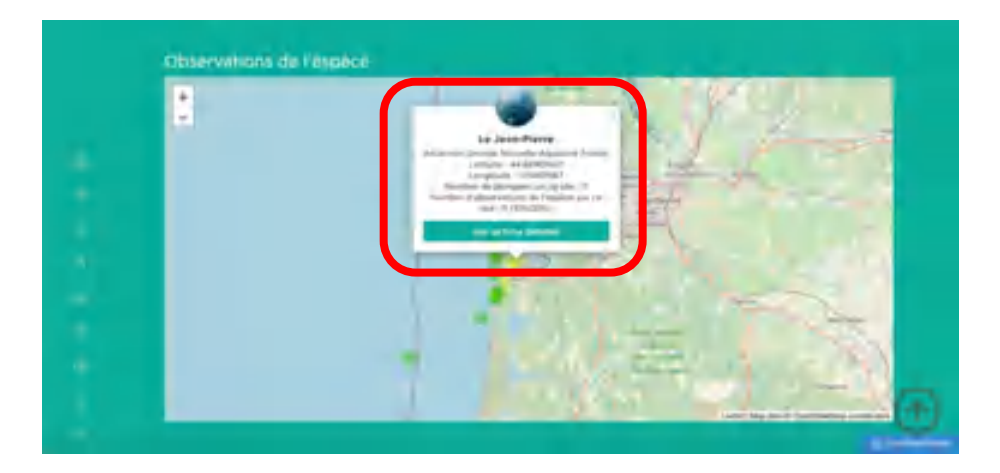

Voici un autre exemple avec le poulpe commun en Méditerranée après zooming sur la région de Marseille :

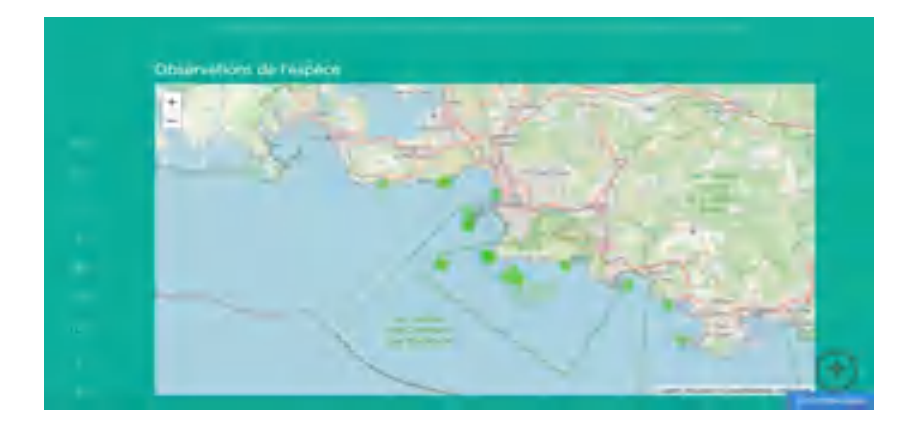

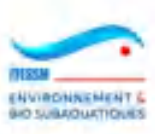

### **3.9 Jeu avec les espèces**

Afin de permettre aux plongeurs de tester leurs connaissances sur les espèces subaquatiques et de les améliorer, CROMIS met à leur disposition un jeu simple.

Ce jeu est accessible via le choix correspondant du menu du Carnet de plongée.

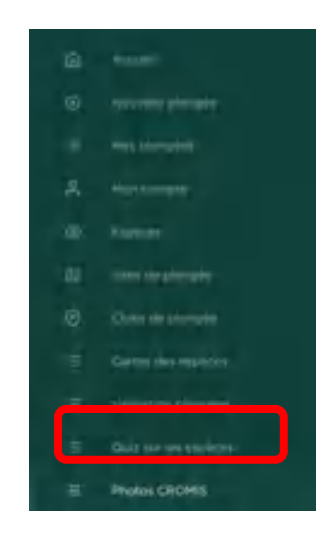

La page suivante apparait alors :

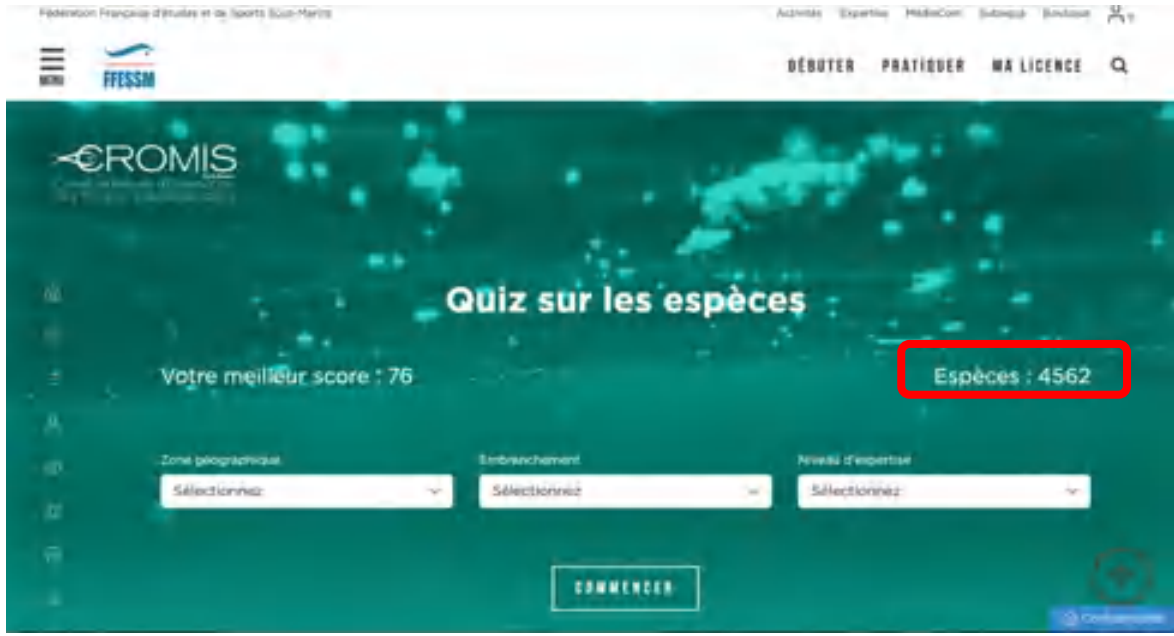

On peut y choisir un bassin parmi la liste des bassins proposés et/ou un embranchement parmi ceux proposés en liste et/ou un niveau de complexité parmi les trois niveaux proposés en liste.

Le nombre des espèces qui vont être proposées durant la durée du jeu est affiché et varie selon les filtres sélectionnés. Le plongeur peut ainsi ajuster le nombre d'espèces à venir dans le jeu en fonction de ses connaissances présumées et de son temps

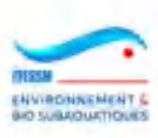

disponible pour le jeu. Par exemple il y a 31 espèces d'Arthropodes en Manche-Mer du Nord au niveau de sélection 'Jeunes'

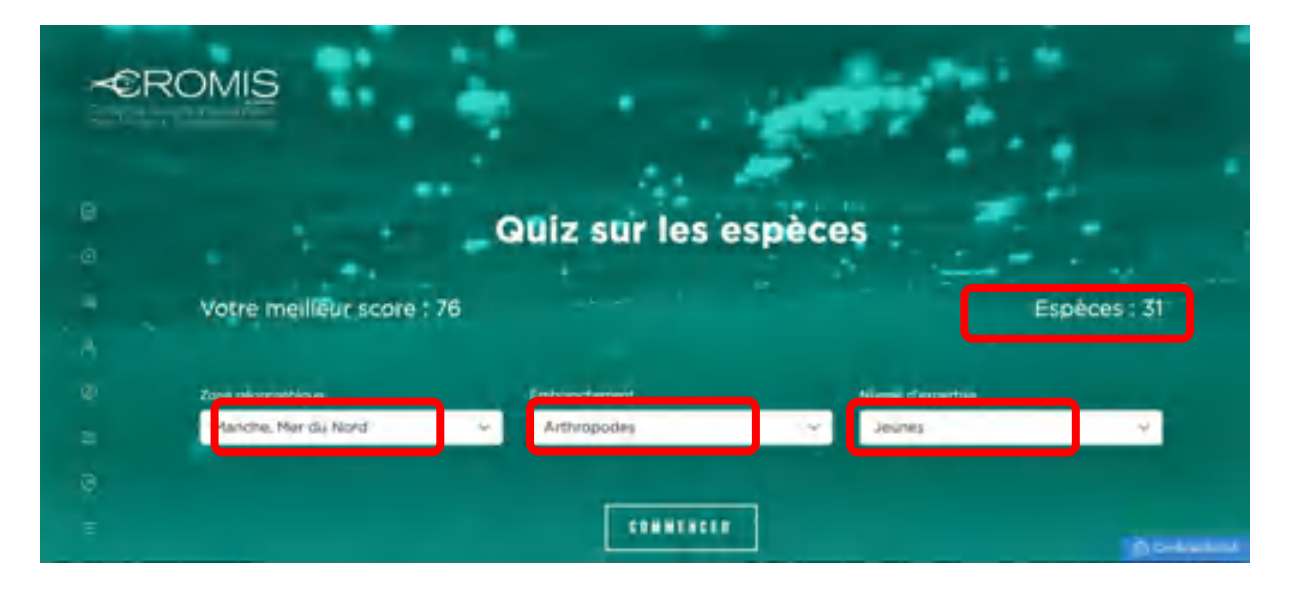

En cliquant sur la boîte « Commencer » on obtient la page suivante montrant l'image de la première espèce proposée :

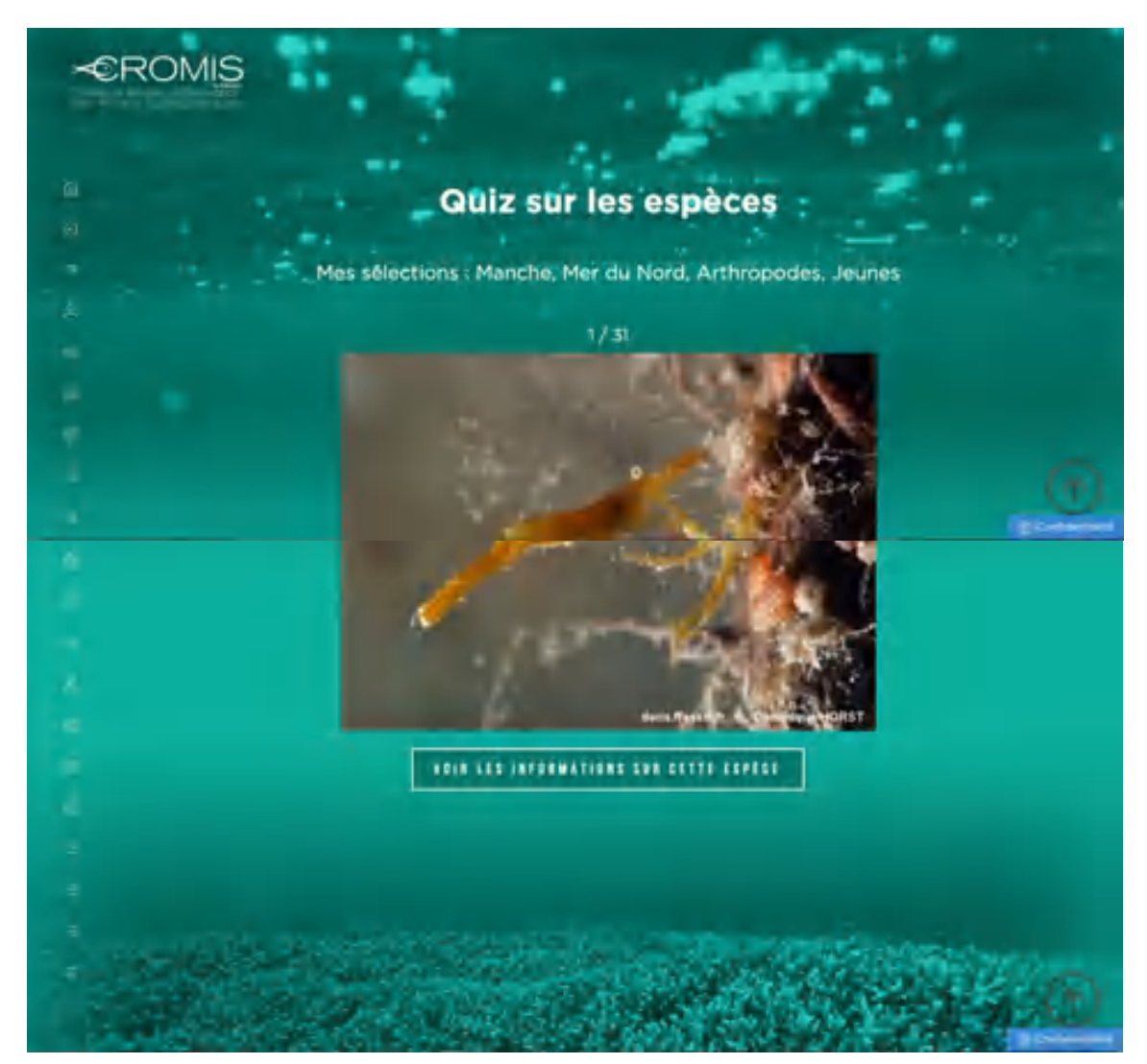

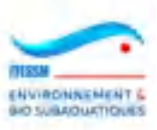

Les filtres utilisés pour ce jeu sont rappelés en haut de la page.

Le plongeur peut alors identifier l'espèce présentée, ou se contenter d'en deviner l'embranchement s'il n'y a pas eu de filtre saisi sur ce critère. Le plongeur est libre de fixer le niveau de complétude de sa réponse en fonction de ses connaissances et de ses objectifs.

Une fois la réponse fixée, le plongeur peut cliquer sur la boîte 'Voir les informations sur cette espèce' et apparait alors la même page complétée des informations suivantes :

- Nom vernaculaire
- Nom scientifique
- Embranchement
- Code INPN
- Caractères remarquables
- Bassins de présence

L'Image est devenue cliquable pour atteindre la fiche DORIS.

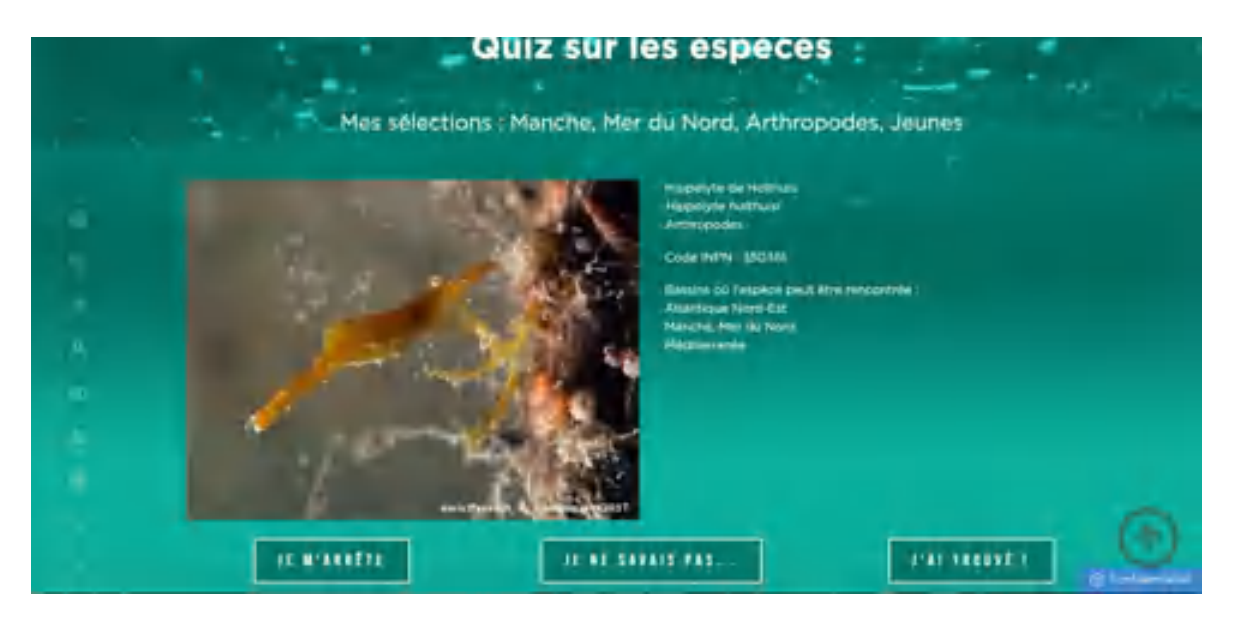

Si le plongeur constate qu'il avait trouvé la bonne réponse, il clique sur la boîte 'J'ai trouvé' sinon, il clique sur la boîte 'Je ne savais pas…'.

Le score s'incrémente dans le premier cas et, dans les deux cas, la page portant l'image de l'espèce suivante s'affiche.

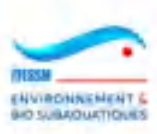

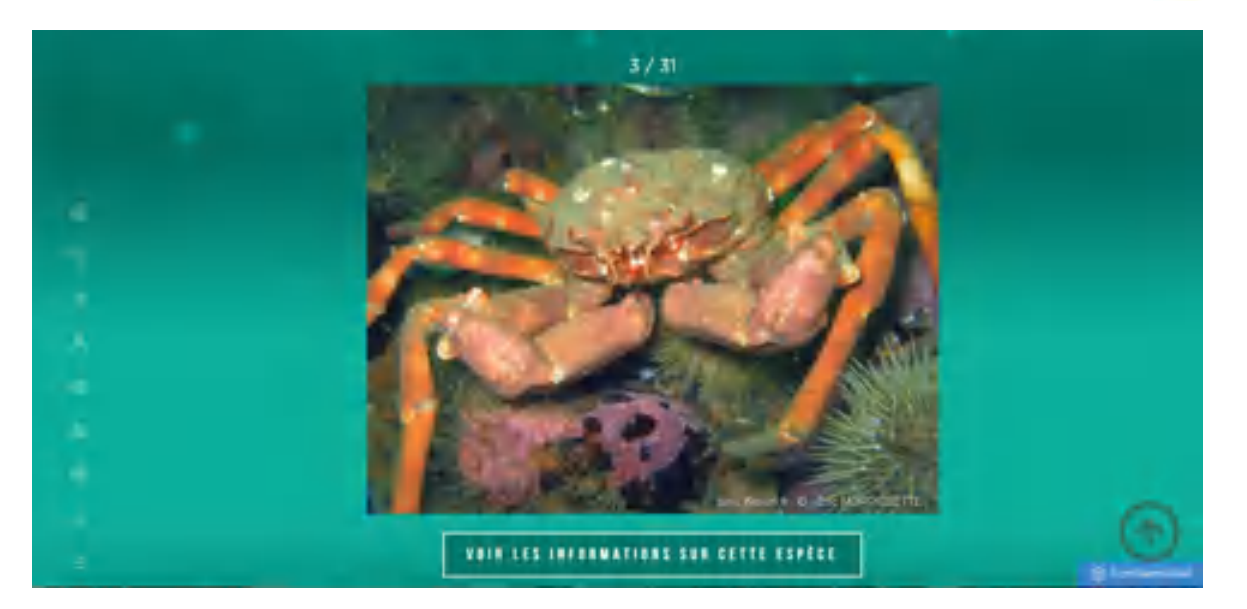

Et ainsi de suite jusqu'à la fin du jeu lorsque toutes les espèces sélectionnées ont été proposées au plongeur. Celui-ci peut interrompre le jeu à tout moment en cliquant sur le bouton d'arrêt 'Je m'arrête' en bas à gauche de la page.

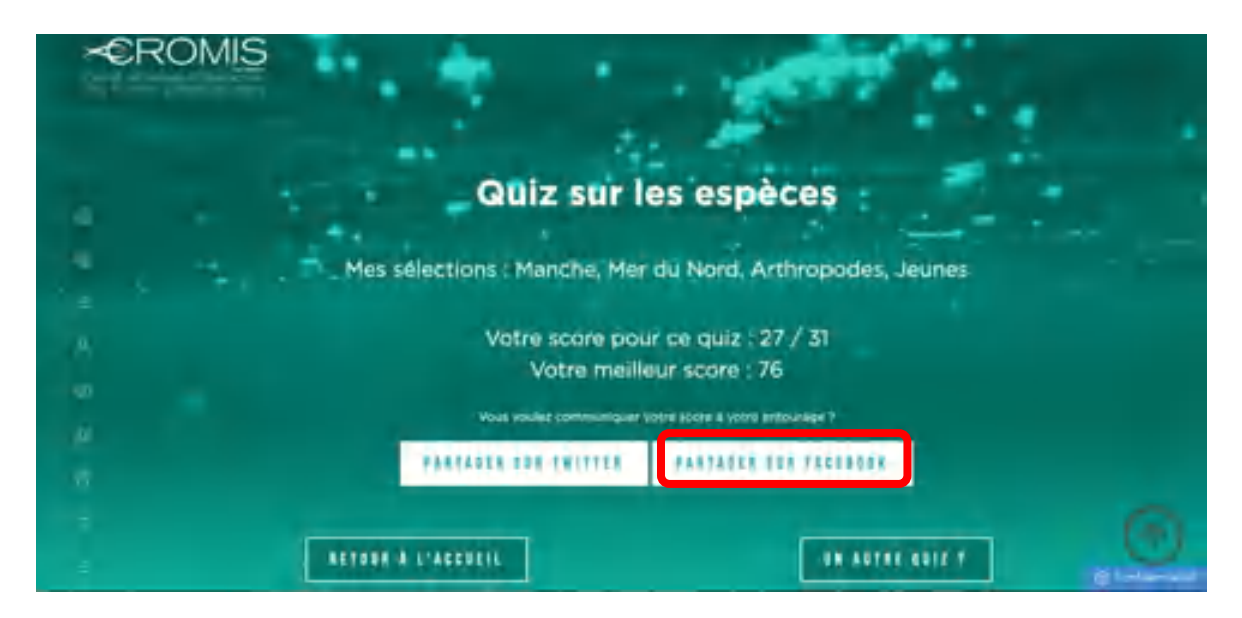

Une fois parvenu à la dernière espèce de la sélection obtenue avec les filtres de la page d'accueil, le plongeur constate le score qu'il a obtenu et peut décider de publier ce score sur deux réseaux sociaux : Facebook et/ou Twitter, s'il le désire.

Un texte générique présentant l'origine du jeu pratiqué, le nombre d'espèces défilées et le score obtenu est contenu dans les messages générés.

Dans l'exemple, on a choisi Facebook et une fenêtre s'ouvre. Quand on est déjà connecté à Facebook, le texte généré apparait et il faut alors cliquer sur 'Publier sur Facebook' pour terminer le partage. Si on n'est pas connecté à Facebook, apparait alors la page traditionnelle de connexion de Facebook.

Le processus est identique avec Twitter.

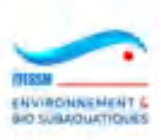

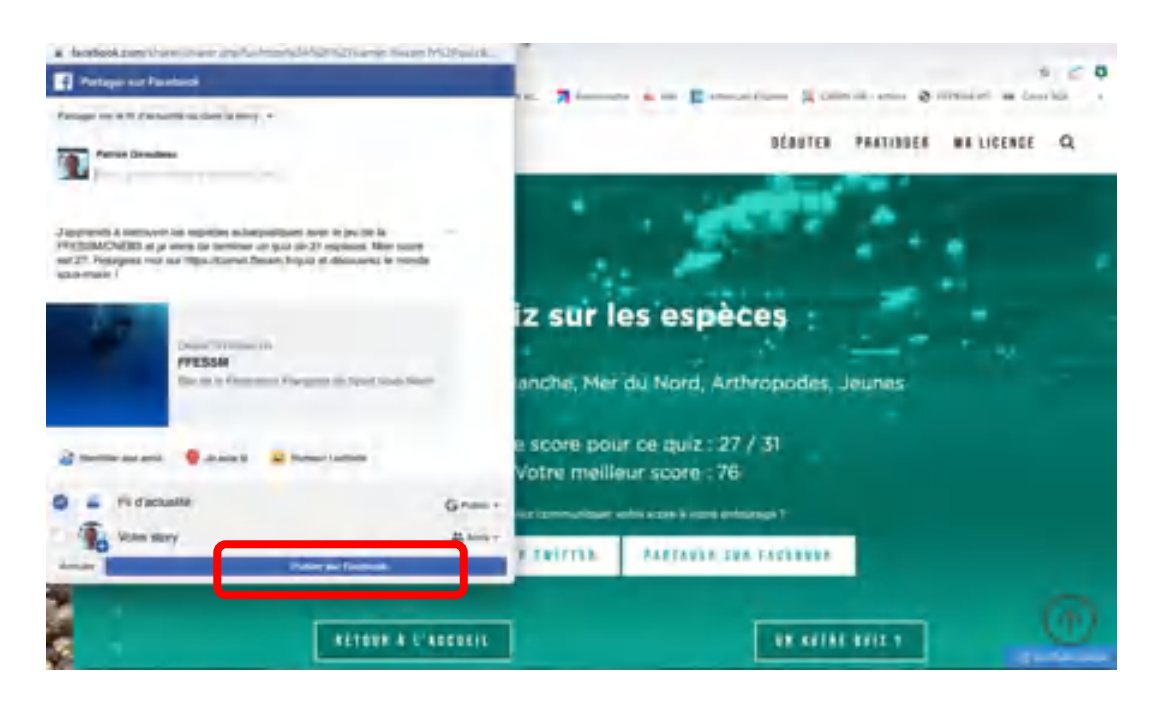

Voici le post généré dans la page Facebook du plongeur connecté :

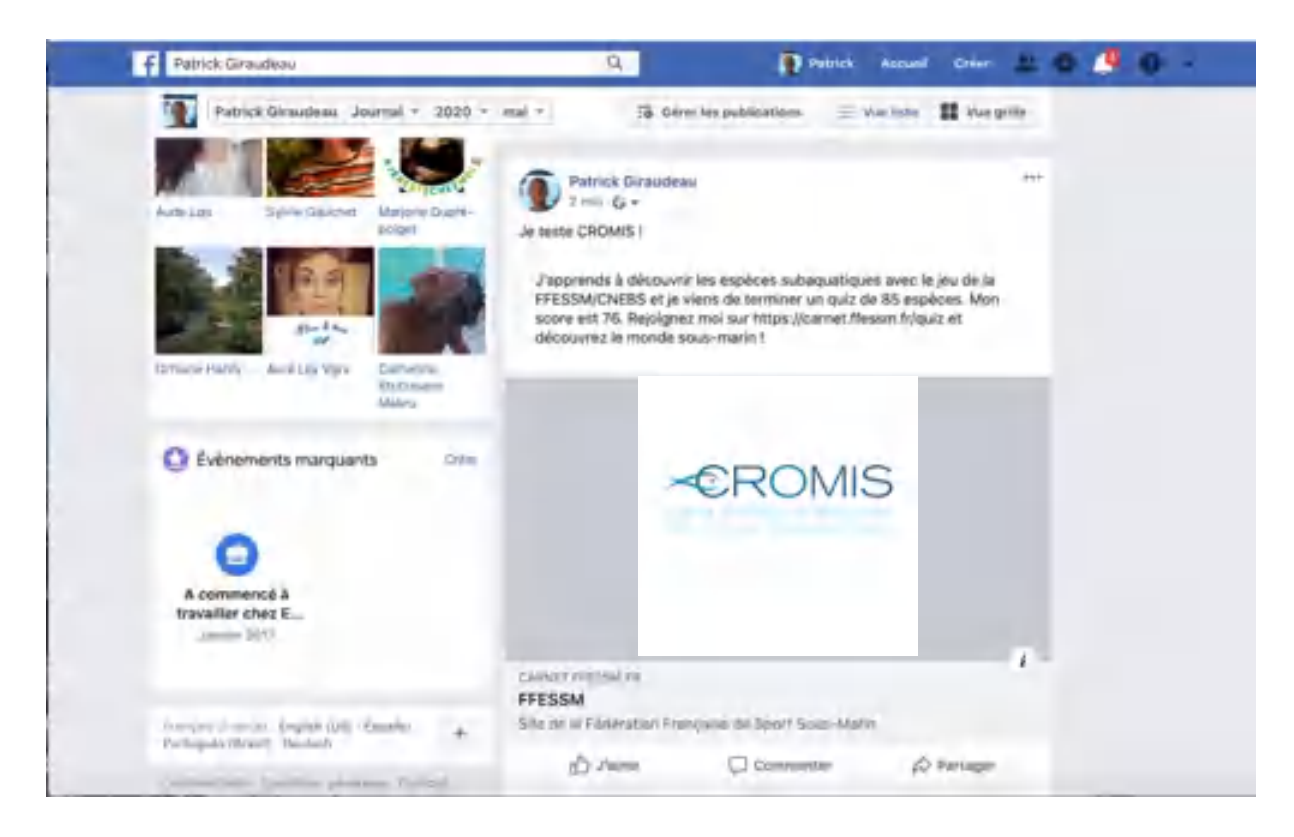

S'il choisit de ne pas communiquer sur les réseaux sociaux, le plongeur peut revenir à la page d'accueil du jeu et en commencer un autre, ou partir via le menu vers d'autres fonctionnalités de CROMIS.

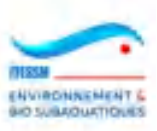

# **3.10 Recherche d'images des relevés CROMIS**

Chaque plongeur saisissant des relevés CROMIS peut télécharger jusqu'à 10 images par plongée. Ces images seront validées par les modérateurs attachés au bassin ou à la sous-zone géographique du site sur lequel s'est déroulée la plongée.

Dès qu'elles sont validées, ces images deviennent consultables par tous les plongeurs et utilisables dans un cadre fédéral (formations, préparation de sortie dans le milieu, présentations, etc).

Les images porteront un libellé stipulant le nom de l'auteur, le picto Copyright et le mot CROMIS.

On peut accéder à ce choix dans le menu 'Photos CROMIS' du carnet de plongée :

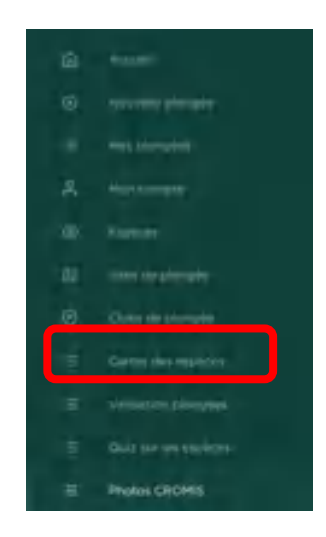

On accède alors à une page d'accueil sur laquelle on peut sélectionner des filtres :

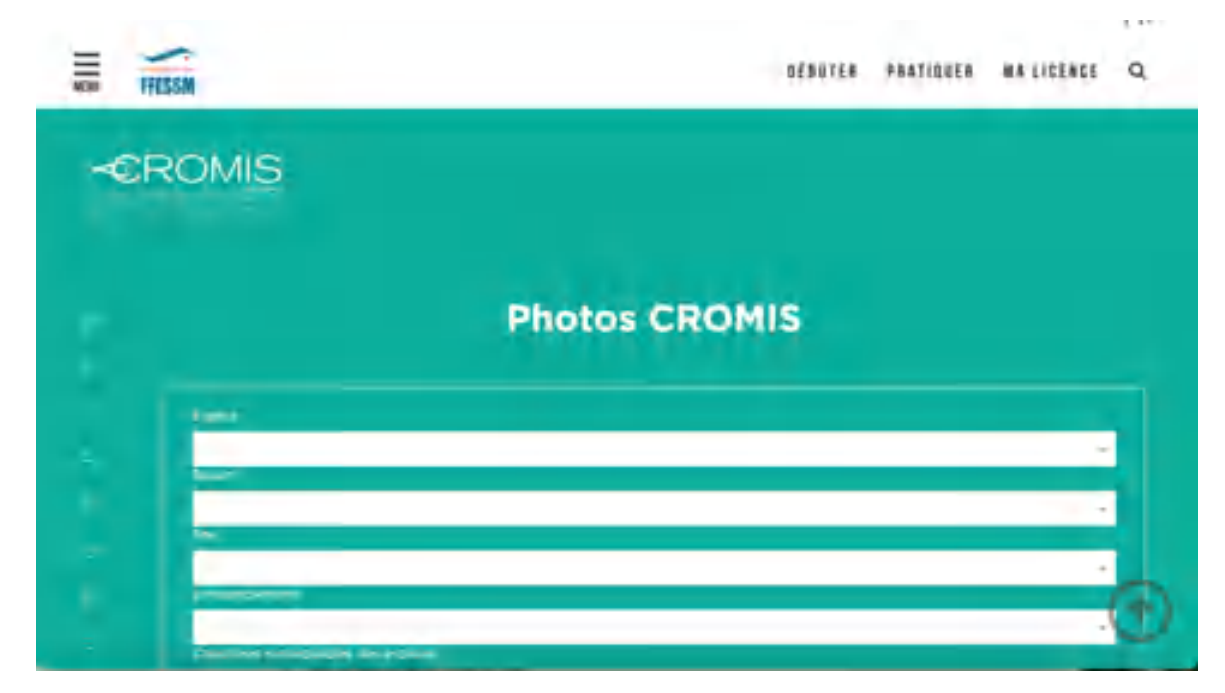

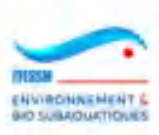

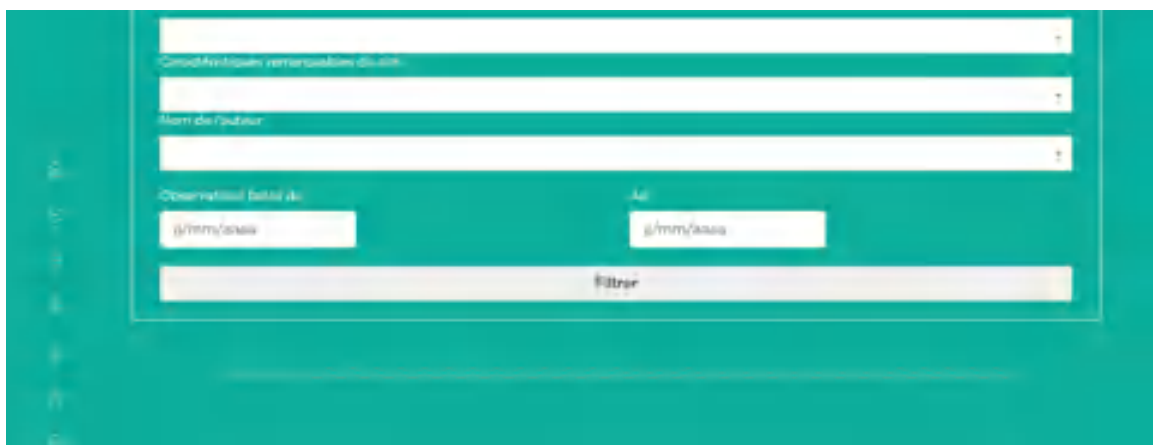

- Nom d'espèce dans un champ en auto-complétion présentant la liste des espèces disponibles (nom commun ou nom scientifique)
- Un bassin à choisir dans la liste déroulante des bassins existants
- Un nom de site dans un champ en auto-complétion sur la liste des sites validés
- Embranchement / famille d'espèces
- Caractères remarquables d'espèces
- Caractéristiques remarquables de sites
- Tranche de dates de la création des plongées portant les images
- Le nom de l'auteur (plongeur ayant créé la plongée)

Les images correspondant aux filtres sont alors affichées en ordre anti-chronologique. Chaque image porte les informations suivantes :

- Nom vernaculaire
- Nom scientifique
- Embranchement
- Site de plongée
- Bassin du site
- Date de la plongée
- Nom de l'auteur

Dans l'exemple ci-dessous, on a effectué un filtre sur le site 'La Kaye ' et une tranche de date (du 15 juin au 31 juillet 2020) :

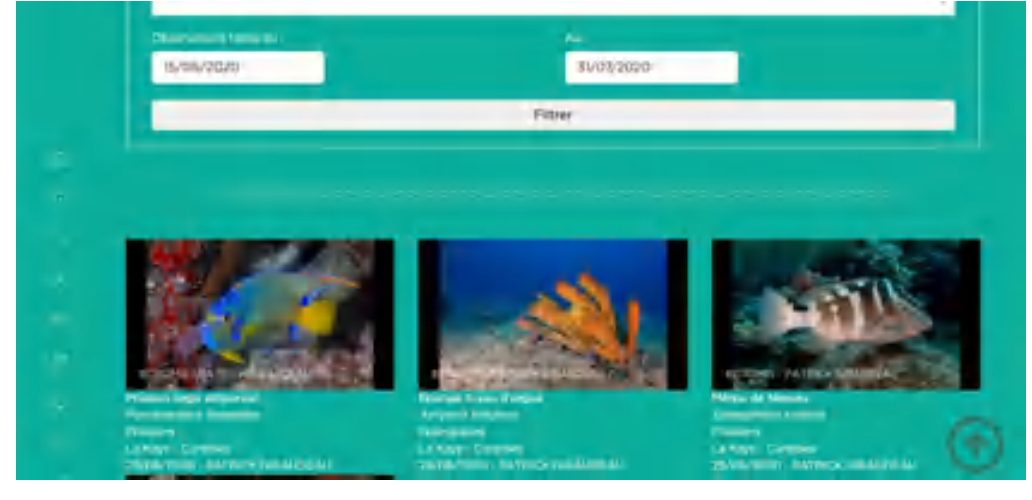

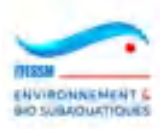

Il est possible de télécharger ces images qui ont une précision de 1080\*720 pixels, supérieure à celle des images personnelles saisies dans les plongées standards. L'usage de ces images doit rester fédéral, dans le cadre de formations ou de partenariats sous convention par exemple, comme indiqué dans les CGU disponibles dans la page de gestion de son compte.

Il suffit de cliquer sur une des images pour l'obtenir en pleine page. Le téléchargement s'effectue avec un clic droit sur l'image qui ouvre le pop-up propre à l'OS de l'ordinateur utilisé (ici iOS sur Mac) :

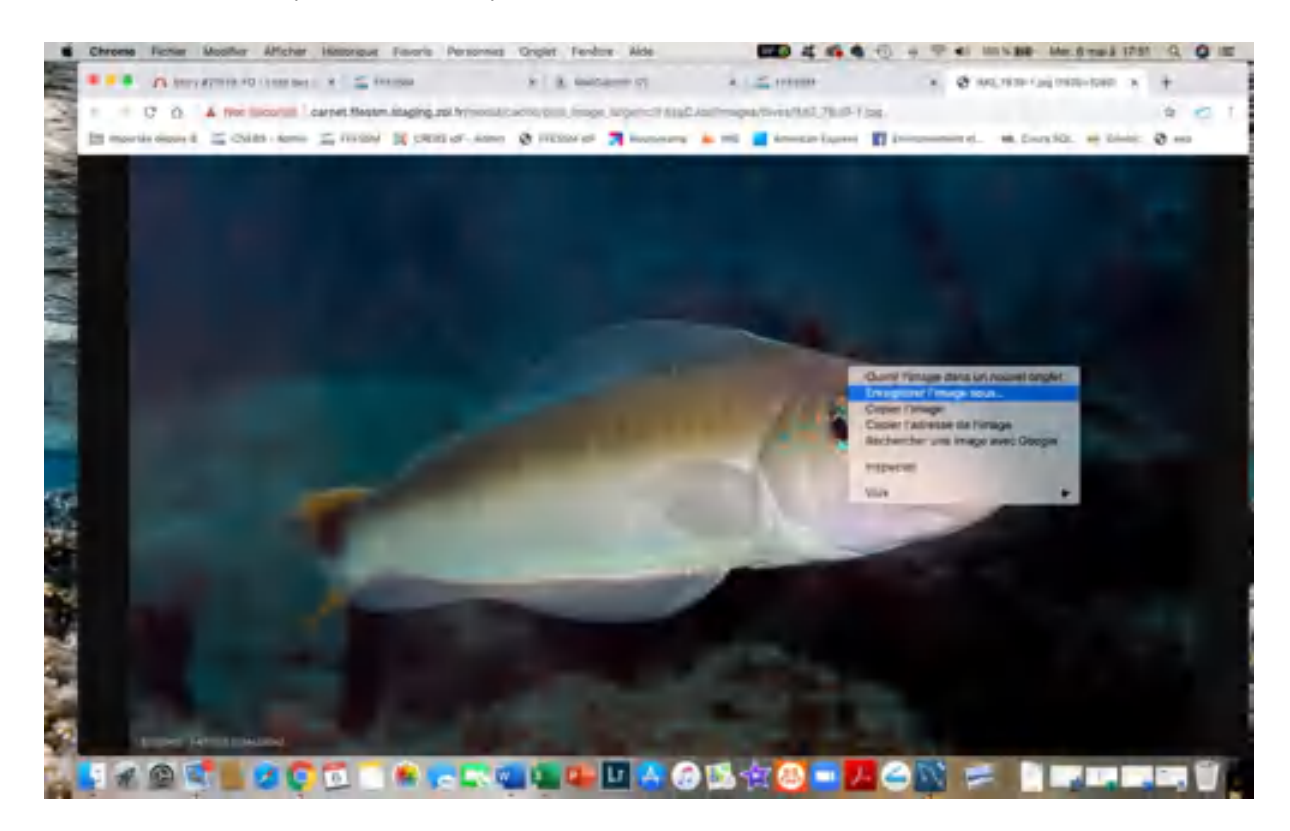

On revient à la page d'accueil via le menu du Carnet.

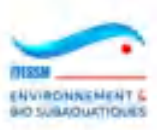

# **3.11 Gestion de son profil**

Il est possible de gérer son profil de plongeur en y remplissant quelques champs qui seront repris en valeurs par défaut dans la saisie d'une plongée ou qui feront varier l'affichage de la page d'accueil de son carnet.

Pour cela on clique sur le choix 'Mon compte' dans le menu du carnet de plongée où le picto est un petit bonhomme.

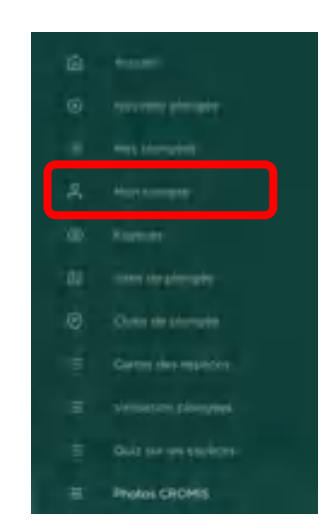

La page suivante s'affiche alors :

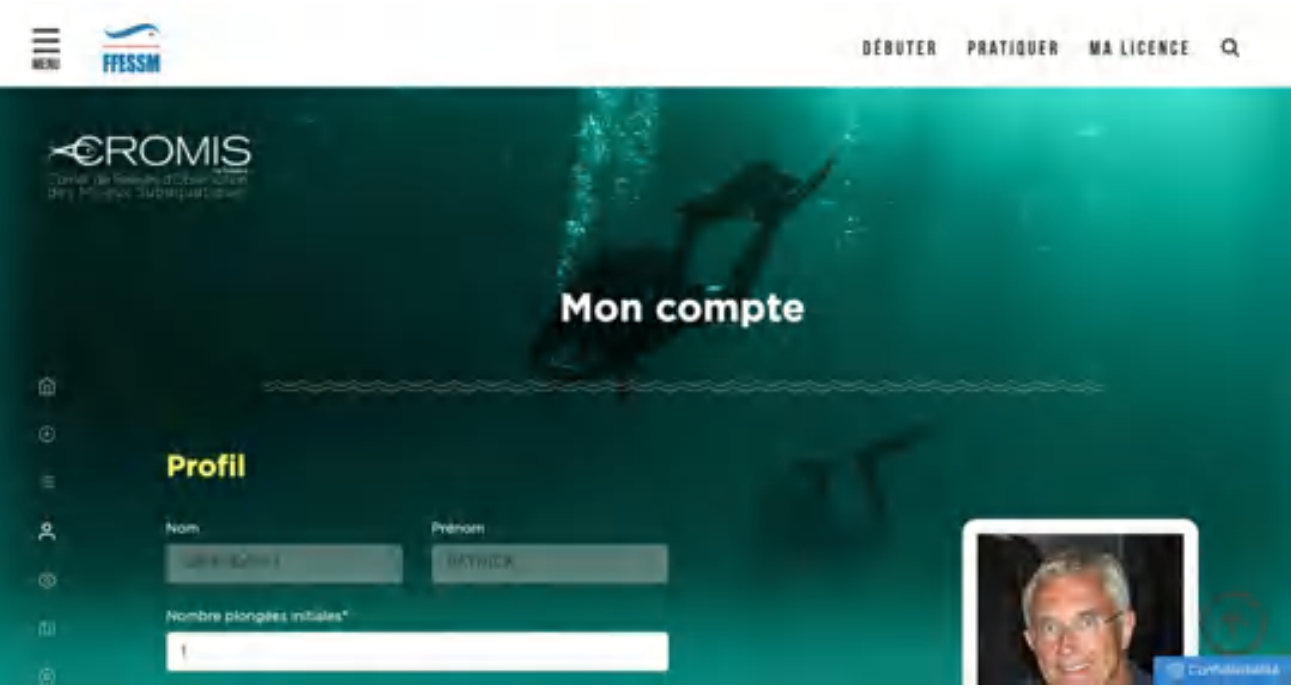

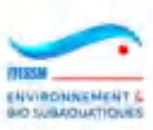

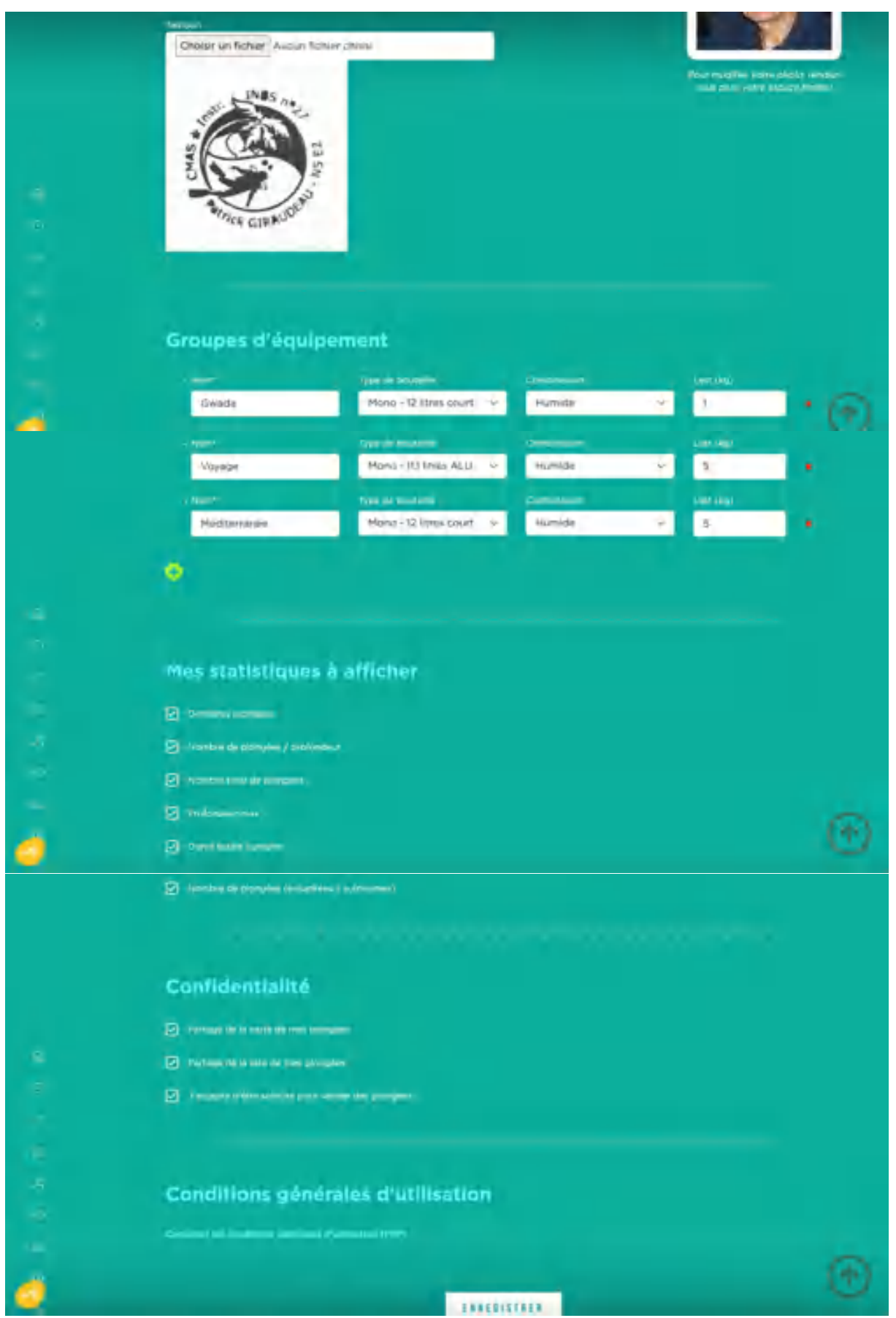
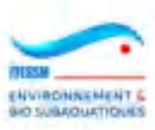

Cette page se décompose en quatre parties :

1) Profil : les champs nom et prénom sont affichés par défaut à partir du fichier fédéral auquel l'application s'est référée au moment de la connexion au carnet. Ils ne peuvent être modifiés.

Par ailleurs, on peut y indiquer le numéro de la première plongée de son carnet : 1 en règle générale sauf si l'on ne veut pas reprendre la totalité de son carnet passé et ne commencer l'usage du carnet fédéral qu'à partir d'une certaine plongée (ex : 354).

L'image est affichée à partir du profil fédéral.

Le tampon sert à la validation des plongées de formation dans le carnet standard quand on est moniteur. Il est inutilisé dans CROMIS pour l'instant

2) L'équipement par défaut : type de bloc, type de combinaison, lest. Les valeurs saisies dans ces champs seront reprises par le système au moment de la saisie d'une plongée. Ces valeurs restent modifiables durant la saisie d'une plongée si l'un des équipements en question n'est pas celui habituel. Exemples : lest plus léger, combinaison étanche, bloc alu.

On peut saisir plusieurs ensembles d'équipement en leur donnant un nom, et ce depuis la version de Février 2024.

- 3) Les statistiques à afficher dans la page d'accueil : il suffit de cocher / décocher les check-boxes correspondants à chaque partie des statistiques personnelles affichées sur sa page d'accueil du carnet de plongée.
- 4) Les options de confidentialité que vous choisissez pour la consultation de vos plongées ou de la carte de vos plongées, ainsi que votre acceptation de valider des plongées si vous êtes encadrant.
- 5) Les Conditions Générales d'Utilisation (CGU) : celles-ci sont accessibles par chaque utilisateur selon les règles du RGPD. Elles sont réputées acceptées si l'utilisateur se sert des fonctionnalités de l'application 'carnet de plongée'. Il est conseillé de les lire et les comprendre avant tout usage.

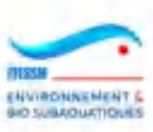

## **3.12 Consultation des clubs**

Il est possible de consulter la liste des clubs fédéraux ou SCA sur une carte. Pour cela on clique sur le choix 'Clubs de plongée' dans le menu du carnet de plongée où le picto est un pion repère.

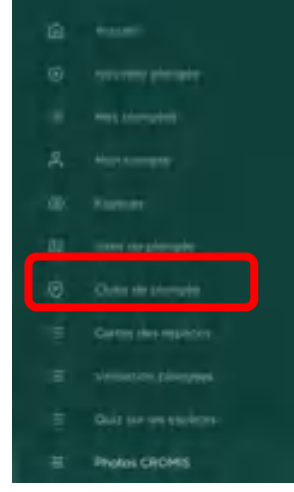

La page suivante s'affiche alors :

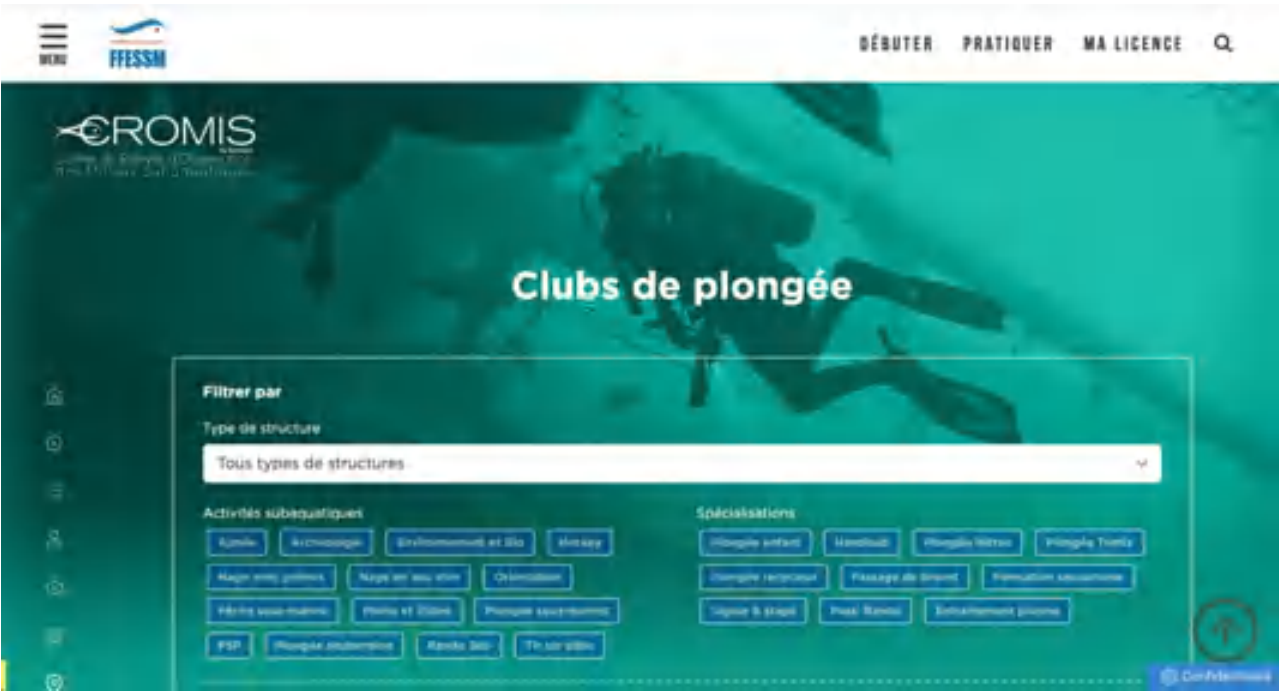

Dans le premier champ, on peut choisir entre les clubs fédéraux ou les SCA. Puis il y a un ensemble de checkboxes que l'on peut cocher. Elles deviennent alors blanches.

Dans l'exemple ci-dessous, on recherche les SCA proposant des plongées au Nitrox et une activité Bio.

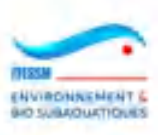

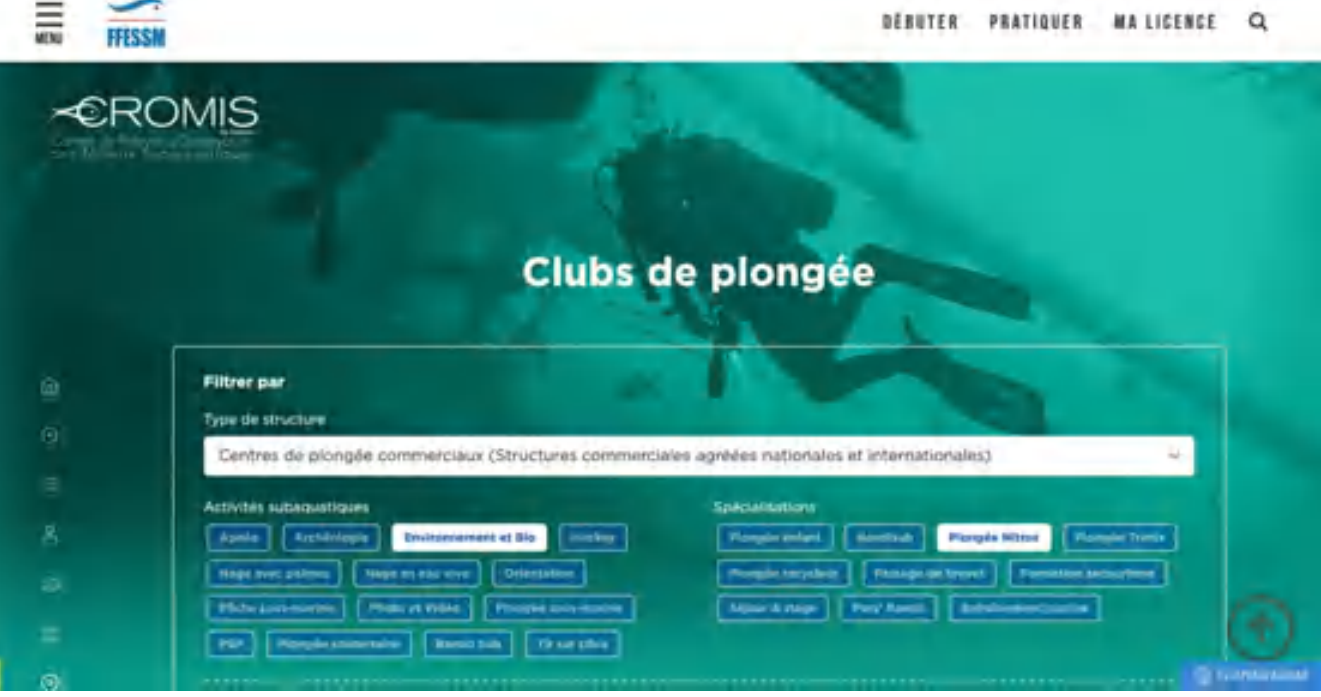

Le système renvoie alors une carte à jour montrant des bulles avec des nombres par 'cluster', c'est-à-dire par zone géographique approximative que l'on peut visualiser en mettant la souris sur le rond bleu avec le nombre.

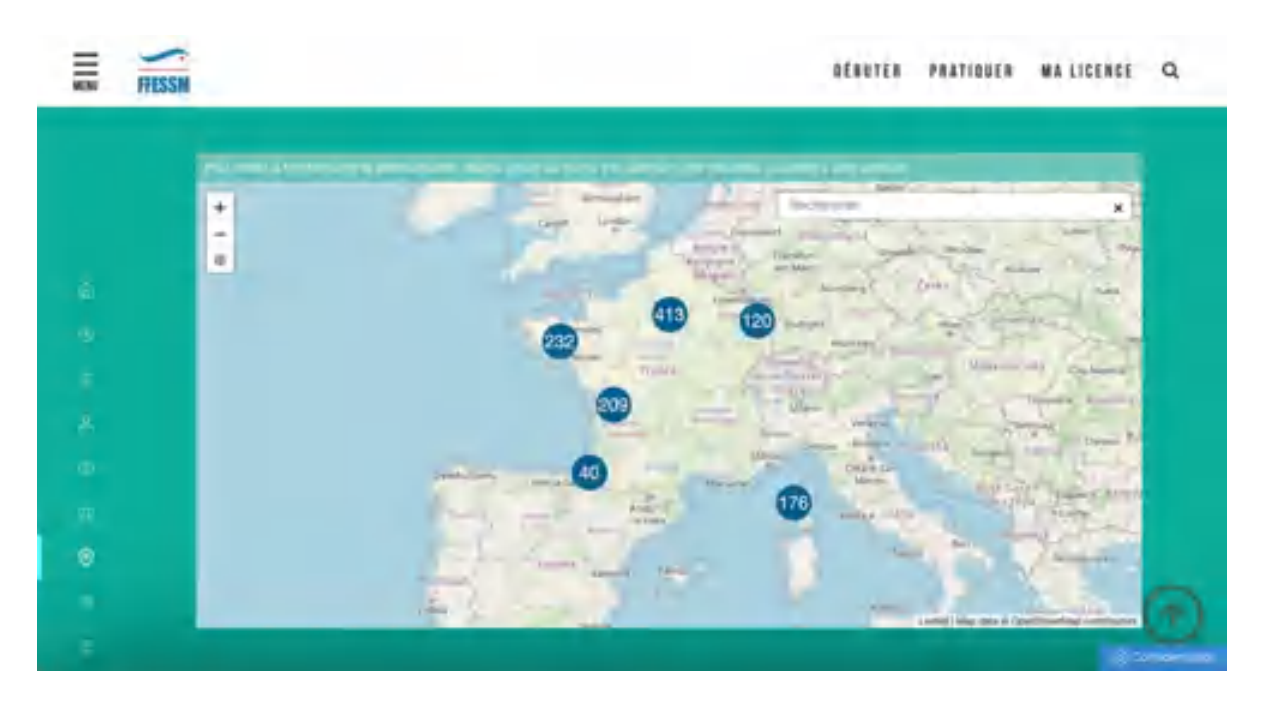

On peut faire glisser la carte, centrée par défaut sur la métropole, vers des zones ultra-marines entre autres, et zoomer/dézoomer, comme dans l'exemple cidessous. Le cluster se découpe en clusters plus petits. Par exemple, le nombre 11 sur les Antilles se découpe en 6 pour la Guadeloupe et 5 pour la Martinique, puis 5 sur Basse-Terre et 1 sur Grande-Terre pour la Guadeloupe.

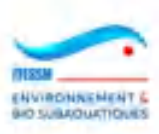

Jusqu'à ne plus voir que des pions rouges (SCA) ou bleus (clubs) sur le fond de carte, comme ci-dessous.

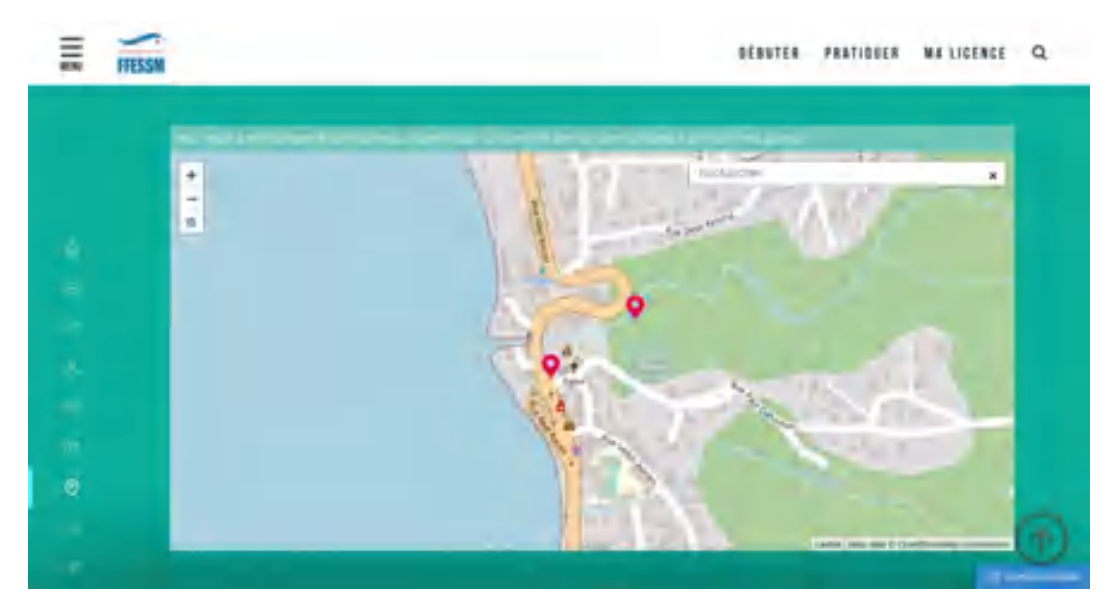

En cliquant sur un des boutons, on peut ouvrir une fenêtre et connaitre le nom du club, son adresse, son site web. On peut atteindre directement ce dernier en cliquant sur la boîte 'Voir le club'.

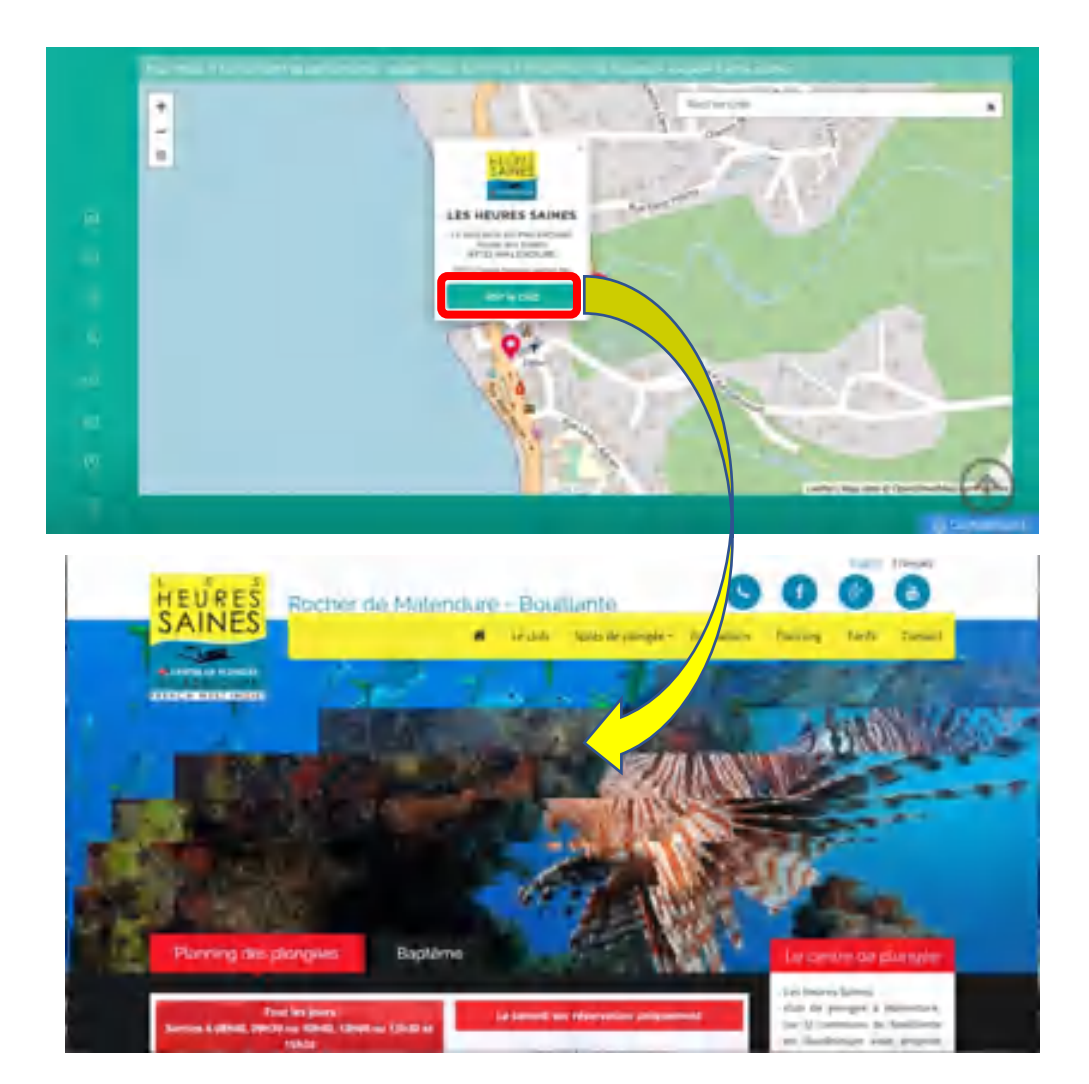

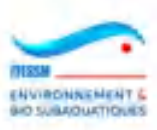

#### **3.13 Export en pdf des résultats de recherches**

Il est possible de réaliser un export pdf des résultats d'une recherche effectuée lorsqu'on utilise le choix 'Cartes des espèces' du menu de CROMIS (cf. §3.8). Cela permet à un guide de palanquée et/ou bio, préparant une plongée, une sortie ou un stage, d'emmener avec lui un fichier ou une impression de ses recherches préalables, sur des sites de plongée et/ou les espèces observées sur ces sites.

Cet export se réalise au travers des outils standards disponibles dans chaque browser (navigateur internet). Comme ceux-ci sont nombreux et qu'ils possèdent un comportement parfois légèrement différent selon le système d'exploitation (OS) dans lequel ils sont hébergés, nous ne citerons ici que les cas les plus fréquents.

1) CHROME sous iOS :

Voici la page d'une recherche par lieu :

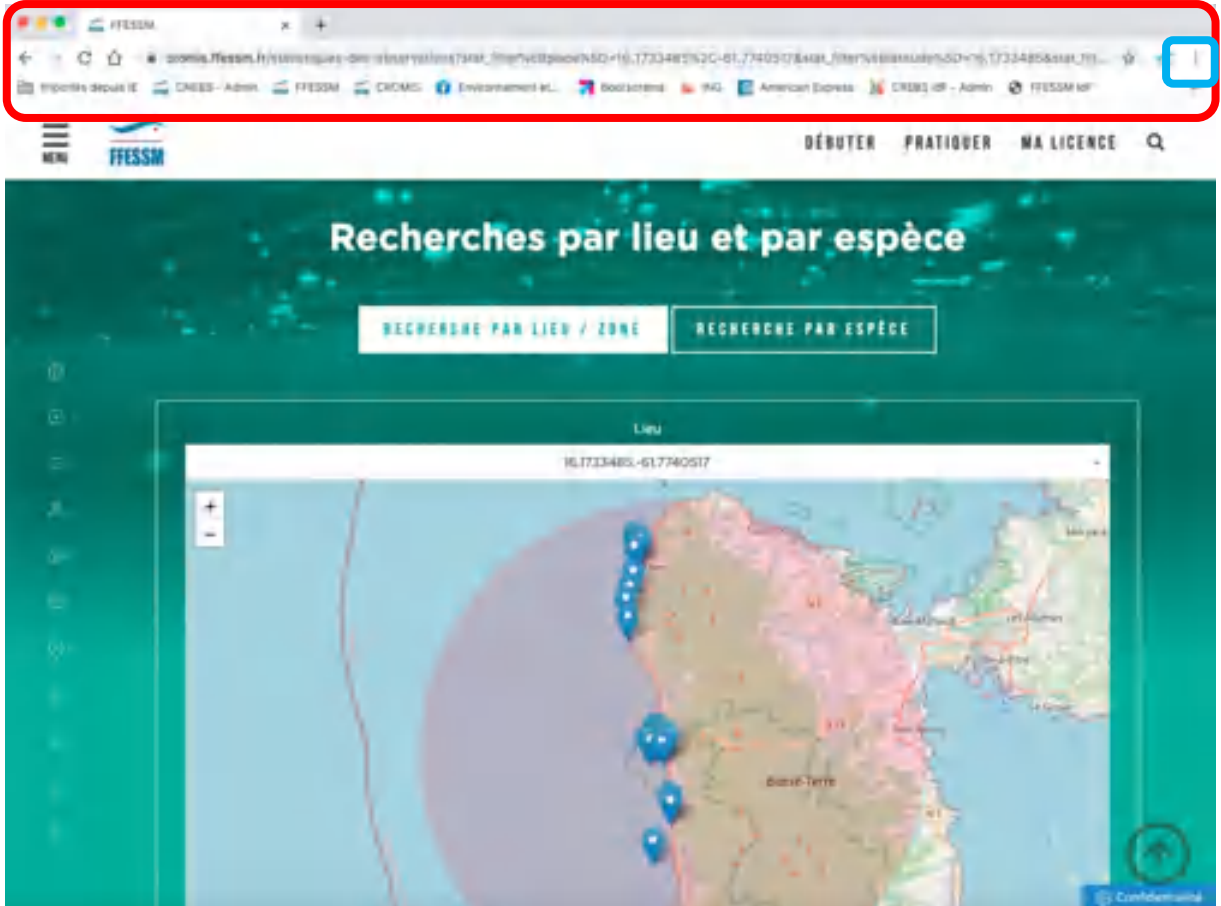

On y voit également le bandeau de gestion du navigateur internet, entouré de rouge. Ce sont des éléments de ce bandeau qu'il faut utiliser.

Dans le navigateur Chrome de Google, il existe un picto dans le bandeau qui permet d'atteindre un ensemble de fonctionnalités : ce sont les trois points en haut à droite (carré bleu).

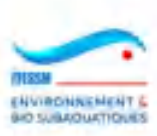

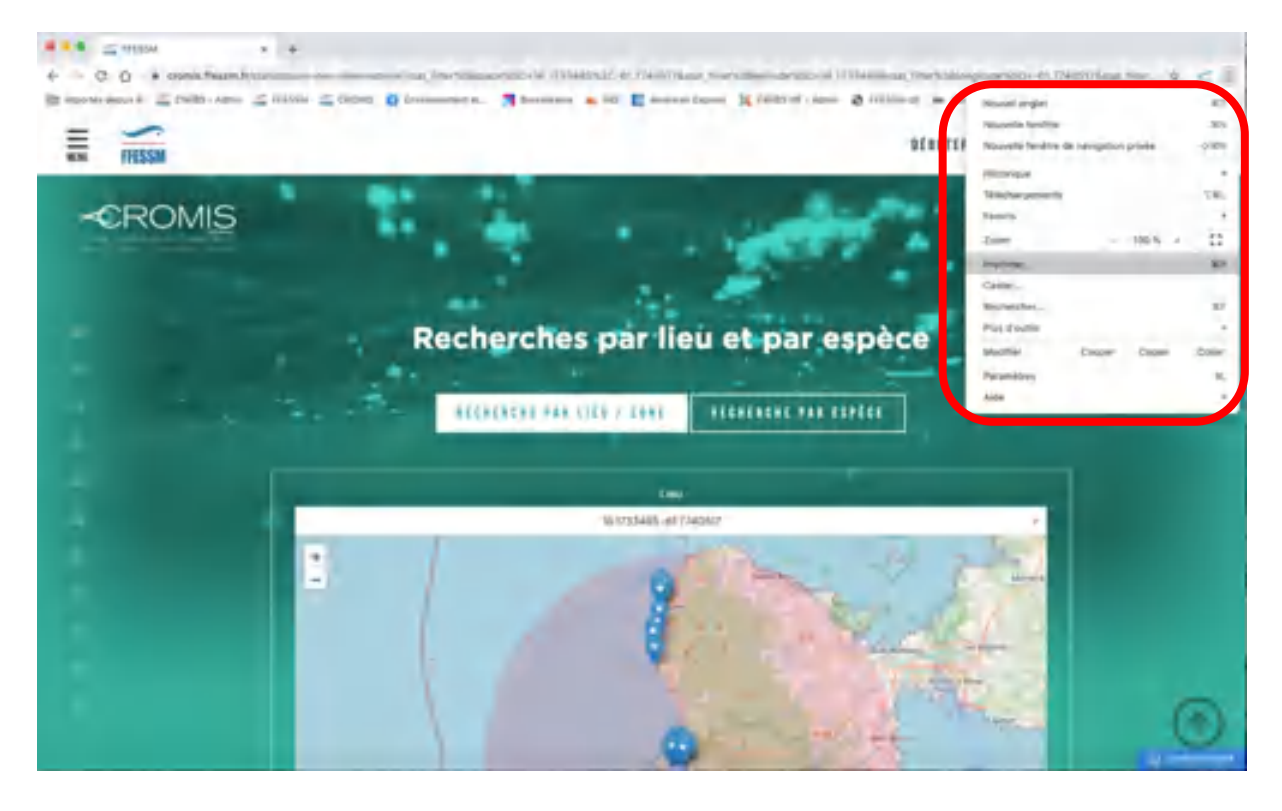

Lorsque l'on clique sur ce picto, on obtient un menu :

Dans ce menu, il faut cliquer sur la ligne 'Imprimer'. Une fenêtre s'ouvre alors :

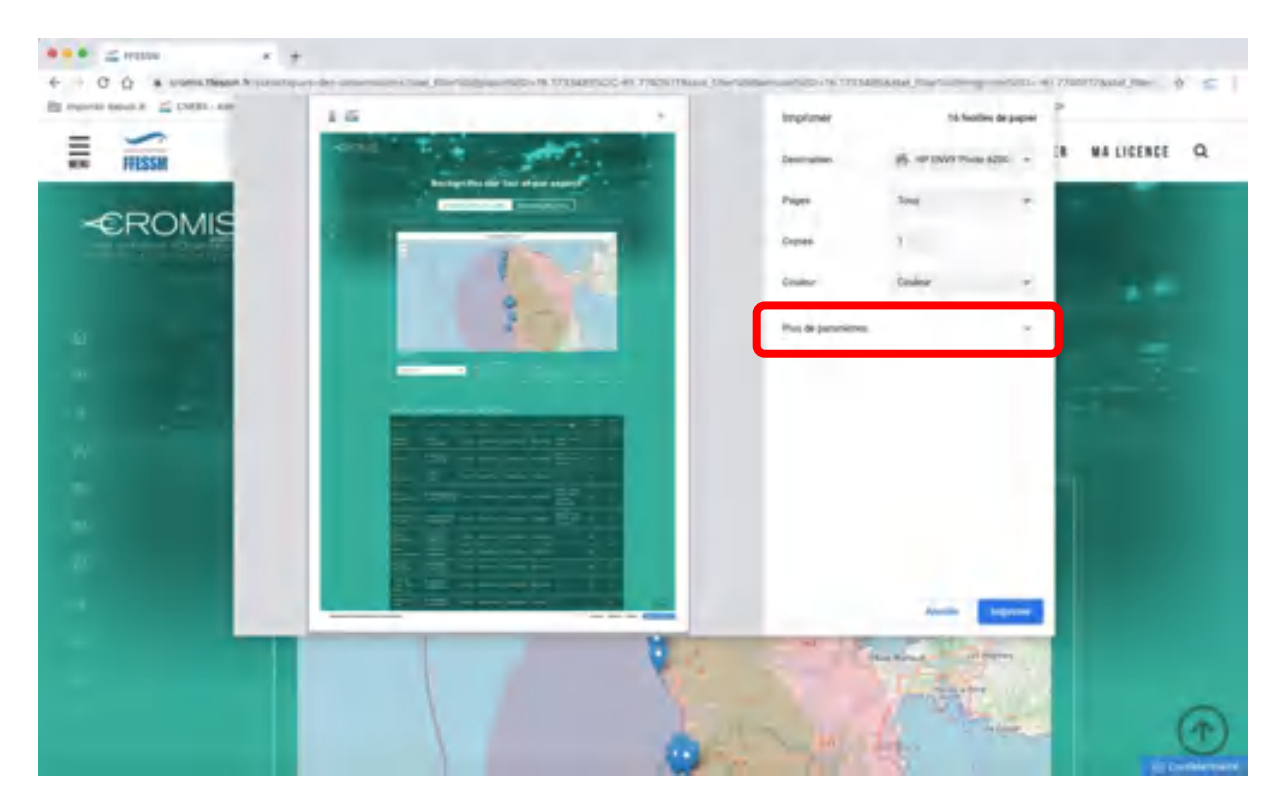

Il faut alors cliquer sur 'Plus de paramètres' afin d'atteindre de nouvelles lignes, utiles à l'édition ou à la conception d'un fichier pdf. On obtient alors la fenêtre suivante :

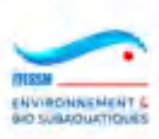

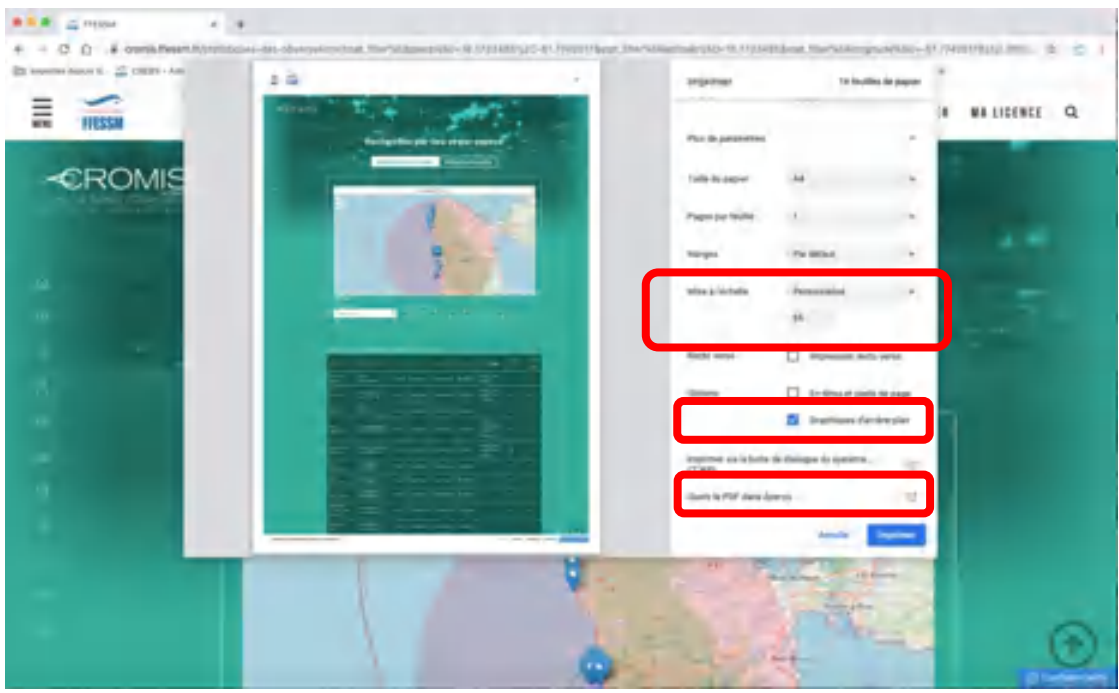

Trois champs sont alors utiles :

- Le champ 'Mise à l'échelle' qu'il faut passer de 'Par défaut' à 'Personnalisé' puis réduire le pourcentage de 100% à celui nécessaire pour voir s'afficher la totalité de la page (entre autres les images des espèces)
- Le champ 'Graphiques d'arrière-plan' qu'il faut cocher pour faire apparaitre les couleurs de fond (attention, si vous souhaitez imprimer, cette option peut coûter cher en encre…)
- Le champ 'Ouvrir le PDF dans Aperçu' sur lequel il faut cliquer après avoir régler les deux autres champs comme désiré

Lorsque l'on a cliqué sur ce dernier champ, on obtient une nouvelle fenêtre :

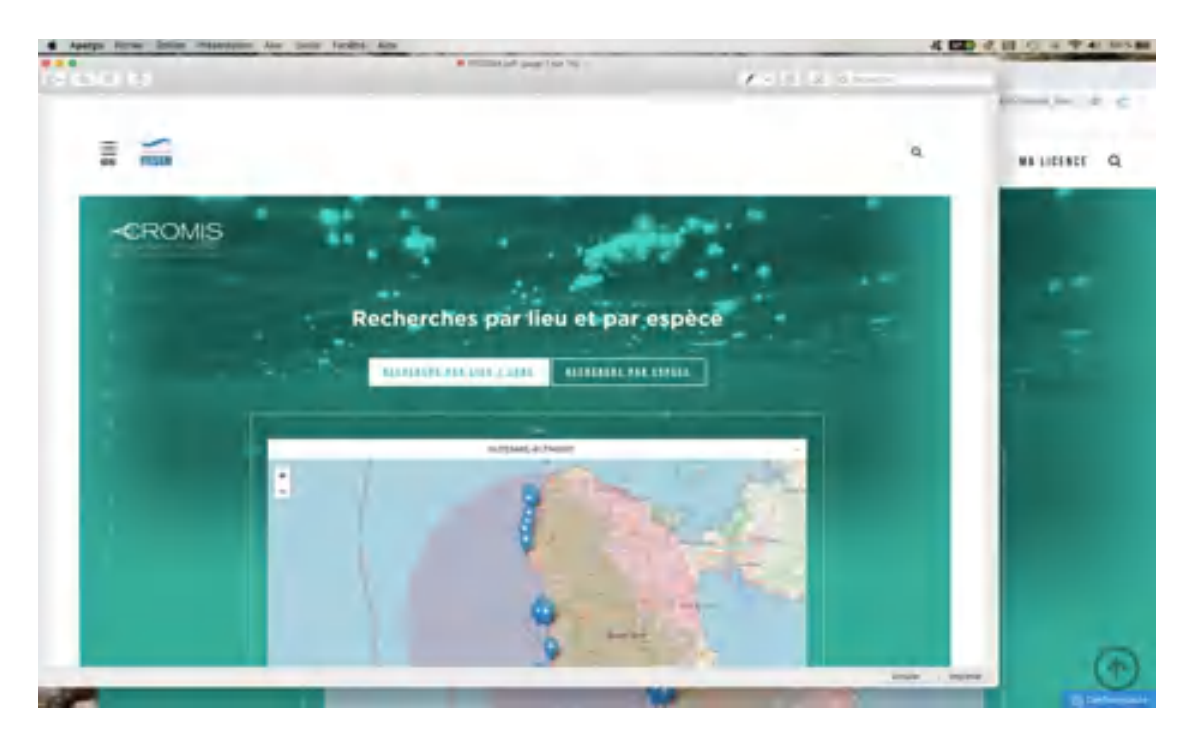

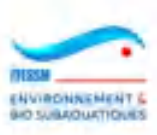

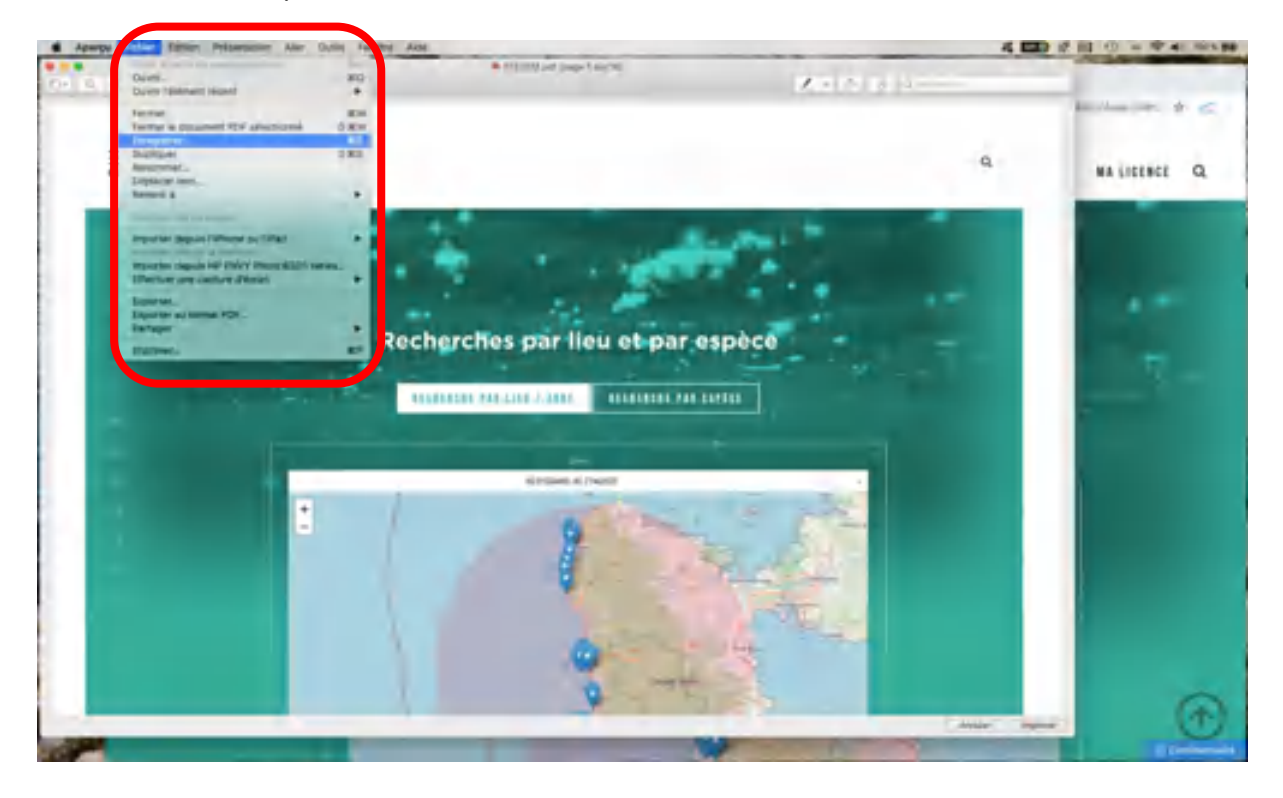

Il suffit alors de cliquer sur la zone 'Fichier' en entête de l'écran et une fenêtre s'ouvre :

On y choisit la ligne 'Sauvegarder' qui ouvre une nouvelle fenêtre :

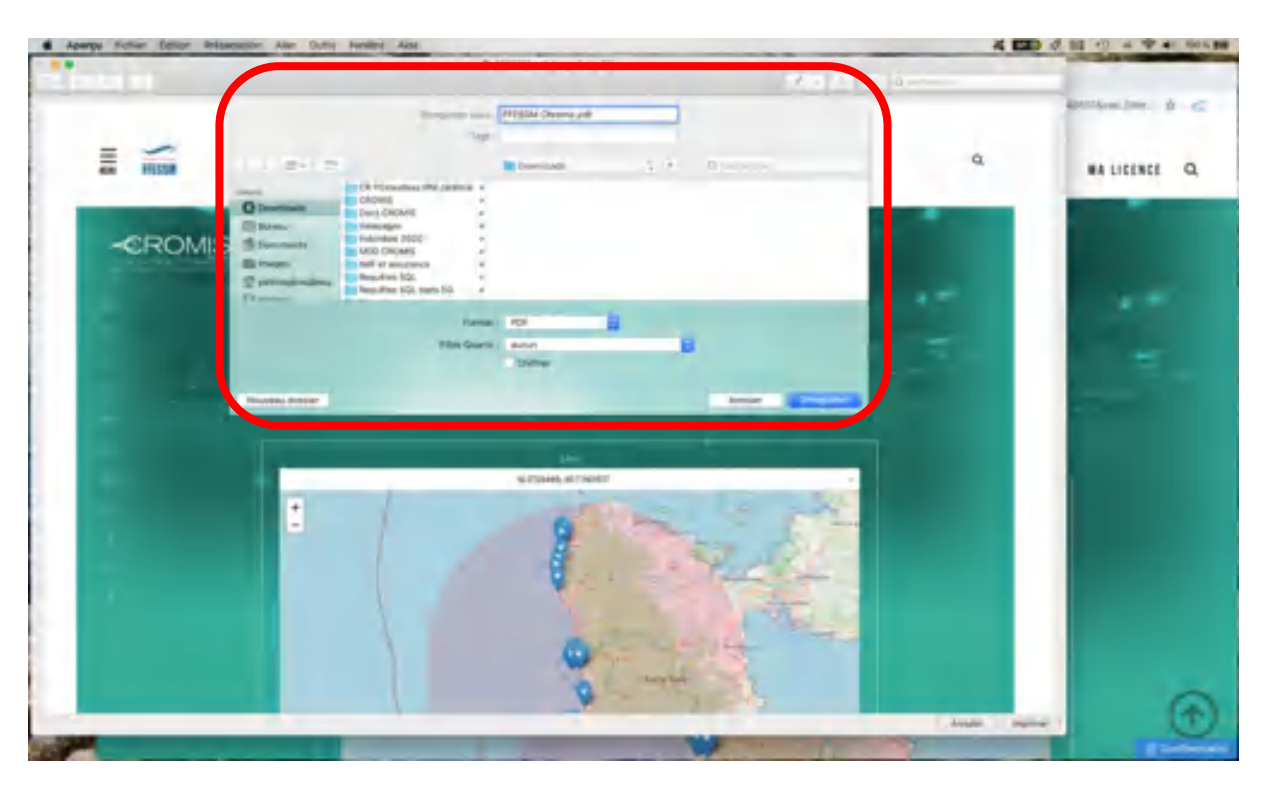

On vérifie que le format demandé est bien PDF et on choisit un nom de fichier (ici 'FFESSM Chrome') et la bibliothèque de destination (ici 'Downloads').

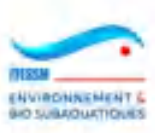

## 2) SAFARI sous iOS

Le processus est du même type. Seules les caractéristiques du navigateur introduisent des différences de manipulation.

Avec Safari, dans la mesure où il s'agit du navigateur natif d'Apple, l'utiliser sous iOS permet une manipulation plus simple.

En cliquant sur 'Fichier' en haut de l'écran, on obtient une fenêtre :

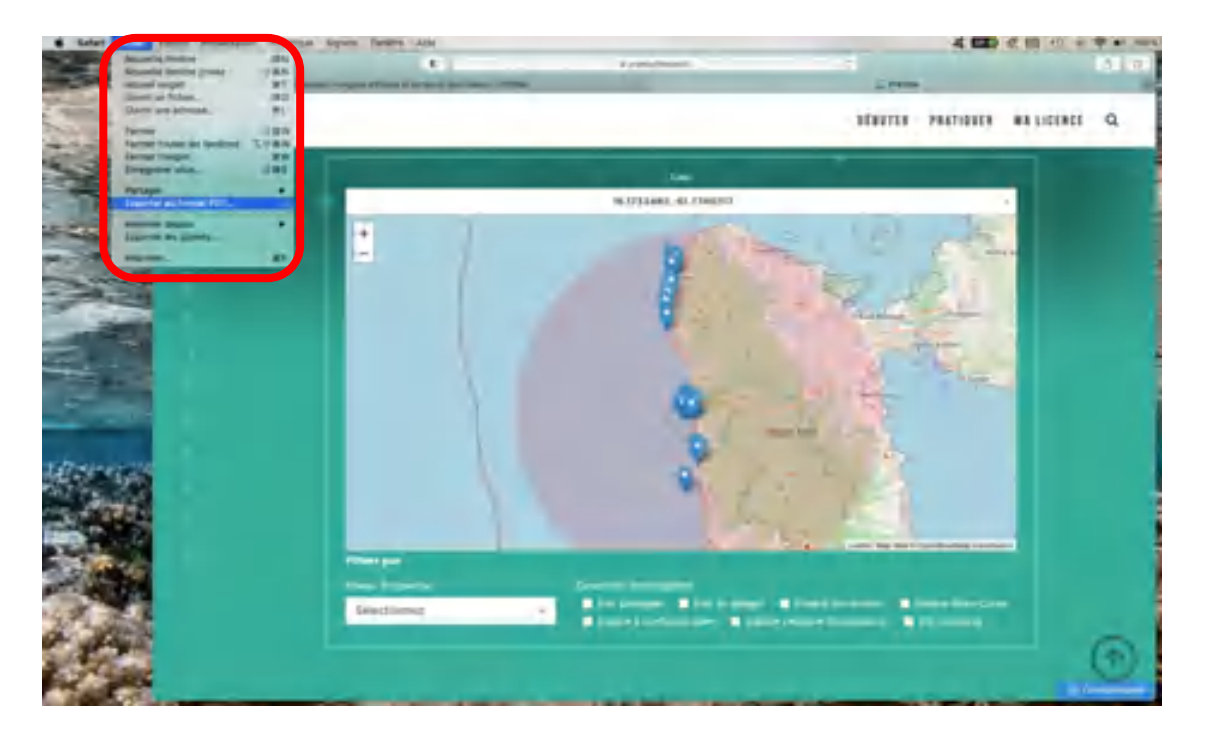

Dans cette fenêtre, on clique sur la ligne 'Exporter au format PDF' et on obtient une nouvelle fenêtre :

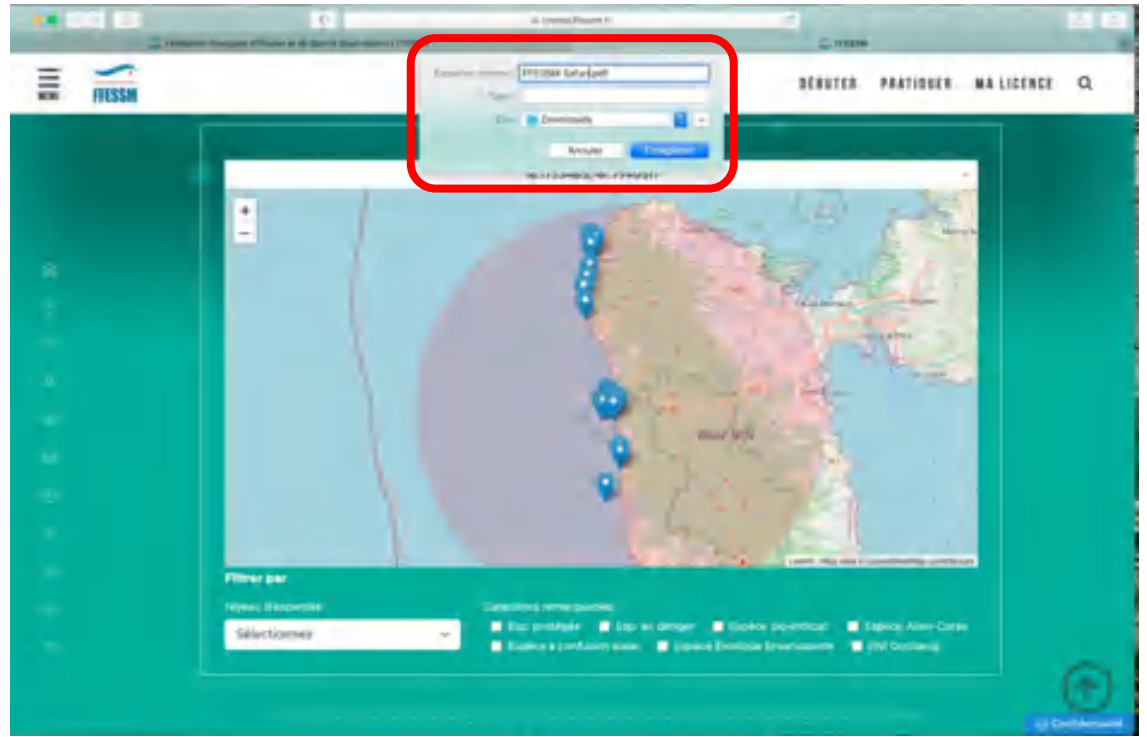

Documentation utilisateurs Carnet et CROMIS : volume Plongeurs Version 12 de Février 2024

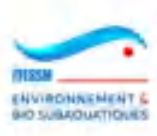

Dans cette fenêtre, on indique le nom du fichier (ici 'FFESSM Safari') et la bibliothèque de destination (ici 'Downloads').

3) CHROME sous Windows

Comme sous iOS, il faut cliquer sur les trois points en colonne, le picto en haut à droite, et on obtient une fenêtre dans laquelle il faut cliquer sur la ligne 'Imprimer'.

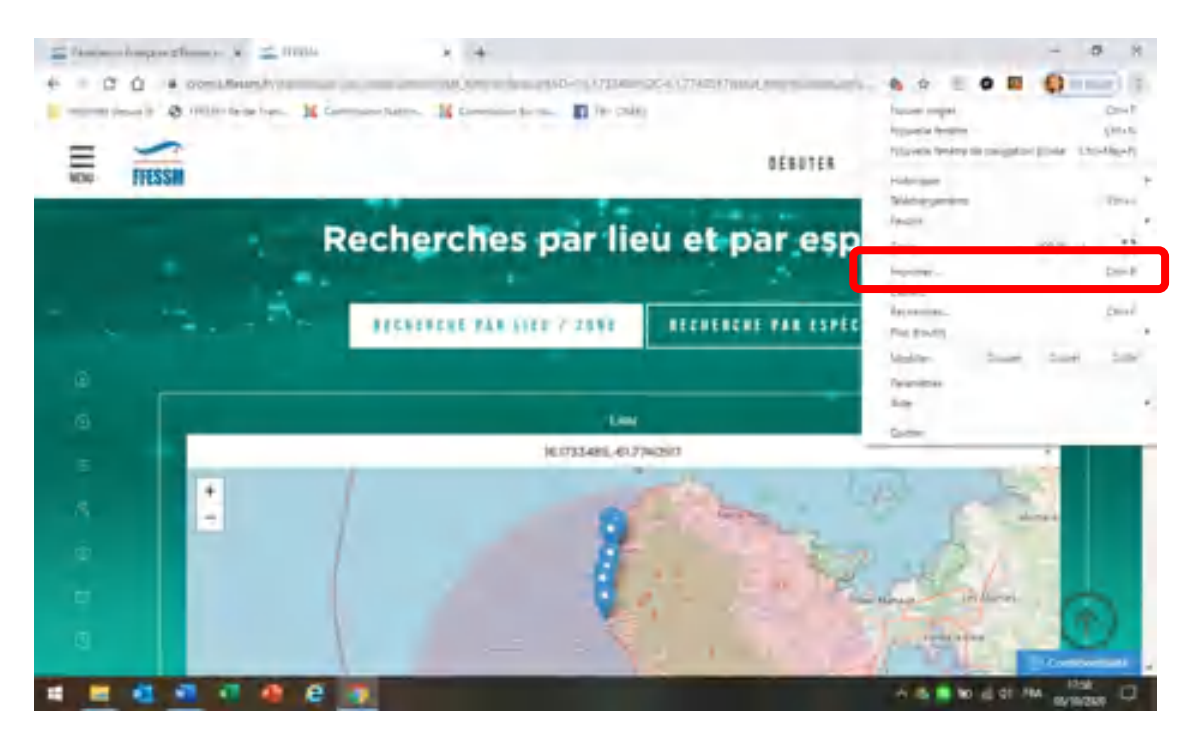

S'ouvre alors la fenêtre suivante :

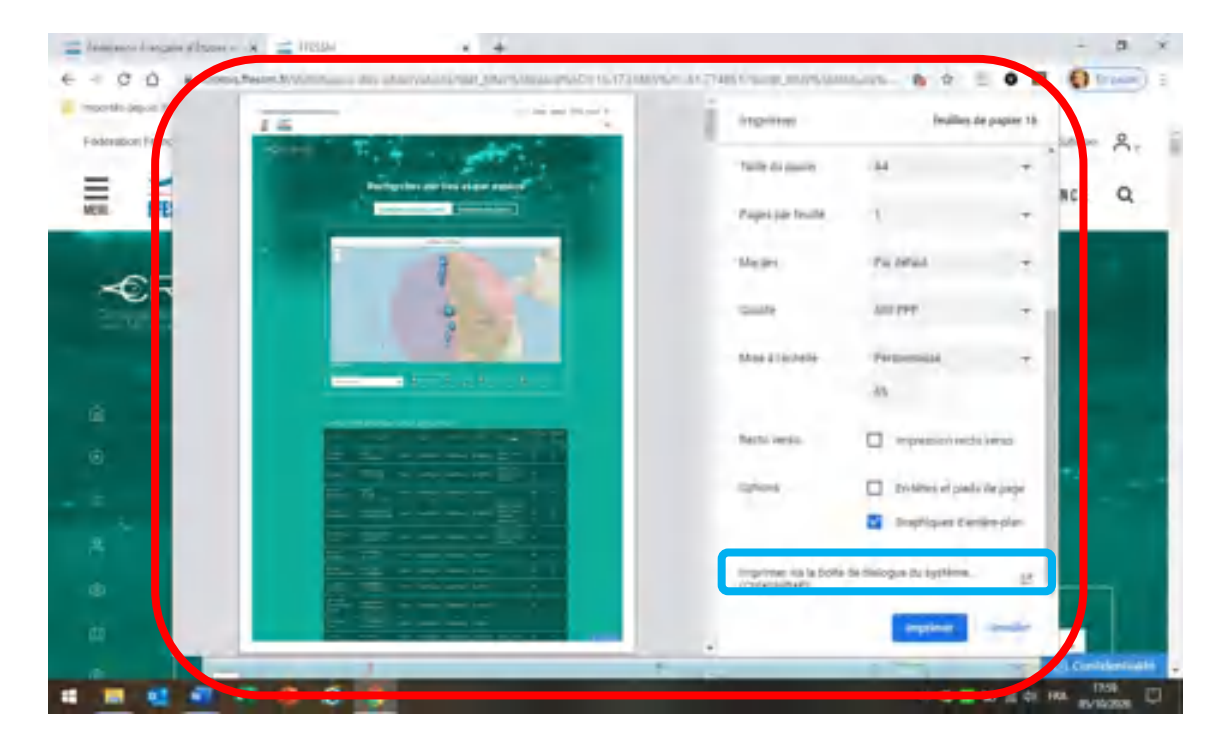

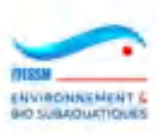

On y retrouve les trois champs mentionnés au chapitre 1 ci-dessus : Mise à l'échelle, le pourcentage et l'option d'arrière-page. Traiter comme au chapitre 1.

Puis on clique sur la dernière ligne (cadre bleu ci-dessus) et on obtient une nouvelle fenêtre en haut à gauche :

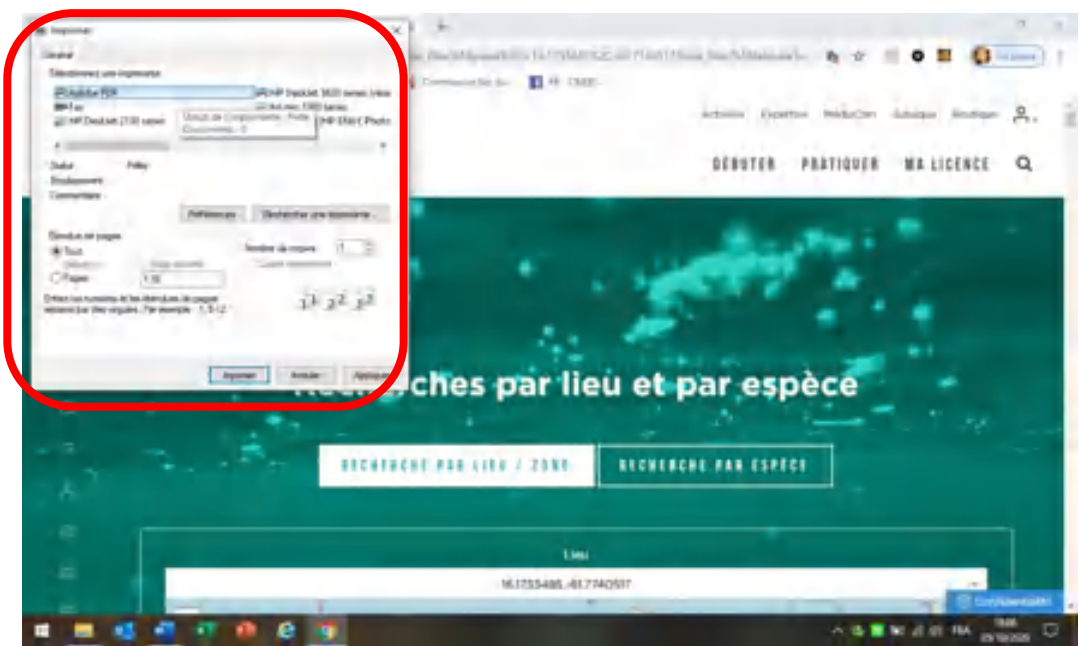

On choisit l'imprimante mentionnant PDF (peut-être un peu différent selon la version de Windows). Ici, 'Adobe PDF'.

En cliquant sur 'Imprimer' une dernière fenêtre s'ouvre comme le montre l'image ci-dessous. On y choisit le nom du fichier (ici 'FFESSM Chrome Windows') et la bibliothèque de destination (ici 'Téléchargements'). C'est terminé.

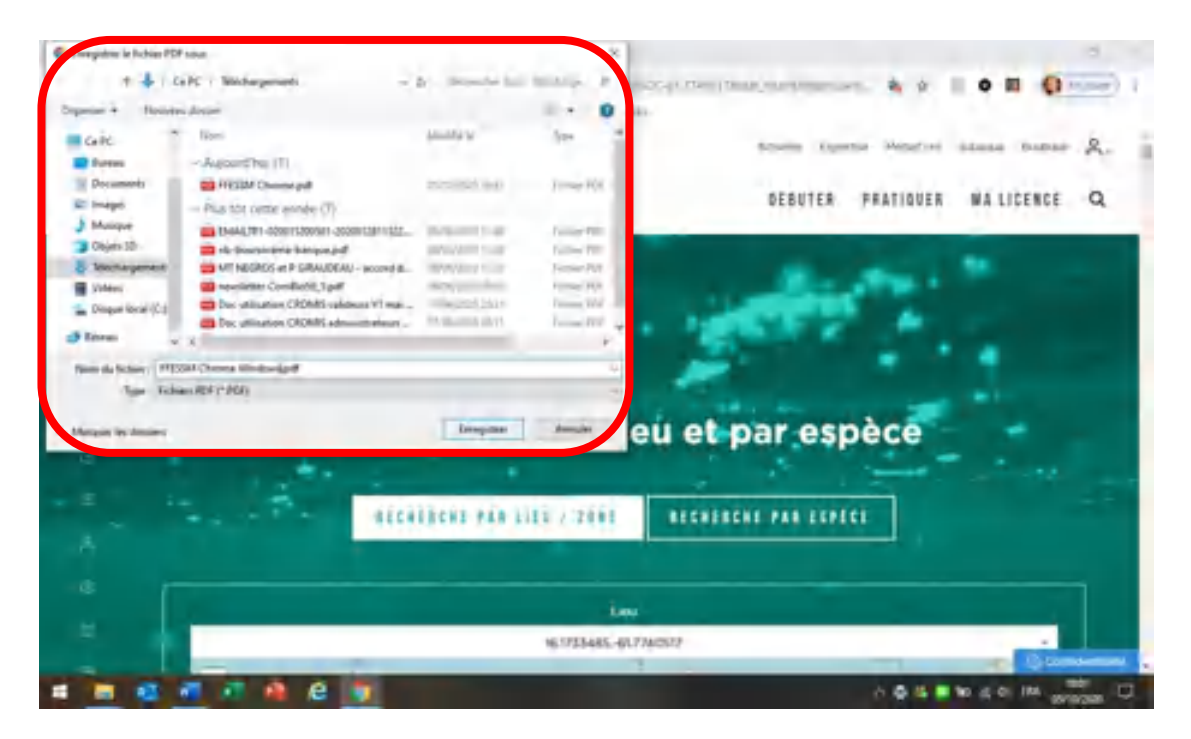

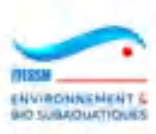

#### 4) EDGE sous Windows

On commence par un clic droit sur la page affichée et on clique sur la ligne 'Imprimer' du menu qui apparait dans la fenêtre qui s'ouvre :

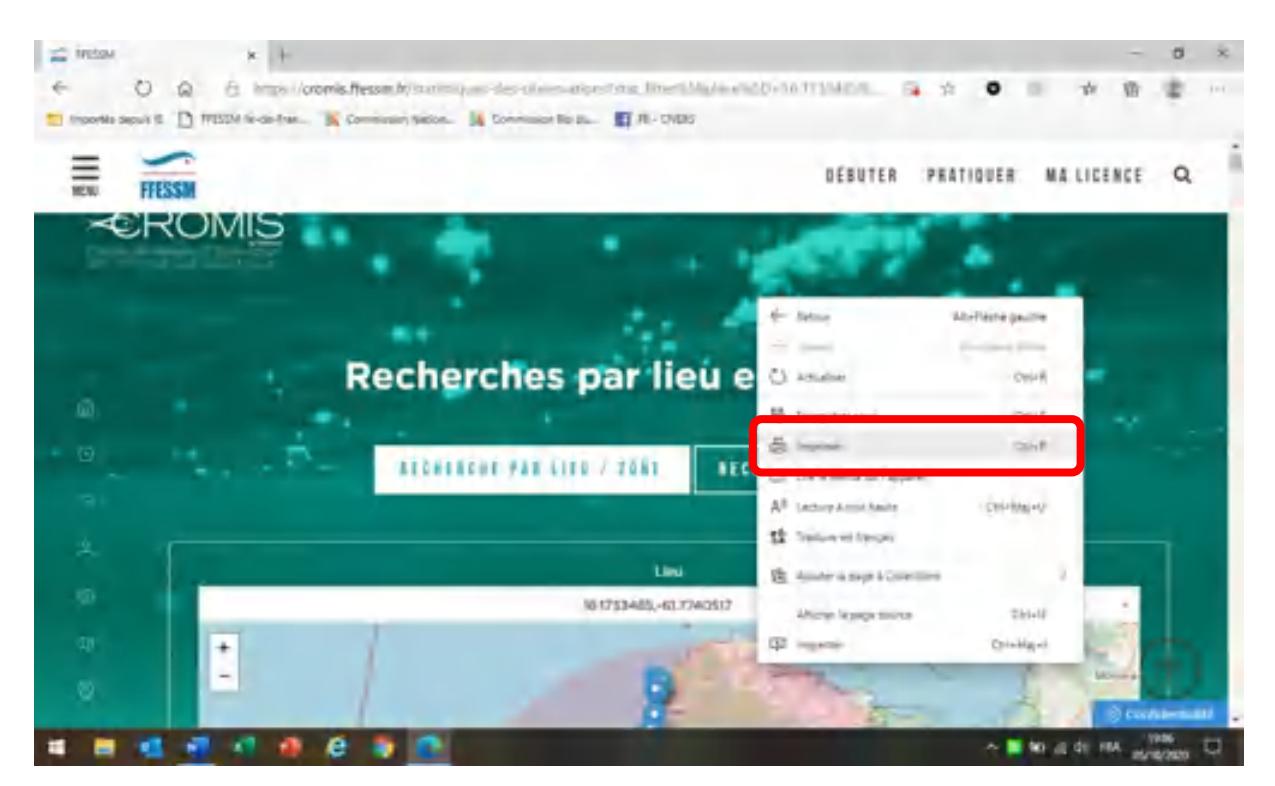

#### Une autre fenêtre s'ouvre alors :

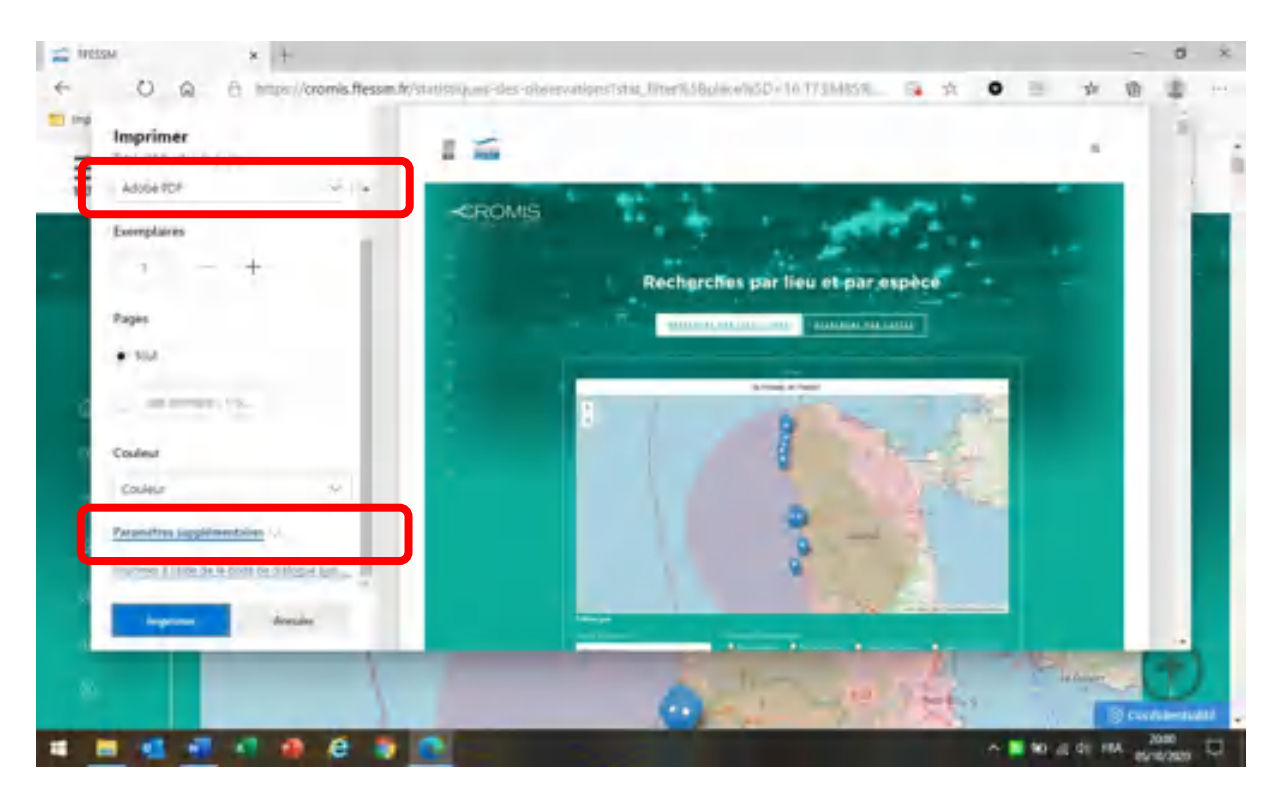

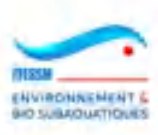

On y indique l'imprimante qui dirige vers un fichier PDF et on clique sur 'Paramètres supplémentaires' en bas de la fenêtre. Les paramètres vus plus haut apparaissent : mise à l'échelle, le pourcentage à réduire, l'option 'graphisme de l'arrière-page'.

On les règle comme expliqué au-dessus.

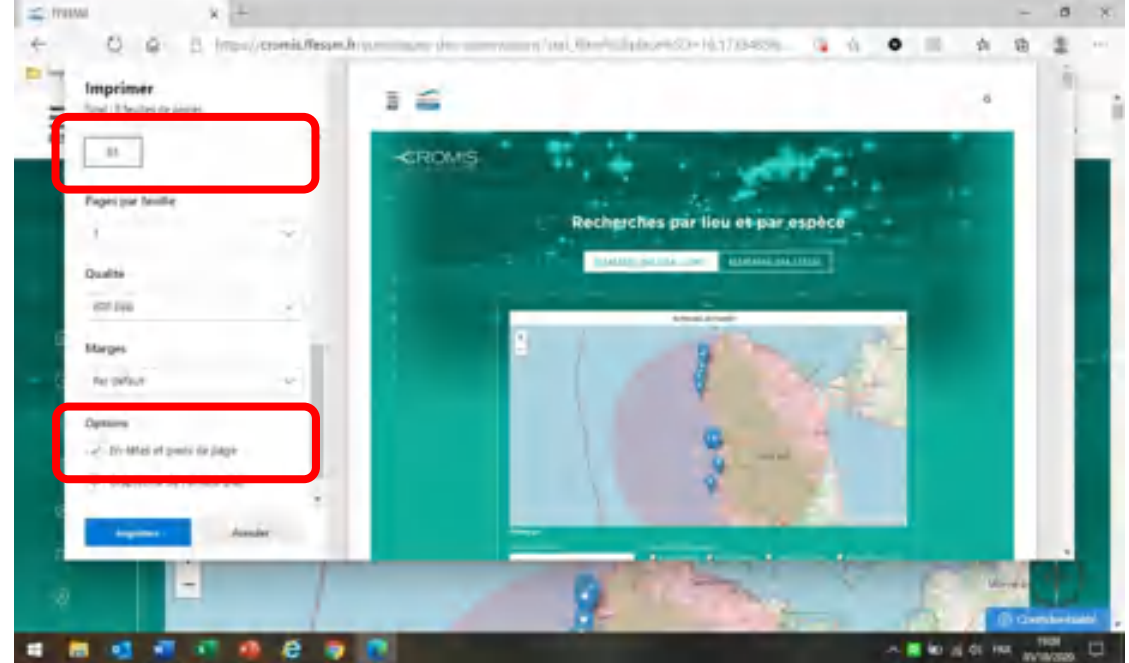

Puis on clique sur 'Imprimer' et une dernière fenêtre apparaît :

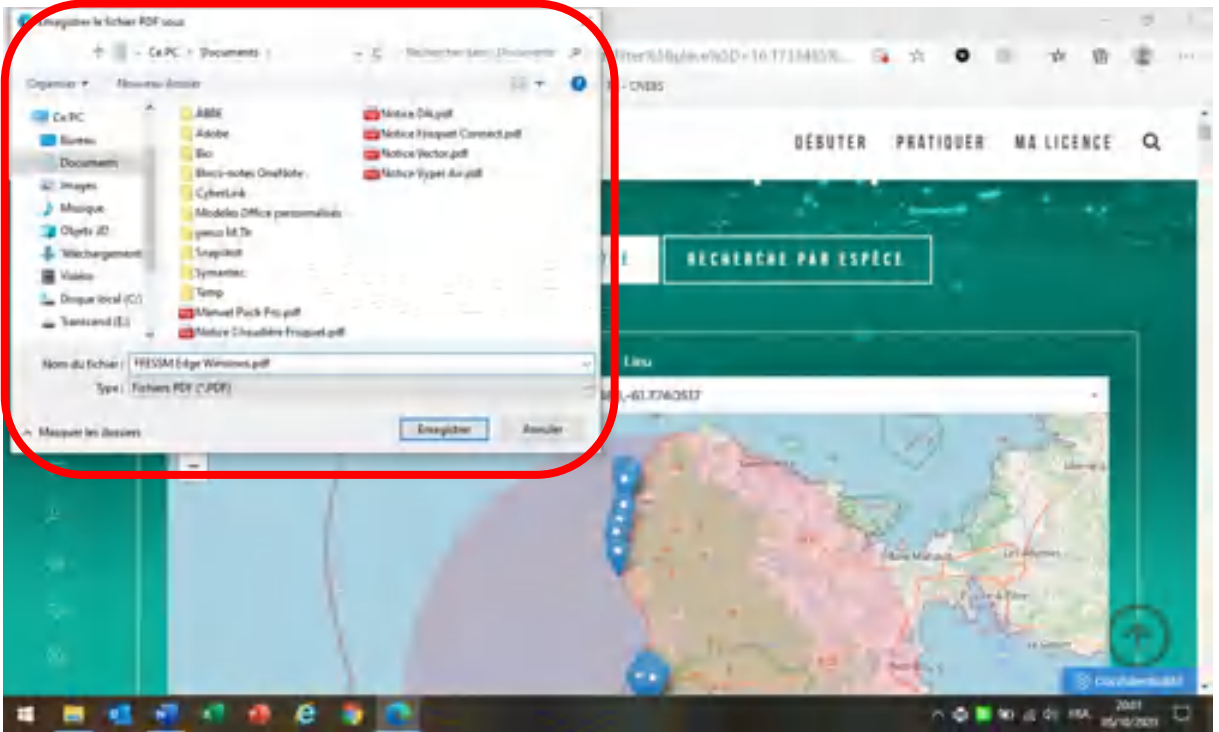

On y saisit le nom du fichier (ici, 'FFESSM Edge Windows' et la bibliothèque de destination (ici, Documents).

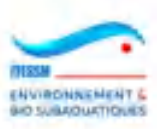

#### **3.14 Transformation d'une plongée standard en plongée CROMIS**

Lorsqu'on a saisi une ou des plongées dans le carnet de plongée standard (par exemple avant que CROMIS n'existe), il est possible de la ou les transformer en plongée CROMIS.

Pour cela, il faut se rendre sur la liste des plongées et choisir la plongée à modifier (plongée sans 'C' en bout de ligne).

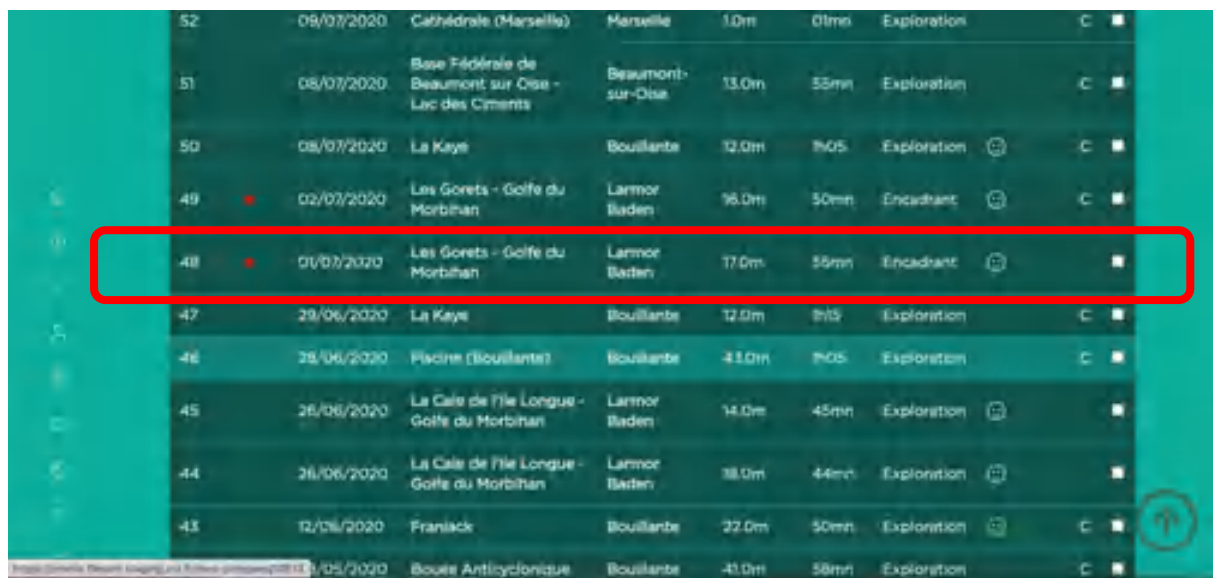

La plongée s'affiche avec toutes ses données sur la page de consultation. Elle s'affiche sur fond bleu puisque c'est encore une plongée du carnet standard :

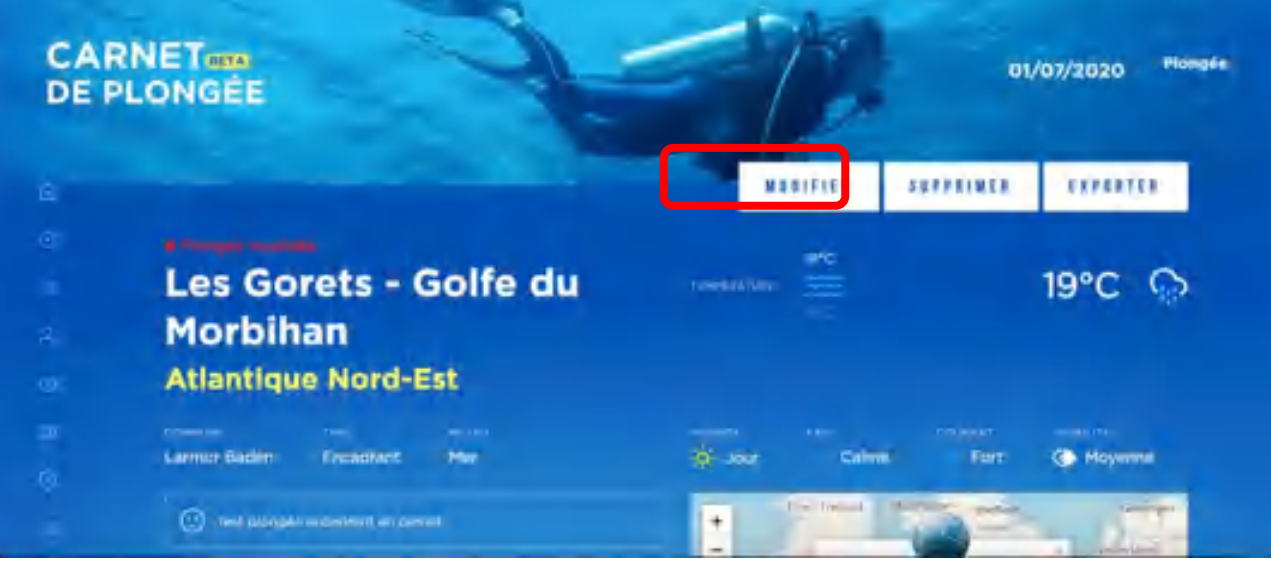

On clique alors sur la boite 'Modifier' et la page suivante s'affiche :

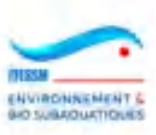

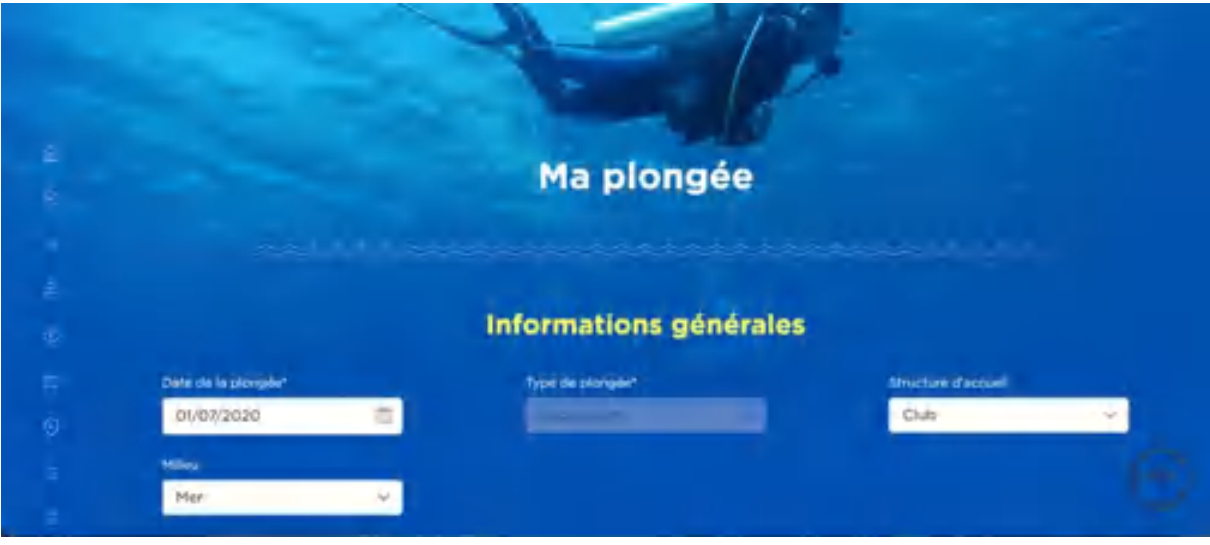

Puis on descend sur la page jusqu'au bas pour obtenir ceci :

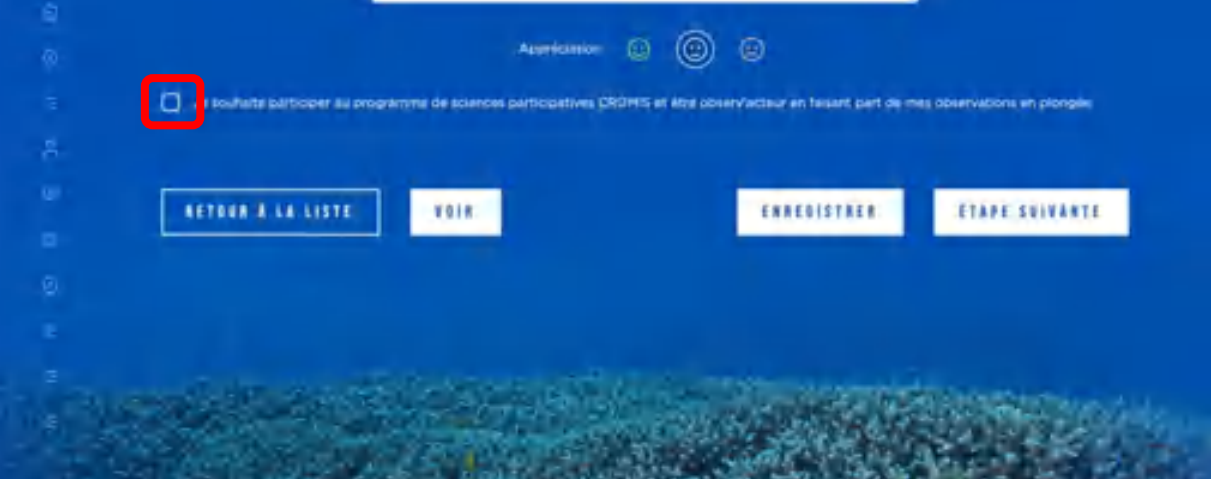

Il faut alors cliquer sur la boite cerclée de rouge dans l'exemple ci-dessus, puis cliquer sur la boîte 'Enregistrer' si aucune autre modification ne doit être faite sur cette plongée ou sur 'Etape suivante' pour aller sur l'onglet 'Mes observations', qui apparaitra en fond vert (on est alors déjà dans CROMIS), comme montré ci-dessous :

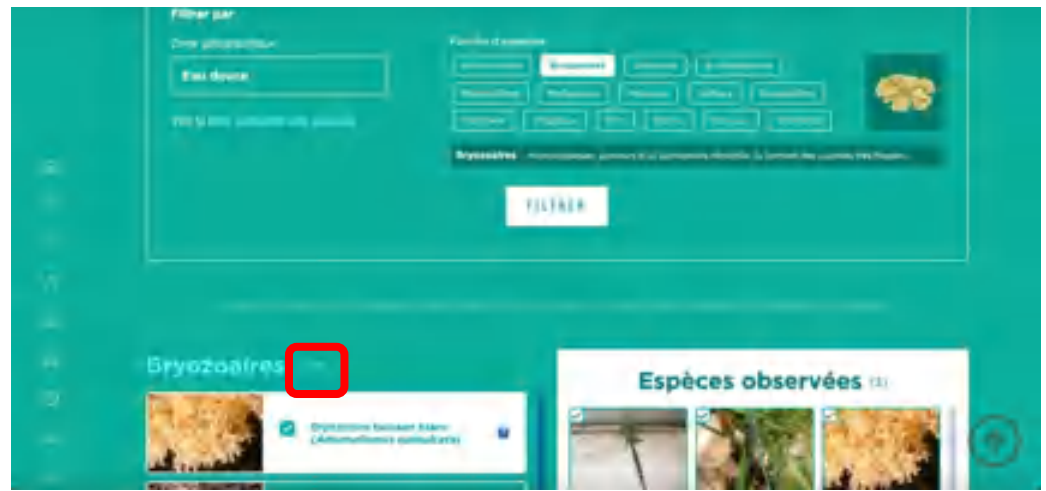

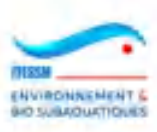

Le niveau d'expertise qui est alors utilisé est le niveau 'Intermédiaires'. Si vous souhaitez en utiliser un autre, il faudra enregistrer/terminer cette saisie puis rouvrir la plongée en modification afin d'atteindre la première page et modifier le niveau d'expertise. Il faudra alors enregistrer la plongée pour conserver la modification et les éventuelles nouvelles observations saisies à partir d'une liste plus riche.

La liste des plongées répercute immédiatement le changement de statut de la plongée et un C apparait en bout de ligne.

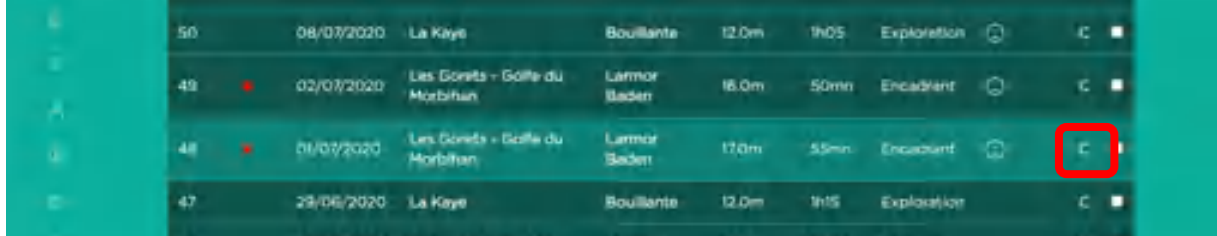

## **ATTENTION : REMARQUE IMPORTANTE A CONNAITRE AVANT D'OPERER UNE TRANSFORMATION DE CE TYPE**

**Les photos personnelles téléchargées lors de la création de la plongée en mode standard ne sont PAS CONSERVÉES. Les éventuelles nouvelles photos saisies seront envoyées dans le processus de validation, mais pas les anciennes, qui sont SUPPRIMÉES.**

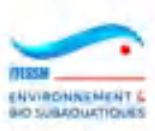

## **3.15 Duplication d'une plongée existante**

A partir de la V3 de CROMIS (Mars 2023), il est possible de dupliquer une plongée existante afin de créer une nouvelle plongée ressemblante à celle d'origine. Pour cela il faut aller sur sa liste de plongées et cliquer sur l'icône située sur la droite de chaque ligne, avant la clickbox utilisée pour la suppression.

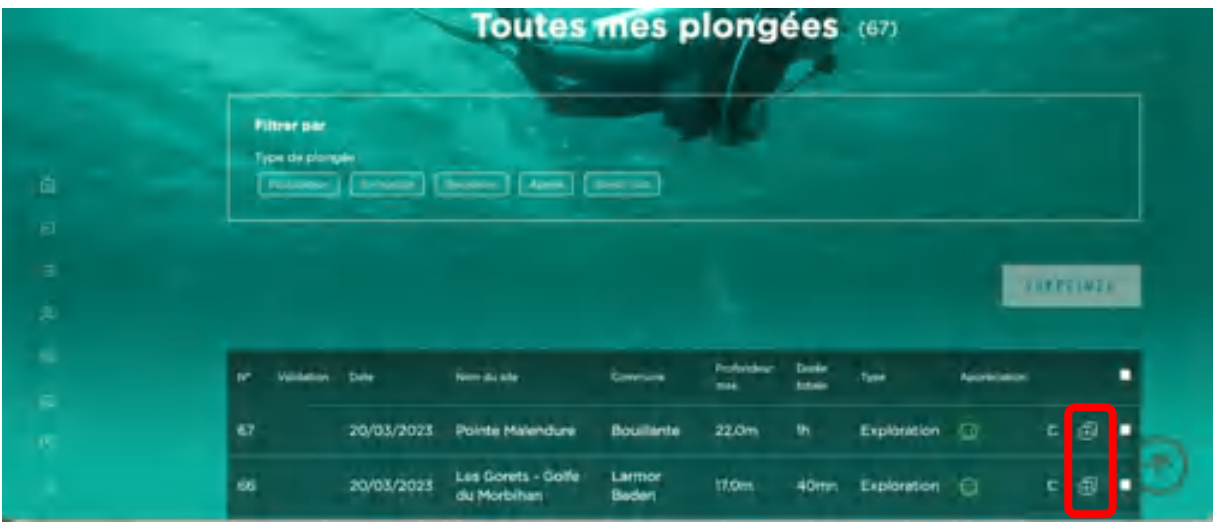

Si vous cliquez sur cette icône, vous arriverez sur la page du premier onglet de création d'une plongée, mais toutes les valeurs de la plongée d'origine seront reprises : date, site, mode, structure, milieu, paramètres techniques de la plongée, météo, commentaires, et les observations. Les images ne seront pas reprises.

Veillez alors à bien changer tout ce qui doit l'être :

- date, heures,
- observations non effectuées,
- nouvelles observations spécifiques de la nouvelle plongée,
- paramètres techniques (profondeur et durée, paliers),
- météo,
- équipements,
- commentaires

Nota important : dupliquer va permettre de gagner beaucoup de temps mais ne doit pas générer d'erreurs. Il vous faudra donc être prudent et attentif…

En effet, prenons l'exemple d'une plongée méditerranéenne dupliquée pour créer une plongée aux Caraïbes… Pas très logique mais cela peut se produire. Le système va protéger la qualité de vos saisies d'observations…

En effet en changeant ainsi de bassin, par changement de site, nombre d'observations vont être supprimées car les espèces en cause ne peuvent se trouver dans le nouveau bassin. Donc, seules les espèces observées présentes dans les deux bassins seront conservées, et sauvegardées dans la nouvelle plongée si vous ne les enlevez pas. Merci CROMIS !

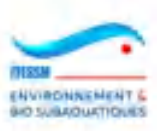

## **3.16 Création d'une plongée virtuelle / bac à sable**

Depuis la V3 de CROMIS (Mars 2023), il est possible de créer des pongées dites 'virtuelles' ou 'bac à sable'.

Ces plongées doivent être créées lorsque vous souhaitez utiliser des plongées 'modèle' que vous dupliquerez ensuite (cf. §3.15) pour créer vos plongées 'réelles' afin d'éviter à avoir à re-saisir de nombreux éléments.

Ces plongées virtuelles doivent être créées absolument sur un site virtuel. Il existe un site virtuel par bassin, et ils sont créés par l'administrateur de CROMIS.

Pour créer une plongée virtuelle, il faut cliquer sur la boite 'Plongée virtuelle' sur la toute première page de la saisie, celle avec le choix du type d'immersion (plongée, apnée, rando/estran).

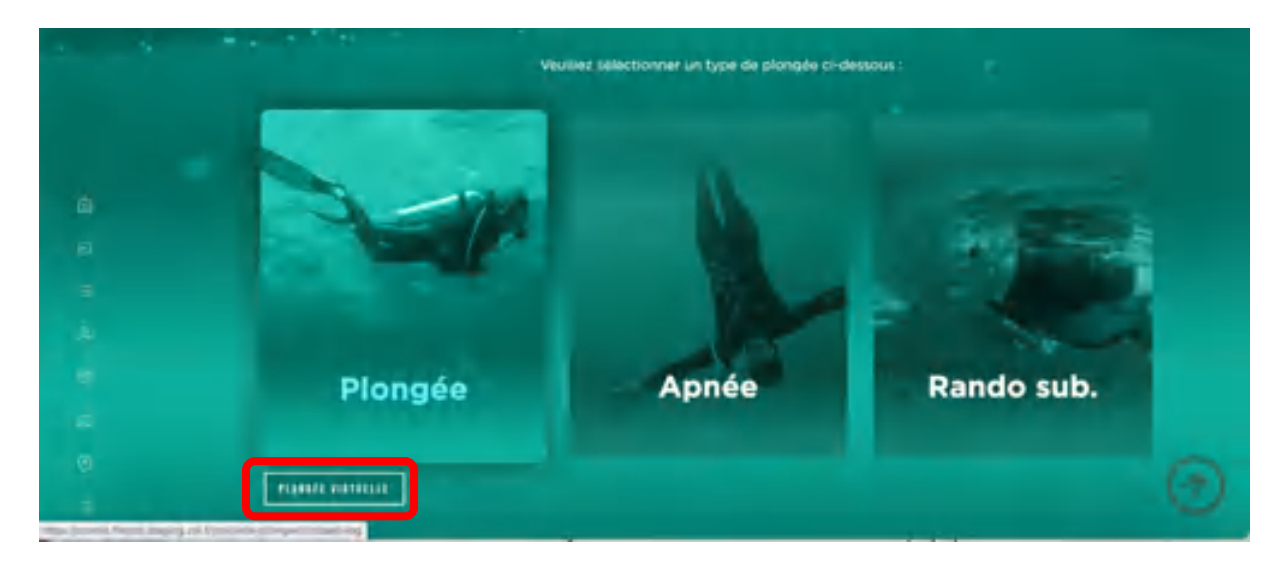

La suite de la création est strictement identique à celle d'une plongée classique, mais au moment de choisir son site, seuls les sites virtuels apparaitront, comme montré cidessous :

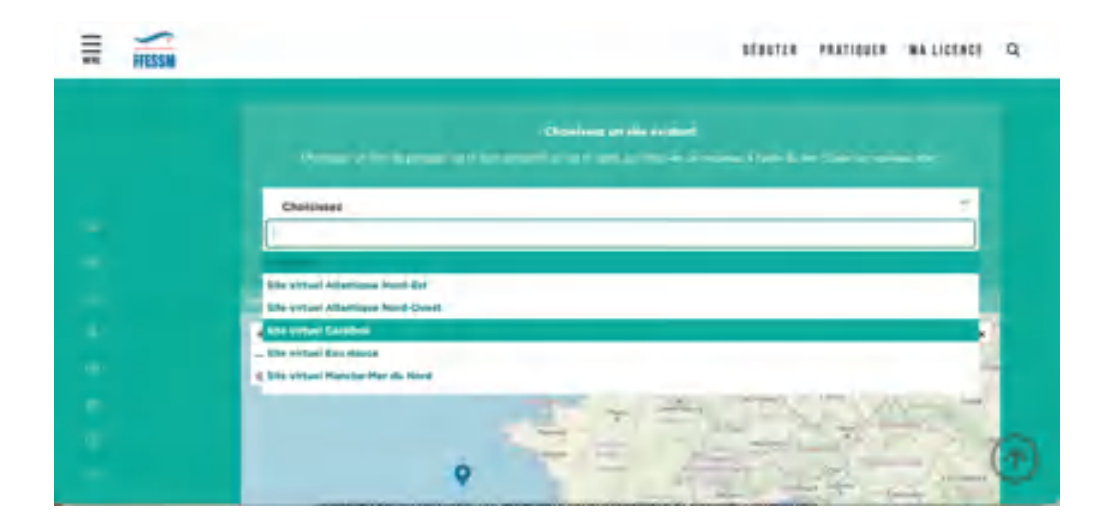

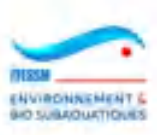

Le choix du bon site virtuel, dans le bon bassin, permettra au système de vous proposer les bonnes espèces, présentes dans ce bassin.

Les seules valeurs obligatoires sur cette page seront :

- Date
- Site virtuel
- Profondeur (mettez une valeur qui vous attirera l'attention lors de la duplication)
- Heures de début et/ou de fin et/ou la durée (même remarque que ci-dessus)

Une fois la plongée virtuelle créée, elle apparaitra comme ci-dessous :

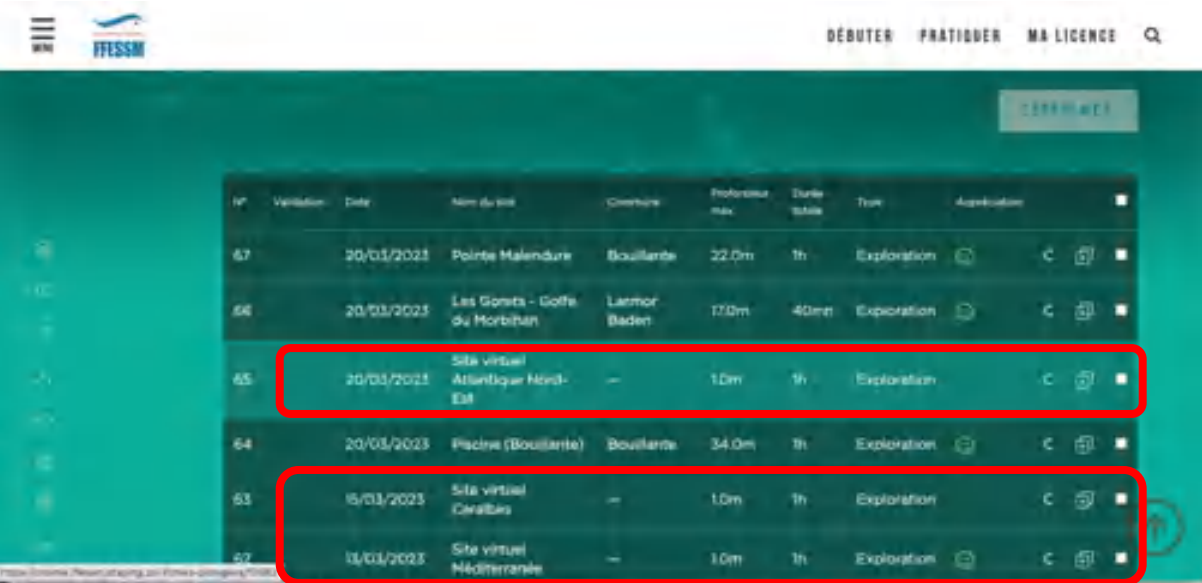

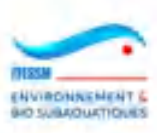

## **3.17 Carte de mes plongées**

La version de mai 2023 a ajouté cette fonctionnalité très demandée par les utilisateurs : la possibilité d'afficher les cartes par bassin des plongées d'un plongeur, avec les tableaux des sites plongées et des espèces observées, s'il y en a eu.

Pour y accéder, une ligne a été rajoutée dans le menu à gauche de l'écran, intégrant une icône ressemblant à une carte dépliée et portant le titre 'Carte de mes plongées'.

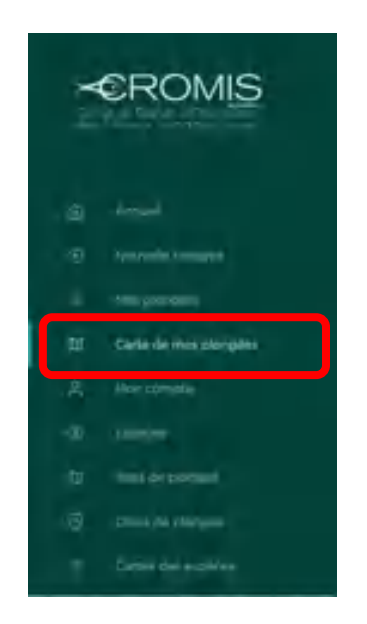

En cliquant sur cette ligne, le système affiche une page comme ci-dessous, avec une carte sur plusieurs bassins si des plongées y ont été réalisées (ici Méditerranée, Atlantique NE,Mer Rouge). Les sites sont présentés en clusters (cf. §3.2) :

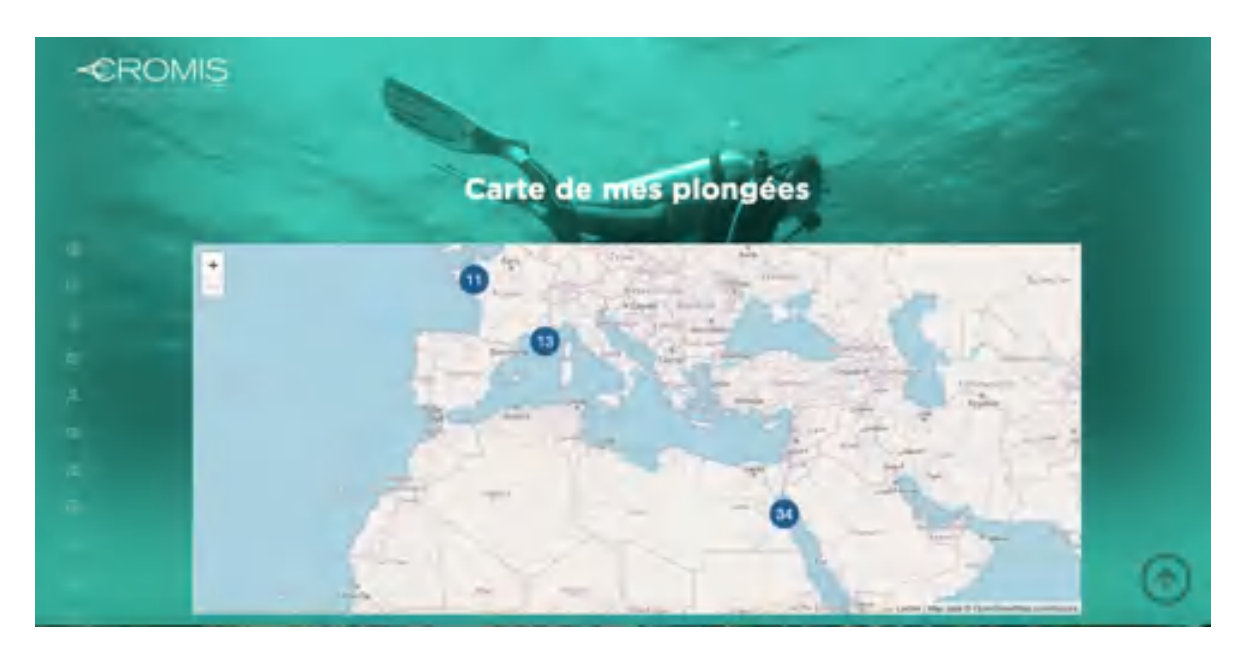

La carte est suivie par des filtres très ressemblants à ceux présentés dans la recherche par lieu, mais le rayon du cercle a été remplacé par le bassin. Puis apparait la liste des sites plongés, triée par nombre décroissant de plongées :

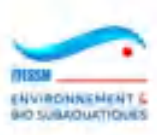

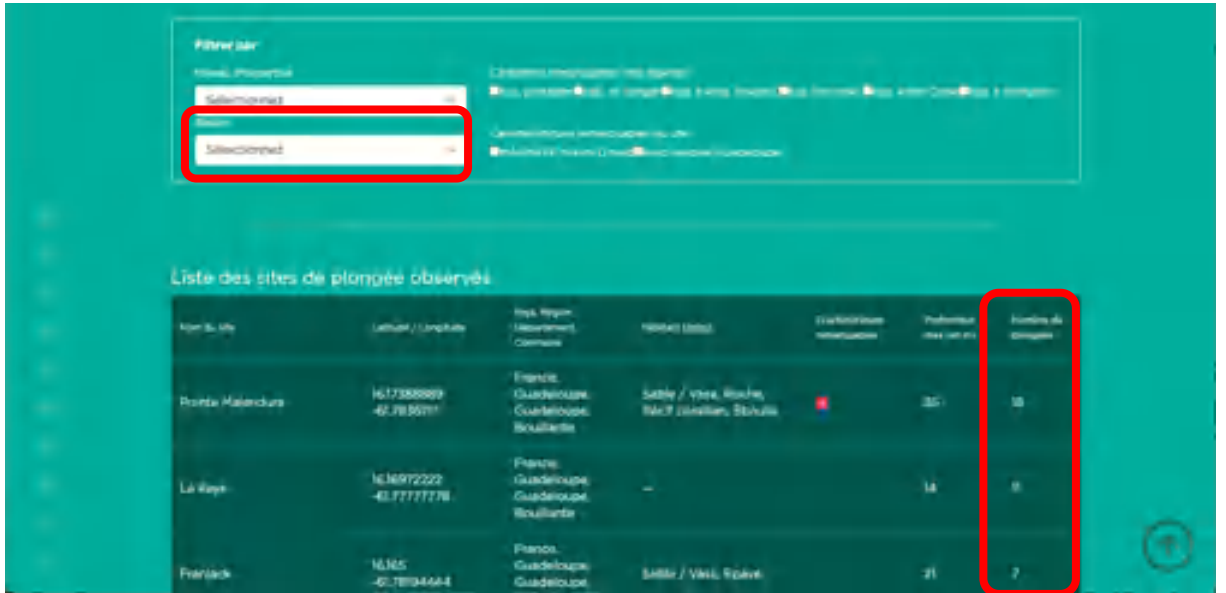

En dessous de la liste des sites plongés, apparait un filtre sur ces sites, permettant de n'en sélectionner qu'un, ce qui aura pour effet de ne sélectionner que les espèces observées sur ce site, dans la seconde liste, triée par nombre d'observations :

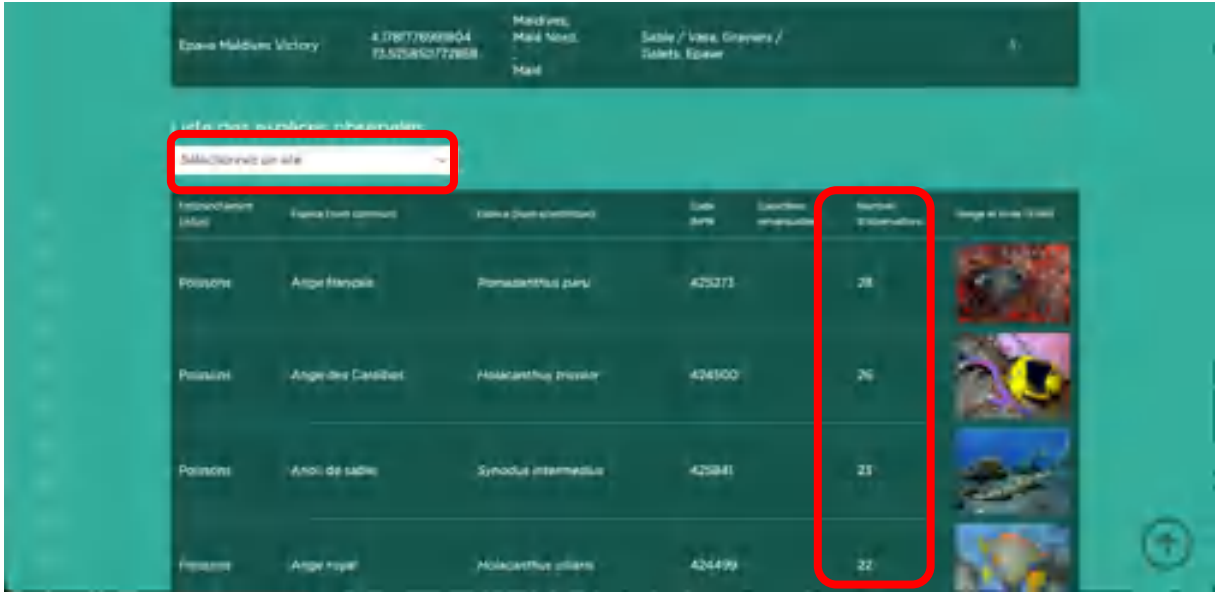

Lorsqu'on clique sur un des pions de la carte, on obtient une fenêtre dans laquelle apparaissent certaines informations :

- Nom du site
- Caractéristiques du site (en icônes survolables avec la souris pour plus d'informations)
- Indications géographiques du site (pays, région, département, commune)
- Nombre de plongées sur ce site
- Un carré de couleur marquée 'Voir sa fiche détaillée', comme dans la recherche par lieu.

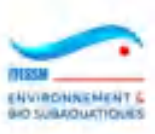

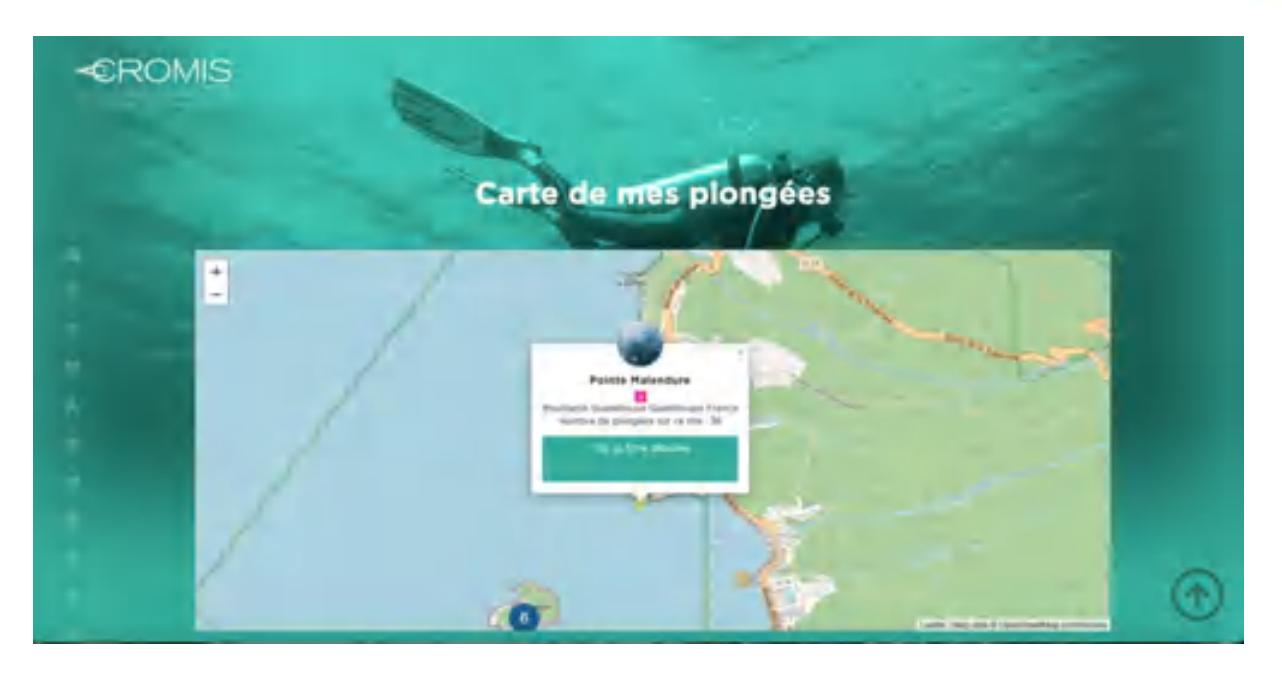

Lorsque l'on clique sur la ligne 'Nombre de plongées sur ce site' (qui apparait en rouge quand on la survole avec la souris), on obtient une autre page listant les plongées effectuées sur ce site par le plongeur connecté. Cette page est identique dans son format, ses contenus et ses fonctionnalités à celle obtenue par le choix de menu 'Mes plongées' (cf. §3.4).

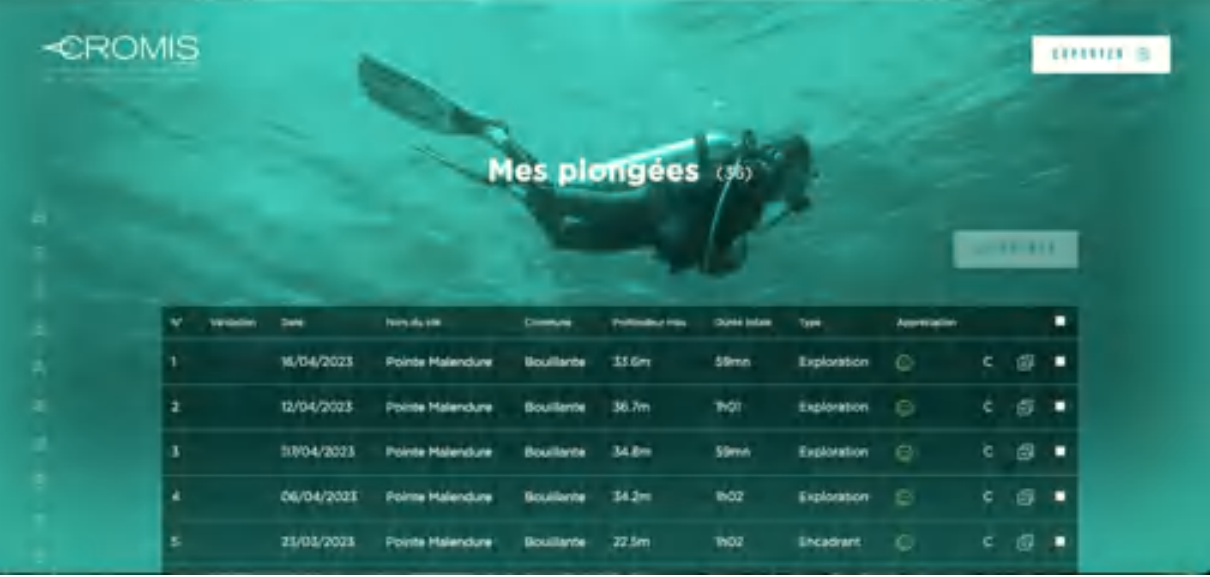

Ces pions représentant les sites sur la carte peuvent être de couleurs différentes selon le nombre de plongées effectuées sur le site. Les valeurs de seuil sont les mêmes que pour les observations sur la carte de recherche par lieu :

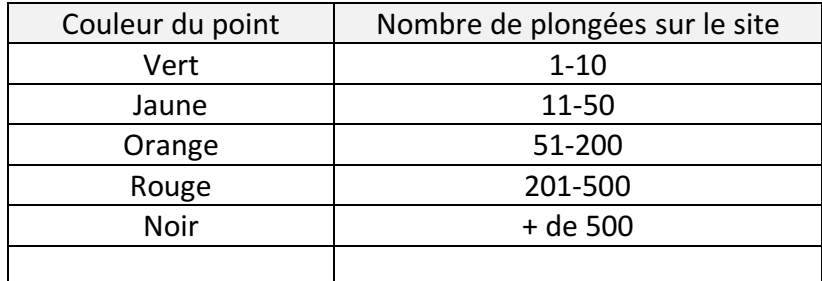

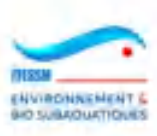

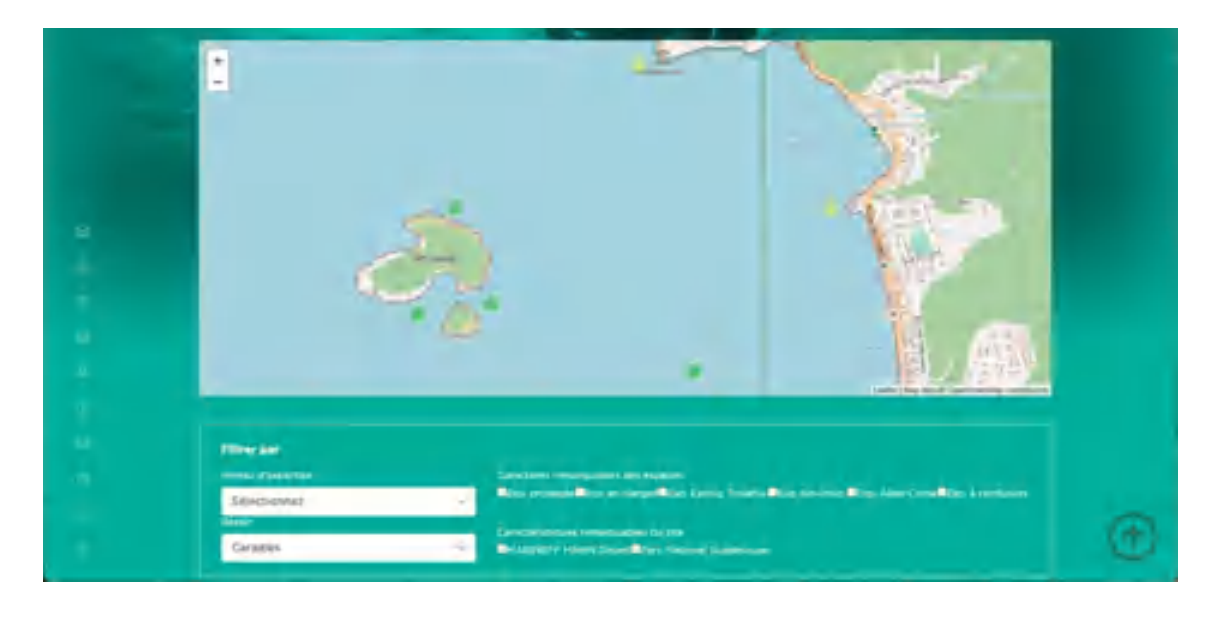

Voici un exemple sur le bassin Caraïbes où des pions jaunes apparaissent :

Nota : comme dans les recherches par lieu et par espèce, cliquer sur les mots '(Infos)' dans les entêtes des listes permet d'obtenir des informations supplémentaires sur les habitats pour les sites et sur les embranchements pour les espèces.

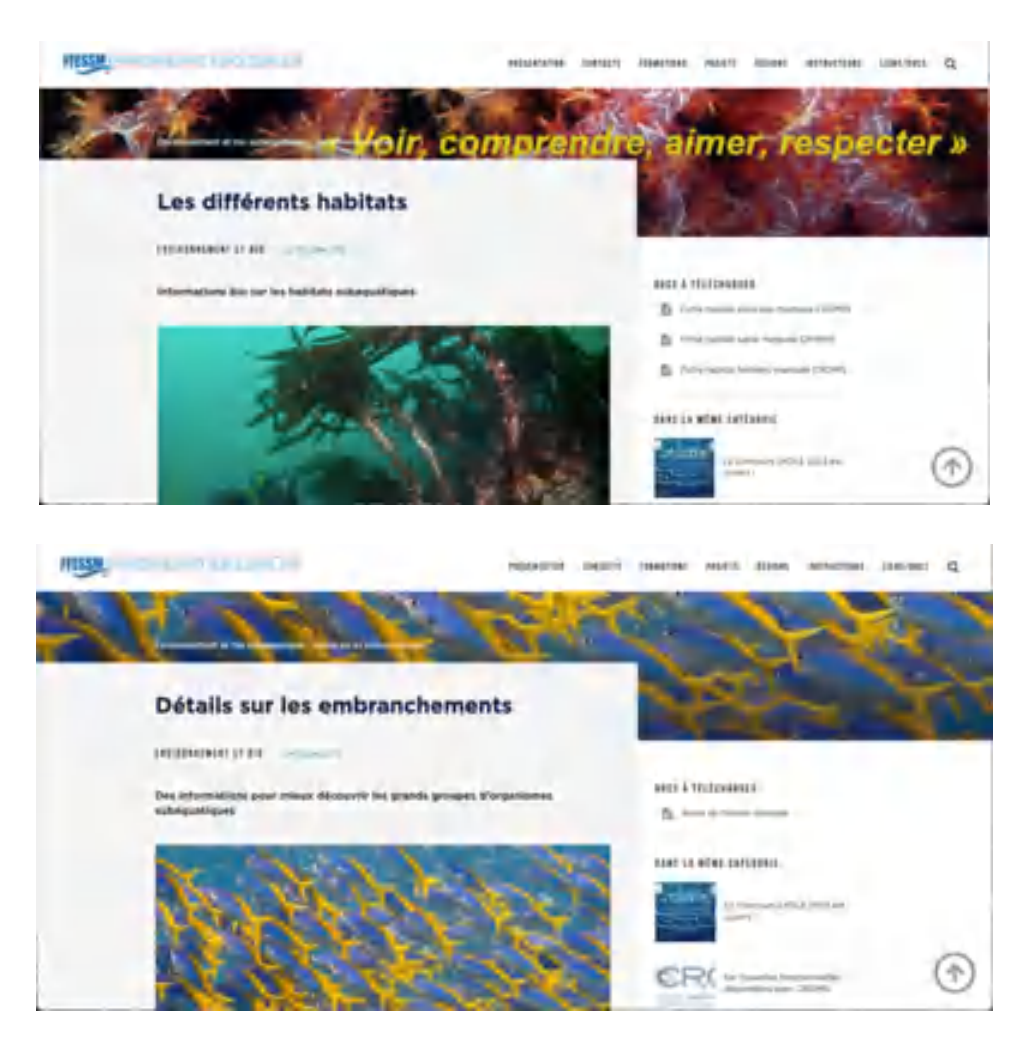

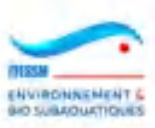

# **4. NOTES FINALES**

- Ce document a été établi en juillet 2023 sur la version de CROMIS de cette époque, amenant de nombreuses modifications à la version originale de juin 2020. De nouvelles évolutions pourront apparaitre progressivement et modifier certains des écrans ou certains des processus illustrés le long de ces pages. Ces évolutions pourraient être mises en œuvre plus vite que ce document ne sera mis à jour. Des écarts sont donc possibles.
- Durant votre utilisation de CROMIS, vous pouvez détecter des dysfonctionnements. N'hésitez pas à les signaler au correspondant CROMIS de votre région qui les fera remonter vers l'administrateur.
- Il en est de même de vos propositions ou idées sur l'amélioration de CROMIS. Votre correspondant régional sera ravi de les recevoir. Elles seront consolidées, évaluées, et peut-être intégrées dans une prochaine version de CROMIS.
- Certains dysfonctionnements peuvent être dus à l'OS ou au browser internet que vous utilisez, surtout s'il s'agit de soucis d'affichage. N'hésitez pas à changer de browser et ne prévenez le correspondant régional que si le souci perdure sur plusieurs outils.

**La FFESSM, la CNEBS et son équipe CROMIS vous souhaitent de belles plongées et une agréable utilisation de cette application de sciences participatives pédagogiques et…**

# **…devenez un OBSERV'ACTEUR !**

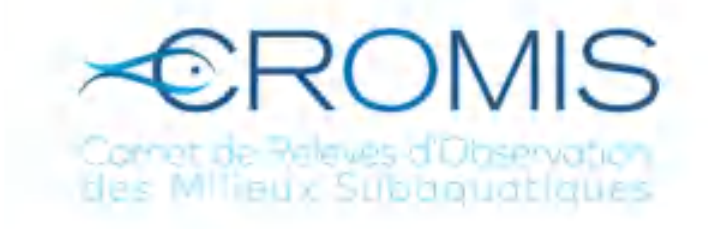